## **GARMIN.**

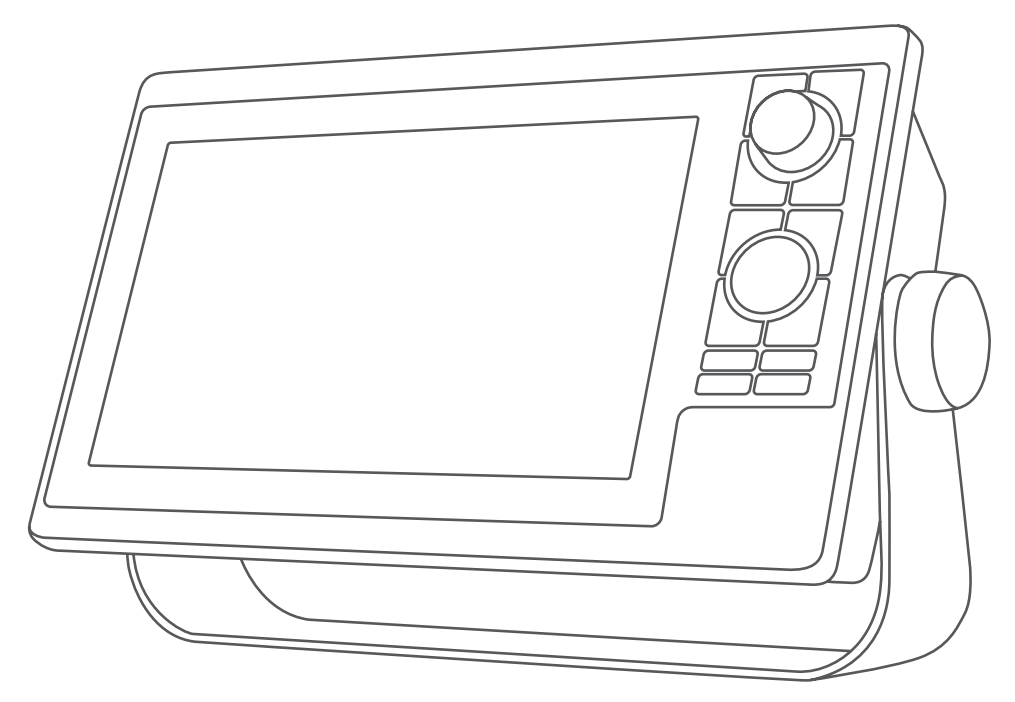

# GPSMAP® SERIE10X2/12X2

## Manual del usuario

#### © 2019 Garmin Ltd. o sus subsidiarias

Todos los derechos reservados. De acuerdo con las leyes de copyright, este manual no podrá copiarse, total o parcialmente, sin el consentimiento por escrito de Garmin. Garmin se reserva el derecho a cambiar o mejorar sus productos y a realizar modificaciones en el contenido de este manual sin la obligación de comunicar a ninguna persona u organización tales modificaciones o mejoras. Visita [www.garmin.com](http://www.garmin.com) para ver actualizaciones e información adicional sobre el uso de este producto.

Garmin®, el logotipo de Garmin, ActiveCaptain®, ANT®, Fusion®, GPSMAP®, inReach® y VIRB® son marcas comerciales de Garmin Ltd. o sus subsidiarias, registradas en Estados Unidos y en otros países. ActiveCaptain®, Connect IQ™, ECHOMAP™, GMR Fantom™, Garmin BlueNet™, Garmin ClearVü™, Garmin Connect™, Garmin Express™, Garmin Nautix™, Garmin Navionics Vision+™, Garmin Quickdraw™, GC™, GCV™, GMR™, GKM™, GXM™, LiveScope™, MotionScope™, OneChart™, OneHelm™, Panoptix™, Reactor™, Shadow Drive™, SmartMode™ y SteadyCast™ son marcas comerciales de Garmin Ltd. o sus subsidiarias. Estas marcas comerciales no se pueden utilizar sin la autorización expresa de Garmin.

Mac<sup>e</sup> es una marca comercial de Apple Inc., registrada en EE. UU. y en otros países. La marca y el logotipo de BLUETOOTH® son propiedad de Bluetooth SIG, Inc. y se utilizan bajo licencia por Garmin. CZone™ es una marca comercial de Power Products, LLC. Color Thermal Vision™ es una marca comercial de FLIR Systems, Inc. FLIR® y MSX® son marcas comerciales registradas de FLIR Systems, Inc. Mercury° y Skyhook° son marcas comerciales de Brunswick Corporation. NMEA°, NMEA 2000° y el logotipo de NMEA 2000 son marcas comerciales registradas de la National Marine Electronics Association (Asociación nacional de dispositivos electrónicos marinos). Optimus<sup>®</sup> y SeaStation<sup>®</sup> son marcas comerciales registradas de Dometic°. CHARGE™, C-Monster® y Power-Pole® son marcas comerciales registradas de JL Marine Systems, Inc. SD® y el logotipo de SDHC son marcas comerciales de SD-3C, LLC. SiriusXM® y todas las marcas y logotipos relacionados son marcas comerciales de Sirius XM Radio Inc. Todos los derechos reservados.USB-C® es una marca comercial registrada de USB Implementers Forum. Wi-Fi° es una marca registrada de Wi-Fi Alliance Corporation. Windows° es una marca comercial registrada de Microsoft Corporation en los Estados Unidos y en otros países. Yamaha®, el logotipo de Yamaha, Command Link Plus® y Helm Master® son marcas comerciales de YAMAHA Motor Co., LTD. Todas las demás marcas y copyrights pertenecen a sus respectivos propietarios.

El número de registro COFETEL/IFETEL puede ser revisado en el manual a través de la siguiente página de internet.

## Contenido

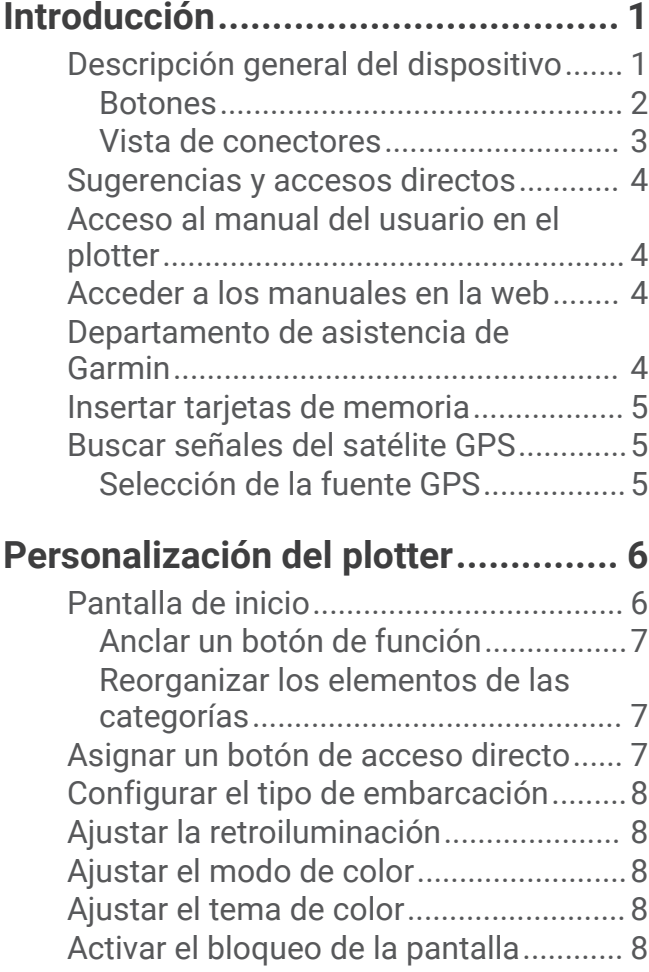

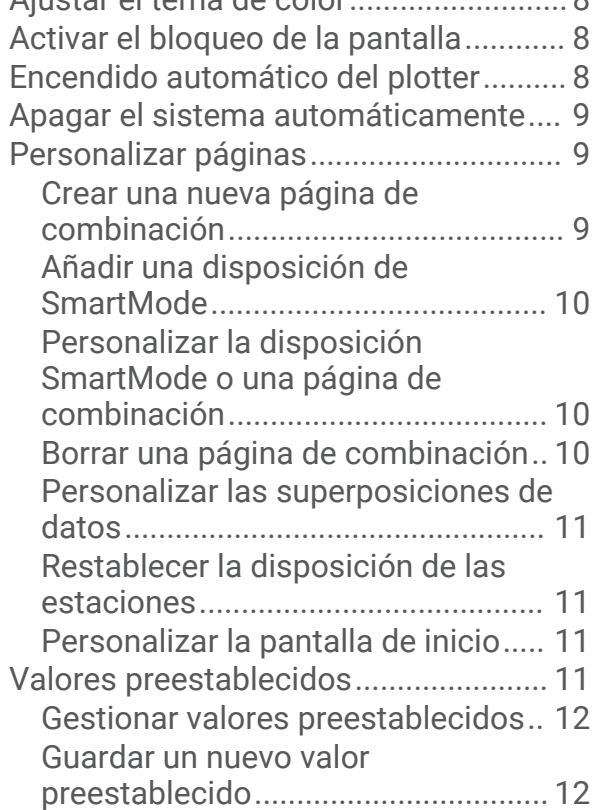

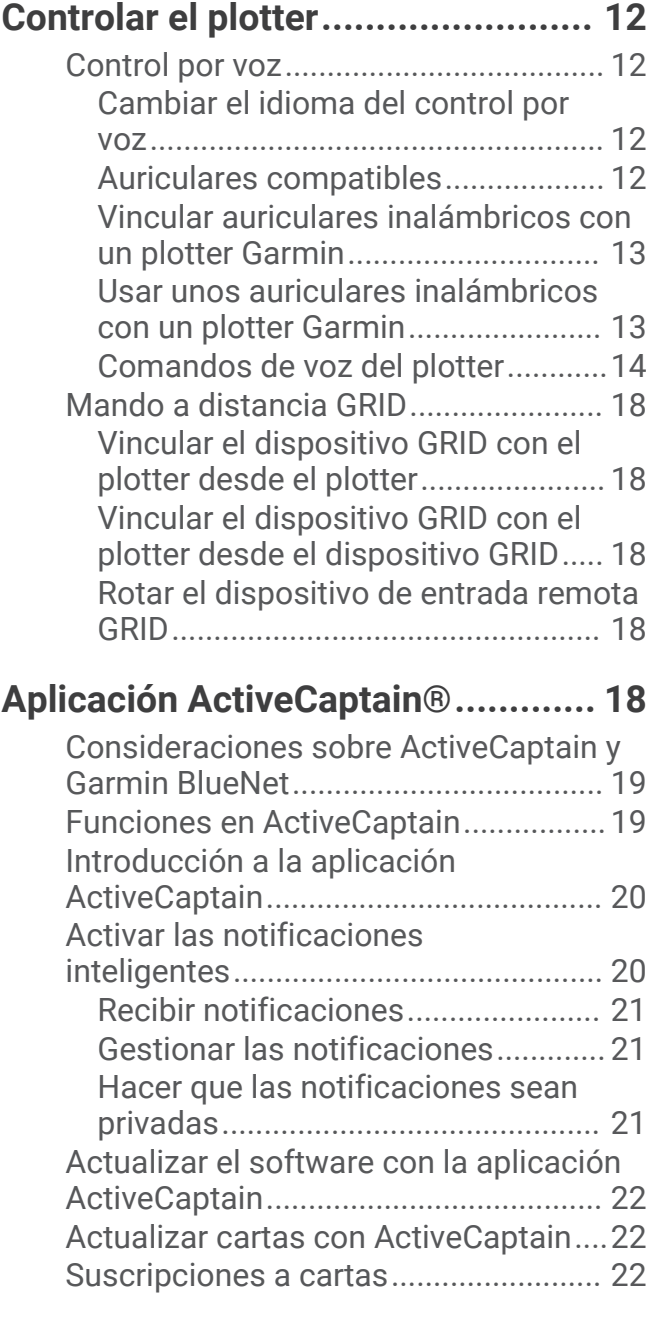

## **[Establecer la comunicación con](#page-38-0)  [dispositivos inalámbricos...............](#page-38-0) 23**

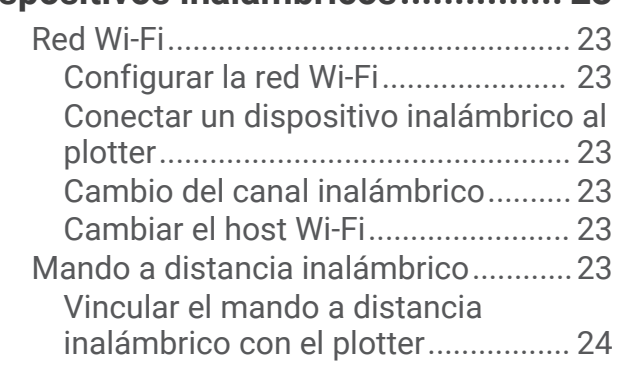

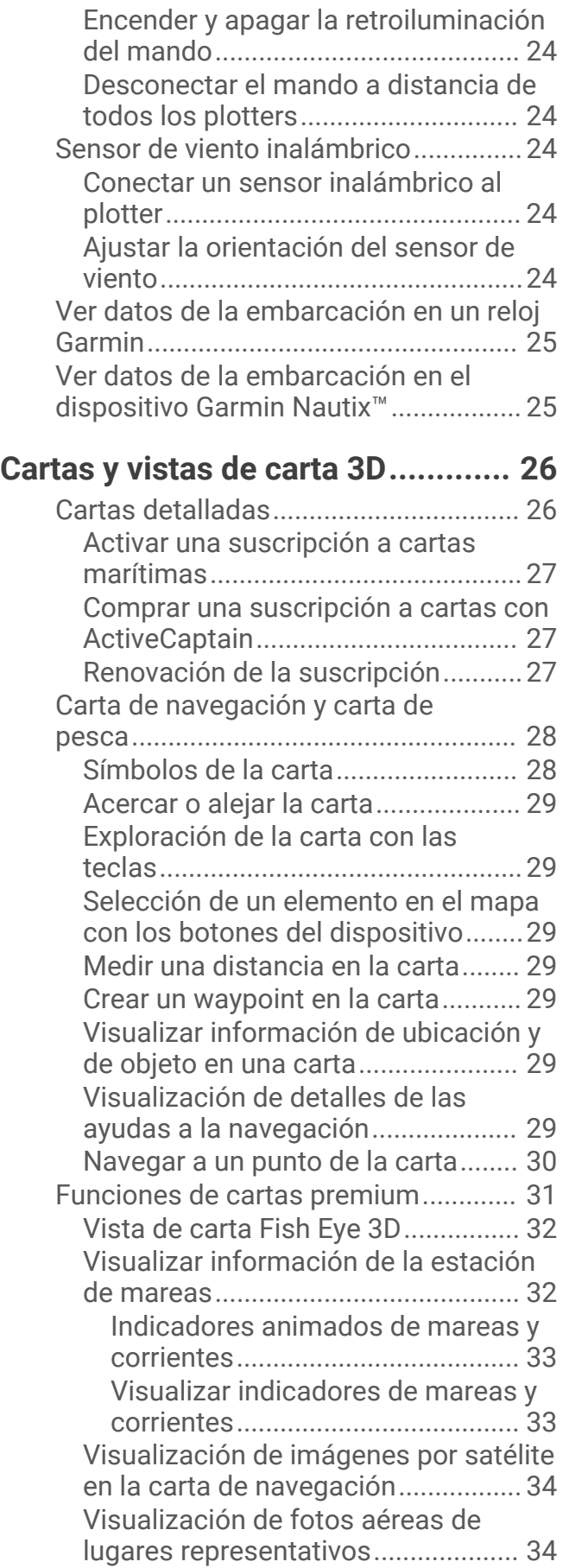

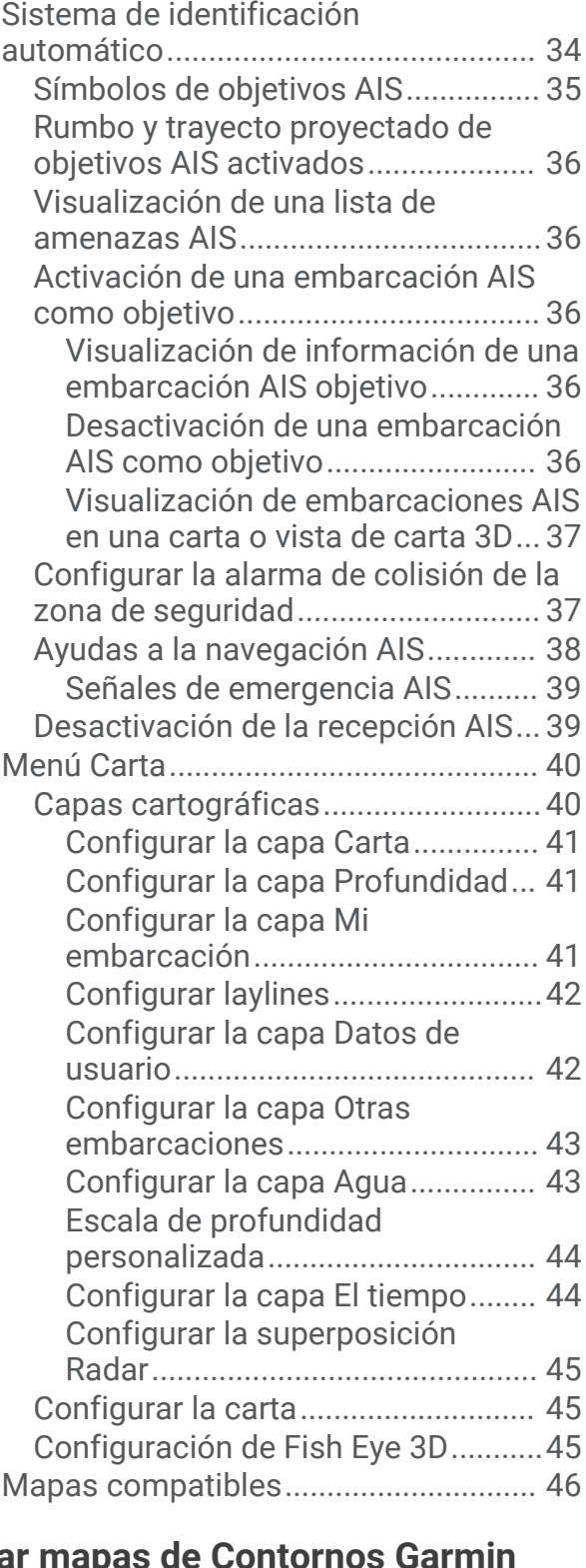

## **[Crear mapas de Contornos Garmin](#page-61-0)  [Quickdraw......................................](#page-61-0) 46**

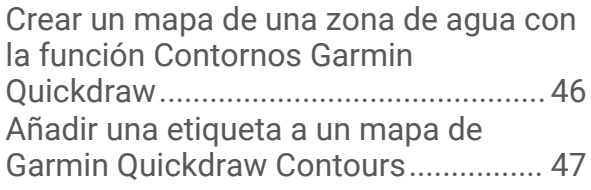

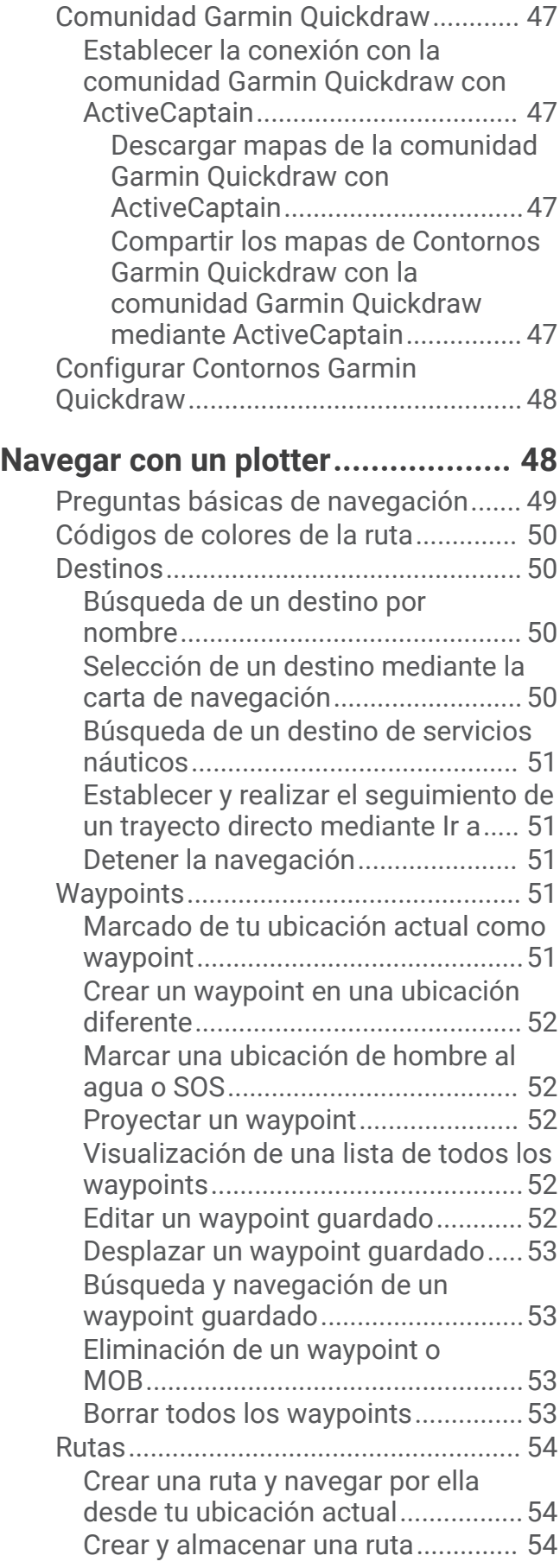

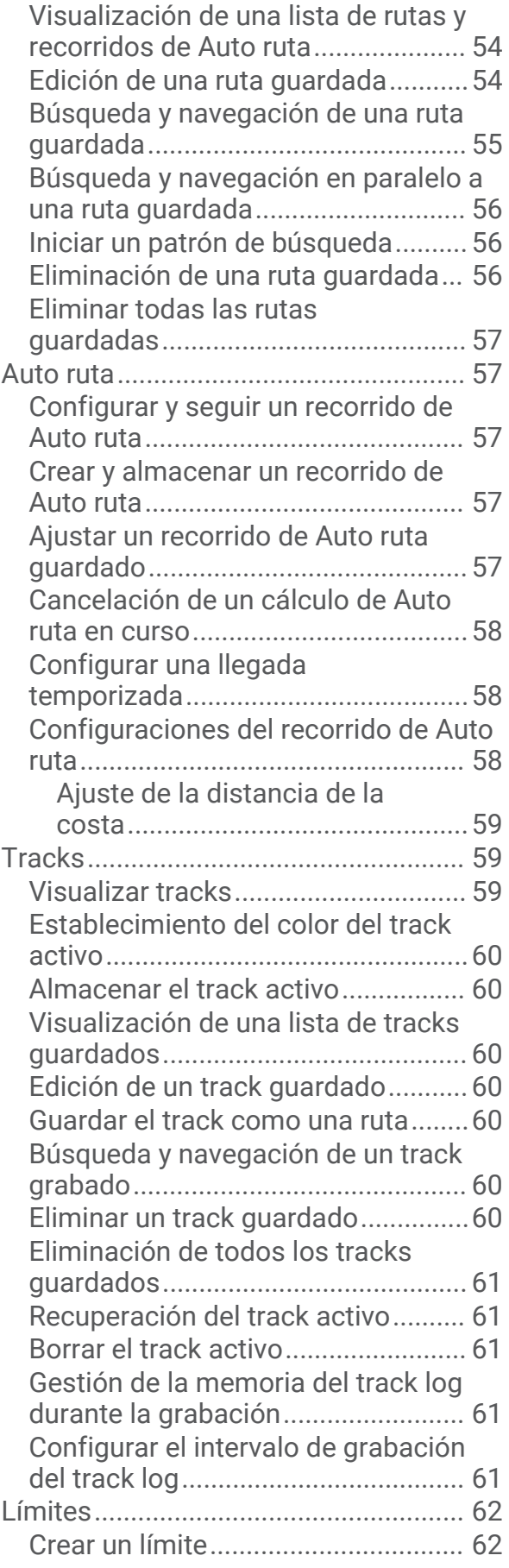

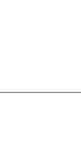

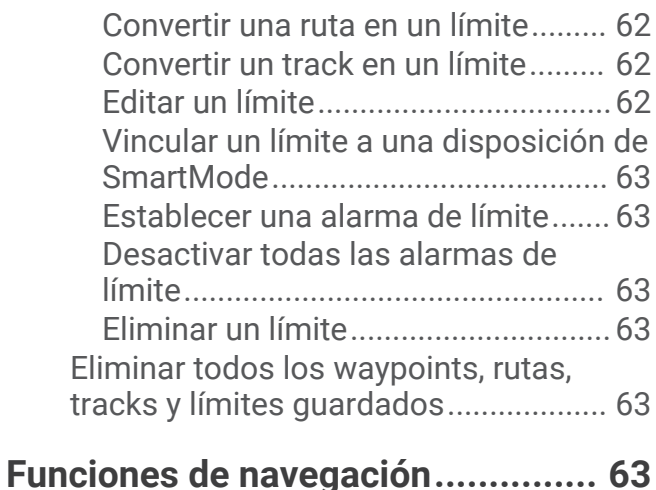

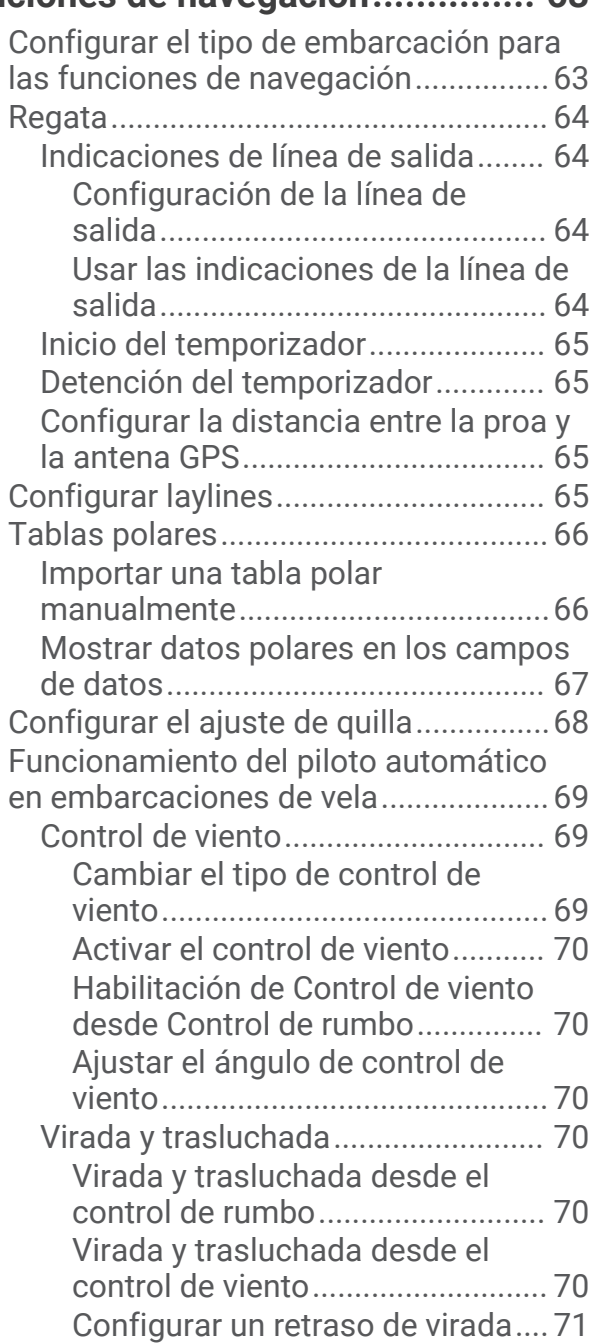

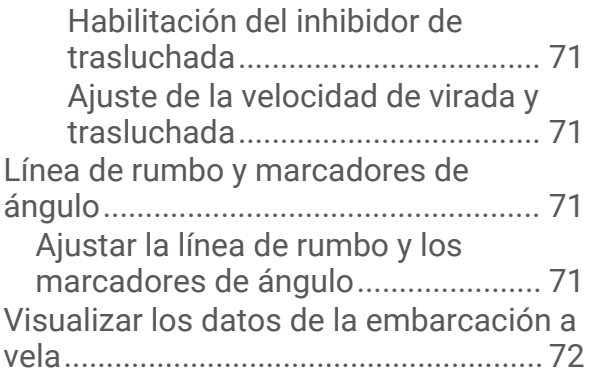

## **[Sonda.............................................72](#page-87-0)**

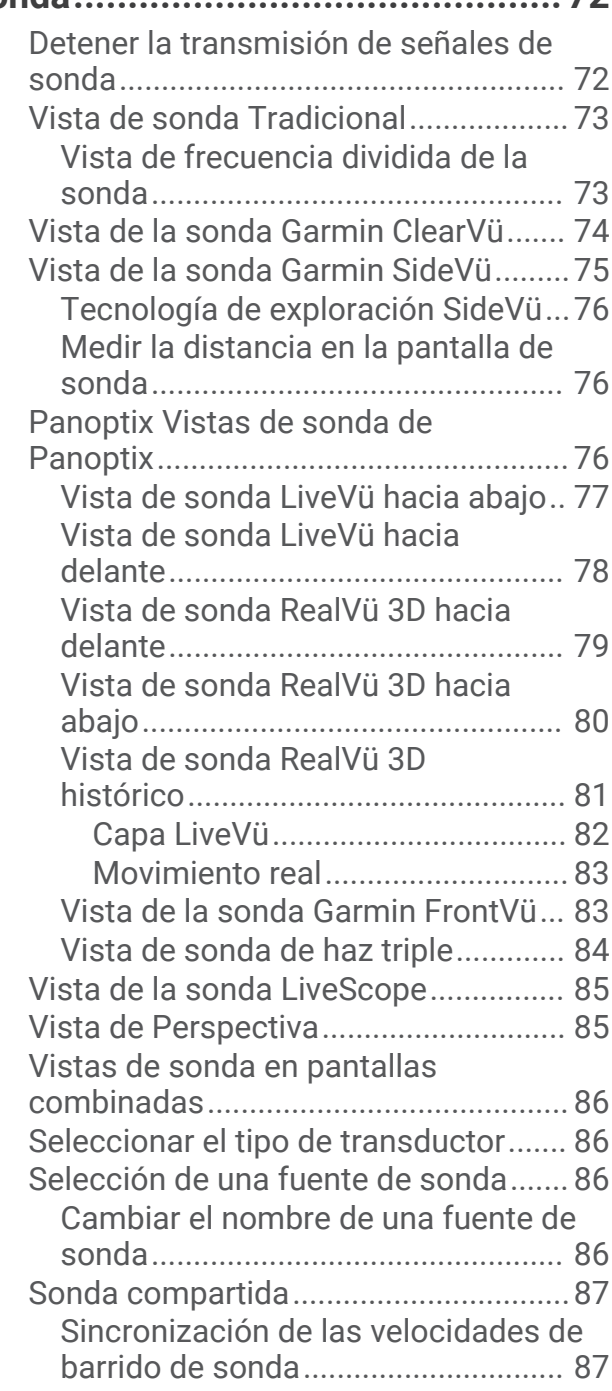

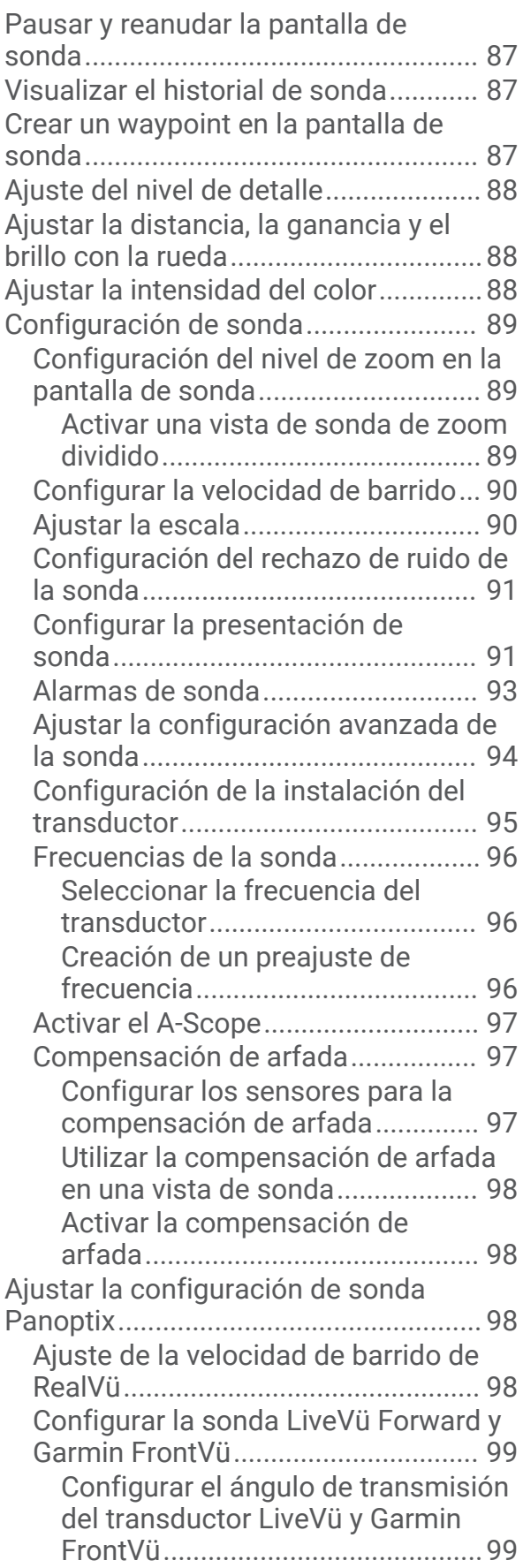

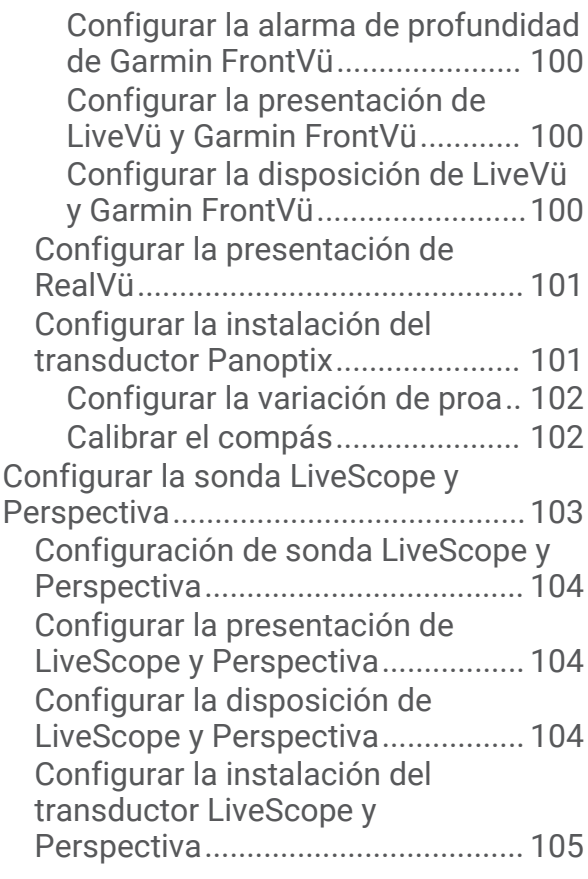

## **[Radar............................................105](#page-120-0)**

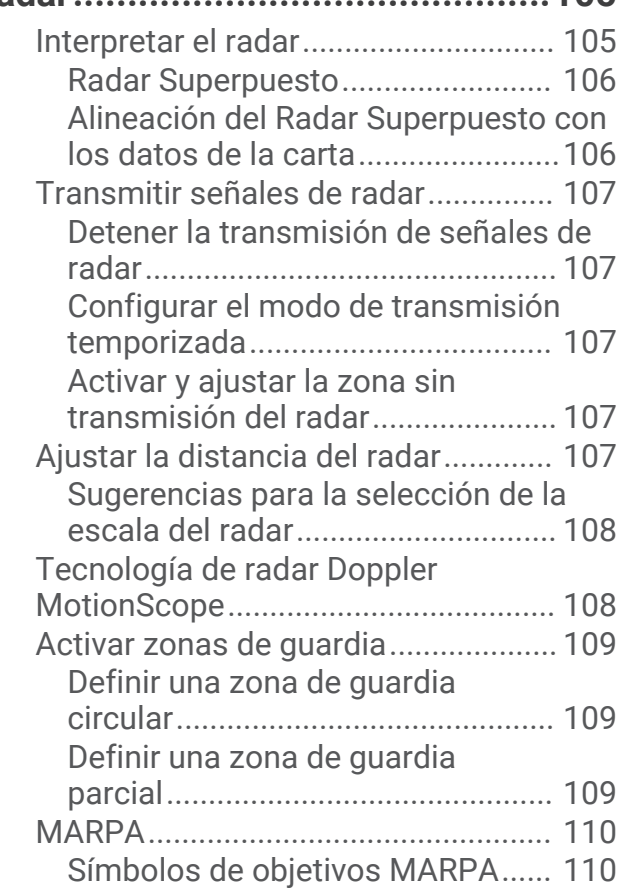

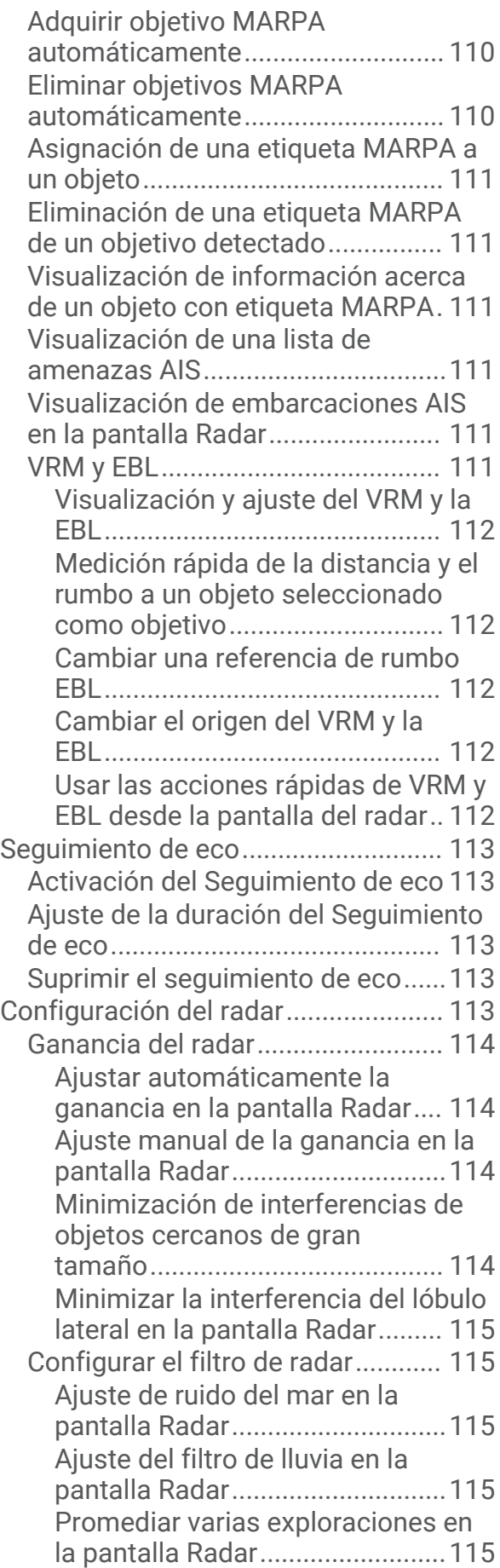

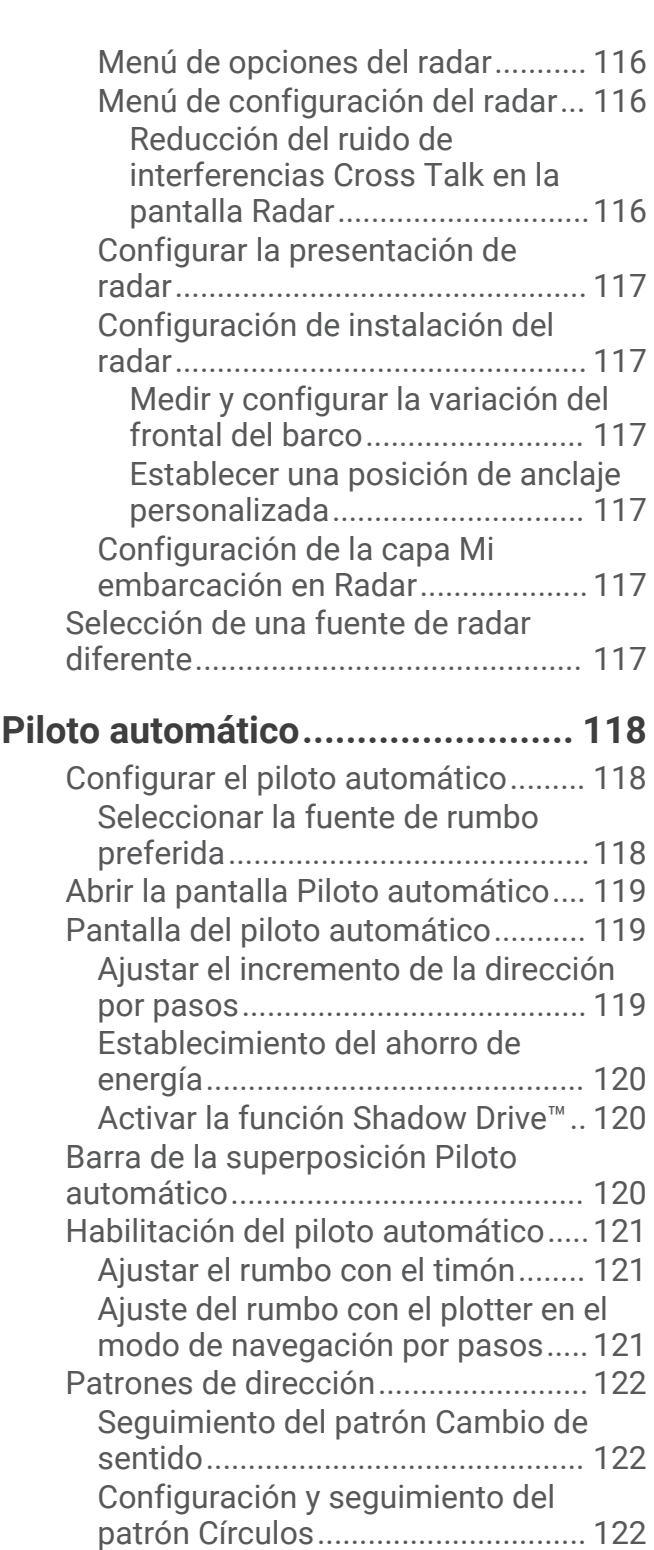

[Configuración y seguimiento del](#page-137-0) 

[Configuración y seguimiento del](#page-138-0) 

[Seguimiento del patrón Giro](#page-137-0) 

[patrón Zigzag..................................](#page-137-0) 122

[Williamson.......................................](#page-137-0) 122 [Seguimiento de un patrón Órbita...](#page-137-0) 122

[patrón Trébol...................................](#page-138-0) 123

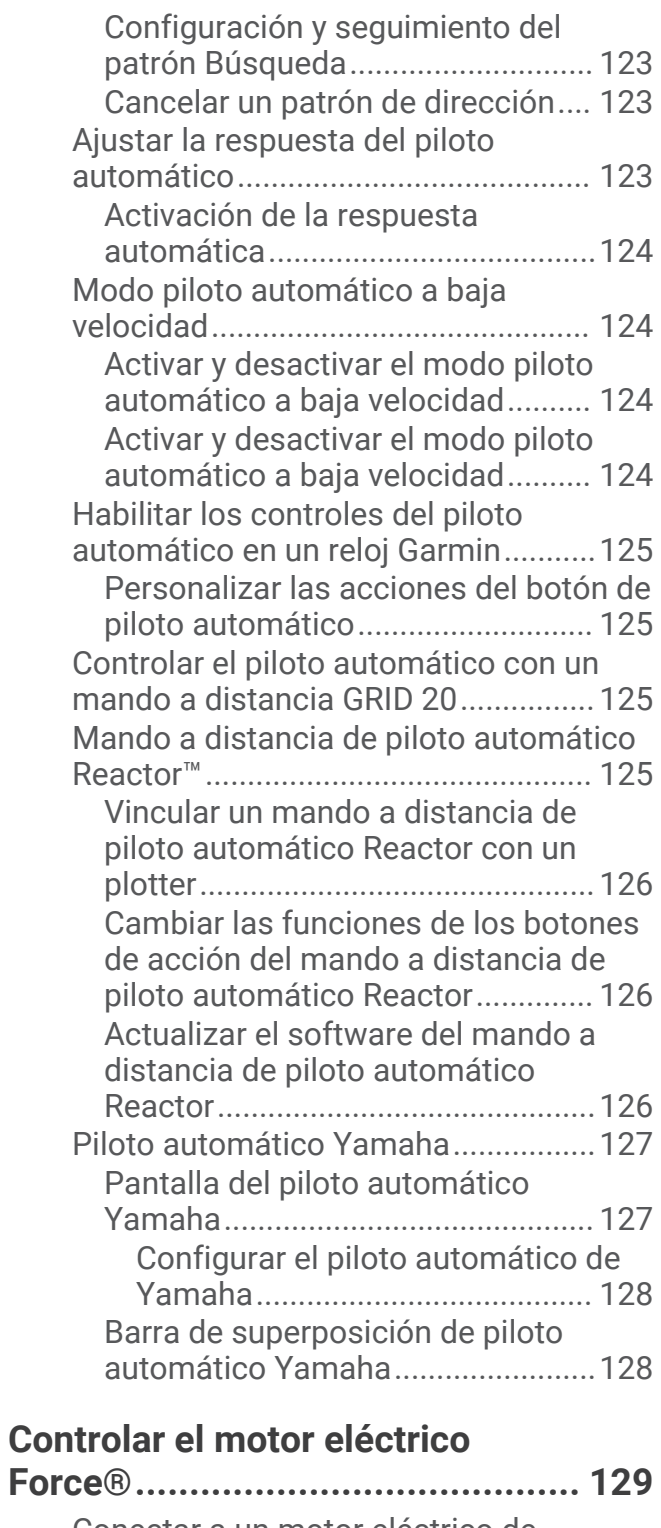

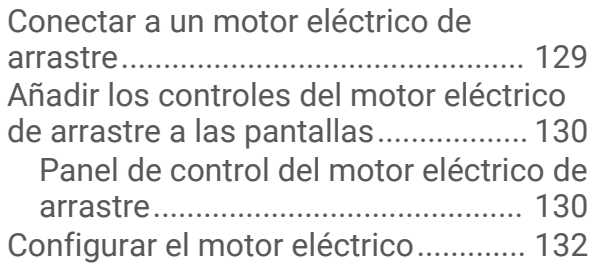

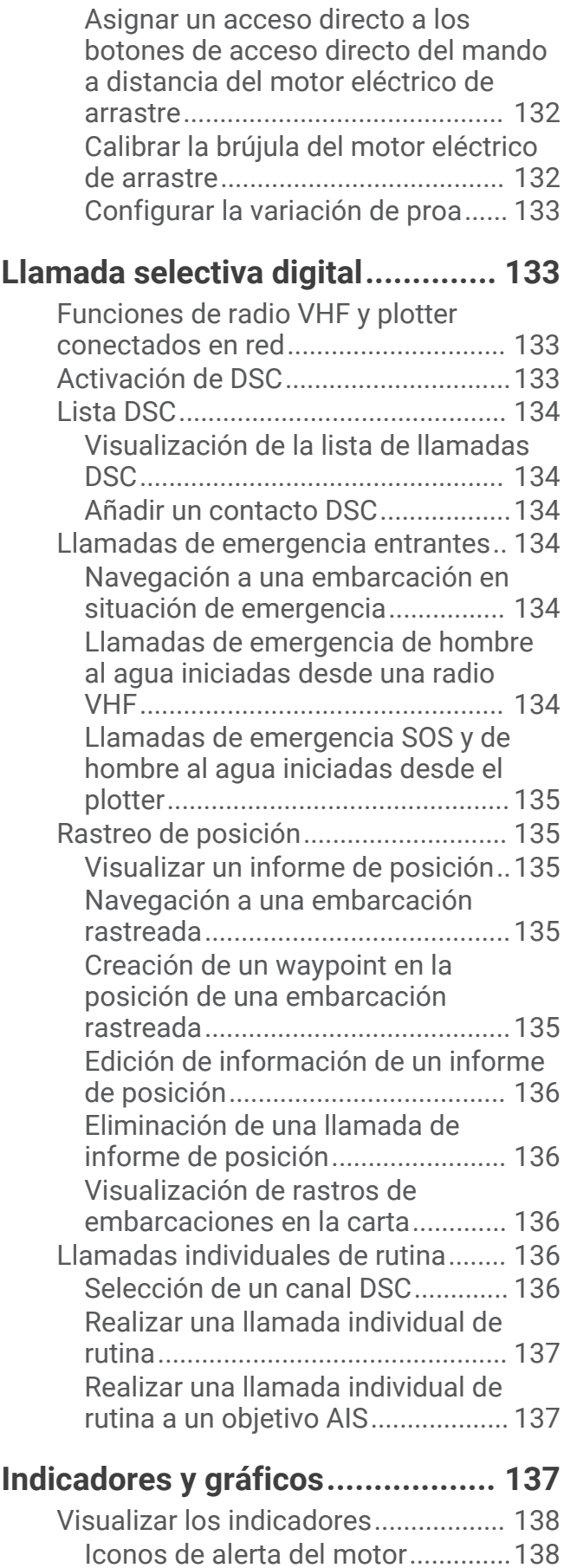

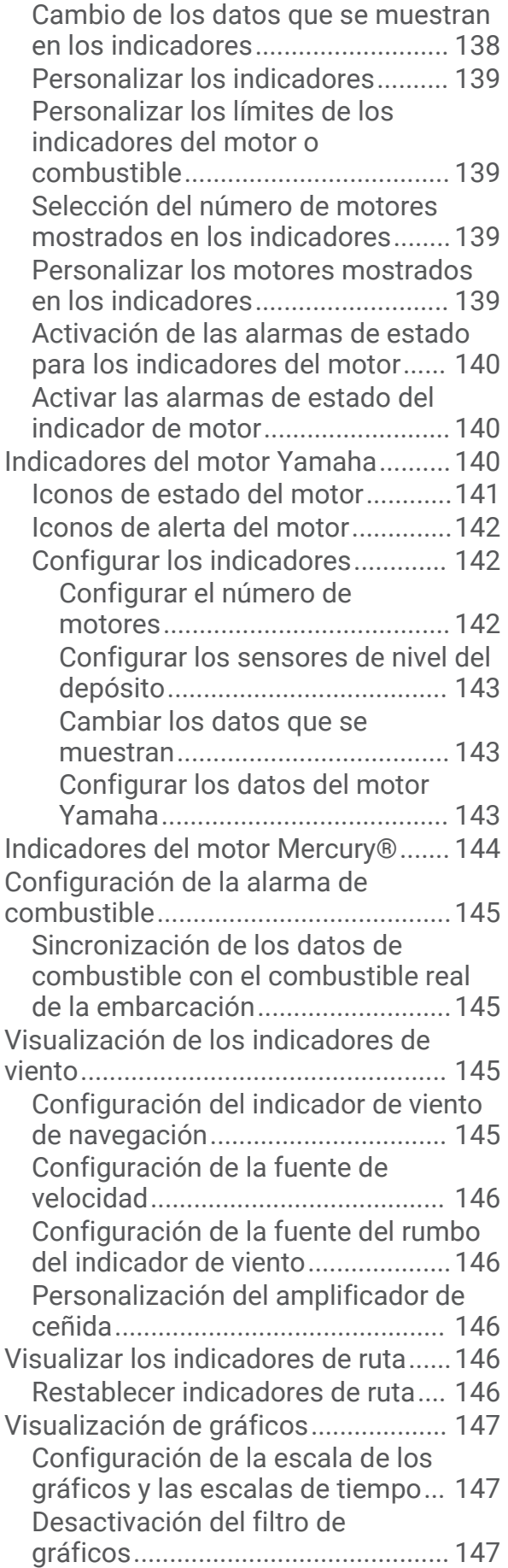

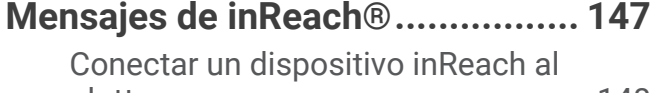

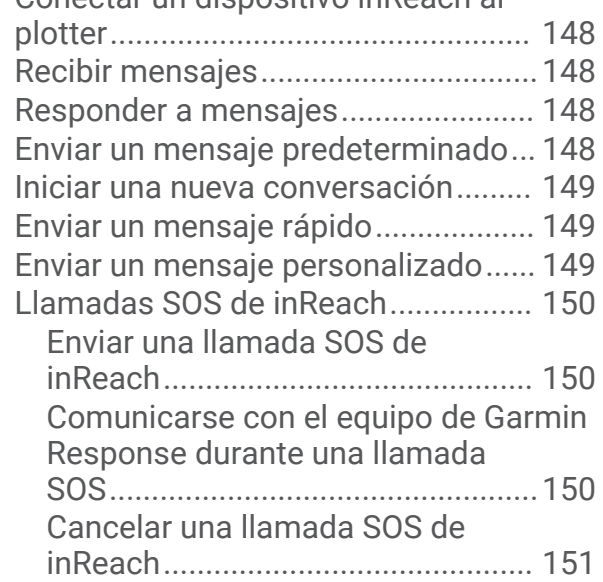

## **[Conmutación digital.....................](#page-166-0) 151**

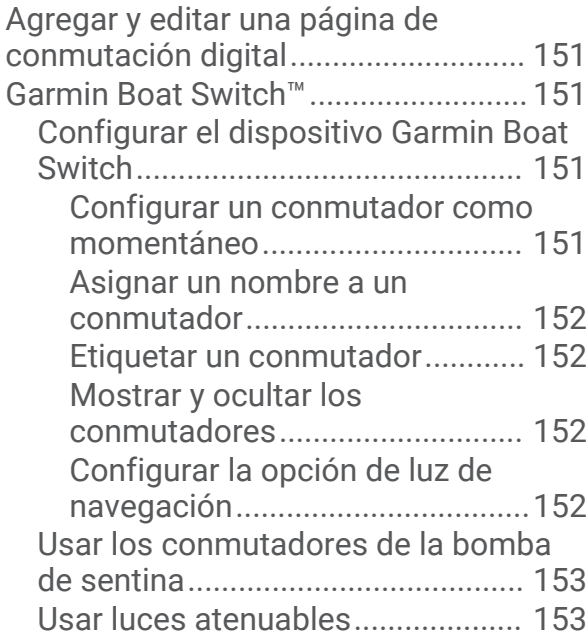

## **[Controlar equipos de terceros](#page-168-0) [instalados en la embarcación.......](#page-168-0) 153**

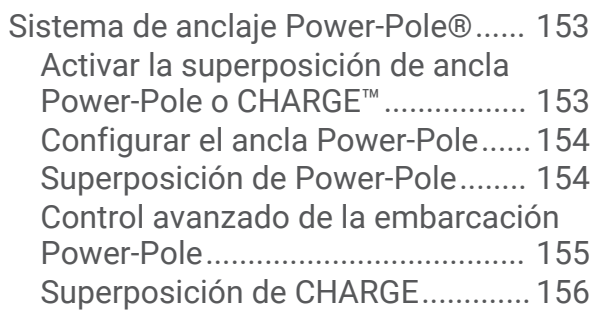

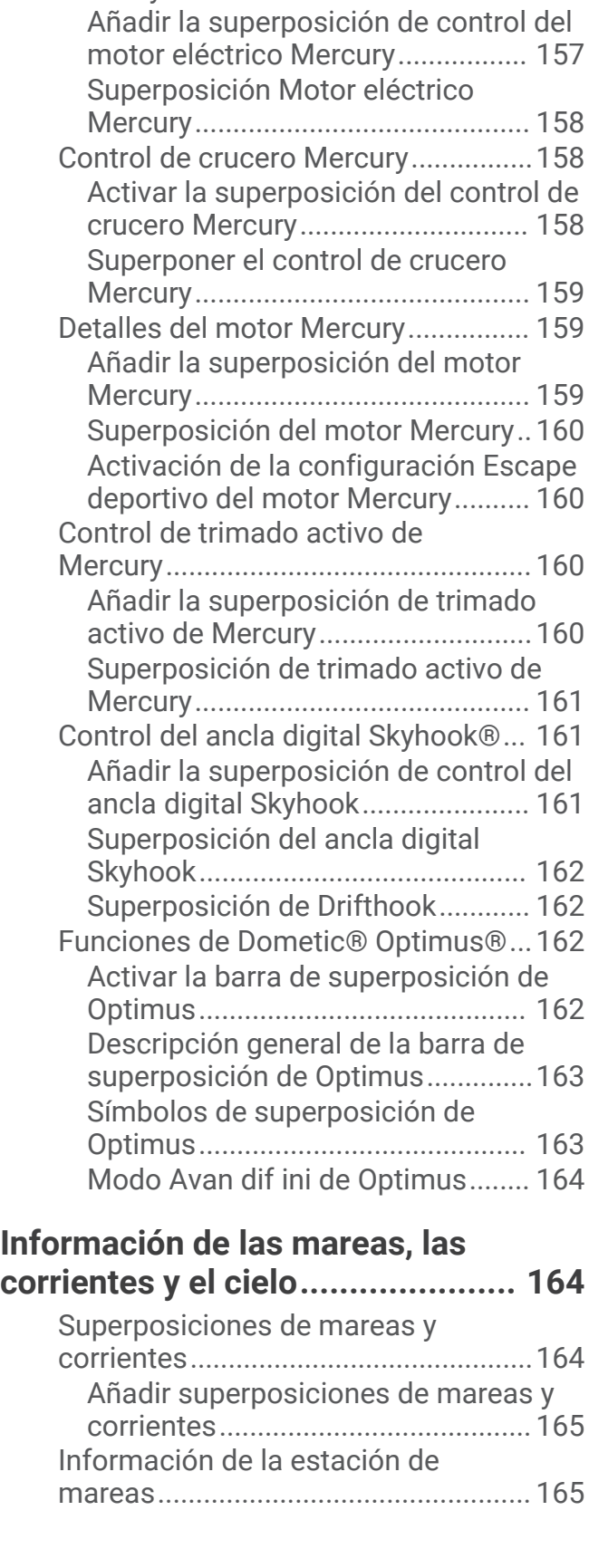

[Activar el puente de mando Mercury.157](#page-172-0) [Funciones de control del motor eléctrico](#page-172-0)  [Mercury................................................](#page-172-0) 157

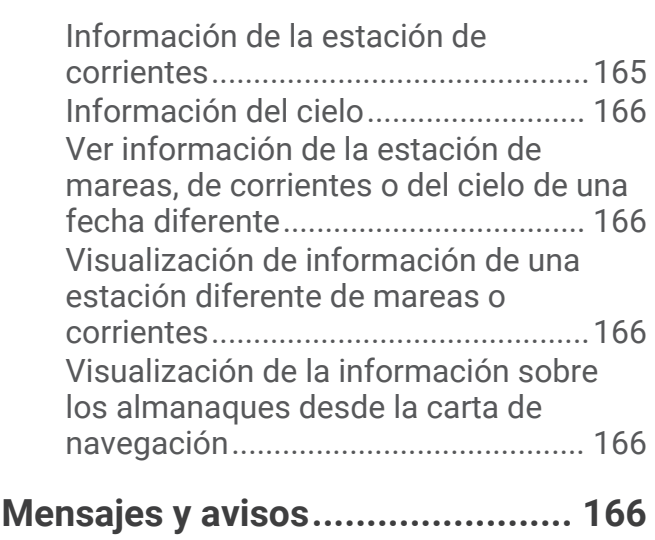

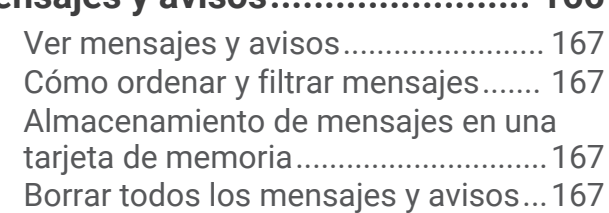

### **[Reproductor multimedia...............](#page-182-0) 167**

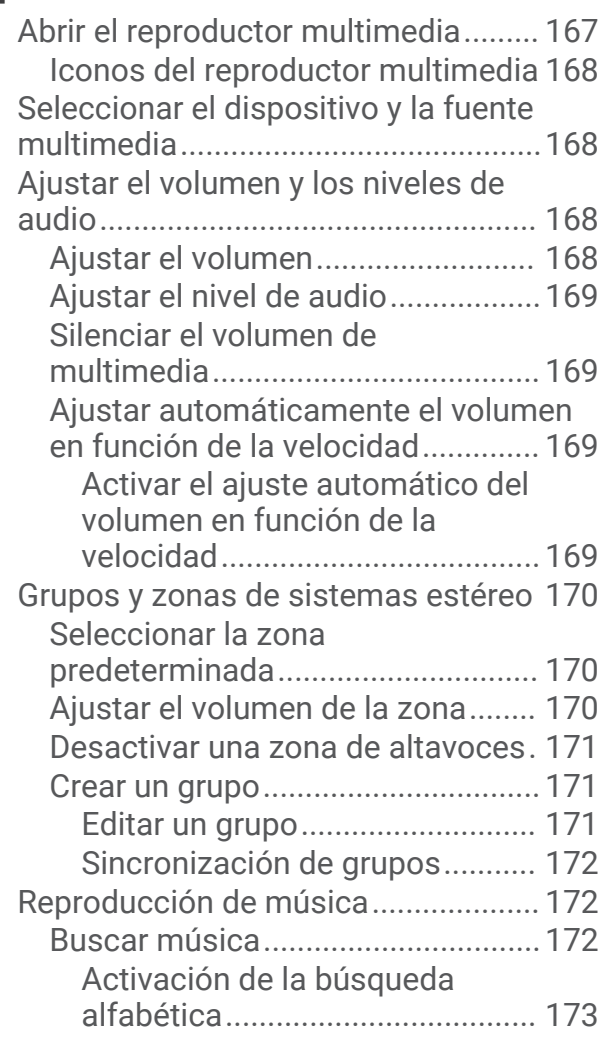

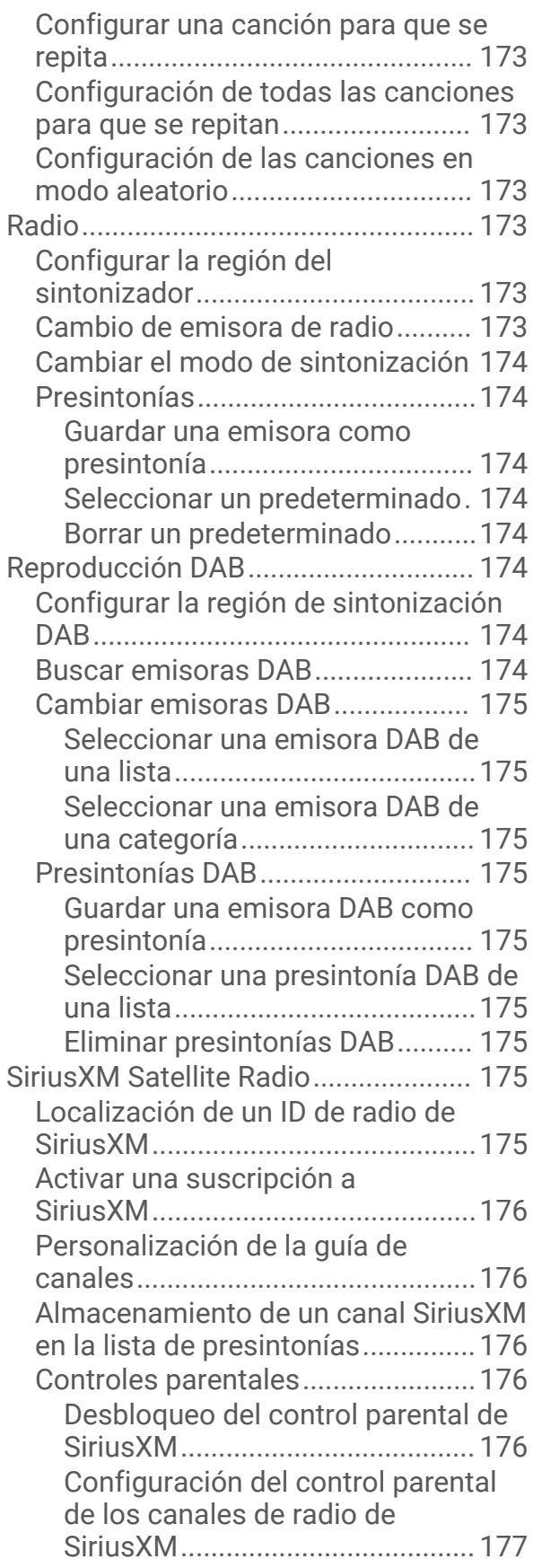

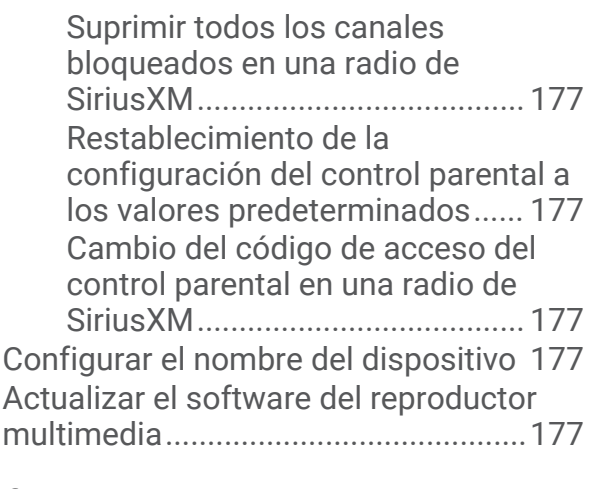

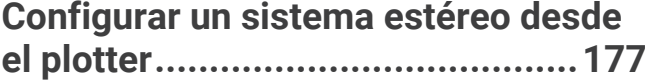

## **[Meteorología SiriusXM.................](#page-193-0) 178**

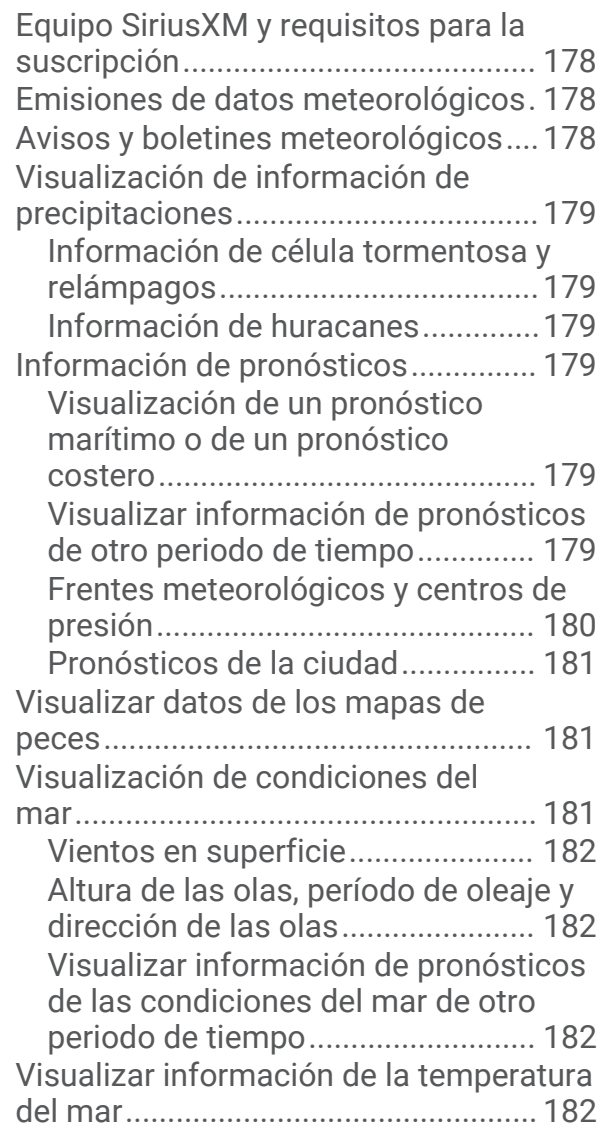

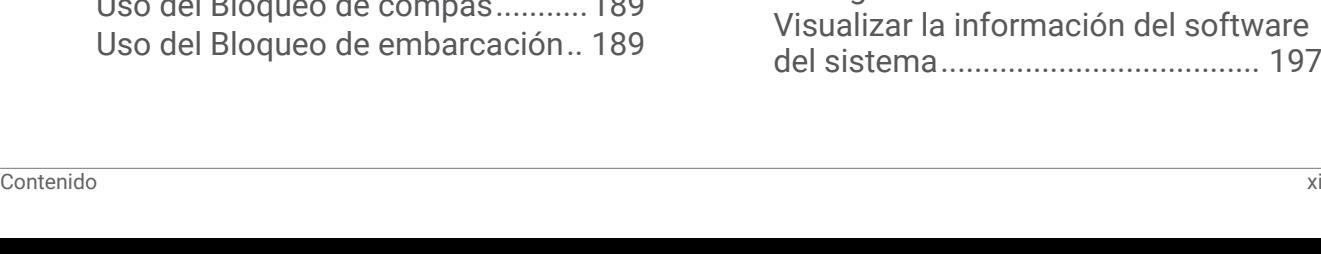

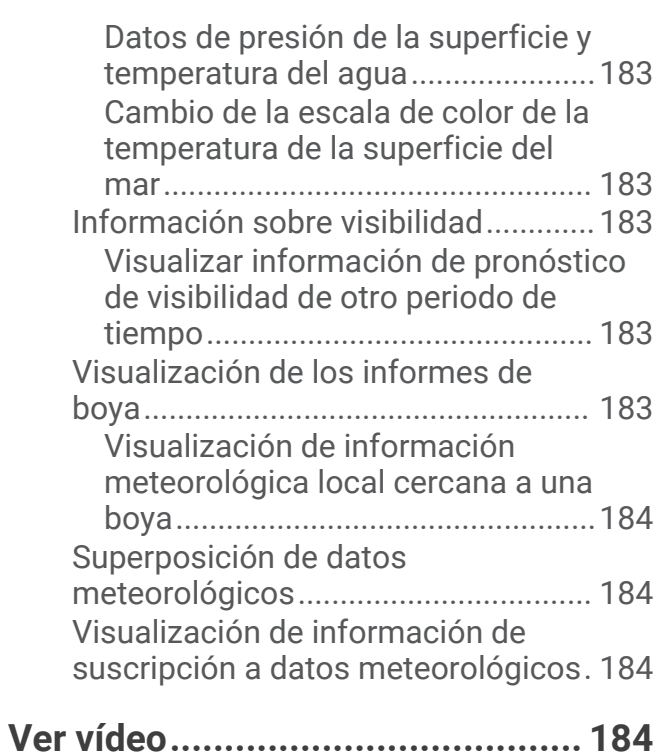

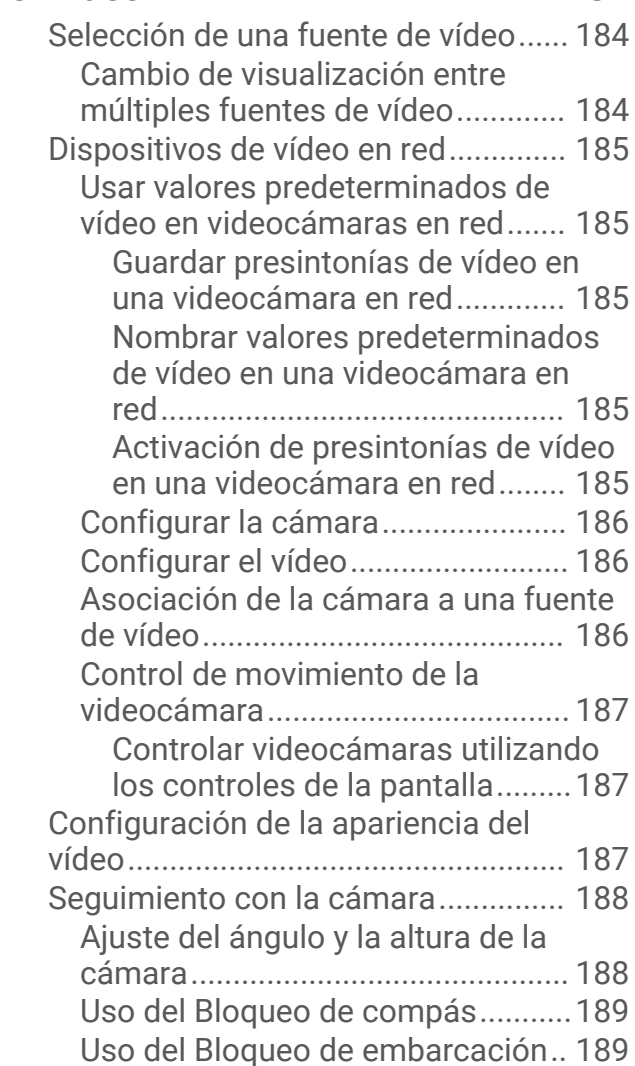

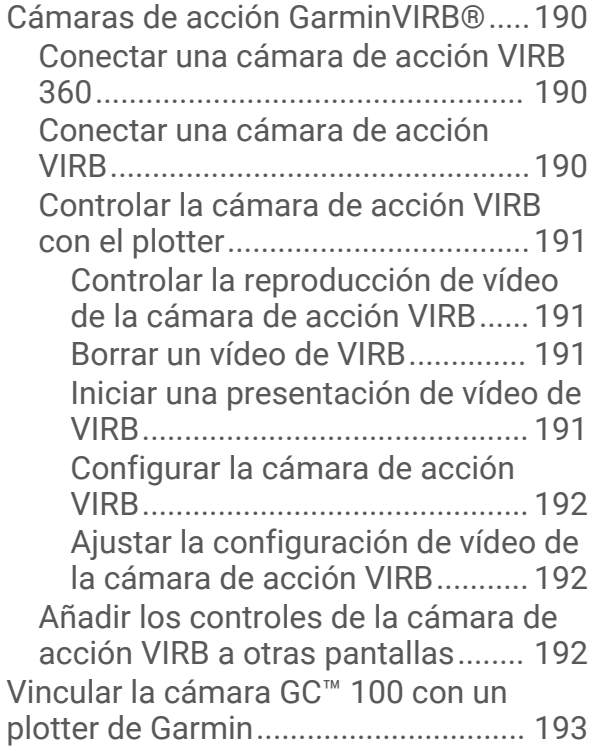

## **[Sistema de cámaras Surround](#page-208-0)**

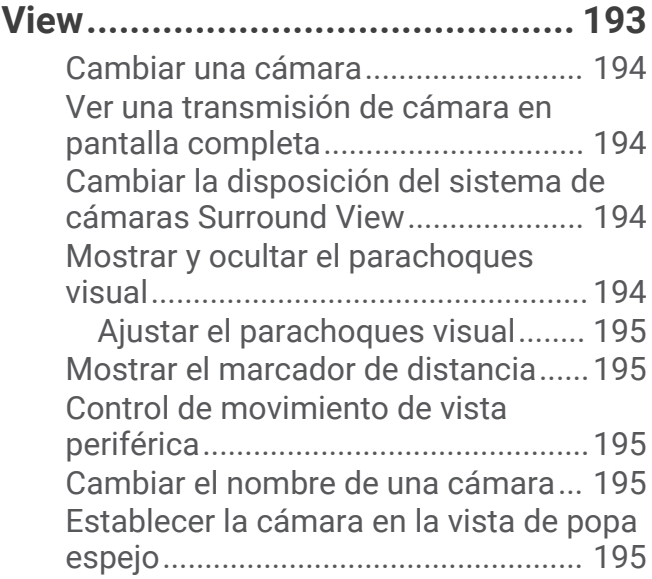

## **[Configuración del dispositivo.......](#page-210-0) 195**

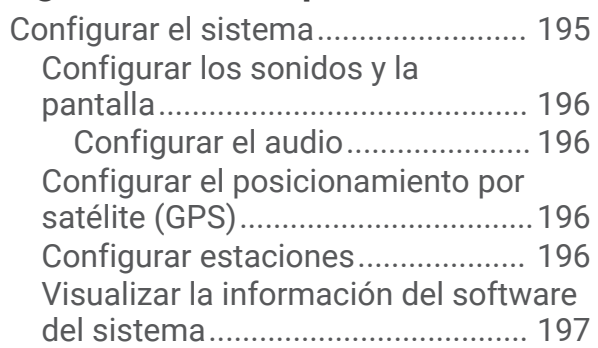

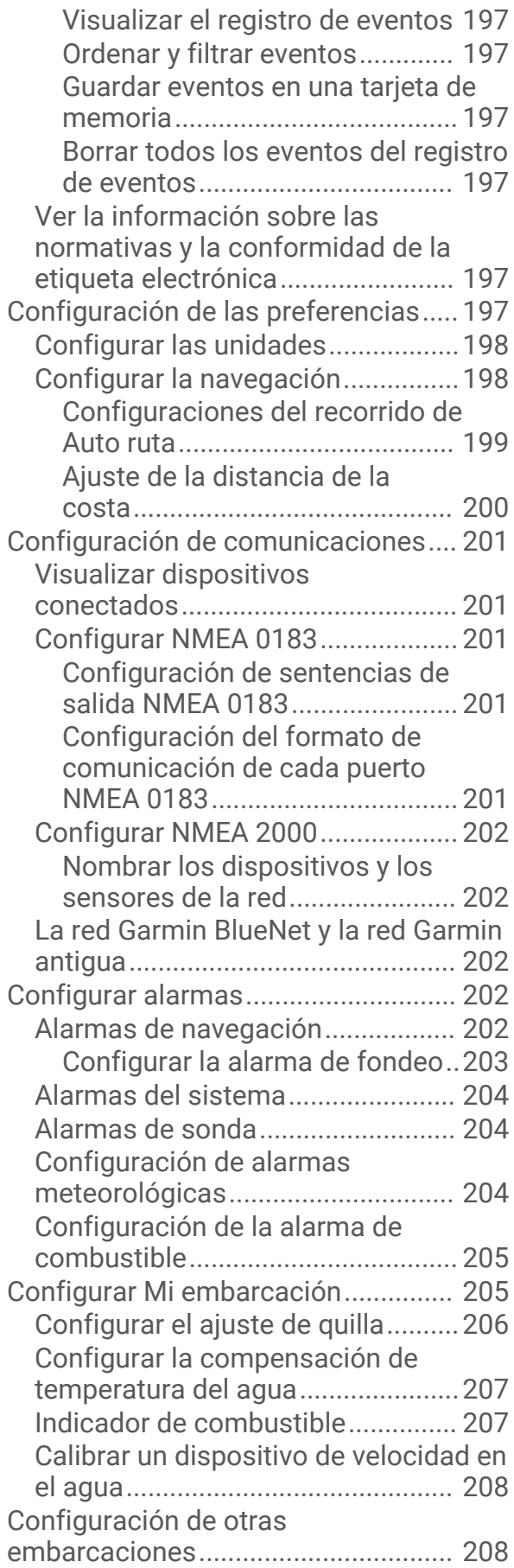

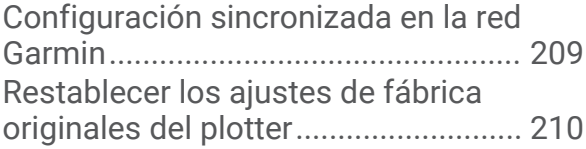

## **[Compartir y gestionar datos de](#page-225-0)**

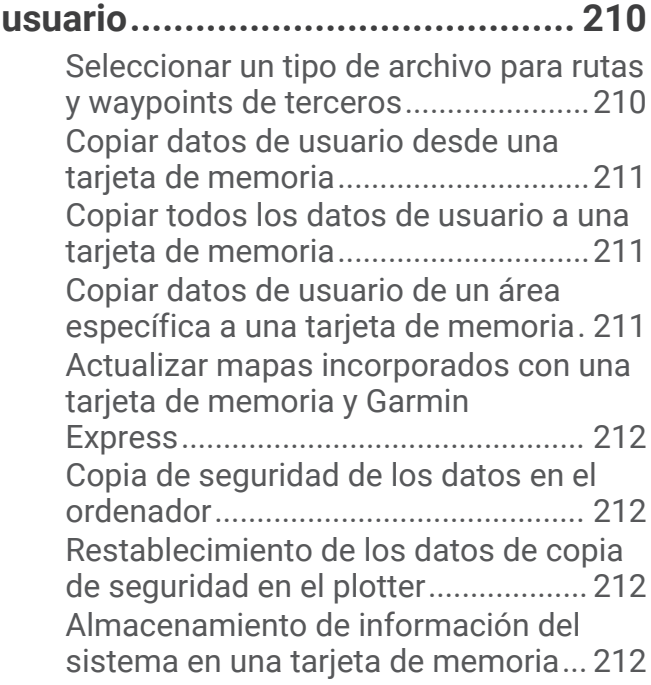

## **[Apéndice......................................](#page-228-0) 213**

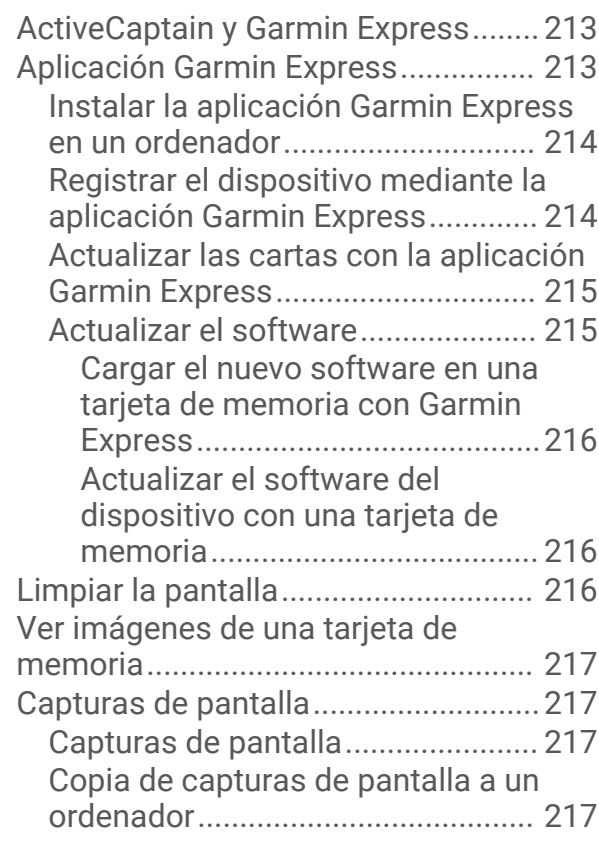

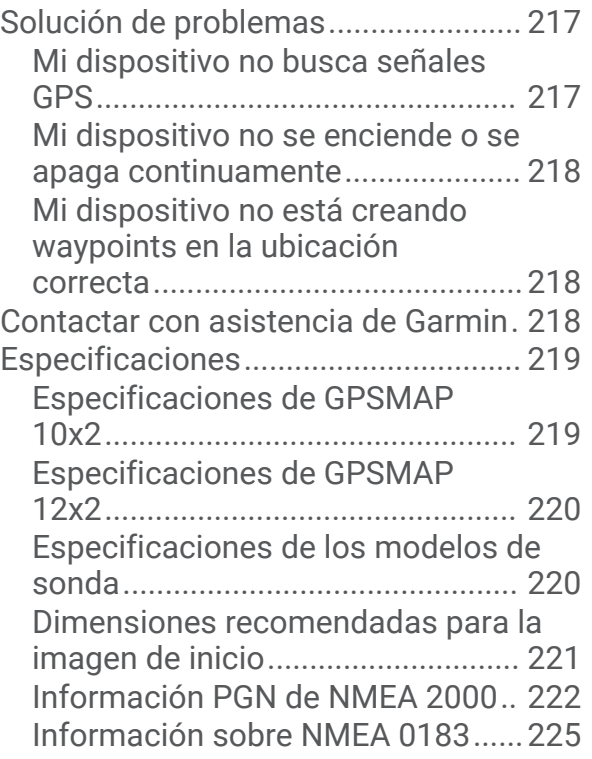

## Introducción

#### **ADVERTENCIA**

<span id="page-16-0"></span>Consulta la guía *Información importante sobre el producto y tu seguridad* que se incluye en la caja del producto y en la que encontrarás advertencias e información importante sobre el producto.

Las líneas de ruta y navegación solo se muestran en el plotter para ofrecer una indicación general de la ruta o para identificar los canales adecuados. No es necesario seguirlas con precisión. El usuario debe consultar siempre los sistemas de ayuda a la navegación y prestar atención a las condiciones del agua al navegar para evitar el encallamiento o riesgos que puedan provocar daños a la embarcación, daños personales o la muerte.

**NOTA:** no todas las funciones están disponibles en todos los modelos.

El sitio web de Garmin® en [support.garmin.com](http://support.garmin.com) ofrece información actualizada acerca de tu producto. Las páginas de asistencia proporcionan respuesta a las preguntas más frecuentes en materia de asistencia y, además, puedes descargar actualizaciones de software y de cartas. También ofrece información de contacto con el servicio de asistencia de Garmin para cualquier consulta.

## Descripción general del dispositivo

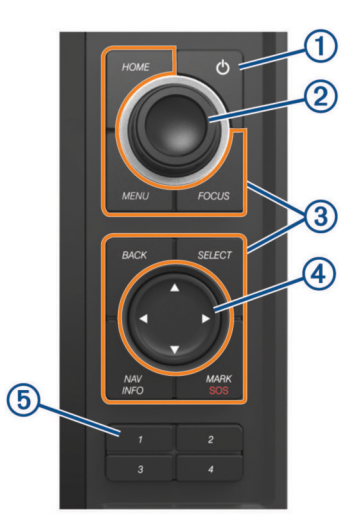

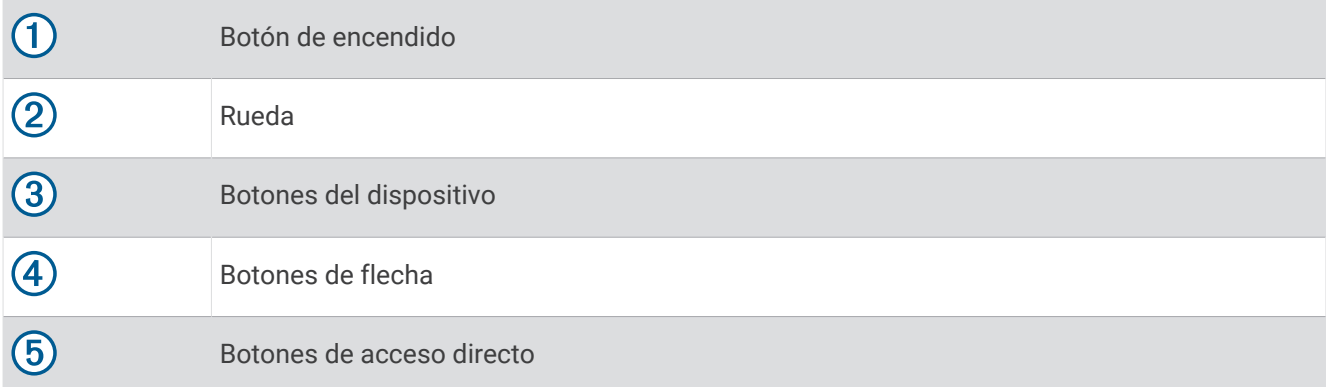

### <span id="page-17-0"></span>Botones

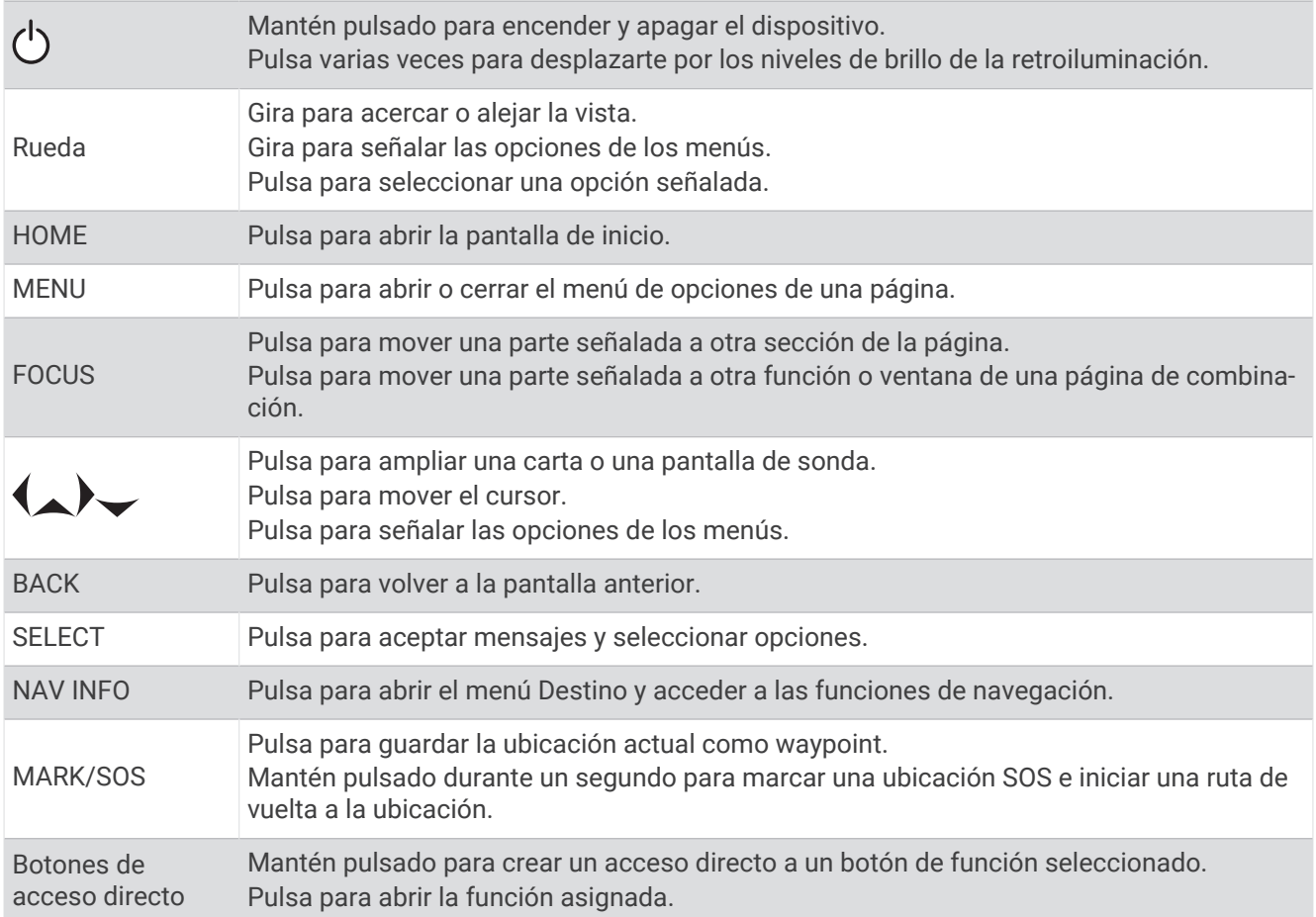

## <span id="page-18-0"></span>Vista de conectores

Los conectores y su ubicación varían en función del modelo. La imagen corresponde al modelo GPSMAP 1212xsv.

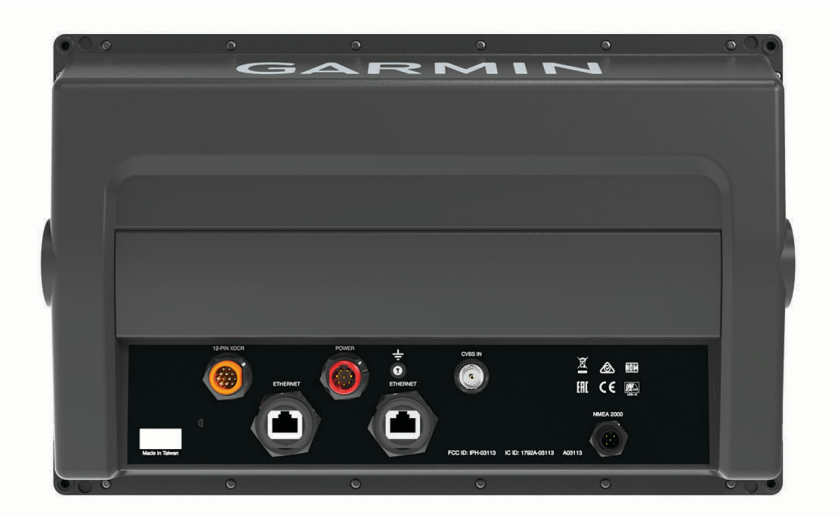

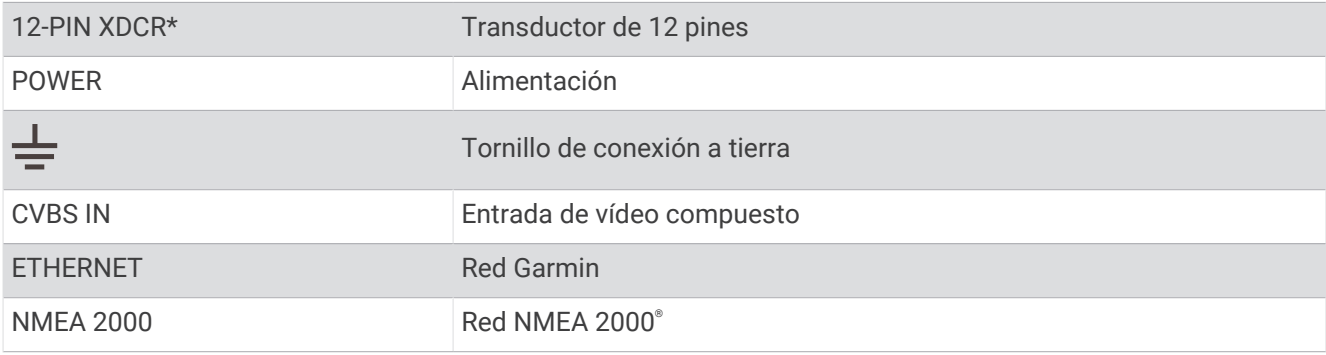

\*No disponible en todos los modelos

## <span id="page-19-0"></span>Sugerencias y accesos directos

- Pulsa  $\binom{1}{2}$  para activar el plotter.
- Desde cualquier pantalla, pulsa varias veces  $\bigcirc$  para desplazarte por los niveles de brillo (si están disponibles). Esto puede ser útil cuando el nivel de brillo es tan bajo que no te permite ver la pantalla.
- Gira la rueda para marcar opciones.
- Gira la rueda para acercar o alejar la pantalla.
- Mantén pulsada una tecla numérica para crear un acceso directo a una pantalla.
- Selecciona **HOME** en cualquiera de las pantallas para abrir la pantalla de inicio.
- Selecciona **MENU** para abrir la configuración adicional de una pantalla determinada.
- Selecciona **BACK** cuando hayas terminado con un menú, si es necesario.
- Pulsa ( $\dot{ }$ ) para abrir las opciones adicionales, como el ajuste de la retroiluminación.
- Pulsa  $\bigcup$  y selecciona **Encender** > **Apagar sistema**, o mantén pulsado  $\bigcup$  hasta que la barra **Apagar sistema** se llene para apagar el plotter, cuando esté disponible.
- Pulsa (<sup>I</sup>) y selecciona **Encender > Estación en suspensión** para poner el plotter en modo standby, en caso de que esté disponible.

Para salir del modo standby, selecciona  $\binom{1}{2}$ .

- Si las flechas indican que no todas las opciones están visibles, pulsa la tecla de flecha indicada para ver las opciones adicionales.
- En determinados botones del menú, deberás seleccionar el botón  $\Omega$  para activar la opción.

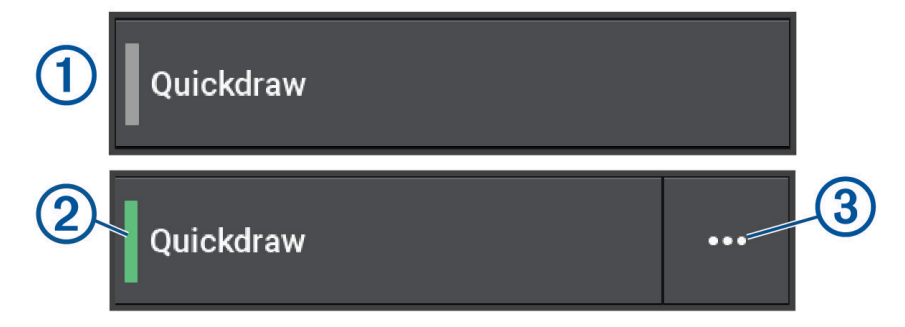

Una luz de color verde en la opción indica que está activada  $(2)$ .

• Si está disponible, selecciona  $\cdots$  (3) para abrir el menú.

## Acceso al manual del usuario en el plotter

- **1** Selecciona > **Manual del usuario**.
- **2** Selecciona un manual.
- **3** Selecciona **Abrir**.

## Acceder a los manuales en la web

En el sitio web de Garmin, podrás consultar la versión más reciente de los manuales del usuario y sus traducciones. El manual del usuario incluye instrucciones para utilizar las funciones del dispositivo y acceder a la información sobre las normativas vigentes.

- **1** Ve a [garmin.com/manuals/gpsmap10x2-12x2.](http://www.garmin.com/manuals/gpsmap10x2-12x2)
- **2** Selecciona *Manual del usuario*.

Se abrirá un manual web. Puedes descargar todo el manual seleccionando Descargar PDF.

## Departamento de asistencia de Garmin

Visita [support.garmin.com](http://support.garmin.com) para obtener ayuda e información, como manuales de producto, preguntas frecuentes, vídeos, actualizaciones de software y atención al cliente.

## <span id="page-20-0"></span>Insertar tarjetas de memoria

A partir de la versión de software 34.00, este dispositivo admite tarjetas de memoria SD® de hasta 1 TB con formato exFAT y velocidad de clase 10 o superior.

**1** Abre la puerta de acceso o la tapa  $\Omega$  situada en la parte delantera del plotter.

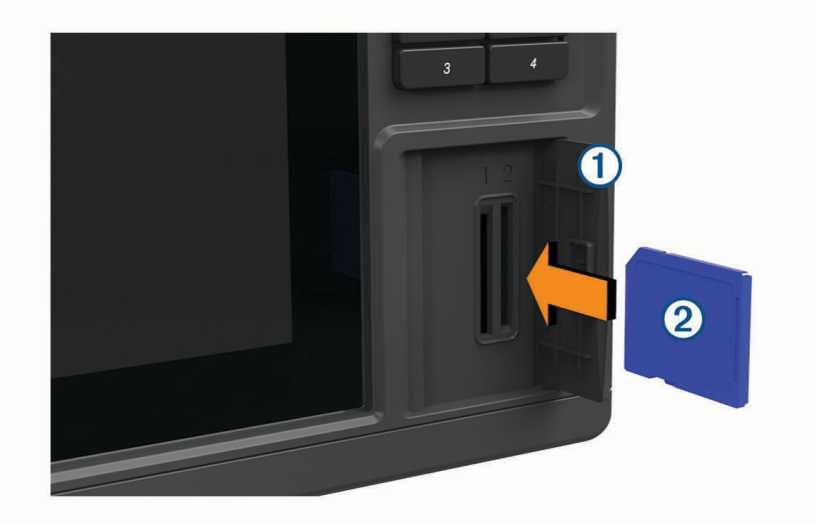

- **2** Introduce la tarieta de memoria  $(2)$ .
- **3** Presiona la tarjeta hasta que se oiga un clic.
- **4** Limpia y seca la junta y la puerta.

*AVISO*

Para evitar la corrosión, asegúrate de que la tarjeta de memoria, la junta y la puerta estén completamente secas antes de cerrar la puerta.

**5** Cierra la tapa.

## Buscar señales del satélite GPS

Es posible que el dispositivo deba disponer de una vista a cielo abierto para buscar las señales del satélite. La hora y la fecha se establecen automáticamente según la posición GPS.

- **1** Enciende el dispositivo.
- **2** Espera mientras el dispositivo localiza satélites.

El proceso de búsqueda de las señales del satélite puede durar entre 30 y 60 segundos.

Para ver la intensidad de la señal del satélite GPS, selecciona  $\ddot{\bullet}$  > Sistema > Posicionamiento por satélite.

Si el dispositivo pierde las señales de satélite, aparece un signo de interrogación que parpadea sobre el indicador de posición de la embarcación ( $\Box$ ) en la carta.

Para obtener más información acerca del GPS, visita [garmin.com/aboutGPS.](http://www.garmin.com/aboutGPS) Para obtener ayuda sobre la búsqueda de señales de satélite, consulta *[Mi dispositivo no busca señales GPS](#page-232-0)*, página 217.

#### Selección de la fuente GPS

Si tienes más de una fuente GPS, puedes seleccionar tu fuente de datos GPS preferida.

- **1** Selecciona > **Sistema** > **Posicionamiento por satélite** > **Fuente**.
- **2** Selecciona la fuente de datos GPS.

## Personalización del plotter

## <span id="page-21-0"></span>Pantalla de inicio

La pantalla de inicio es una superposición que permite acceder a todas las funciones del plotter. Las funciones varían en función de los accesorios que tengas conectados al plotter. Puede que no tengas todas las opciones y funciones que se describen en este manual.

Cuando estés visualizando una pantalla, puedes volver a la pantalla de inicio seleccionando HOME.

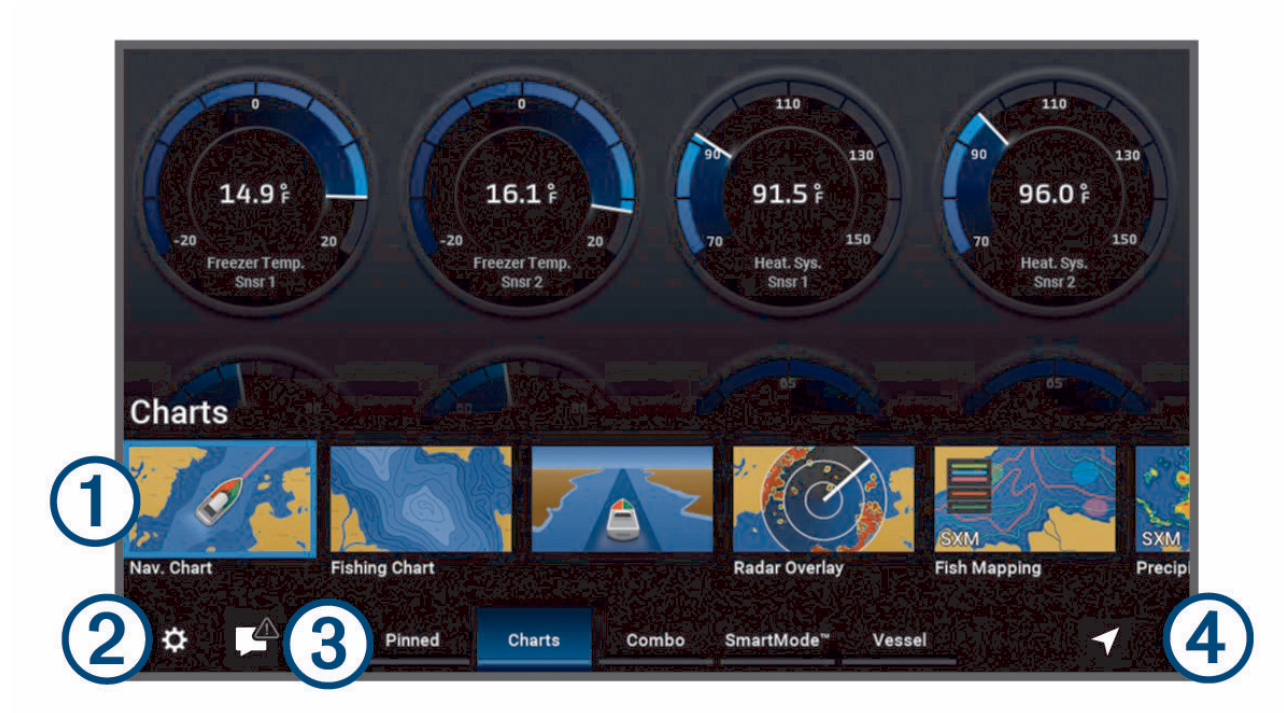

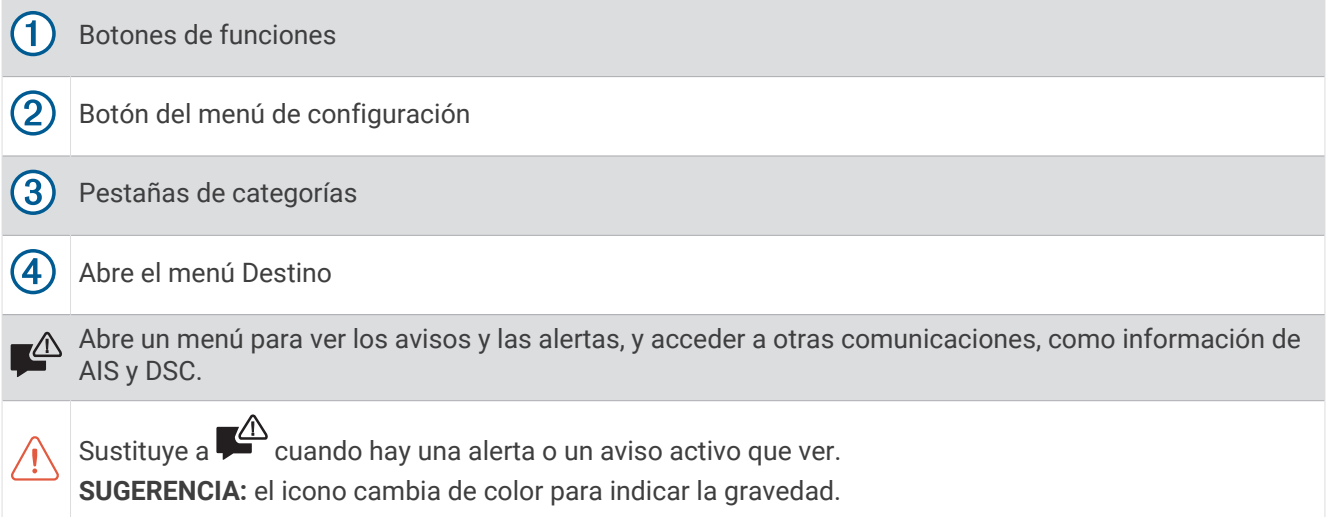

Las pestañas de las categorías permiten acceder rápidamente a las funciones principales del plotter. Por ejemplo, la pestaña Sonda muestra las vistas y pantallas relacionadas con la función de sonda. Puedes guardar los elementos a los que más accedes en la categoría Anclado.

**SUGERENCIA:** para ver las pestañas de categorías disponibles, es posible que tengas que utilizar las teclas de flecha para desplazarte hacia la izquierda o hacia la derecha.

<span id="page-22-0"></span>Los elementos SmartMode™ están orientados a una actividad, como crucero o atraque. Cuando seleccionas un botón SmartMode en la pantalla de inicio, cada pantalla de la estación puede mostrar una información distinta. Por ejemplo, al seleccionar Crucero en la pantalla de inicio, una pantalla puede mostrar la carta de navegación y otra puede mostrar la pantalla Radar.

Al instalar varias pantallas en la red Garmin BlueNet™o en la red Garmin, puedes agruparlas en una estación. Una estación permite que las pantallas trabajen juntas en lugar de que lo hagan como distintas pantallas independientes. Puedes personalizar la disposición de cada una de las pantallas para hacer que se muestren de forma distinta en las diferentes pantallas. Al cambiar la disposición de una pantalla, los cambios solo se muestran en la pantalla en la que se cambie. Si cambias el nombre y el símbolo de la disposición, los cambios aparecen en todas las pantallas de la estación para que la presentación sea consistente.

### Anclar un botón de función

Puedes añadir funciones, como una carta, una pantalla combinada o un indicador a la categoría Anclado.

**NOTA:** si el fabricante de la embarcación ha personalizado el plotter, la categoría Anclado contiene elementos personalizados para la embarcación. No puedes editar la categoría Anclado.

- **1** Selecciona una categoría, como **Cartas**.
- **2** Resalta un botón de función, como **Carta de navegación**.
- **3** Mantén pulsado el botón **SELECT**.
- **4** Selecciona **Anclar** > **OK**.

La función se añade a la categoría Anclado.

Para ver los elementos Anclado, resalta un elemento Anclado y utiliza las teclas de flecha o la rueda de desplazamiento (si procede) para desplazarte hacia la izquierda o la derecha.

Para quitar una función de la categoría Anclado, resalta la función que quieres quitar, mantén pulsado el botón SELECT y selecciona **Desanclar** > **Sí**.

#### Reorganizar los elementos de las categorías

Puedes reorganizar los elementos de las categorías para personalizar la pantalla.

- **1** Selecciona la categoría que quieras personalizar, como **Cartas**
- **2** Resalta un botón de función, como **Carta de navegación**.
- **3** Mantén pulsado el botón **SELECT**.
- **4** Selecciona **Reorganizar**.

Aparecerán flechas en los botones de las funciones.

- **5** Vuelve a seleccionar el botón que quieres mover.
- **6** Utiliza las teclas de flecha para resaltar la nueva posición y, a continuación, anula la selección.
- **7** Selecciona la nueva posición para el botón.
- **8** Repite el proceso hasta que termines de personalizar la pantalla.
- **9** Cuando termines, selecciona **BACK** o **Inicio**.

## Asignar un botón de acceso directo

Puedes abrir rápidamente las pantallas que más uses asignando un acceso directo. Puedes crear accesos directos a pantallas como las de sonda y las cartas.

- **1** Abre una pantalla.
- **2** Mantén pulsado un botón de acceso directo y, a continuación, selecciona **OK**.

**SUGERENCIA:** el acceso directo también se guarda en la categoría Anclado con el número del botón de acceso directo.

## <span id="page-23-0"></span>Configurar el tipo de embarcación

Puedes seleccionar el tipo de embarcación para configurar las opciones del plotter y utilizar funciones adaptadas al tipo de embarcación.

- **1** Selecciona > **Mi embarcación** > **Tipo de embarcación**.
- **2** Selecciona una opción.

## Ajustar la retroiluminación

- **1** Selecciona > **Sistema** > **Sonidos y pantalla** > **Retroiluminación**.
- **2** Ajusta la retroiluminación.

**SUGERENCIA:** desde cualquier pantalla, pulsa varias veces  $\Diamond$  para desplazarte por los niveles de brillo. Esto puede ser útil cuando el nivel de brillo es tan bajo que no te permite ver la pantalla.

## Ajustar el modo de color

- **1** Selecciona > **Sistema** > **Sonidos y pantalla** > **Modo de color**. **SUGERENCIA:** selecciona (<sup>I</sup>) > **Modo de color** desde cualquier pantalla para acceder a la configuración del color.
- **2** Selecciona una opción.

## Ajustar el tema de color

Puedes cambiar el color de resaltado y de primer plano que se utiliza en la mayoría de las pantallas del plotter.

- **1** Selecciona > **Sistema** > **Sonidos y pantalla** > **Tema de color**.
- **2** Selecciona una opción.

## Activar el bloqueo de la pantalla

Para la protección antirrobo y para evitar el uso no autorizado del dispositivo, puedes activar la función Bloqueo de pantalla, que requiere un PIN (número de identificación personal). Si la activas, deberás introducir el PIN para desbloquear la pantalla cada vez que enciendas el dispositivo. Puedes configurar preguntas y respuestas de recuperación en caso de que olvides el PIN.

#### *AVISO*

Si activas la función Bloqueo de pantalla, el equipo de asistencia de Garmin no podrá recuperar el PIN ni acceder al dispositivo. Es tu responsabilidad proporcionar el PIN a cualquier persona que autorices a utilizar la embarcación.

- **1** Selecciona > **Sistema** > **Sonidos y pantalla** > **Bloqueo de pantalla** > **Ajustes**.
- **2** Introduce un PIN numérico de 6 dígitos que puedas recordar.
- **3** Vuelve a introducir el PIN para verificarlo.
- **4** Cuando se te solicite, selecciona y responde a las tres preguntas de recuperación del PIN.

Puedes Desactivar o Restablecer el PIN y las preguntas de recuperación según sea necesario.

## Encendido automático del plotter

Puedes ajustar el plotter para que se active automáticamente cuando se encienda la fuente de alimentación. De lo contrario, deberás encender el plotter pulsando  $\binom{1}{2}$ .

#### Selecciona > **Sistema** > **Encendido automático**.

**NOTA:** si el Encendido automático está Activado y el plotter se apaga pulsando (<sup>I</sup>) y se corta y vuelve a dar alimentación en menos de dos minutos, puede ser necesario pulsar  $\binom{1}{2}$  para reiniciar el plotter.

## <span id="page-24-0"></span>Apagar el sistema automáticamente

El plotter y el conjunto del sistema se pueden configurar para que se apaguen automáticamente cuando hayan estado en modo de suspensión durante el tiempo seleccionado. De lo contrario, mantén pulsado (<sup>I</sup>) para apagar el sistema manualmente.

- **1** Selecciona > **Sistema** > **Apagado automático**.
- **2** Selecciona una opción.

## Personalizar páginas

#### Crear una nueva página de combinación

Puedes crear una página de combinación personalizada que se adapte a tus necesidades.

- **1** Selecciona **Combinación** > **Añadir combinación**.
- **2** Seleccionar una ventana.
- **3** Selecciona una función para la ventana.
- **4** Repite estos pasos para cada una de las ventanas de la página.
- **5** Selecciona **Disposición** y, a continuación, selecciona una disposición.

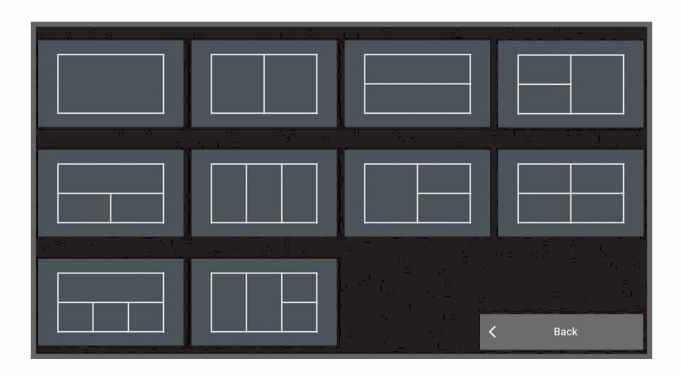

- **6** Selecciona **Nombre**, introduce un nombre para la página y selecciona **Hecho**.
- **7** Selecciona **Superposiciones** y luego selecciona los datos que quieres que se muestren.
- **8** Selecciona **Hecho** cuando hayas acabado de personalizar la página.

#### <span id="page-25-0"></span>Añadir una disposición de SmartMode

Puedes añadir disposiciones SmartMode que se adapten a tus necesidades. Todas las modificaciones que se realizan en una disposición de SmartMode en una estación aparecen en todas las pantallas de la estación.

- **1** Selecciona **SmartMode™** > **Añadir disposición**.
- **2** Selecciona una opción:
	- Para cambiar el nombre, selecciona **Nombre y símbolo** > **Nombre**, introduce un nuevo nombre y, a continuación, selecciona **Hecho**.
	- Para cambiar el símbolo SmartMode, selecciona **Nombre y símbolo** > **Símbolo** y, a continuación, selecciona un símbolo nuevo.
	- Para cambiar el número de funciones que se muestran en la disposición de la pantalla, selecciona **Disposición** y, a continuación, selecciona una opción.
	- Para cambiar la función de una parte de la pantalla, selecciona la ventana que quieres cambiar y, a continuación, selecciona una función.
	- Para cambiar la forma en que se dividen las pantallas, utiliza las teclas de flecha para seleccionar una nueva ubicación.
	- Para cambiar los datos que se muestran en la página y las barras de datos adicionales, selecciona **Superposiciones** y, a continuación, selecciona una opción.
	- Para asignar un predeterminado a una parte de la pantalla SmartMode, selecciona **Predeterminados** > **Incluir** y, a continuación, selecciona un predeterminado.

#### Personalizar la disposición SmartMode o una página de combinación

Puedes personalizar la disposición y la información que aparece en las páginas de combinación y disposiciones SmartMode. Cuando cambias la disposición de una página en la pantalla con la que estás interactuando, los cambios solo aparecen en esa pantalla, excepto el nombre y símbolo SmartMode. Cuando cambias el nombre o símbolo SmartMode de la disposición, el nuevo nombre o símbolo aparece en todas las pantallas de la estación.

- **1** Abre una página para personalizarla.
- **2** Selecciona **MENU**.
- **3** Selecciona **Editar disposición** o **Editar combinación**.
- **4** Selecciona una opción:
	- Para cambiar el nombre, selecciona **Nombre** o **Nombre y símbolo** > **Nombre**, introduce un nuevo nombre y, a continuación, selecciona **Hecho**.
	- Para cambiar el símbolo SmartMode, selecciona **Nombre y símbolo** > **Símbolo** y, a continuación, selecciona un símbolo nuevo.
	- Para cambiar el número de funciones que se muestran en la disposición de la pantalla, selecciona **Disposición** y, a continuación, selecciona una opción.
	- Para cambiar la función de una parte de la pantalla, selecciona la ventana que deseas cambiar y, a continuación, selecciona una función de la lista de la derecha.
	- Para cambiar la forma en que se dividen las pantallas, utiliza las teclas de flecha para seleccionar una nueva ubicación.
	- Para cambiar los datos que se muestran en la página y las barras de datos adicionales, selecciona **Superposiciones** y, a continuación, selecciona una opción.
	- Para asignar un predeterminado a una porción de la pantalla SmartMode, selecciona **Predeterminados** > **Incluir** y, a continuación, selecciona un predeterminado de la lista de la derecha.

#### Borrar una página de combinación

- **1** Selecciona **Combinación**.
- **2** Resalta la página de combinación que quieres borrar.
- **3** Selecciona **MENU**.
- **4** Selecciona **Borrar combinación** > **Sí**.

#### <span id="page-26-0"></span>Personalizar las superposiciones de datos

Puedes personalizar los datos de las superposiciones de datos que aparecen en una pantalla.

**1** Selecciona una opción en función del tipo de pantalla en la que te encuentres:

- En una vista de pantalla completa, selecciona **MENU** > **Editar superposiciones**.
- En una pantalla de combinación, selecciona **MENU** > **Editar combinación** > **Superposiciones**.
- En una pantalla SmartMode, selecciona **MENU** > **Editar disposición** > **Superposiciones**.
- **2** Selecciona un elemento para personalizar los datos y la barra de datos:
	- Para mostrar las superposiciones de datos, selecciona **Datos**, la ubicación y, a continuación, **BACK**.
	- Para cambiar los datos que aparecen en un cuadro de superposición, selecciona el cuadro de superposición, escoge los nuevos datos que quieres que se muestren y selecciona **BACK**.
	- Para personalizar la información que aparece durante la navegación, selecciona **Navegación** y, a continuación, escoge una opción.
	- Para activar otras barras de datos, selecciona **Barra superior** o **Barra inferior** y escoge las opciones necesarias.
- **3** Selecciona **Hecho**.

#### Restablecer la disposición de las estaciones

Puedes restablecer las disposiciones de esta estación a la configuración predeterminada de fábrica.

Selecciona > **Sistema** > **Información de estaciones** > **Restablecer disposición**.

#### Personalizar la pantalla de inicio

Puedes personalizar la imagen que se muestra cuando el plotter se enciende. Para conseguir el ajuste óptimo, la imagen debe tener un tamaño de 50 MB o menos y debe adaptarse a las dimensiones recomendadas (*[Dimensiones recomendadas para la imagen de inicio](#page-236-0)*, página 221).

- **1** Inserta una tarjeta de memoria que contenga la imagen que deseas usar.
- **2** Selecciona > **Sistema** > **Sonidos y pantalla** > **Imagen de arranque** > **Seleccionar imagen**.
- **3** Selecciona la ranura de la tarjeta de memoria.
- **4** Selecciona la imagen.
- **5** Selecciona **Establecer como imagen de inicio**.

La imagen nueva se mostrará cuando se encienda el plotter.

## Valores preestablecidos

Un valor preestablecido es un conjunto de ajustes que optimizan la pantalla o vista. Puedes utilizar valores preestablecidos determinados para optimizar grupos de ajustes para tu actividad. Por ejemplo, algunos ajustes podrían ser óptimos para actividades de pesca y otros para navegación. Los valores preestablecidos están disponibles en algunas pantallas, como cartas, vistas de sonda y vistas de radar.

Para seleccionar un valor preestablecido para una pantalla compatible, selecciona MENU >  $\frac{1}{2}$  y, a continuación, selecciona el valor preestablecido.

Cuando utilizas un valor preestablecido y realizas cambios en los ajustes o la vista, puedes guardar estos cambios en el valor preestablecido o crear uno nuevo a partir de las nuevas opciones.

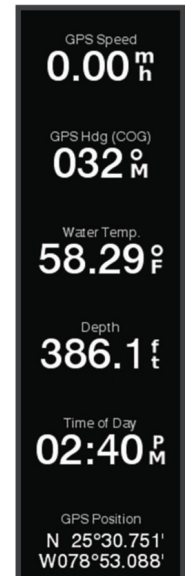

#### <span id="page-27-0"></span>Gestionar valores preestablecidos

Puedes personalizar los valores preestablecidos precargados y editar los que hayas creado.

- **1** Desde una pantalla compatible, selecciona **MENU** >  $\frac{1}{2}$  ★ > Gestionar.
- **2** Selecciona un valor preestablecido.
- **3** Selecciona una opción:
	- Para cambiar el nombre del valor preestablecido, selecciona **Cambiar nombre**, introduce un nombre y, a continuación, selecciona **Hecho**.
	- Para editar el valor preestablecido, selecciona **Editar** y actualízalo.
	- Para borrar el valor preestablecido, selecciona **Borrar**.
	- Para restablecer todos los valores preestablecidos a la configuración de fábrica, selecciona **Restablecer todo**.

#### Guardar un nuevo valor preestablecido

Una vez que hayas personalizado la configuración y la vista de una pantalla, puedes guardar las modificaciones como un nuevo valor preestablecido.

- **1** Desde una pantalla compatible, cambia la configuración y la vista.
- **2** Selecciona **MENU** > > **Guardar** > **Nuevo**.
- **3** Escribe un nombre y selecciona **Hecho**.
- **4** Selecciona un elemento e **Incluir** para incluir o excluir el elemento de la presintonía.

## Controlar el plotter

Puedes controlar el plotter con los botones del dispositivo, con los mandos a distancia GRID™ y con un dispositivo de control por voz de Garmin.

## Control por voz

Después de instalar el módulo USB de control por voz Garmin (010-13194-00), puedes utilizar la voz para controlar el plotter a través de unos auriculares compatibles.

#### Cambiar el idioma del control por voz

- **1** En la pantalla de inicio, selecciona > **Sistema** > **Sonidos y pantalla** > **Sonidos y pantalla**.
- **2** Selecciona **Sonidos y pantalla** > **Idioma de la voz**.
- **3** Selecciona el idioma del control por voz.

**NOTA:** el idioma del control por voz puede ser diferente del idioma del texto.

#### Auriculares compatibles

Este dispositivo admite auriculares y altavoces con las siguientes especificaciones:

- Perfil manos libres Bluetooth® versión 1.6 o posterior
- Códec de audio mSBC (16 kHz)

**NOTA:** los fabricantes de auriculares suelen catalogarlos como auriculares de voz HD o de banda ancha. Consulta una lista de auriculares compatibles en [support.garmin.com/marine](https://support.garmin.com/marine/).

#### <span id="page-28-0"></span>Vincular auriculares inalámbricos con un plotter Garmin

- **1** En el plotter, selecciona > **Centro de comunicaciones** > **Dispositivos inalámbricos** > **Auriculares**.
- **2** Selecciona **Buscar dispositivos**.
- **3** Activa el modo vinculación de los auriculares en función de las instrucciones del fabricante. El nombre de los auriculares aparecerá en el plotter cuando se detecten.
- **4** Selecciona el nombre de los auriculares.
- **5** Selecciona **Conectar**.

**NOTA:** solo pueden vincularse unos auriculares a la vez.

Los auriculares aparecerán en el plotter como Vinculado y Conectado.

#### Usar unos auriculares inalámbricos con un plotter Garmin

Antes de utilizar unos auriculares inalámbricos para el control de voz, asegúrate de que el volumen de los auriculares es adecuado para escuchar las respuestas de voz.

- **1** Di **OK Garmin**.
- **2** Di un comando (*[Comandos de voz del plotter](#page-29-0)*, página 14).

El plotter completará la acción o proporcionará una respuesta de voz.

### <span id="page-29-0"></span>Comandos de voz del plotter

El sistema de comandos de voz se ha diseñado para detectar la voz natural. Esta es una lista de los comandos de voz más utilizados, aunque el dispositivo no requiere estas frases exactas (aparte de *OK Garmin*). Puedes decir variaciones de estos comandos que te resulten naturales.

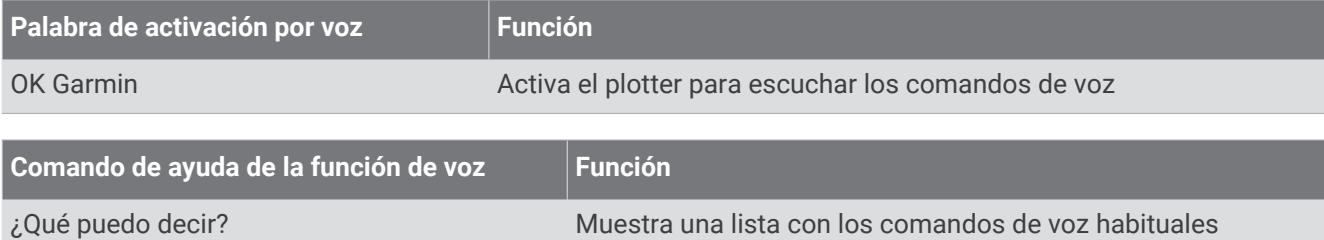

#### **Funciones del dispositivo y la pantalla**

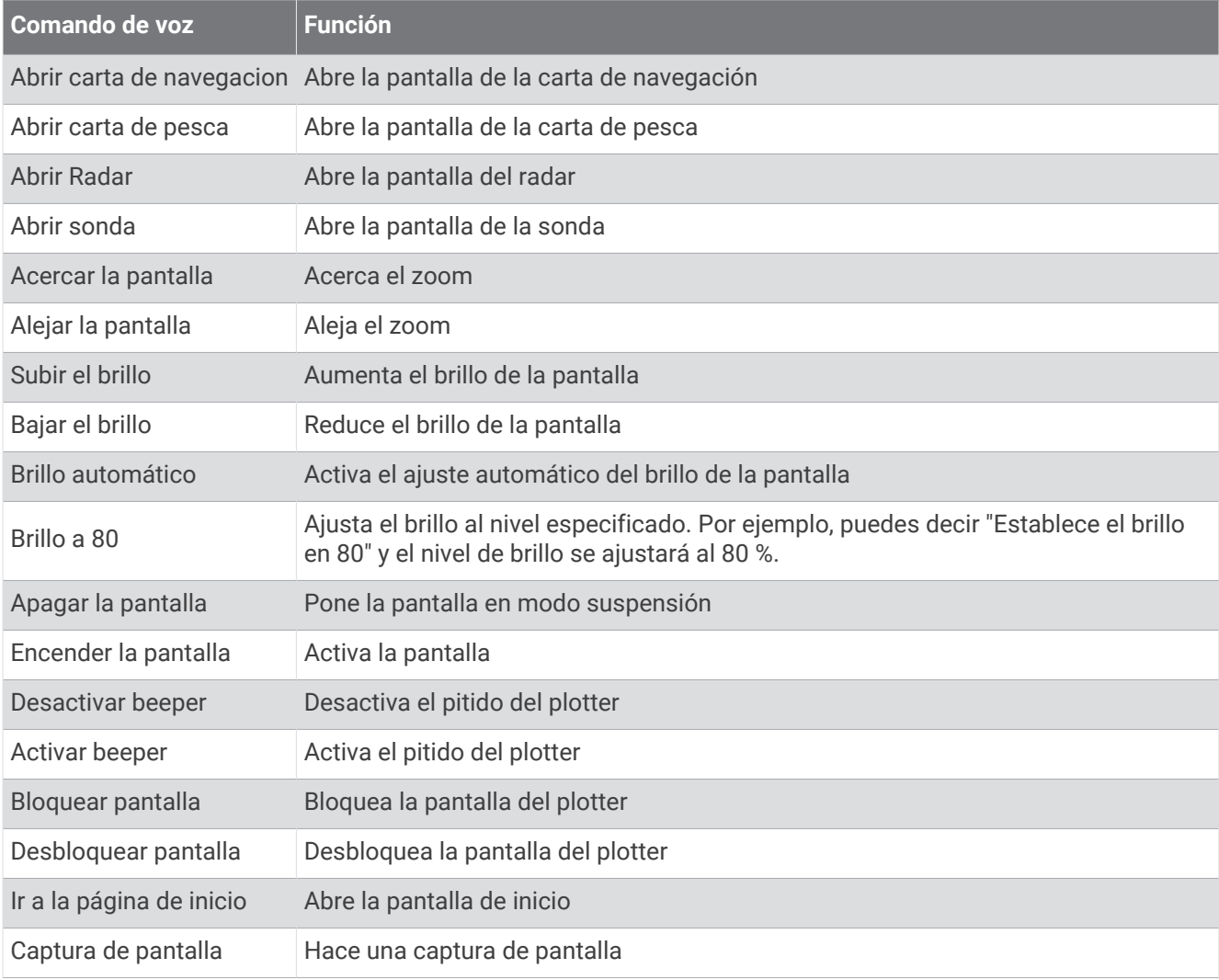

#### **Funciones de la embarcación**

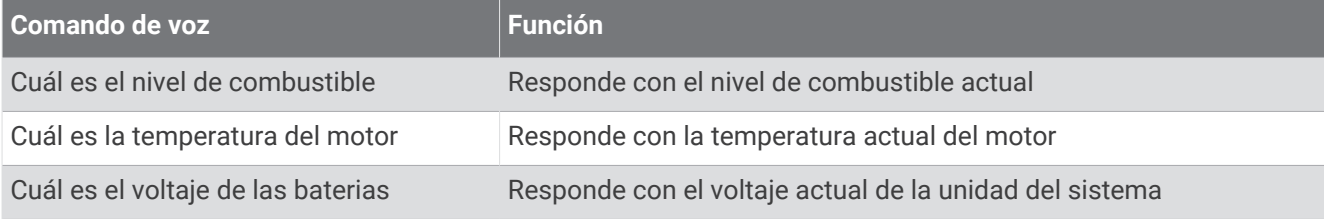

#### **Funciones de navegación**

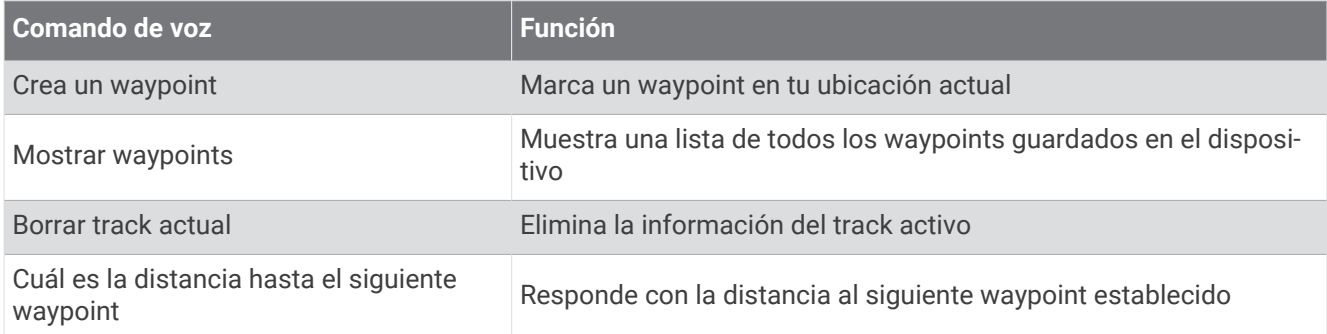

#### **Funciones multimedia**

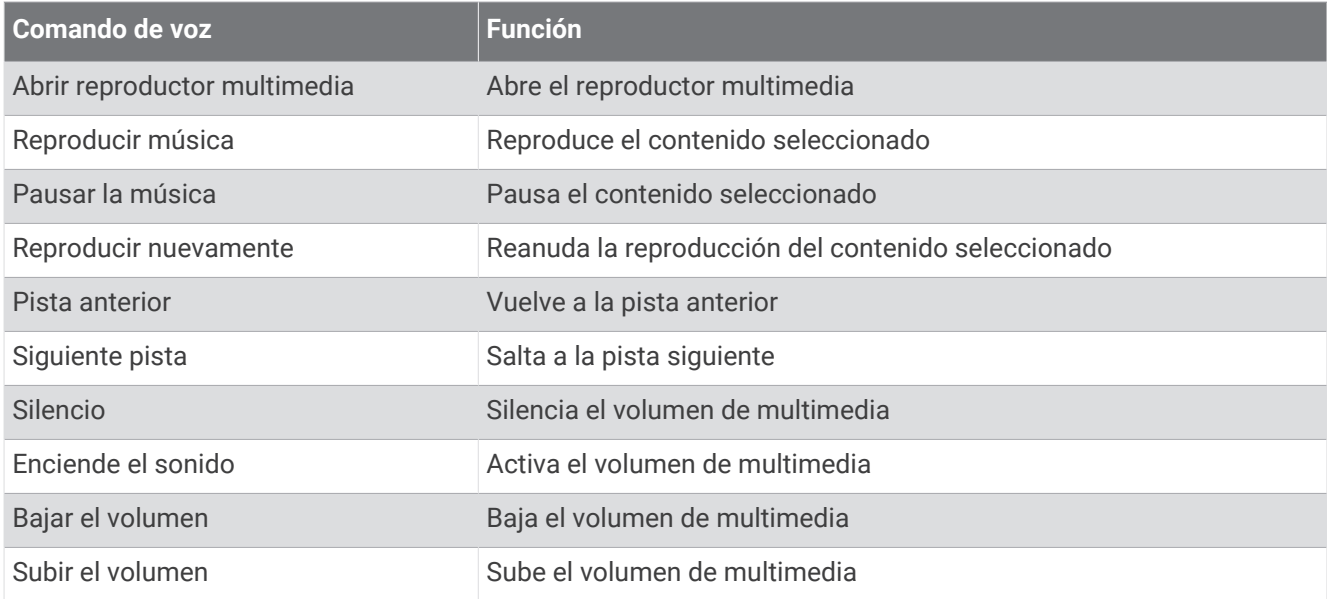

### **Funciones del tiempo y las condiciones**

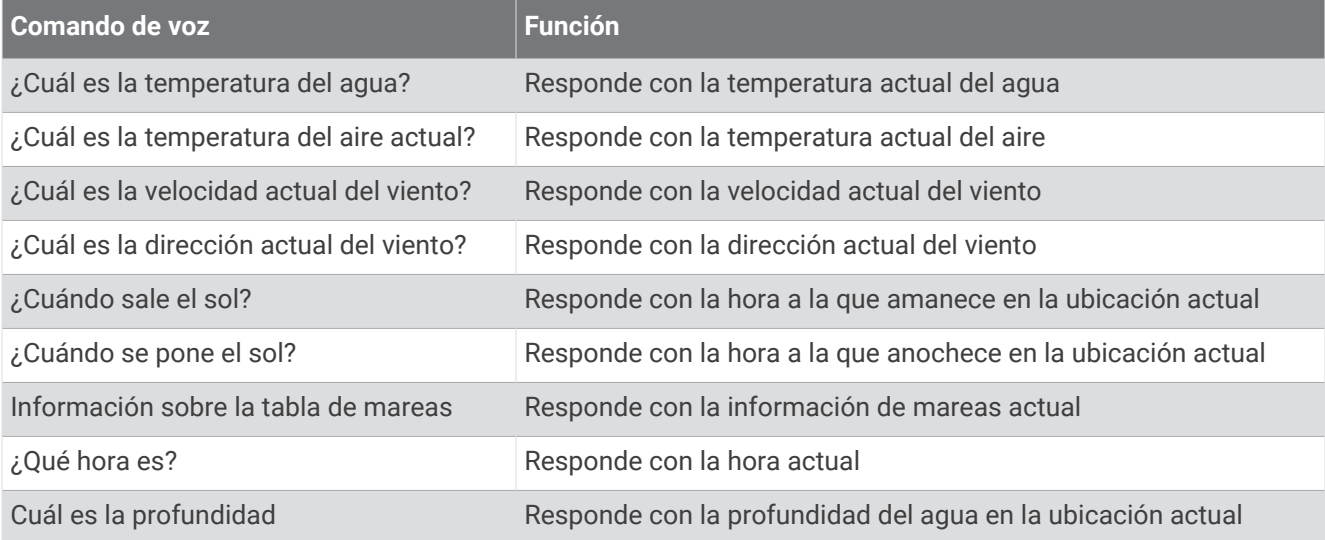

#### **Funciones de radar**

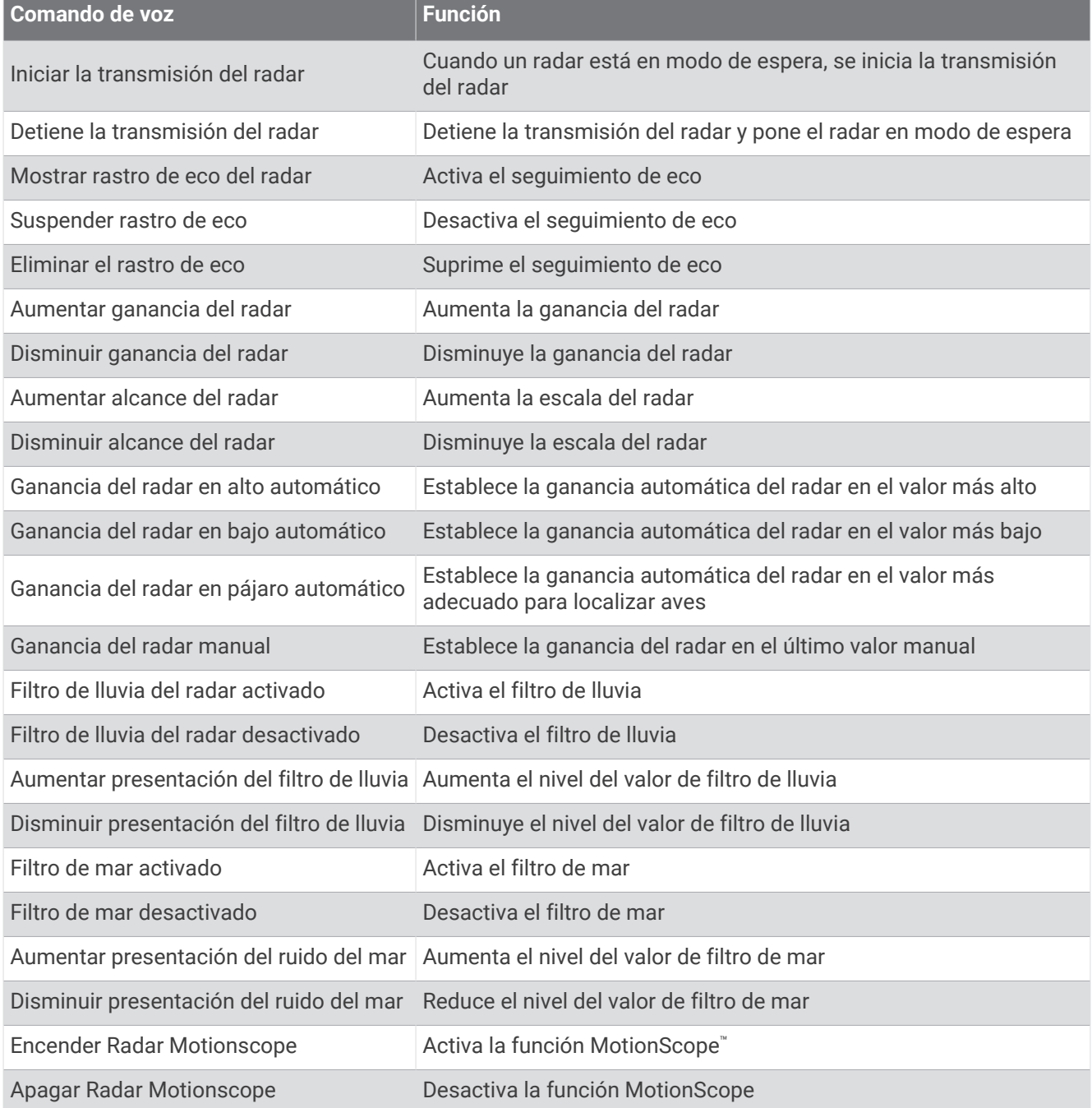

#### **Funciones de sonda**

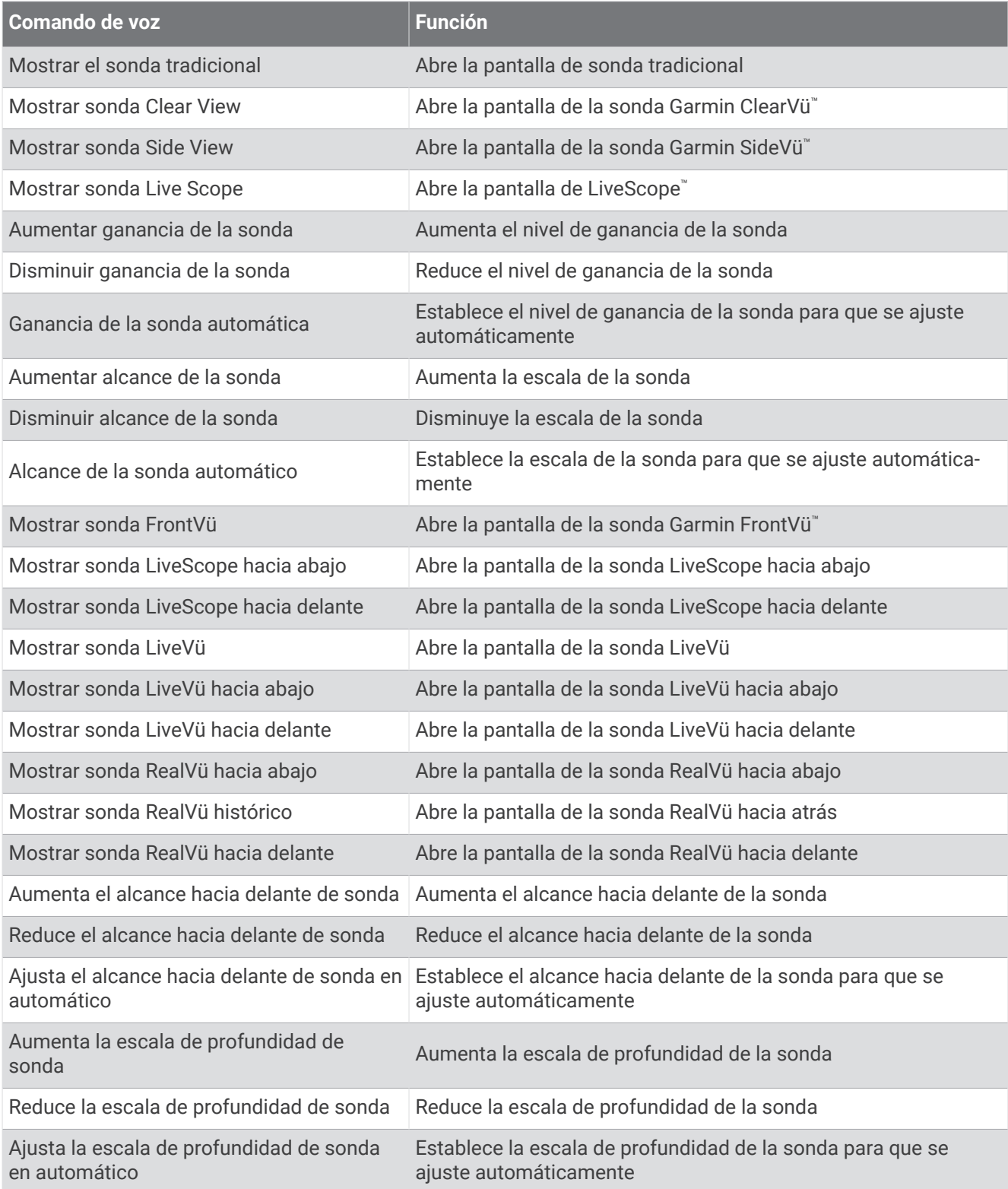

## <span id="page-33-0"></span>Mando a distancia GRID

#### Vincular el dispositivo GRID con el plotter desde el plotter

**NOTA:** estos pasos se aplican tanto al dispositivo GRID como al dispositivo GRID 20.

Para poder vincular el dispositivo GRID 20 con el plotter y realizar la conexión de datos, debes suministrar alimentación mediante pilas, el cable de alimentación incluido o una conexión a la red NMEA 2000.

Para poder vincular el dispositivo GRID con el plotter, debes conectarlo a la red Garmin.

- **1** Selecciona > **Sistema** > **Información de estaciones** > **Vinculación de GRID™** > **Añadir**.
- **2** Selecciona una acción:
	- En el dispositivo de entrada remota GRID, pulsa **SELECT**.
	- En el dispositivo de entrada remota GRID 20, pulsa  $\blacktriangleleft$  y  $\blacktriangleright$  hasta que el mando a distancia emita tres pitidos.

#### Vincular el dispositivo GRID con el plotter desde el dispositivo GRID

**NOTA:** esto no se aplica al dispositivo GRID 20.

**1** En el dispositivo de entrada remota GRID, pulsa **+** y **HOME** a la vez.

Se abrirá una página de selección en todos los plotters de la red náutica de Garmin.

- **2** Gira la rueda del dispositivo de entrada remota GRID para marcar **SELECT** en el plotter que desees controlar con el dispositivo de entrada remota GRID.
- **3** Pulsa **SELECT**.

#### Rotar el dispositivo de entrada remota GRID

Para determinadas instalaciones, puedes rotar la orientación del dispositivo GRID.

**NOTA:** esto no se aplica al dispositivo GRID 20.

- **1** Selecciona > **Centro de comunicaciones** > **Red náutica**.
- **2** Selecciona el dispositivo GRID.
- **3** Selecciona la **Dirección GRID** y la orientación de instalación.

## Aplicación ActiveCaptain®

#### **ADVERTENCIA**

Esta función permite a los usuarios enviar información. Garmin no emite declaración alguna respecto a la precisión, integridad o pertinencia de la información enviada por los usuarios. Cualquier uso de la información enviada por los usuarios es bajo su responsabilidad.

La aplicación ActiveCaptain te permite establecer una conexión con tu plotter GPSMAP, mapas y cartas, y con la comunidad ActiveCaptain para disfrutar de una experiencia de navegación conectada.

En tu dispositivo móvil con la aplicación ActiveCaptain instalada, puedes descargar, comprar y actualizar mapas y cartas. Puedes utilizar la aplicación para transferir datos de usuario fácil y rápidamente, como waypoints y rutas, conectarte con la comunidad de Contornos Garmin Quickdraw™ , actualizar el software del dispositivo y planificar tu ruta. También puedes controlar el plotter GPSMAP desde la aplicación mediante la función Garmin Helm™.

Puedes conectar con la comunidad ActiveCaptain y recibir información actualizada sobre puertos deportivos y otros puntos de interés. La aplicación puede enviar notificaciones inteligentes, como llamadas y mensajes de texto, a la pantalla del plotter al vincularla.

## <span id="page-34-0"></span>Consideraciones sobre ActiveCaptain y Garmin BlueNet

Todas las funciones ActiveCaptain son compatibles con dispositivos Garmin BlueNet y dispositivos de red Garmin antiguos. Al utilizar la aplicación ActiveCaptain con dispositivos Garmin BlueNet, debes tener en cuenta estas consideraciones.

- Si solo tienes dispositivos Garmin BlueNet en la embarcación, puedes insertar la tarjeta de memoria necesaria para la aplicación ActiveCaptain en cualquier plotter conectado a la red Garmin BlueNet.
- Si has conectado un plotter de la red Garmin antigua a la red Garmin BlueNet mediante una puerta de enlace Garmin BlueNet 30, debes insertar la tarjeta de memoria necesaria para la aplicación ActiveCaptain en un plotter Garmin BlueNet, como un plotter GPSMAP 9000.
	- Si insertas la tarjeta de memoria ActiveCaptain en un plotter de la red Garmin antigua conectado a una red Garmin BlueNet, el rendimiento del sistema se puede ver afectado. Por ejemplo, las actualizaciones de software iniciadas desde la aplicación ActiveCaptain solo actualizarán los dispositivos de red Garmin antiguos y ninguno de los dispositivos Garmin BlueNet se actualizará.
	- Si insertas la tarjeta de memoria ActiveCaptain en un plotter Garmin BlueNet, obtendrás el rendimiento esperado. Las actualizaciones de software iniciadas desde la aplicación ActiveCaptain actualizarán todos los dispositivos conectados, incluidos todos los Garmin BlueNet y todos los de red Garmin antiguos.

Para obtener más información acerca de la tecnología Garmin BlueNet, visita [garmin.com/manuals/bluenet](https://garmin.com/manuals/bluenet).

## Funciones en ActiveCaptain

Tu nivel de interacción con el dispositivo GPSMAP mediante la aplicación ActiveCaptain depende de tu función.

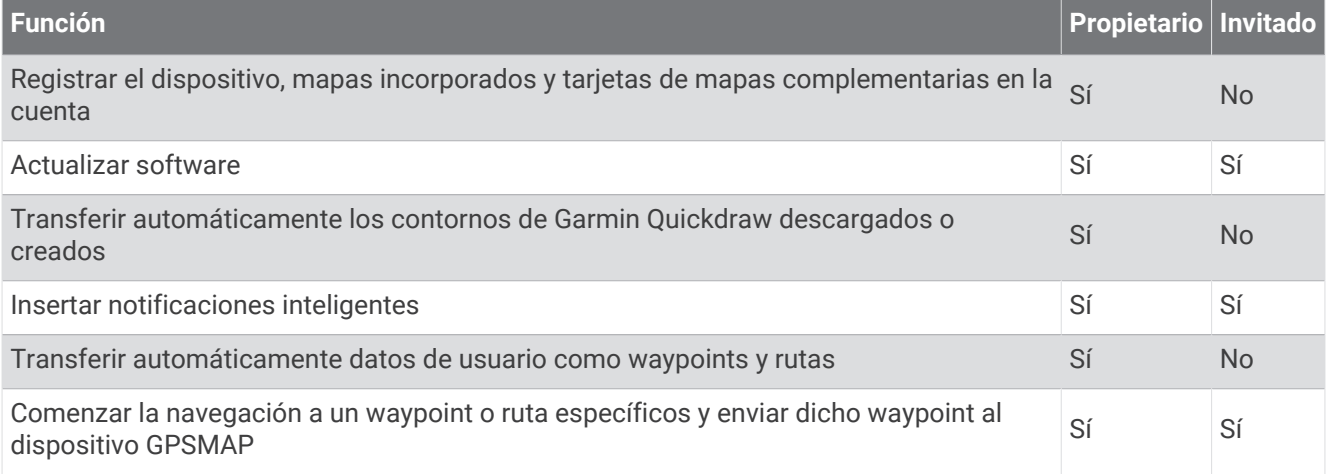

## <span id="page-35-0"></span>Introducción a la aplicación ActiveCaptain

Puedes conectar un dispositivo móvil al dispositivo GPSMAP mediante la aplicación ActiveCaptain. Esta aplicación te ofrece una forma fácil y rápida de interactuar con el dispositivo GPSMAP y llevar a cabo tareas como compartir datos, realizar registros y actualizar el software. Una vez configurada, también podrás recibir notificaciones de dispositivos móviles.

- **1** En el dispositivo GPSMAP, selecciona **Embarcación** > **ActiveCaptain**.
- **2** En la página **ActiveCaptain**, selecciona **Red Wi-Fi** > **Wi-Fi** > **Activado**.
- **3** Introduce un nombre y una contraseña para la red.
- **4** Inserta una tarjeta de memoria en la ranura para tarjetas del dispositivo GPSMAP (*[Insertar tarjetas de](#page-20-0) memoria*[, página 5\)](#page-20-0).
- **5** Selecciona **Establ. tarj. ActiveCaptain**.

#### *AVISO*

Es posible que se te pida que formatees la tarjeta de memoria. Al formatear la tarjeta, se elimina toda la información guardada en ella. Esto incluye los datos de usuario guardados, como waypoints. Se recomienda formatear la tarjeta, aunque no es obligatorio. Antes de formatear la tarjeta, es recomendable que guardes los datos de la misma en la memoria interna del dispositivo (*[Copiar datos de usuario desde una tarjeta de memoria](#page-226-0)*, [página 211](#page-226-0)). Después de formatear la tarjeta para la aplicación ActiveCaptain, puedes volver a transferir los datos de usuario a la tarjeta (*[Copiar todos los datos de usuario a una tarjeta de memoria](#page-226-0)*, página 211).

**NOTA:** la tarjeta mantendrá el mismo formato porque el tipo de formato no se puede cambiar al formatear la tarjeta de memoria desde el plotter. Si quieres cambiar el formato de una tarjeta de FAT32 a exFAT, por ejemplo, debes realizar ese cambio mediante un ordenador u otro dispositivo antes de utilizar la tarjeta en el plotter.

Asegúrate de que la tarjeta está insertada cada vez que quieras utilizar la función ActiveCaptain.

**6** Desde la tienda de aplicaciones de tu dispositivo móvil, instala la aplicación ActiveCaptain y ábrela.

**SUGERENCIA:** puedes escanear este código QR con tu dispositivo móvil para descargar la aplicación.

- **7** Coloca el dispositivo móvil a menos de 32 m (105 ft) del dispositivo GPSMAP.
- 8 Desde la configuración del dispositivo móvil, abre la página de conexiones Wi-Fi® y conéctate al dispositivo GPSMAP utilizando el nombre y la contraseña que has introducido en el paso 3.

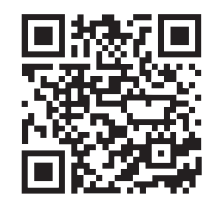

## Activar las notificaciones inteligentes

#### **ADVERTENCIA**

El usuario no debe leer las notificaciones ni contestar a las mismas mientras maneja la embarcación. No prestar atención a las condiciones del agua puede provocar daños en la embarcación, lesiones o la muerte.

Antes de que el dispositivo GPSMAP pueda recibir notificaciones, debes establecer una conexión a tu dispositivo móvil y a la aplicación ActiveCaptain.

- **1** En el dispositivo GPSMAP, selecciona **ActiveCaptain** > **Notificaciones inteligentes** > **Activar notificaciones**.
- **2** Activa la tecnología Bluetooth en la configuración del dispositivo móvil.
- **3** Coloca los dispositivos a menos de 10 m (33 ft) el uno del otro.
- **4** Desde el dispositivo móvil, en la aplicación ActiveCaptain, selecciona **Notificaciones inteligentes** > **Vincular con un plotter**.
- **5** Sigue las instrucciones en pantalla para vincular la aplicación con el dispositivo GPSMAP.
- **6** Cuando se te solicite, introduce la clave en el dispositivo móvil.
- **7** Si fuera necesario, ajusta las notificaciones que deseas recibir en la configuración del dispositivo móvil.
## Recibir notificaciones

#### **ADVERTENCIA**

El usuario no debe leer las notificaciones ni contestar a las mismas mientras maneja la embarcación. No prestar atención a las condiciones del agua puede provocar daños en la embarcación, lesiones o la muerte.

Antes de que el dispositivo GPSMAP pueda recibir notificaciones, debes conectarlo a tu dispositivo móvil y activar la función Notificaciones inteligentes (*[Activar las notificaciones inteligentes](#page-35-0)*, página 20).

Si la función Notificaciones inteligentes está activada y tu dispositivo móvil recibe una notificación, aparecerá brevemente un aviso emergente en la pantalla de GPSMAP.

**NOTA:** las acciones disponibles dependen del tipo de notificación y del sistema operativo del teléfono.

- Para responder una llamada en el teléfono, selecciona **Responder**. **SUGERENCIA:** el teléfono debe estar cerca. Podrás responder a la llamada telefónica en el dispositivo móvil, no en el plotter.
- Si no quieres responder una llamadas de teléfono, selecciona **Rechazar**.
- Para consultar el mensaje completo, selecciona **Revisar**.
- Para ignorar la notificación emergente, selecciona **OK** o espera a que se cierre automáticamente.
- Para borrar la notificación desde el plotter y el dispositivo móvil, selecciona **Despejado**.

#### Gestionar las notificaciones

#### **ADVERTENCIA**

El usuario no debe leer las notificaciones ni contestar a las mismas mientras maneja la embarcación. No prestar atención a las condiciones del agua puede provocar daños en la embarcación, lesiones o la muerte.

Antes de poder gestionar las notificaciones, debes activar la función Notificaciones inteligentes (*[Activar las](#page-35-0) [notificaciones inteligentes](#page-35-0)*, página 20).

Si la función Notificaciones inteligentes está activada y tu dispositivo móvil recibe una notificación, aparecerá brevemente un aviso emergente en la pantalla del GPSMAP. Puedes acceder y gestionar las notificaciones desde la pantalla ActiveCaptain.

**1** Selecciona **ActiveCaptain** > **Notificaciones inteligentes** > **Mensajes**.

**SUGERENCIA:** también puedes acceder a estas notificaciones desde **Todas las comunicaciones** > **Conversaciones** en el menú de mensajes y avisos (*[Mensajes y avisos](#page-181-0)*, página 166).

Aparecerá una lista de notificaciones.

- **2** Selecciona una notificación.
- **3** Selecciona una opción:

**NOTA:** las opciones disponibles varían en función de tu dispositivo móvil y el tipo de notificación.

- Para ignorar y borrar la notificación del plotter y tu dispositivo móvil, selecciona **Despejado** o **Borrar**. **NOTA:** esta acción no elimina el mensaje del dispositivo móvil. Solo descarta y borra la notificación.
- Para volver a llamar al número de teléfono, selecciona **Volver a llamar** o **Marcar**.

#### Hacer que las notificaciones sean privadas

Puedes desactivar las notificaciones emergentes y desactivar la lista de mensajes de determinados plotters para tener privacidad. Por ejemplo, el capitán podría desactivar las notificaciones emergentes y los mensajes en el plotter utilizado para la pesca, pero permitir las notificaciones en el plotter utilizado en el puente de mando.

- **1** En el plotter en el que deseas que las notificaciones sean privadas, selecciona **ActiveCaptain** > **Notifica ciones inteligentes**.
- **2** Selecciona una opción:
	- Para desactivar las notificaciones emergentes en este plotter, selecciona **Elementos emergentes**.
	- Para desactivar las notificaciones emergentes y desactivar el acceso a la lista de mensajes en este plotter, selecciona **Visibilidad**.

## Actualizar el software con la aplicación ActiveCaptain

Si tu dispositivo dispone de tecnología Wi‑Fi, puedes usar la aplicación ActiveCaptain para descargar e instalar las actualizaciones de software más recientes.

#### *AVISO*

Es posible que las actualizaciones de software requieran que la aplicación descargue archivos grandes. Se aplicarán los cargos o límites de datos habituales de tu proveedor de servicios de Internet. Ponte en contacto con tu proveedor de servicios de Internet para obtener más información sobre los cargos o los límites de datos.

El proceso de instalación puede tardar varios minutos.

- **1** Conecta el dispositivo móvil al dispositivo GPSMAP (*[Introducción a la aplicación ActiveCaptain](#page-35-0)*, página 20).
- **2** Cuando haya una actualización de software disponible y tengas acceso a Internet en el dispositivo móvil, selecciona **Actualizaciones de software** > **Descargar**.

La aplicación ActiveCaptain descarga la actualización en el el dispositivo móvil. Cuando vuelves a conectar la aplicación al dispositivo GPSMAP, la actualización se transfiere al dispositivo. Tras finalizar la transferencia, se te solicita que instales la actualización.

- **3** Cuando lo solicite el dispositivo GPSMAP, selecciona una opción para instalar la actualización.
	- Para actualizar el software inmediatamente, selecciona **OK**.
	- Para retrasar la actualización, selecciona **Cancelar**. Cuando estés listo para instalar la actualización, selecciona **ActiveCaptain** > **Actualiz. software** > **Instalar ahora**.

## Actualizar cartas con ActiveCaptain

**NOTA:** para poder actualizar tus cartas, debes registrarlas (*[Introducción a la aplicación ActiveCaptain](#page-35-0)*, [página 20\)](#page-35-0).

Puedes usar la aplicación ActiveCaptain para descargar y transferir las actualizaciones de carta más recientes para tu dispositivo. Para reducir el tiempo de descarga y ahorrar espacio de almacenamiento, solo puedes descargar las áreas de la carta que necesites.

Tras descargar un gráfico o área por primera vez, las actualizaciones son automáticas cada vez que abres ActiveCaptain.

Si quieres descargar la carta completa, puedes utilizar la aplicación Garmin Express™ para descargar el mapa en una tarjeta de memoria (*[Actualizar las cartas con la aplicación Garmin Express](#page-230-0)*, página 215). La aplicación Garmin Express permite descargar cartas de mayor tamaño más rápidamente que la aplicación ActiveCaptain.

#### *AVISO*

Es posible que las actualizaciones de cartas requieran que la aplicación descargue archivos grandes. Se aplicarán los cargos o límites de datos habituales de tu proveedor de servicios de Internet. Ponte en contacto con tu proveedor de servicios de Internet para obtener más información sobre los cargos o los límites de datos.

- **1** Cuando tengas acceso a Internet en tu dispositivo móvil, selecciona **Mapa** > > **Descargar cartas**.
- **2** Seleccionar un área para descargar.
- **3** Selecciona **Descargar**.
- **4** Si es necesario, selecciona el mapa que deseas actualizar.

La aplicación ActiveCaptain descarga la actualización en el dispositivo móvil. Cuando vuelvas a conectar la aplicación al dispositivo GPSMAP, la actualización se transferirá al dispositivo. Una vez completada la transferencia, las cartas actualizadas estarán disponibles para su uso.

## Suscripciones a cartas

Una suscripción a cartas te permite acceder a las últimas actualizaciones de cartas y a contenido adicional mediante la aplicación móvil ActiveCaptain. Puedes descargar cartas y contenido actualizados cada día.

Puedes comprar, activar y renovar suscripciones a cartas mediante la aplicación móvil ActiveCaptain (*[Cartas](#page-41-0) detalladas*[, página 26](#page-41-0)).

# Establecer la comunicación con dispositivos inalámbricos

Con los plotters se puede crear una red inalámbrica a la que conectar dispositivos inalámbricos. Conectar dispositivos inalámbricos te permite utilizar aplicaciones de Garmin, como por ejemplo ActiveCaptain.

## Red Wi**‑**Fi

## Configurar la red Wi**‑**Fi

Este dispositivo puede alojar una red Wi‑Fi a la que puedes conectar dispositivos inalámbricos, como otro plotter o tu smartphone. Al acceder por primera vez a la configuración de la red inalámbrica, el sistema te solicita que configures la red.

- **1** Selecciona > **Centro de comunicaciones** > **Red Wi-Fi** > **Wi-Fi** > **Activado** > **OK**.
- **2** Si es necesario, introduce un nombre para la red inalámbrica.
- **3** Introduce una contraseña.

Necesitarás esta contraseña para acceder a la red inalámbrica desde un dispositivo inalámbrico, como un smartphone. La contraseña distingue entre mayúsculas y minúsculas.

## Conectar un dispositivo inalámbrico al plotter

Debes configurar la red inalámbrica del plotter para poder conectar un dispositivo inalámbrico a dicha red (*Configurar la red Wi‑Fi*, página 23).

Puedes conectar varios dispositivos inalámbricos al plotter para compartir datos.

- **1** En el dispositivo inalámbrico, activa la tecnología Wi‑Fi y busca redes inalámbricas.
- **2** Selecciona el nombre la red inalámbrica de tu plotter ( (*Configurar la red Wi‑Fi*, página 23)).
- **3** Introduce la contraseña del plotter.

## Cambio del canal inalámbrico

Puedes cambiar el canal inalámbrico si tienes problemas para encontrar dispositivos o conectarte a ellos, o si tienes interferencias.

- **1** Selecciona > **Centro de comunicaciones** > **Red Wi-Fi** > **Avanzada** > **Canal**.
- **2** Introduce un nuevo canal.

No necesitas cambiar el canal inalámbrico en los dispositivos conectados a esta red.

## Cambiar el host Wi**‑**Fi

Si hay varios plotters con tecnología Wi‑Fi en la red Garmin, puedes decidir qué plotter quieres que sea el host Wi-Fi. Esto puede resultar útil si estás teniendo problemas con las comunicaciones Wi-Fi. Cambiar el host Wi-Fi te permite seleccionar un plotter que esté más cerca de tu dispositivo móvil.

- **1** Selecciona > **Centro de comunicaciones** > **Red Wi-Fi** > **Avanzada** > **Conexión a la red Wi-Fi**.
- **2** Sigue las instrucciones que se muestran en la pantalla.

## Mando a distancia inalámbrico

Estos pasos no se aplican a los dispositivos de entrada remota GRID *[Vincular el dispositivo GRID con el plotter](#page-33-0) [desde el plotter](#page-33-0)*, página 18.

## Vincular el mando a distancia inalámbrico con el plotter

Para poder utilizar el mando a distancia inalámbrico con un plotter, primero debes vincular el mando con el plotter.

Puedes conectar un solo mando a varios plotters y, a continuación, pulsar el botón de vinculación para cambiar de plotter.

- **1** Selecciona > **Centro de comunicaciones** > **Dispositivos inalámbricos** > **Mandos a distancia inalámbricos**  > **Mando a distancia de GPSMAP®**.
- **2** Selecciona **Nueva conexión**.
- **3** Sigue las instrucciones que se muestran en la pantalla.

### Encender y apagar la retroiluminación del mando

Apagar la retroiluminación del mando puede reducir considerablemente la autonomía de la batería.

- **1** En el plotter, selecciona > **Centro de comunicaciones** > **Dispositivos inalámbricos** > **Mandos a distancia inalámbricos** > **Mando a distancia de GPSMAP®** > **Retroiluminación**.
- **2** Sigue las instrucciones que se muestran en la pantalla.

#### Desconectar el mando a distancia de todos los plotters

- **1** En el plotter, selecciona > **Centro de comunicaciones** > **Dispositivos inalámbricos** > **Mandos a distancia inalámbricos** > **Mando a distancia de GPSMAP®** > **Desconectar todos**.
- **2** Sigue las instrucciones que se muestran en la pantalla.

## Sensor de viento inalámbrico

#### Conectar un sensor inalámbrico al plotter

Puedes ver datos de un sensor inalámbrico compatible en el plotter.

- 1 Selecciona  $\mathbf{C}$  > Centro de comunicaciones > Dispositivos inalámbricos.
- **2** Selecciona el sensor de viento.
- **3** Selecciona **Activar**.

El plotter comienza a buscar y a conectarse al sensor inalámbrico.

Para ver datos del sensor, añade los datos a un campo de datos o un indicador.

## Ajustar la orientación del sensor de viento

Debes ajustar este parámetro si el sensor no está orientado hacia la parte frontal de la embarcación, exactamente en paralelo al eje central.

**NOTA:** la apertura donde el cable se conecta con el poste indica la parte frontal del sensor.

- **1** Realiza una estimación de la medida del ángulo en que el sensor se desvía del centro de la parte frontal de la embarcación, en grados, en la dirección de las agujas del reloj en torno al mástil:
	- Si el sensor está orientado hacia estribor, el ángulo debe ser de entre 1 y 180 grados.
	- Si el sensor está orientado hacia babor, el ángulo debe ser de entre -1 y -180 grados.
- 2 Selecciona  $\bullet$  > Centro de comunicaciones > Dispositivos inalámbricos.
- **3** Selecciona el sensor de viento.
- **4** Selecciona **Variación del ángulo del viento**.
- **5** Introduce el ángulo observado en el paso 1.
- **6** Selecciona **Hecho**.

## Ver datos de la embarcación en un reloj Garmin

Puedes conectar un reloj Garmin a un plotter compatible para ver datos del plotter.

- **1** Coloca el reloj Garmin en el área de alcance del plotter (3 m).
- **2** Desde la pantalla de reloj del dispositivo, selecciona **START** > **Dato de la embarcación** > **START**. **NOTA:** si ya te has conectado a un plotter y quieres conectarte a un plotter distinto, abre la pantalla Dato de la embarcación, mantén pulsado UP y selecciona Vincular nuevo.
- **3** En el plotter, selecciona > **Centro de comunicaciones** > **Dispositivos inalámbricos** > **Aplicaciones Connect IQ™** > **Dato de la embarcación** > **Activar** > **Nueva conexión**. El plotter comienza a buscar y a conectarse al dispositivo wearable.
- **4** Compara el código aparece en el plotter con el que se muestra en el reloj.
- **5** Si los códigos coinciden, selecciona **Sí** para completar el proceso de vinculación.

Una vez que los dispositivos se hayan vinculado, se conectarán automáticamente cuando estén encendidos y se encuentren dentro del radio de alcance.

## Ver datos de la embarcación en el dispositivo Garmin Nautix™

Puedes conectar un dispositivo Garmin Nautix al plotter para ver los datos en el dispositivo Garmin Nautix. **NOTA:** puedes conectar un dispositivo Garmin Nautix a varios dispositivos compatibles para una mejor cobertura en embarcaciones de gran tamaño.

- **1** Coloca un dispositivo Garmin Nautix en el área de alcance del plotter (3 m). El dispositivo buscará automáticamente todos los dispositivos compatibles dentro del área de alcance.
- **2** Si es necesario, en el menú del dispositivo wearable, selecciona **Conexiones de dispositivo** > **Vincular nuevo dispositivo**.
- **3** En el plotter, selecciona > **Centro de comunicaciones** > **Dispositivos inalámbricos** > **Aplicaciones Connect IQ™** > **Dato de la embarcación** > **Activar conexiones** > **Nueva conexión**.

El plotter comienza a buscar y a conectarse al dispositivo wearable.

Una vez que los dispositivos se hayan vinculado, se conectarán automáticamente cuando estén encendidos y se encuentren dentro del radio de alcance.

# Cartas y vistas de carta 3D

<span id="page-41-0"></span>Las cartas y las vistas de carta 3D están disponibles según los datos de mapas y los accesorios que se utilicen.

**NOTA:** las vistas de carta 3D están disponibles con cartas prémium en algunas zonas.

- Puedes acceder a las cartas y a las vistas de carta 3D seleccionando Cartas.
- **Carta de navegación**: muestra los datos de navegación disponibles en los mapas preinstalados y en los mapas adicionales, si están disponibles. Estos datos incluyen boyas, luces, cables, sondeos de profundidad, puertos deportivos y estaciones de mareas en una vista aérea.
- **Carta de pesca**: ofrece una vista detallada de curvas de nivel y sondeos de profundidad en la carta. Esta carta elimina los datos de navegación de la carta, proporciona datos batimétricos detallados y mejora las curvas de nivel para el reconocimiento de la profundidad. Esta carta es la más adecuada para la pesca en alta mar.

**NOTA:** la carta de pesca está incluida en las cartas avanzadas, en algunas zonas.

- Perspective 3D: ofrece una vista desde arriba y desde detrás del barco (según el rumbo) y proporciona un medio de ayuda visual a la navegación. Esta vista resulta de ayuda para navegar por bajíos, arrecifes, puentes o canales complicados y para identificar las rutas de entrada y salida a puertos o fondeaderos poco conocidos.
- **Carta 3D**: ofrece una vista detallada tridimensional desde arriba y desde detrás del barco (según el rumbo) y proporciona un medio de ayuda visual a la navegación. Esta vista resulta de ayuda para navegar por bajíos, arrecifes, puentes o canales complicados y para identificar las rutas de entrada y salida a puertos o fondeaderos poco conocidos.
- **Fish Eye 3D**: proporciona una vista submarina que representa visualmente el fondo del mar de acuerdo con la información de la carta. Cuando se conecta un transductor de sonda, los objetivos suspendidos (como los peces) se representan mediante esferas de color rojo, verde y amarillo. El color rojo representa los objetivos de mayor tamaño y el verde los de tamaño más pequeño.
- **Relieve sombreado**: proporciona un sombreado de alta resolución de la altura de lagos y aguas costeras. Esta carta puede resultar útil para pescar y bucear.

**NOTA:** la carta de Relieve sombreado está incluida en algunas zonas de las cartas avanzadas.

## Cartas detalladas

Este plotter es compatible con la cartografía Garmin Navionics+™ más reciente y con las funciones de las cartas premium adicionales. Puedes conseguir estas cartas de tres formas:

- Puedes adquirir un plotter con las cartas detalladas preinstaladas.
- Puedes adquirir regiones de las cartas en una tarjeta de memoria a través de tu distribuidor de Garmin o en [garmin.com.](https://www.garmin.com)
- Puedes adquirir regiones de las cartas en la aplicación ActiveCaptain y descargarlas en tu plotter.

**NOTA:** debes activar las cartas preinstaladas y las cartas adquiridas en una tarjeta de memoria mediante la aplicación ActiveCaptain para acceder a todas las funciones de las cartas en el plotter.

## <span id="page-42-0"></span>Activar una suscripción a cartas marítimas

Para usar todas las funciones de las cartas Garmin Navionics+ preinstaladas en el dispositivo o adquiridas en una tarjeta de memoria, debes activar tu suscripción mediante la aplicación ActiveCaptain.

Tu suscripción te permite acceder a las últimas actualizaciones de las cartas y el contenido adicional incluidos con la compra.

- **1** Si has adquirido cartas en una tarjeta de memoria, inserta la tarjeta en una ranura para tarjetas de memoria del plotter o en el lector de tarjetas de memoria de Garmin.
- **2** Abre la aplicación ActiveCaptain en tu dispositivo móvil y conéctala al plotter (*[Introducción a la aplicación](#page-35-0) [ActiveCaptain](#page-35-0)*, página 20).
- **3** Una vez que la aplicación ActiveCaptain se conecte al plotter, asegúrate de que el dispositivo móvil está conectado a Internet.
- **4** En la aplicación ActiveCaptain, selecciona **Mapa** > > **Mis cartas** y comprueba que aparece una suscripción activa a las cartas en la lista.
- **5** Si es necesario, conecta la aplicación ActiveCaptain al plotter para completar el proceso de activación. La aplicación ActiveCaptain activa la suscripción automáticamente al conectarse a Internet y, a continuación, al plotter. La aplicación ActiveCaptain mostrará el estado de la suscripción en la lista Mis cartas.

**NOTA:** es posible que la nueva suscripción tarde unas horas en verificarse.

#### Comprar una suscripción a cartas con ActiveCaptain

- **1** Conecta el dispositivo móvil a Internet y abre la aplicación ActiveCaptain.
- **2** Selecciona **Mapa** > > **Mis cartas** > **Añadir una suscripción a cartas**.
- **3** Selecciona una carta.
- **4** Selecciona **Suscríbete ahora**.

**NOTA:** es posible que la nueva suscripción tarde unas horas en aparecer.

## Renovación de la suscripción

Tu suscripción a la cartografía caducará después de un año. Una vez que la suscripción caduca, puedes seguir utilizando las cartas descargadas, pero no podrás descargar las últimas actualizaciones de las cartas ni el contenido adicional.

- **1** Conecta el dispositivo móvil a Internet y abre la aplicación ActiveCaptain.
- **2** Selecciona **Mapa** > > **Mis cartas**.
- **3** Selecciona una carta para renovarla.
- **4** Selecciona **Renovar ahora**.

**NOTA:** es posible que la suscripción renovada tarde unas horas en aparecer.

## Carta de navegación y carta de pesca

**NOTA:** la carta de pesca está incluida en las cartas avanzadas, en algunas zonas.

La Carta de navegación se ha optimizado para su uso durante la navegación. Puedes planificar un trayecto, ver información de mapa y utilizar la carta como ayuda a la navegación. Para abrir la Carta de navegación, selecciona **Cartas** > **Carta de navegación**.

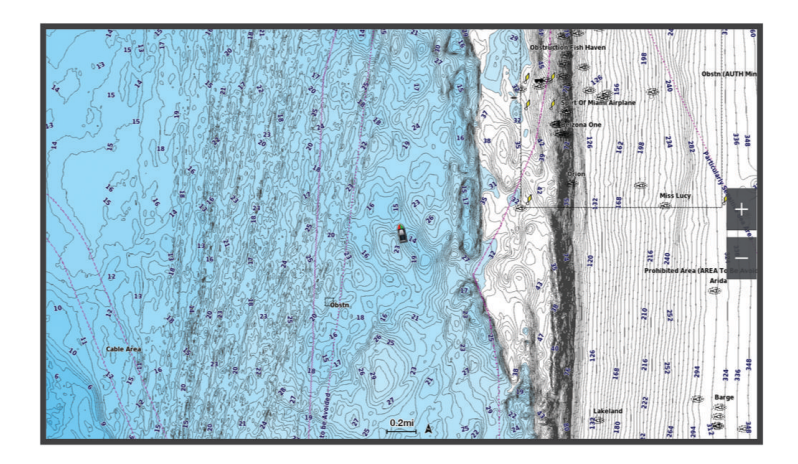

La Carta de pesca ofrece una vista detallada con más detalles del fondo y contenido relacionado con la pesca. Esta carta se ha optimizado para su uso en actividades de pesca. Para abrir la Carta de pesca, selecciona **Cartas** > **Carta de pesca**.

## Símbolos de la carta

Esta tabla contiene algunos de los símbolos más comunes que se pueden encontrar en las cartas detalladas.

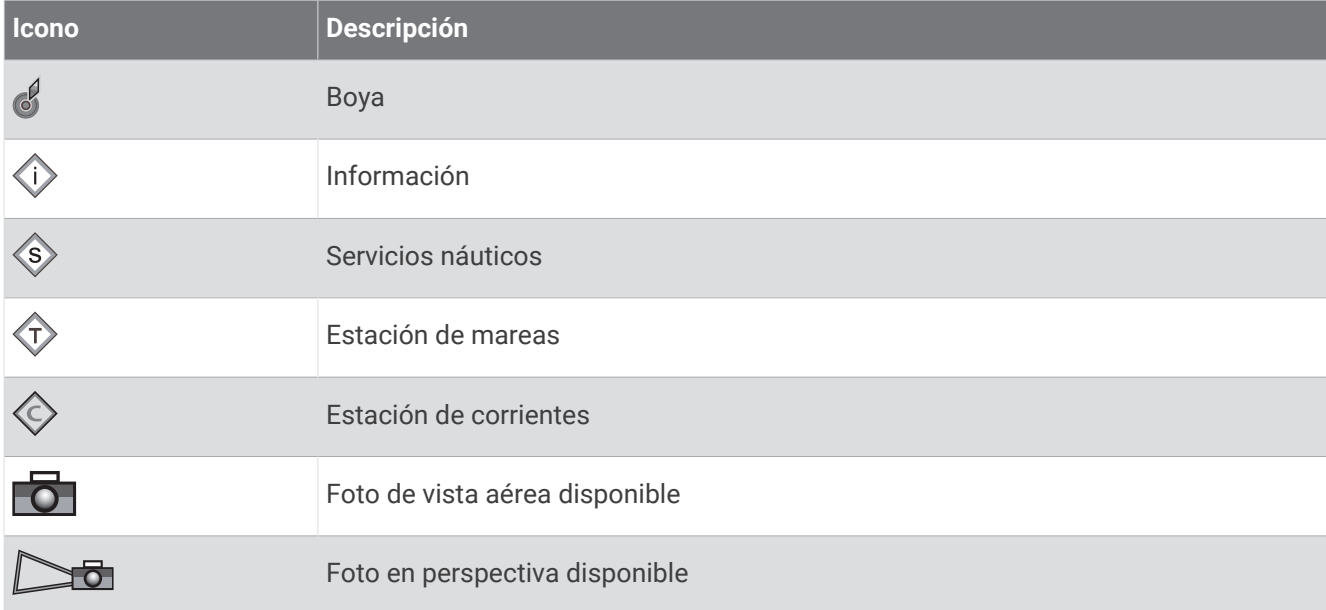

Entre otras características comunes a la mayoría de cartas, se encuentran las líneas de contorno de profundidad, las zonas entre mareas, los sondeos de puntos (como se muestran en la carta original), ayudas a la navegación y símbolos, obstrucciones y áreas de cables.

## Acercar o alejar la carta

El nivel de zoom se indica mediante el número de la escala situado en la parte inferior de la carta. La barra que aparece debajo del número de la escala representa la distancia en la carta.

- Para alejar el zoom, selecciona ...
- Para acercar el zoom, selecciona  $\blacksquare$ .

## Exploración de la carta con las teclas

Puedes mover la carta para ver más áreas además de tu ubicación actual.

- **1** En la carta, utiliza las teclas de flecha.
- **2** Selecciona **BACK** para detener la exploración y devolver la pantalla a la ubicación actual. **NOTA:** para explorar una pantalla de combinación, selecciona SELECT.

#### Selección de un elemento en el mapa con los botones del dispositivo

- **1** En una carta o vista de carta 3D, selecciona  $\langle , \rangle$ ,  $\sim$  o  $\triangle$  para mover el cursor.
- **2** Selecciona **SELECT**.

#### Medir una distancia en la carta

- **1** En una carta, selecciona una ubicación.
- **2** Selecciona **Medir**.

En la pantalla, aparecerá el icono de una chincheta marcando tu ubicación actual. La distancia y el ángulo respecto de la chincheta se indican en la esquina.

**SUGERENCIA:** para restablecer el icono de la chincheta y medir desde la ubicación actual del cursor, selecciona Establecer referencia.

#### Crear un waypoint en la carta

- **1** En una carta, selecciona una ubicación o un objeto.
- **2** Selecciona **Crear waypoint**.

#### Visualizar información de ubicación y de objeto en una carta

En la carta de navegación o de pesca puedes ver información sobre una ubicación o un objeto, como por ejemplo la marea, la corriente, el cielo, las notas de la carta o los servicios locales.

**1** En la carta de navegación o en la carta de pesca, selecciona una ubicación o un objeto.

Aparecerá una lista de opciones. Las opciones que aparecen dependen de la ubicación u objeto seleccionados.

**2** Selecciona **Información**.

#### Visualización de detalles de las ayudas a la navegación

En la cartas de navegación, de pesca, Perspective 3D y Mariner's Eye 3D, puedes ver detalles de distintos tipos de ayudas a la navegación, incluyendo balizas, luces y obstrucciones.

**NOTA:** la carta de pesca está incluida en las cartas avanzadas, en algunas zonas.

**NOTA:** las vistas de carta 3D están disponibles con cartas prémium en algunas zonas.

- **1** En una carta o vista de carta 3D, selecciona una ayuda a la navegación.
- **2** Selecciona el nombre de la ayuda a la navegación.

### Navegar a un punto de la carta

#### **ADVERTENCIA**

Las líneas de ruta y navegación solo se muestran en el plotter para ofrecer una indicación general de la ruta o para identificar los canales adecuados. No es necesario seguirlas con precisión. El usuario debe consultar siempre los sistemas de ayuda a la navegación y prestar atención a las condiciones del agua al navegar para evitar el encallamiento o riesgos que puedan provocar daños a la embarcación, daños personales o la muerte.

La función Auto ruta se basa en información de la carta electrónica. Dichos datos no garantizan que no haya obstáculos en la superficie o en el fondo. El usuario debe comprar el trayecto con toda la información visual a fin de evitar tierra, aguas poco profundas u otros obstáculos que puedan estar en el camino.

Al utilizar Ir a, el rumbo directo y el rumbo corregido pueden pasar sobre tierra o aguas poco profundas. El usuario debe utilizar la información visual y trazar un rumbo con el objeto de evitar tierra, aguas poco profundas y otros objetos peligrosos.

**NOTA:** la carta de pesca está incluida en las cartas avanzadas, en algunas zonas.

**NOTA:** la función Auto ruta está disponible en las cartas avanzadas, en algunas zonas.

- **1** En la carta de navegación o en la carta de pesca, selecciona una ubicación.
- **2** Si es necesario, selecciona **Navegar hacia**.
- **3** Selecciona una opción:
	- Para navegar directamente a la ubicación, selecciona **Ir a** o  $\blacktriangleright$ .
	- Para crear una ruta hasta la ubicación que incluya los giros, selecciona **Ruta hacia** o  $\blacktriangleright$ .
	- Para utilizar Auto ruta, selecciona **Auto ruta** o  $\mathcal{S}$ .
- **4** Revisa el trayecto indicado con una línea magenta (*[Códigos de colores de la ruta](#page-65-0)*, página 50). **NOTA:** cuando se utiliza la función Auto ruta, un segmento gris en cualquier parte de la línea magenta indica que la función Auto ruta no puede calcular parte de la línea de Auto ruta. Esto se debe a la configuración de

profundidad de seguridad mínima del agua y la altura de seguridad mínima de los obstáculos.

**5** Sigue la línea magenta, desviándote para evitar la tierra, las aguas poco profundas y otros obstáculos.

## Funciones de cartas premium

#### **ADVERTENCIA**

Las líneas de ruta y navegación solo se muestran en el plotter para ofrecer una indicación general de la ruta o para identificar los canales adecuados. No es necesario seguirlas con precisión. El usuario debe consultar siempre los sistemas de ayuda a la navegación y prestar atención a las condiciones del agua al navegar para evitar el encallamiento o riesgos que puedan provocar daños a la embarcación, daños personales o la muerte.

La función Auto ruta se basa en información de la carta electrónica. Dichos datos no garantizan que no haya obstáculos en la superficie o en el fondo. El usuario debe comprar el trayecto con toda la información visual a fin de evitar tierra, aguas poco profundas u otros obstáculos que puedan estar en el camino.

**NOTA:** no todos los modelos son compatibles con todas las cartas.

Las cartas avanzadas opcionales, como Garmin Navionics Vision+™ , te permiten sacar el máximo partido del plotter. Además de las cartas marítimas detalladas, las cartas avanzadas pueden contener las siguientes funciones en algunas zonas.

**NOTA:** no todas las funciones de cartas premium están disponibles inmediatamente después de la compra. Para poder acceder a todas las funciones premium, debes activar tu suscripción a cartas y elegir descargar funciones específicas mediante la aplicación ActiveCaptain (*[Activar una suscripción a cartas marítimas](#page-42-0)*, [página 27\)](#page-42-0).

- **Mariner's Eye 3D**: proporciona una vista desde arriba y desde detrás de la embarcación, como ayuda tridimensional a la navegación.
- **Fish Eye 3D**: proporciona una vista submarina tridimensional que representa visualmente el fondo del mar de acuerdo con la información de la carta.
- **Cartas de pesca**: permiten ver la carta con contorno del fondo mejorado y sin datos de navegación. Esta carta es adecuada para la pesca en alta mar.
- **Imágenes por satélite de alta resolución**: proporciona imágenes por satélite de alta resolución para ofrecer una vista realista de la tierra y el agua en la carta de navegación (*[Visualización de imágenes por satélite en la](#page-49-0) [carta de navegación](#page-49-0)*, página 34).
- **Fotos aéreas**: permite ver puertos deportivos y otras fotos aéreas importantes desde el punto de vista de la navegación para que puedas visualizar los alrededores (*[Visualización de fotos aéreas de lugares](#page-49-0)  [representativos](#page-49-0)*, página 34).
- **Datos detallados de carreteras y puntos de interés**: ofrece datos detallados de carreteras y puntos de interés (POI), que incluyen carreteras costeras con muchos detalles y puntos de interés como restaurantes, alojamientos y atracciones locales.
- **Auto ruta**: emplea la información especificada sobre tu embarcación y los datos de carta para determinar la mejor ruta para tu destino.

**Imágenes de sonda**: muestra las imágenes de sonda para facilitar la reproducción de la densidad del fondo.

**Relieve sombreado**: muestra la pendiente del fondo mediante sombreado.

## Vista de carta Fish Eye 3D

A través de las líneas de contorno de profundidad de las cartas premium, como Garmin Navionics Vision+, la vista de carta Fish Eye 3D ofrece una vista submarina del fondo de mares o lagos.

Los objetivos suspendidos, como los peces, se representan mediante esferas de color rojo, verde y amarillo. El color rojo representa los objetivos de mayor tamaño y el verde los de tamaño más pequeño.

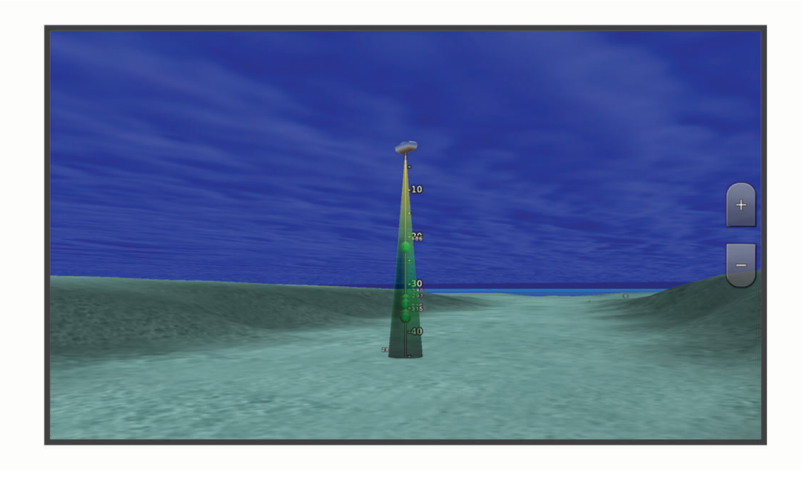

#### Visualizar información de la estación de mareas

#### **ADVERTENCIA**

La información de mareas y corrientes solo se proporciona con fines informativos. Es tu responsabilidad prestar atención a todas las indicaciones publicadas sobre el estado del agua, conocer el entorno y mantener un criterio de navegación segura en todo momento. De lo contrario, podrían producirse daños materiales, lesiones graves o incluso la muerte.

El icono  $\hat{\heartsuit}$  en la carta indica una estación de mareas. Puedes visualizar un gráfico detallado de una estación de mareas que te permite predecir el nivel de la marea en distintos momentos o distintos días.

**NOTA:** esta función está incluida en las cartas avanzadas, en algunas zonas.

- **1** En la carta de navegación o en la carta de pesca, selecciona una estación de mareas. La información sobre la dirección y el nivel de las mareas aparece junto a  $\hat{\heartsuit}$ .
- **2** Selecciona el nombre de la estación.

#### <span id="page-48-0"></span>Indicadores animados de mareas y corrientes

#### **ADVERTENCIA**

La información de mareas y corrientes solo se proporciona con fines informativos. Es tu responsabilidad prestar atención a todas las indicaciones publicadas sobre el estado del agua, conocer el entorno y mantener un criterio de navegación segura en todo momento. De lo contrario, podrían producirse daños materiales, lesiones graves o incluso la muerte.

**NOTA:** esta función está incluida en las cartas avanzadas, en algunas zonas.

Puedes ver indicadores animados de estaciones de mareas y dirección de corrientes en la carta de navegación y la carta de pesca. También debes activar los iconos animados en la configuración de la carta (*Visualizar indicadores de mareas y corrientes*, página 33).

El indicador de estación de mareas se presenta en la carta como un gráfico de barra vertical con una flecha. Una flecha roja que apunta hacia abajo indica que la marea está bajando; una flecha azul que apunta hacia arriba indica que la marea está subiendo. Al mover el cursor sobre el indicador de la estación de mareas, la altura de la marea en la estación aparecerá sobre el indicador de la estación.

Los indicadores de dirección de las corrientes se presentan como flechas en la carta. La dirección de la flecha indica la dirección de la corriente en una ubicación específica de la carta. El color de la flecha indica la escala de velocidad de la corriente en esa ubicación. Al mover el cursor sobre el indicador de dirección de la corriente, la velocidad específica de la corriente en esa ubicación aparece sobre el indicador de dirección.

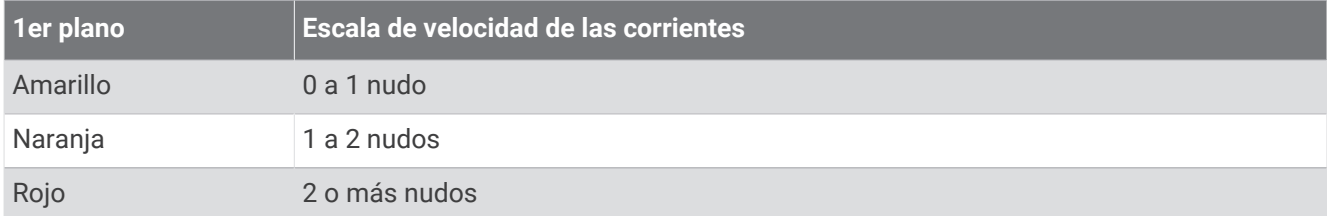

#### Visualizar indicadores de mareas y corrientes

**NOTA:** esta función está incluida en las cartas avanzadas, en algunas zonas.

Puedes visualizar indicadores animados o estáticos de estaciones de mareas y corrientes en la carta de navegación o en la carta de pesca.

- **1** En la carta de navegación o de pesca, selecciona **MENU** > **Capas** > **Carta** > **Mareas y corr.**.
- **2** Selecciona una opción:
	- Para mostrar indicadores de estación de mareas e indicadores de dirección de corrientes animados en la carta, selecciona **Animación**.
	- Para activar el control deslizante de mareas y corrientes, que establece el intervalo de tiempo con el que se informa de mareas y corrientes en el mapa, selecciona **Control deslizante**.

## <span id="page-49-0"></span>Visualización de imágenes por satélite en la carta de navegación

**NOTA:** esta función está incluida en las cartas avanzadas, en algunas zonas.

Puedes superponer imágenes por satélite de alta resolución en la parte de tierra, mar o en ambas partes de la carta de navegación.

**NOTA:** si esta opción está activada, las imágenes por satélite de alta resolución sólo están presentes en niveles de zoom inferiores. Si no puedes ver las imágenes de alta resolución en tu región de carta opcional, puedes seleccionar  $\blacksquare$  para acercarlo. También puedes cambiar los detalles de zoom del mapa y establecer un nivel de detalles superior.

- **1** En la carta de navegación, selecciona **MENU** > **Capas** > **Carta** > **Fotos por satélite**.
- **2** Selecciona una opción:
	- Selecciona **Sólo tierra** para mostrar la información estándar de la carta en el agua, con fotos superpuestas sobre tierra.

**NOTA:** se debe activar esta configuración para ver cartas Standard Mapping® .

• Selecciona **Mapa fotográfico** para mostrar fotos sobre el agua y la tierra con una opacidad específica. Utiliza la barra deslizante para ajustar la opacidad de las fotos. Cuanto más alto sea el porcentaje, más cubrirán las fotos por satélite el agua y la tierra.

#### Visualización de fotos aéreas de lugares representativos

Para poder ver fotos aéreas en la carta de navegación, debes activar la opción Puntos fotográficos en la configuración de la carta (*[Capas cartográficas](#page-55-0)*, página 40).

**NOTA:** esta función está incluida en las cartas avanzadas, en algunas zonas.

Puedes utilizar fotografías aéreas de lugares representativos, puertos deportivos y otros puertos para que te ayuden a orientarte en el entorno o a familiarizarte con un puerto o puerto deportivo antes de la llegada.

- **1** En la carta de navegación, selecciona un icono de la cámara:
	- Para ver una foto de vista aérea, selecciona  $\overline{O}$  .
	- Para ver una foto en perspectiva, selecciona **DE**. La foto se tomó desde la ubicación de la cámara, enfocada en la dirección del cono.
- **2** Selecciona **Fotografía**.

## Sistema de identificación automático

El sistema de identificación automático (AIS) te permite identificar y realizar el seguimiento de otras embarcaciones y te avisa del tráfico de la zona. Si te conectas a un dispositivo AIS externo, el plotter puede mostrar ciertas informaciones AIS sobre otras embarcaciones situadas dentro de un alcance determinado, equipadas con un transmisor/receptor y que estén emitiendo de forma activa información AIS.

La información comunicada por cada embarcación incluye la siguiente: Maritime Mobile Service Identity (Identidad de servicio móvil marino, MMSI), ubicación, velocidad GPS, rumbo del GPS, tiempo transcurrido desde el último informe de posición, la aproximación más cercana y el tiempo a la aproximación más cercana.

Algunos modelos de plotter también son compatibles con Blue Force Tracking. Las embarcaciones cuyo seguimiento se realiza mediante Blue Force Tracking se indican en el plotter con un color azul verdoso.

## Símbolos de objetivos AIS

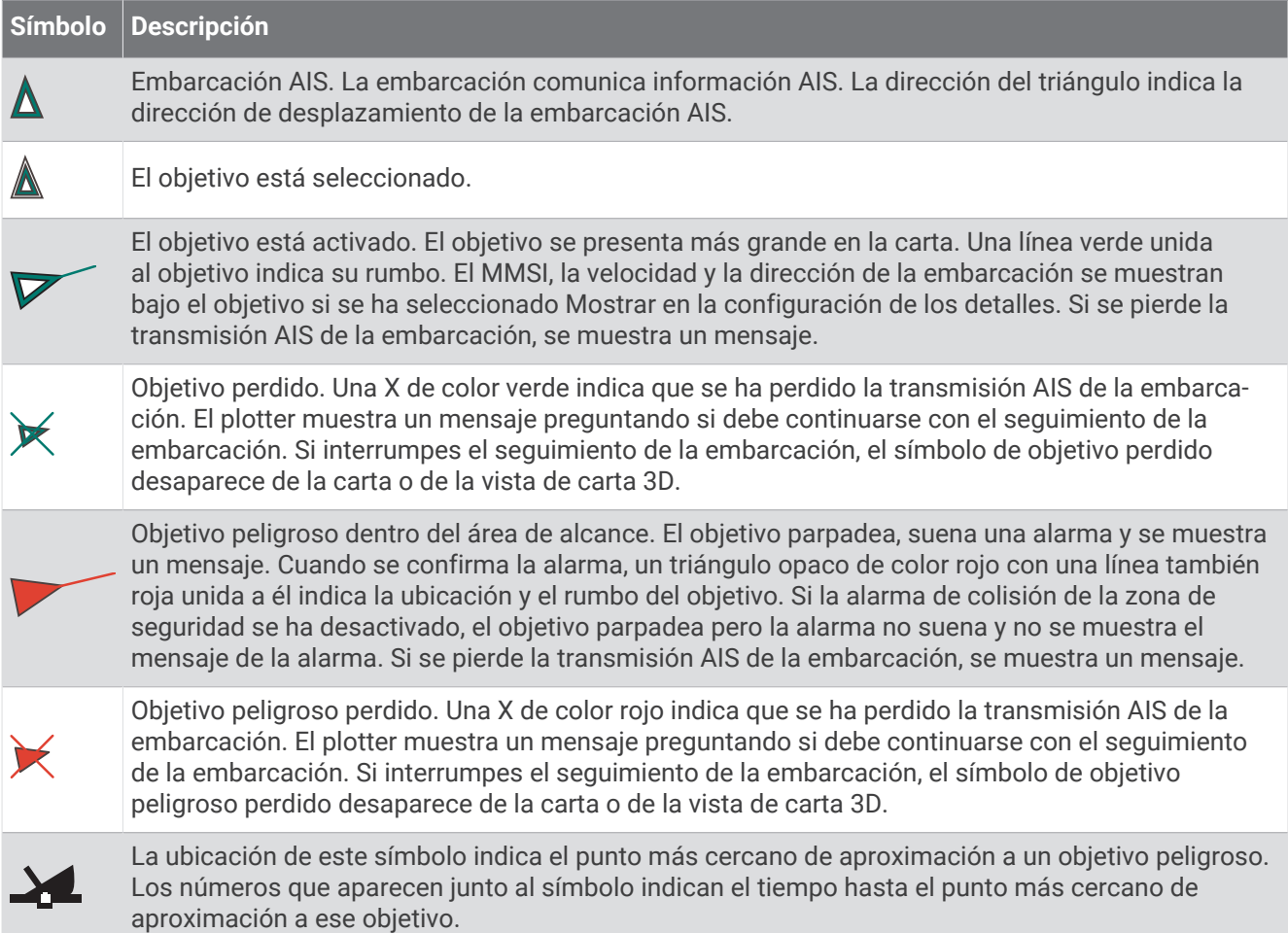

**NOTA:** las embarcaciones seguidas mediante Blue Force Tracking se indican con un color azul verdoso independientemente de cuál sea su estado.

## Rumbo y trayecto proyectado de objetivos AIS activados

Cuando el objetivo AIS activado proporciona información de rumbo y rumbo sobre tierra, el rumbo del objetivo se presenta en la carta como una línea continua unida al símbolo del objetivo AIS. La línea de rumbo no aparece en las vistas de carta 3D.

El rumbo proyectado del objetivo AIS activado se presenta como una línea discontinua en la carta o la vista de carta 3D. La longitud de la línea de trayecto proyectado se basa en el valor de la configuración del rumbo proyectado. Si un objetivo AIS activado no transmite información de velocidad o si la embarcación no se mueve, no se mostrará la línea de rumbo proyectado. Los cambios en la información de la velocidad, el rumbo sobre tierra o la velocidad de giro transmitida por la embarcación pueden afectar al cálculo de la línea de trayecto proyectado.

Cuando un objetivo AIS activado proporciona información de rumbo sobre tierra, rumbo y velocidad de giro, el trayecto proyectado del objetivo se calcula basándose en la información de rumbo sobre tierra y de velocidad de giro. La dirección hacia la que gira el objetivo, que se basa también en la información de velocidad de giro, se indica mediante la dirección de la lengüeta del extremo de la línea de rumbo. La longitud de la lengüeta es invariable.

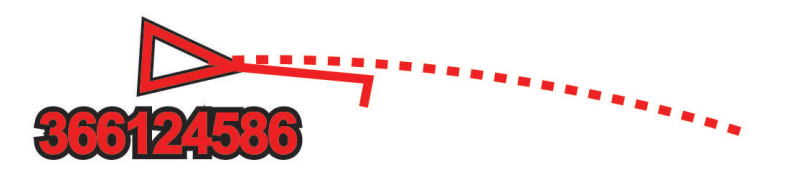

Cuando un objetivo AIS activado proporciona información de rumbo sobre tierra y rumbo, pero no de velocidad de giro, el trayecto proyectado del objetivo se calcula basándose en la información de rumbo sobre tierra.

#### Visualización de una lista de amenazas AIS

- **1** En una carta o vista de carta 3D, selecciona > **Capas** > **Otras embarcaciones** > **AIS** > **Lista AIS**. **SUGERENCIA:** puedes acceder rápidamente a la lista AIS desde el menú de mensajes y avisos (*[Mensajes y](#page-181-0)  avisos*[, página 166\)](#page-181-0).
- **2** Si es necesario, selecciona **Opciones de pantalla** para ordenar o filtrar los elementos de la lista.

## Activación de una embarcación AIS como objetivo

- **1** En una carta o vista de carta 3D, selecciona > **Capas** > **Otras embarcaciones** > **AIS** > **Lista AIS**. **SUGERENCIA:** puedes acceder rápidamente a la lista AIS desde el menú de mensajes y avisos (*[Mensajes y](#page-181-0)  avisos*[, página 166\)](#page-181-0).
- **2** Selecciona una embarcación de la lista.
- **3** Selecciona **Activar objetivo**.

#### Visualización de información de una embarcación AIS objetivo

Puedes ver el estado de la señal AIS, el MMSI, la velocidad GPS, el rumbo del GPS y otra información de una embarcación AIS objetivo.

- **1** En una carta o una vista de carta 3D, selecciona una embarcación AIS.
- **2** Selecciona **Embarcación AIS**.

#### Desactivación de una embarcación AIS como objetivo

- **1** En una carta o una vista de carta 3D, selecciona una embarcación AIS.
- **2** Selecciona **Embarcación AIS** > **Desactivar**.

#### <span id="page-52-0"></span>Visualización de embarcaciones AIS en una carta o vista de carta 3D

Para poder utilizar AIS, debes conectar el plotter a un dispositivo AIS externo y recibir señales activas de transmisores/receptores de otras embarcaciones.

Puedes configurar cómo se presentan otras embarcaciones en la carta o en la vista de carta 3D. Las configuraciones de escala de pantalla de una carta o una vista de carta 3D se aplican sólo a esa carta o vista de carta 3D. Las configuraciones de detalles, rumbo proyectado y rastros de una carta o una vista de carta 3D se aplican a todas las cartas y vistas de cartas 3D.

- **1** En una carta o vista de carta 3D, selecciona **MENU** > **Capas** > **Otras embarcaciones** > **AIS**.
- **2** Selecciona una opción:
	- Para mostrar los tracks de las embarcaciones AIS, selecciona **Rastros de AIS** y ajusta la longitud del track si es necesario..
	- Para indicar a qué distancia desde tu ubicación aparecerán las embarcaciones AIS, selecciona **Escala de pantalla** y selecciona una distancia.
	- Para mostrar una lista de embarcaciones con AIS activado, selecciona **Lista AIS**.

#### Configurar la alarma de colisión de la zona de seguridad

#### **ATENCIÓN**

La opción Pitido debe estar activada para que las alarmas sean sonoras (*[Configurar los sonidos y la pantalla](#page-211-0)*, [página 196](#page-211-0)). Si no se configuran alarmas sonoras, podrían producirse lesiones o daños materiales.

Antes de poder establecer una alarma de colisión, debes conectar un dispositivo AIS a la misma red que un plotter compatible.

La alarma de colisión de la zona de seguridad solo se utiliza con embarcaciones AIS. Si se conecta un radar a la misma red, también puedes utilizar la alarma de colisión de la zona de seguridad con objetivos MARPA. La zona de seguridad se utiliza para evitar las colisiones y se puede personalizar.

**1** Selecciona > **Alarmas** > **Alarma de colisión** > **Activado**.

Cuando una embarcación con AIS activado entra en el área de la zona de seguridad que rodea a tu embarcación, se muestra un mensaje y suena una alarma. Además, la embarcación se presenta etiquetada como peligrosa en la pantalla. Si la alarma está desactivada, no se oirá ningún mensaje ni se escuchará ninguna alarma, pero la embarcación se presenta etiquetada como peligrosa en la pantalla.

- **2** Selecciona **Distanc** y selecciona la distancia del radio de la zona de seguridad alrededor de tu embarcación.
- **3** Selecciona **Tiempo hasta** y selecciona una hora para que la alarma suene si se determina que se cruzará un objetivo en la zona de seguridad.

Por ejemplo, para que se te informe que la embarcación va a cruzar la zona de seguridad 10 minutos antes de que ocurra, establece Tiempo hasta en 10 para que la alarma suene 10 minutos antes de que la embarcación cruce la zona de seguridad.

**4** Selecciona **Alarma MARPA** y selecciona la opción que se efectuará cuando suene la alarma para objetos con etiqueta MARPA.

Cuando un objeto con etiqueta MARPA entra en el área de la zona de seguridad que rodea a tu embarcación, se muestra un mensaje y suena una alarma. Además, el objeto se presenta etiquetado como peligroso en la pantalla. Si la alarma está desactivada, no se oirá ningún mensaje ni se escuchará ninguna alarma, pero el objeto se presenta etiquetado como peligroso en la pantalla.

## Ayudas a la navegación AIS

Una ayuda a la navegación (ATON) AIS es cualquier tipo de ayuda a la navegación que se transmita a través de un sistema de radio AIS. Las ATON se muestran en las cartas y contienen información de identificación, como la posición y el tipo.

Existen tres tipos principales de ATON AIS. Las ATON reales existen físicamente y envían información de identificación y ubicación a partir de su ubicación real. Las ATON sintéticas existen físicamente y su información de identificación y ubicación se envía desde una ubicación distinta. Las ATON virtuales no existen físicamente y su información de identificación y ubicación se envía desde una ubicación distinta.

Podrás ver ATON AIS en la carta cuando el plotter se conecta a un sistema de radio AIS compatible. Para visualizar ATON AIS, en una carta, selecciona **MENU** > **Capas** > **Carta** > **Ayuda a la navegación** > **ATON**. Accederás a más información sobre una ATON específica si la seleccionas en la carta.

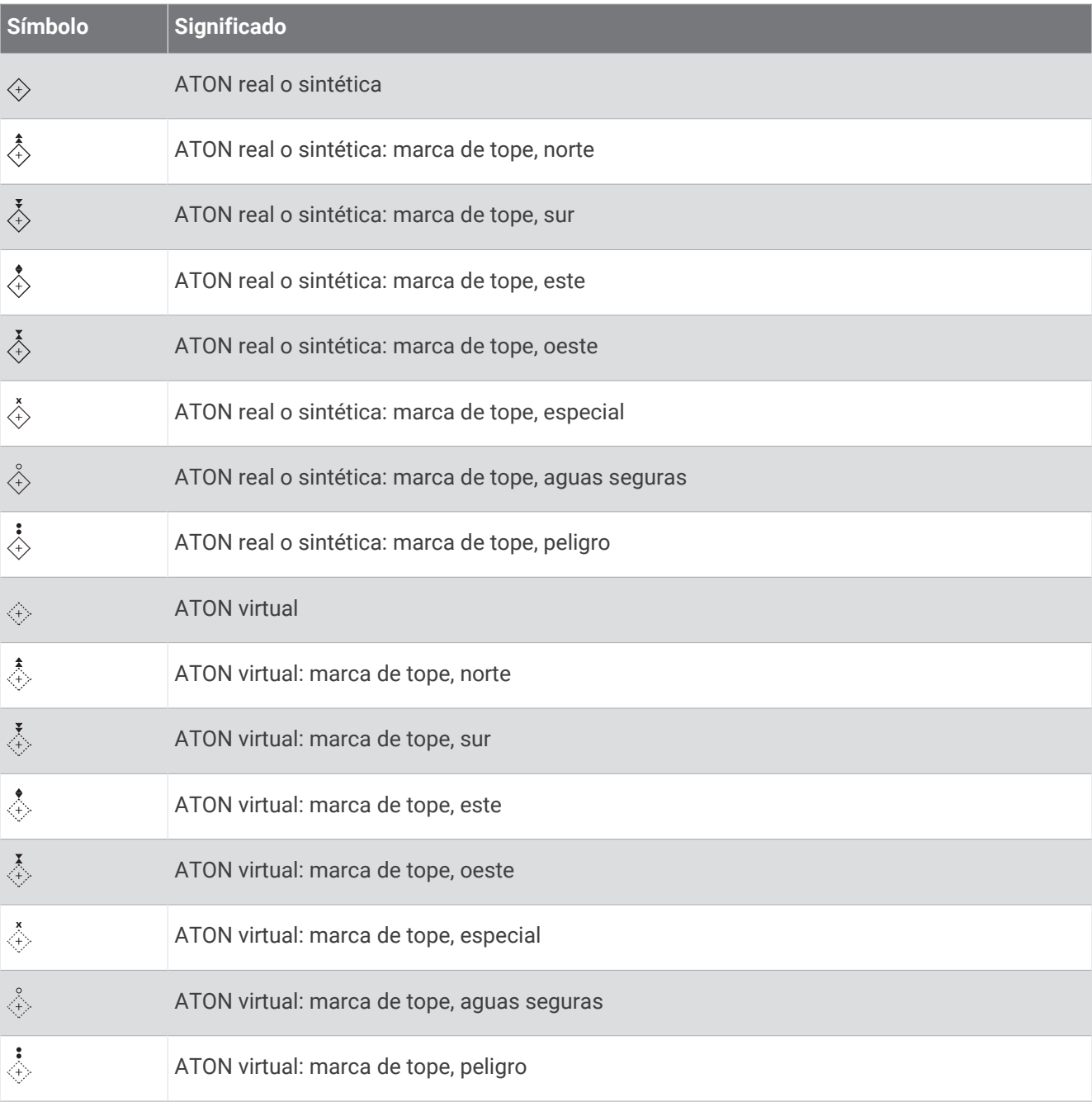

### Señales de emergencia AIS

Los dispositivos autónomos de señales de emergencia AIS transmiten informes de localización de emergencia cuando se activan. El plotter puede recibir señales de transmisores de búsqueda y rescate (SART), radiobalizas localizadoras de emergencia (EPIRB) y otras señales de Hombre al agua. Las transmisiones de señales de emergencia son diferentes de las transmisiones AIS estándar, por lo que aparecen de forma distinta en el plotter. En lugar de rastrear una transmisión de señal emergencia para evitar colisiones, rastreas una transmisión de señal de emergencia para localizar y ayudar a una embarcación o persona.

#### Navegación a una transmisión de señal de emergencia

Cuando recives una transmisión de señal de emergencia, aparece una señal de emergencia.

Selecciona **Revisar** > **Ir a** para iniciar la navegación a la transmisión.

#### Símbolos de objetivos de dispositivos de señales de emergencia AIS

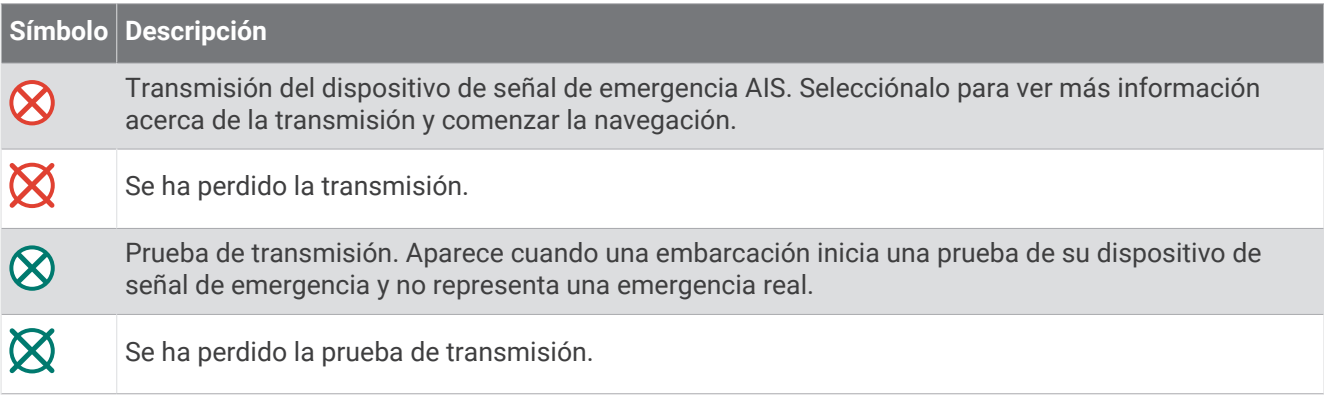

#### Activación de las alertas de prueba de transmisión AIS

Para evitar un gran número de alertas de prueba y símbolos en zonas con mucha gente, como los puertos deportivos, puedes seleccionar si deseas recibir o ignorar los mensajes de prueba AIS. Para probar un dispositivo de emergencia AIS, debes activar el plotter para que reciba alertas de prueba.

- **1** Selecciona > **Alarmas** > **AIS**.
- **2** Selecciona una opción:
	- Para recibir o ignorar las señales de prueba de radiobalizas localizadoras de emergencia (EPRIB), selecciona **Prueba de AIS-EPIRB**.
	- Para recibir o ignorar las señales de prueba de Hombre al agua (MOB), selecciona **Prueba de AIS-MOB**.
	- Para recibir o ignorar las señales de prueba de los transmisores de búsqueda y rescate (SART), selecciona **Prueba de AIS-SART**.

## Desactivación de la recepción AIS

La recepción de señales AIS está activada de forma predeterminada.

Selecciona > **Otras embarcaciones** > **AIS** > **Desactivado**.

Al hacerlo, se desactivan todas las funciones AIS de todas las cartas y de todas las vistas de carta 3D. Esto incluye el establecimiento de embarcaciones AIS como objetivos y su seguimiento, las alarmas de colisión resultantes y la visualización de la información de embarcaciones AIS.

## <span id="page-55-0"></span>Menú Carta

**NOTA:** no todas las configuraciones son válidas para todos los cartas. Para algunas opciones se necesitan mapas avanzados o accesorios conectados, como radares.

**NOTA:** los menús pueden contener algunas configuraciones que no son compatibles con las cartas instaladas o tu ubicación actual. Si realizas cambios en esas configuraciones, los cambios no afectarán a la vista de carta.

En una carta, selecciona MENU.

- **Capas**: permite ajustar la apariencia de los diferentes elementos de las cartas (*Capas cartográficas*, página 40).
- **Quickdraw Contours**: activa el trazado de curvas de nivel y te permite crear etiquetas de mapas de pesca (*[Crear](#page-61-0)  [mapas de Contornos Garmin Quickdraw](#page-61-0)*, página 46).

**Configurac.**: permite ajustar la configuración de la carta (*[Configurar la carta](#page-60-0)*, página 45).

**Editar superposiciones**: ajusta los datos mostrados en la pantalla (*[Personalizar las superposiciones de datos](#page-26-0)*, [página 11\)](#page-26-0).

## Capas cartográficas

Puedes activar y desactivar capas cartográficas, y personalizar funciones en las cartas. Cada uno de los ajustes es específico para la carta o vista de carta que se utilice.

**NOTA:** no todas las configuraciones son válidas para todas las cartas y modelos de plotter. Para algunas opciones se necesitan mapas avanzados o accesorios conectados.

**NOTA:** los menús pueden contener algunas configuraciones que no son compatibles con las cartas instaladas o tu ubicación actual. Si realizas cambios en esas configuraciones, los cambios no afectarán a la vista de carta.

En una carta, selecciona **MENU** > **Capas**.

**Carta**: permite mostrar y ocultar los elementos relacionados con la carta (*[Configurar la capa Carta](#page-56-0)*, página 41).

- **Mi embarcación**: permite mostrar y ocultar los elementos relacionados con la embarcación (*[Configurar la capa](#page-56-0)  [Mi embarcación](#page-56-0)*, página 41).
- **Gestión de datos del usuario**: permite mostrar y ocultar los datos del usuario, como waypoints, límites y tracks, así como abrir las listas de datos de los usuarios (*[Configurar la capa Datos de usuario](#page-57-0)*, página 42).
- **Otras embarcaciones**: ajusta la forma en que se muestran otras embarcaciones (*[Configurar la capa Otras](#page-58-0)  [embarcaciones](#page-58-0)*, página 43).

**Agua**: permite mostrar y ocultar los elementos de profundidad (*[Configurar la capa Agua](#page-58-0)*, página 43).

- **Quickdraw Contours**: permite mostrar y ocultar los datos de Contornos Garmin Quickdraw (*[Configurar](#page-63-0)  [Contornos Garmin Quickdraw](#page-63-0)*, página 48).
- **El tiempo**: permite mostrar y ocultar los elementos relacionados con el tiempo (*[Configurar la capa El tiempo](#page-59-0)*, [página 44\)](#page-59-0).

## <span id="page-56-0"></span>Configurar la capa Carta

En una carta, selecciona **MENU** > **Capas** > **Carta**.

**Fotos por satélite**: muestra imágenes por satélite de alta resolución en la parte de tierra o en la parte de tierra y mar de la carta de navegación cuando se utilizan determinados mapas avanzados (*[Visualización de](#page-49-0)  [imágenes por satélite en la carta de navegación](#page-49-0)*, página 34).

**NOTA:** se debe activar esta configuración para ver cartas Standard Mapping.

**Mareas y corr.**: muestra en la carta indicadores de estación de corrientes e indicadores de estación de mareas (*[Visualizar indicadores de mareas y corrientes](#page-48-0)*, página 33) y activa el control deslizante de mareas y corrientes, que establece el intervalo de tiempo con el que se informa de mareas y corrientes en el mapa.

**POI de tierra**: muestra puntos de interés en tierra.

**Ayuda a la navegación**: muestra ayudas a la navegación, como ATON y luces intermitentes, en la carta. Te permite seleccionar el tipo de ayuda a la navegación NOAA o IALA.

**Puntos de servicio**: muestra la ubicación de los servicios náuticos.

**Profundidad**: ajusta los elementos de la capa de profundidad (*Configurar la capa Profundidad*, página 41).

**Áreas restringidas**: muestra información sobre las áreas restringidas en la carta.

**Puntos fotográficos**: muestra los iconos de la cámara para las fotos aéreas (*[Visualización de fotos aéreas de](#page-49-0)  [lugares representativos](#page-49-0)*, página 34).

#### Configurar la capa Profundidad

En una carta, selecciona **MENU** > **Capas** > **Carta** > **Profundidad**.

**Sombreado de profundidad**: establece una escala entre una profundidad superior e inferior que sombrear.

**Sombreado poco profundo**: establece el sombreado desde la línea de costa hasta la profundidad especificada.

- **Profundidades de punto**: activa los sondeos de punto y establece una profundidad peligrosa. Las profundidades de punto que sean iguales a la profundidad peligrosa o menos profundas se indicarán con texto rojo.
- **Contornos de pesca**: establece el nivel de zoom para mostrar una vista detallada de las curvas de nivel y los sondeos de profundidad, y simplifica la presentación del mapa para disponer de una visualización óptima al pescar.

#### Configurar la capa Mi embarcación

En una carta, selecciona **MENU** > **Capas** > **Mi embarcación**.

**Línea de rumbo**: muestra y ajusta la línea de rumbo, que es una línea dibujada en el mapa desde la proa de la embarcación en la dirección de desplazamiento (*[Ajustar la línea de rumbo y los marcadores de ángulo](#page-86-0)*, [página 71\)](#page-86-0).

**Tracks activos**: muestra el track activo en la carta y abre el menú Opciones del track activo.

- **Rosa de los vientos**: muestra una representación gráfica del ángulo o la dirección del viento proporcionados por el sensor de viento conectado y también establece la fuente de los datos de viento.
- **Rosa de compás**: muestra una rosa de compás alrededor del barco en la que se indica la dirección del compás orientada hacia el rumbo de la embarcación. cuando se activa esta opción se desactiva la opción Rosa de los vientos.

**Icono de la embarcación**: establece el icono que representa tu ubicación actual en el carta.

## <span id="page-57-0"></span>Configurar laylines

Para utilizar las funciones de laylines, debes conectar un sensor de viento al plotter.

En el modo de vela (*[Configurar el tipo de embarcación para las funciones de navegación](#page-78-0)*, página 63), puedes mostrar laylines en la carta de navegación. Los laylines pueden ser de gran ayuda en las regatas.

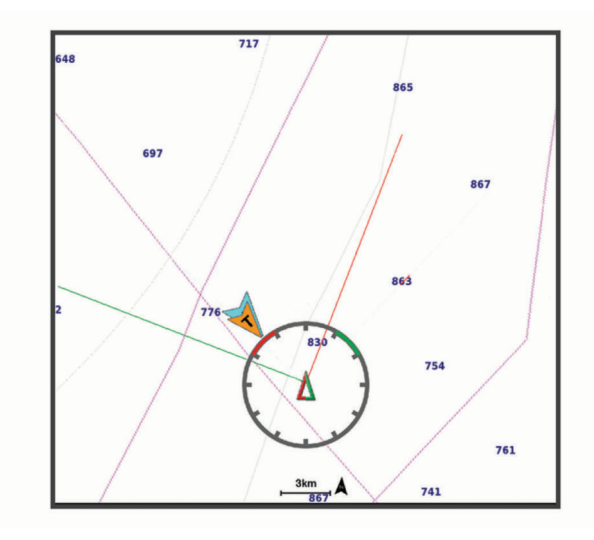

En la carta de navegación, selecciona **MENU** > **Capas** > **Mi embarcación** > **Laylines** > **Ajustes**.

- **Ángulo de navegación**: te permite seleccionar la forma en la que el dispositivo calcula los laylines. La opción Real calcula los laylines utilizando el ángulo del viento que mide el sensor del viento. La opción Manual calcula los laylines utilizando los ángulos de barlovento y de sotavento introducidos manualmente. La opción Tabla polar permite calcular los laylines a partir de los datos importados de la tabla polar (*[Importar una tabla](#page-81-0)  [polar manualmente](#page-81-0)*, página 66).
- **Ángulo a barlovento**: te permite establecer un layline en función del ángulo de navegación a barlovento.
- **Ángulo de sotavento**: te permite establecer un layline en función del ángulo de navegación a sotavento.

**Corrección de marea**: corrige los laylines en función de la marea.

**Filtro del layline**: filtra los datos de laylines en función del intervalo de tiempo introducido. Para un layline más fluido que filtre algunos de los cambios en el rumbo de la embarcación o el ángulo del viento real, introduce un número superior. Para laylines que muestren una mayor sensibilidad a los cambios en el rumbo de la embarcación o el ángulo del viento real, introduce un número más bajo.

#### Configurar la capa Datos de usuario

En las cartas se pueden mostrar datos del usuario, como waypoints, límites y tracks.

En una carta, selecciona **MENU** > **Capas** > **Gestión de datos del usuario**.

**Waypoints**: muestra los waypoints en la carta y abre la lista de waypoints.

**Límites**: muestra los límites en la carta y abre la lista de límites.

**Tracks**: muestra los tracks en la carta.

#### <span id="page-58-0"></span>Configurar la capa Otras embarcaciones

**NOTA:** estas opciones requieren la conexión de accesorios, como un receptor AIS o una radio VHF.

En una carta, selecciona **MENU** > **Capas** > **Otras embarcaciones**.

**DSC**: establece cómo se representan en la carta las embarcaciones DSC y los rastros, y muestra la lista DSC.

**AIS**: establece cómo se representan en la carta las embarcaciones AIS y los rastros, y muestra la lista AIS.

**MARPA**: establece cómo se representan en la carta las embarcaciones MARPA y los rastros, y muestra la lista MARPA.

**Detalles**: muestra otros detalles de la embarcación en la carta.

- **Rumbo proyectado**: establece el tiempo de rumbo proyectado de las embarcaciones con AIS activado. También establece el tiempo de rumbo proyectado de las embarcaciones con etiqueta MARPA.
- **Alarma de colisión**: establece la alarma de colisión de zona de seguridad (*[Configurar la alarma de colisión de la](#page-52-0) [zona de seguridad](#page-52-0)*, página 37).

#### Configurar la capa Agua

#### En una carta, selecciona **MENU** > **Capas** > **Agua**.

**NOTA:** el menú puede contener algunas configuraciones que no son compatibles con las cartas instaladas o tu ubicación actual. Si realizas cambios en esas configuraciones, los cambios no afectarán a la vista de carta.

**NOTA:** no todas las configuraciones son válidas para todas las cartas, vistas y modelos de plotter. Para algunas opciones se necesitan mapas avanzados o accesorios conectados.

**Sombreado de profundidad**: establece una escala entre una profundidad superior e inferior que sombrear (*[Escala de profundidad personalizada](#page-59-0)*, página 44).

**Sombreado poco profundo**: establece el sombreado desde la línea de costa hasta la profundidad especificada.

- **Profundidades de punto**: activa los sondeos de punto y establece una profundidad peligrosa. Las profundidades de punto que sean iguales a la profundidad peligrosa o menos profundas se indicarán con texto rojo.
- **Contornos de pesca**: establece el nivel de zoom para mostrar una vista detallada de las curvas de nivel y los sondeos de profundidad, y simplifica la presentación del mapa para disponer de una visualización óptima al pescar.
- **Relieve sombreado**: muestra la pendiente del fondo mediante sombreado. esta función está disponible sólo con algunos mapas avanzados.
- **Imágenes de sonda**: muestra las imágenes de sonda para facilitar la reproducción de la densidad del fondo. esta función está disponible sólo con algunos mapas avanzados.
- **Nivel de lago**: configura el nivel de agua presente en el lago. esta función está disponible sólo con algunos mapas avanzados.

### <span id="page-59-0"></span>Escala de profundidad personalizada

Puedes establecer escalas de color en el mapa para que se muestren las distintas profundidades del agua en las que los peces están picando. Puedes establecer escalas más profundas para controlar la velocidad con la que la profundidad del fondo cambia en una escala de profundidad específica. Puedes crear hasta diez escalas de profundidad. Para pesca interior, un máximo de cinco escalas de profundidad puede ayudar a reducir la saturación del mapa. Las escalas de profundidad se aplican a todas las cartas y masas de agua.

Determinadas cartas complementarias Garmin LakeVü™y premium cuentan con varias escalas de profundidad personalizadas de forma predeterminada.

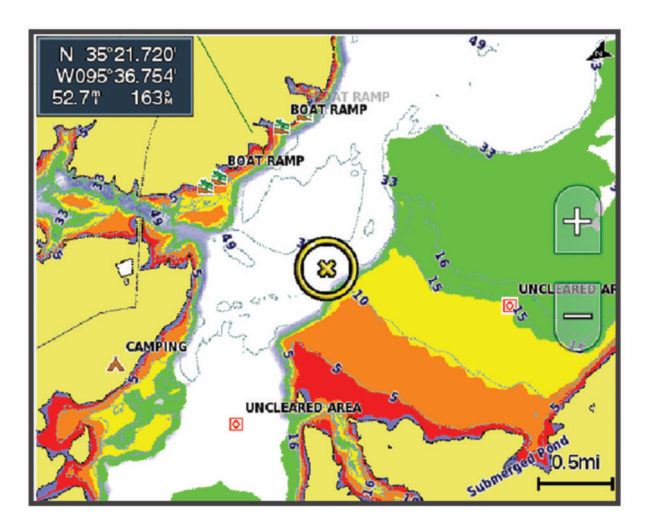

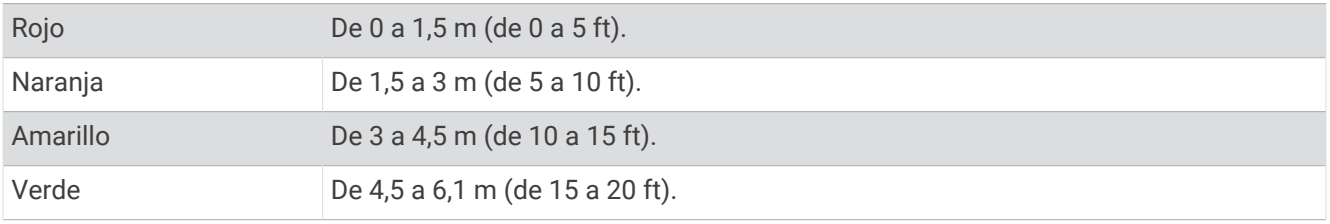

Para activar y ajustar, en una carta, selecciona **MENU** > **Capas** > **Agua** > **Sombreado de profundidad**.

#### Configurar la capa El tiempo

En la carta de navegación o de pesca, selecciona **MENU** > **Capas** > **Carta** > **El tiempo** > .

En una carta meteorológica, selecciona **MENU** > **Capas** > **Carta** > **El tiempo**.

- **Capas observadas**: establece los elementos meteorológicos observados que se muestran. El tiempo observado se corresponde con las condiciones meteorológicas reinantes que se ven en ese momento.
- **Capas de pronóstico**: establece los elementos meteorológicos previstos que se muestran.

**Modo de capa**: muestra la información meteorológica observada o prevista.

**Bucle**: muestra un bucle con la información meteorológica observada o prevista.

**Leyenda**: muestra la leyenda de la información meteorológica, con las condiciones ordenadas de menor a mayor intensidad, de izquierda a derecha.

**Suscripción meteorológica**: muestra la información de la suscripción meteorológica.

- **Restablecer valores predeterminados**: restablece la configuración meteorológica a los valores predeterminados de fábrica.
- **Editar superposiciones**: ajusta los datos mostrados en la pantalla (*[Personalizar las superposiciones de datos](#page-26-0)*, [página 11\)](#page-26-0).

#### <span id="page-60-0"></span>Configurar la superposición Radar

En la carta de navegación o de pesca, selecciona **MENU** > **Capas** > **Radar** > .

En una pantalla de radar, selecciona **MENU**.

**Radar en modo standby**: detiene la transmisión del radar.

**Gan**: ajusta la ganancia (*[Ajustar automáticamente la ganancia en la pantalla Radar](#page-129-0)*, página 114).

**Filtro de mar**: ajusta el filtro de mar (*[Ajustar automáticamente la ganancia en la pantalla Radar](#page-129-0)*, página 114).

**Opciones del radar**: abre el menú de opciones del radar (*[Menú de opciones del radar](#page-131-0)*, página 116).

- **Otras embarcaciones**: establece cómo se muestran otras embarcaciones en la vista de radar (*[Configurar la](#page-58-0) [capa Otras embarcaciones](#page-58-0)*, página 43).
- **Configuración de radar**: abre la configuración de la pantalla del radar (*[Menú de configuración del radar](#page-131-0)*, [página 116](#page-131-0)).
- **Editar superposiciones**: ajusta los datos mostrados en la pantalla (*[Personalizar las superposiciones de datos](#page-26-0)*, [página 11\)](#page-26-0).

## Configurar la carta

**NOTA:** no todas las configuraciones son válidas para todas las cartas y vistas de carta 3D. Para determinadas configuraciones se necesitan accesorios externos o cartas premium compatibles.

En una carta, selecciona **MENU** > **Configuración de carta**.

**Orientación del mapa**: establece la perspectiva del mapa.

- **Hacia delante**: desplaza automáticamente tu ubicación actual hacia la parte inferior de la pantalla cuando aumente la velocidad de la embarcación. Introduce la velocidad máxima para obtener los mejores resultados.
- **Orientación embarcación**: permite establecer la alineación del icono de la embarcación en el mapa. La opción Automático alinea el icono de la embarcación mediante el rumbo GPS a velocidades altas, y el rumbo magnético a velocidades bajas, para alinear mejor el icono de la embarcación con la línea del track activo. La opción Rumbo alinea el icono de la embarcación con el rumbo magnético. La opción Rumbo del GPS (COG) alinea el icono de la embarcación mediante el rumbo GPS. Si la fuente de datos seleccionada no está disponible, se utilizará en su lugar aquella que sí lo esté.

#### **ADVERTENCIA**

El ajuste de orientación de la embarcación tiene fines informativos y no es necesario seguirlo con precisión. El usuario debe consultar siempre los sistemas de ayuda a la navegación y prestar atención a las condiciones del agua para evitar el encallamiento o riesgos que puedan provocar daños a la embarcación, daños personales o la muerte.

**NOTA:** puedes configurar la Orientación del mapa y la Orientación embarcación por separado para dos cartas de navegación usadas en una página de combinación.

**Detalle**: permite ajustar el nivel de detalle mostrado en el mapa con los distintos niveles del zoom.

**Tamaño de carta**: establece el tamaño visible de la carta.

**Mapamundi**: utiliza bien un mapamundi básico o bien un mapa con relieve sombreado en la carta. Las diferencias únicamente son visibles al alejar considerablemente la imagen para ver las cartas detalladas.

**Lín. salida**: permite establecer la línea de salida de la regata (*[Configuración de la línea de salida](#page-79-0)*, página 64). **Encuadrar mapa**: muestra un mapa pequeño centrado en tu ubicación actual.

## Configuración de Fish Eye 3D

**NOTA:** esta función está incluida en las cartas avanzadas, en algunas zonas.

En la vista de carta Fish Eye 3D, selecciona MENU.

**Ver**: establece la perspectiva de la vista de carta 3D.

**Tracks**: muestra los tracks.

**Cono sonda**: muestra un cono que indica la superficie cubierta por el transductor.

**Símbolos de peces**: muestra objetivos suspendidos.

## <span id="page-61-0"></span>Mapas compatibles

Para que puedas permanecer seguro en el agua mientras disfrutas de tus actividades, los dispositivos Garmin admiten únicamente mapas oficiales elaborados por Garmin o empresas externas aprobadas.

Puedes adquirir mapas en Garmin. En el caso de que te los proporcione un vendedor distinto a Garmin, infórmate sobre él antes de realizar la compra. Extrema la precaución al comprar productos a vendedores a través de Internet. Si has adquirido un mapa que no es compatible, devuélvelo al vendedor.

# Crear mapas de Contornos Garmin Quickdraw

#### **ADVERTENCIA**

La función de creación de mapas de Contornos Garmin Quickdraw permite a los usuarios generar mapas. Garmin no se responsabiliza de la exactitud, fiabilidad, integridad o vigencia de los mapas generados por terceros. Cualquier uso de los mapas generados por terceros corre por cuenta y riesgo del usuario.

La función de creación de mapas de Contornos Garmin Quickdraw te permite crear mapas de forma instantánea con etiquetas de contorno y profundidad para cualquier zona de agua.

Cuando Contornos Garmin Quickdraw registra datos, aparece un círculo de color rodeando el icono de la embarcación. Este círculo representa el área aproximada del mapa que se escanea durante cada pasada.

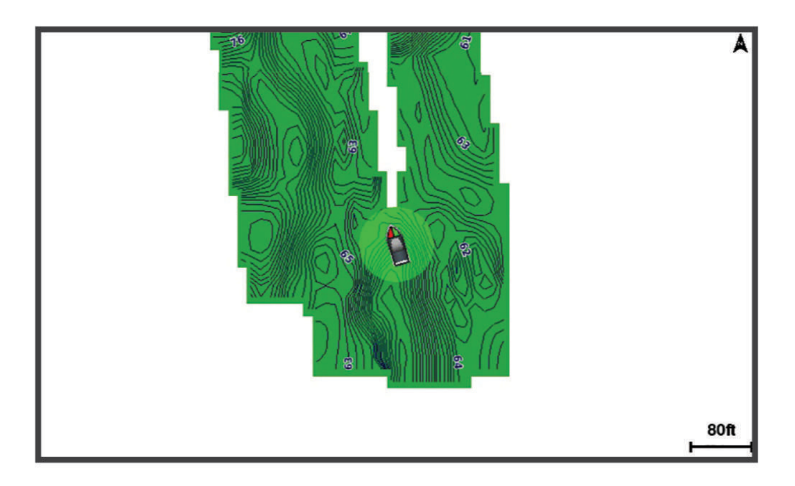

Un círculo verde indica una profundidad y posición GPS óptimas, y una velocidad inferior a 16 km/h (10 mph). Un círculo amarillo indica una profundidad y posición GPS óptimas, y una velocidad de entre 16 y 32 km/h (10 y 20 mph). Un círculo rojo indica una profundidad y posición GPS deficientes, y una velocidad superior a 32 km/h (20 mph).

Puedes visualizar Contornos Garmin Quickdraw en una pantalla de combinación o en una sola vista en el mapa.

La cantidad de datos guardados dependerá del tamaño de la tarjeta de memoria, la fuente de la sonda y la velocidad de la embarcación mientras se registran los datos. Puedes registrar datos durante más tiempo si utilizas una sonda de haz único. Se estima que se pueden registrar aproximadamente unas 1.500 horas de datos en una tarjeta de memoria de 2 GB.

Al registrar datos en la tarjeta de memoria del plotter, se añadirán los nuevos datos al mapa existente de Contornos Garmin Quickdraw y se guardarán en la tarjeta de memoria. Los datos existentes no se transfieren cuando insertas una tarjeta de memoria nueva.

## Crear un mapa de una zona de agua con la función Contornos Garmin Quickdraw

Para poder utilizar la función Contornos Garmin Quickdraw, debes disponer de la profundidad de la sonda, tu posición GPS y una tarjeta de memoria con espacio disponible.

- **1** En una vista de carta, selecciona **MENU** > **Quickdraw Contours** > **Iniciar grabación**.
- **2** Cuando la grabación se haya completado, selecciona **MENU** > **Quickdraw Contours** > **Detener la grabación**.
- **3** Selecciona **Gestionar** > **Nombre** e introduce el nombre del mapa.

## Añadir una etiqueta a un mapa de Garmin Quickdraw Contours

Puedes añadir etiquetas a un mapa de Garmin Quickdraw Contours para marcar peligros o puntos de interés.

- **1** En la carta de navegación, selecciona una ubicación.
- **2** Selecciona **Etq. Quickdr.**.
- **3** Introduce el texto para la etiqueta y selecciona **Hecho**.

## Comunidad Garmin Quickdraw

La Comunidad Garmin Quickdraw es una comunidad en línea, pública y gratuita que te permite descargar mapas que otros usuarios han creado. Puedes compartir tus mapas de Cortornos Garmin Quickdraw con otros. Tienes que utilizar la aplicación ActiveCaptain para acceder a la comunidad Garmin Quickdraw (*Establecer la conexión con la comunidad Garmin Quickdraw con ActiveCaptain*, página 47).

**NOTA:** el dispositivo Garmin debe tener una ranura para tarjetas de memoria y contar con tecnología Wi‑Fi para que puedas participar en la comunidad Garmin Quickdraw.

#### Establecer la conexión con la comunidad Garmin Quickdraw con ActiveCaptain

- **1** Desde tu dispositivo móvil, abre la aplicación ActiveCaptain y establece una conexión con el dispositivo GPSMAP (*[Introducción a la aplicación ActiveCaptain](#page-35-0)*, página 20).
- **2** En la aplicación, selecciona **Comunidad Quickdraw**.

Puedes descargar contornos de otras personas de la comunidad (*Descargar mapas de la comunidad Garmin Quickdraw con ActiveCaptain*, página 47) y compartir los que tú has creado (*Compartir los mapas de Contornos Garmin Quickdraw con la comunidad Garmin Quickdraw mediante ActiveCaptain*, página 47).

#### Descargar mapas de la comunidad Garmin Quickdraw con ActiveCaptain

Puedes descargar mapas de Contornos Garmin Quickdraw que otros usuarios hayan creado y compartido con la comunidad Garmin Quickdraw.

- **1** Desde la aplicación ActiveCaptain del dispositivo móvil, selecciona **Comunidad Quickdraw** > **Buscar contornos**.
- **2** Utiliza el mapa y las funciones de búsqueda para localizar un área para descargar.

Los puntos rojos representan mapas de Contornos Garmin Quickdraw que se han compartido para esa área.

- **3** Selecciona **Seleccionar la región de descarga**.
- **4** Arrastra el cuadro para seleccionar el área que deseas descargar.
- **5** Arrastra las esquinas para cambiar el área de descarga.
- **6** Selecciona **Descargar área**.

La próxima vez que conectes la aplicación ActiveCaptain con el dispositivo GPSMAP, los contornos descargados se transferirán automáticamente al dispositivo.

#### Compartir los mapas de Contornos Garmin Quickdraw con la comunidad Garmin Quickdraw mediante **ActiveCaptain**

Puedes compartir los mapas de Contornos Garmin Quickdraw que hayas creado con otros usuarios de la comunidad Garmin Quickdraw.

Cuando compartes un mapa de contornos, solo se comparte el mapa de contornos. Los waypoints no se comparten.

Cuando configures la aplicación ActiveCaptain, puede que hayas seleccionado compartir tus contornos con la comunidad de forma automática. Si no es así, sigue estos pasos para activar el uso compartido.

En la aplicación ActiveCaptain en tu dispositivo móvil, selecciona **Sincronización con el plotter** > **Contribuir a la comunidad**.

La próxima vez que conectes la aplicación ActiveCaptain al dispositivo GPSMAP, tus mapas con contornos se transferirán automáticamente a la comunidad.

## <span id="page-63-0"></span>Configurar Contornos Garmin Quickdraw

En una carta, selecciona **MENU** > **Quickdraw Contours** > **Configurac.**.

**Compensación de grabación**: establece la distancia entre la profundidad de la sonda y la profundidad de grabación del contorno. Si el nivel del agua ha cambiado desde la última grabación, ajusta esta configuración para que la profundidad de grabación sea la misma para ambas grabaciones.

Por ejemplo, si la última vez grabaste una profundidad de sonda de 3,1 m (10,5 ft) y la profundidad de sonda de hoy es de 3,6 m (12 ft), introduce -0,5 m (-1,5 ft) para el valor de Compensación de grabación.

- **Compensación en exhibición para usuario**: establece las diferencias de las profundidades de contorno y las etiquetas de profundidad en tus mapas de contornos para compensar los cambios del nivel del agua de un cuerpo de agua o los errores de profundidad en los mapas registrados.
- **Variación de pantalla de comunidad**: establece las diferencias de las profundidades de contorno y las etiquetas de profundidad en los mapas de contornos de la comunidad para compensar los cambios del nivel del agua de un cuerpo de agua o los errores de profundidad en los mapas registrados.
- **Color de sondeo**: establece el color de la pantalla de Contornos Garmin Quickdraw. Cuando esta opción está activada, los colores indican la calidad de la grabación. Cuando la opción está desactivada, las áreas de contorno utilizan los colores estándar del mapa.

El color verde indica una profundidad y posición GPS óptimas, y una velocidad inferior a 16 km/h (10 mph). El color amarillo indica una profundidad y posición GPS óptimas, y una velocidad de entre 16 y 32 km/h (10 y 20 mph). El color rojo indica una profundidad y posición GPS deficientes, y una velocidad superior a 32 km/h (20 mph).

**Sombreado de profundidad**: especifica las profundidades mínima y máxima de una escala de profundidad y un color para la misma.

# Navegar con un plotter

#### **ADVERTENCIA**

Las líneas de ruta y navegación solo se muestran en el plotter para ofrecer una indicación general de la ruta o para identificar los canales adecuados. No es necesario seguirlas con precisión. El usuario debe consultar siempre los sistemas de ayuda a la navegación y prestar atención a las condiciones del agua al navegar para evitar el encallamiento o riesgos que puedan provocar daños a la embarcación, daños personales o la muerte.

La función Auto ruta se basa en información de la carta electrónica. Dichos datos no garantizan que no haya obstáculos en la superficie o en el fondo. El usuario debe comprar el trayecto con toda la información visual a fin de evitar tierra, aguas poco profundas u otros obstáculos que puedan estar en el camino.

Al utilizar Ir a, el rumbo directo y el rumbo corregido pueden pasar sobre tierra o aguas poco profundas. El usuario debe utilizar la información visual y trazar un rumbo con el objeto de evitar tierra, aguas poco profundas y otros objetos peligrosos.

#### **ATENCIÓN**

Si la embarcación cuenta con un sistema de piloto automático, el usuario deberá instalar una pantalla de control del piloto automático exclusiva en cada puente de mando con el fin de desactivar el sistema de piloto automático.

**NOTA:** algunas vistas de cartas están disponibles con cartas premium en algunas zonas.

Para navegar, debes elegir un destino, configurar un trayecto o crear una ruta, y seguir el trayecto o ruta. Es posible seguir el trayecto o la ruta en las cartas de navegación, de pesca y en las vistas de carta Perspective 3D y Mariner's Eye 3D.

Es posible establecer y seguir un trayecto a un destino usando uno de estos tres métodos: Ir a, Ruta hacia o Auto ruta.

**Ir a**: te lleva directamente hacia tu destino. Esta es la opción estándar para navegar hacia un destino. El plotter crea un trayecto en línea recta o línea de navegación al destino. El recorrido puede pasar sobre tierra y otros obstáculos.

- **Ruta hacia**: crea una ruta desde la ubicación al destino y permite añadir giros a la ruta. Esta opción proporciona un trayecto en línea recta al destino, pero te permite añadir giros a la ruta para evitar tierra y otros obstáculos.
- **Auto ruta**: emplea la información especificada sobre tu embarcación y los datos de carta para determinar la mejor ruta hasta tu destino. Esta opción está disponible solo cuando se usa una carta premium compatible en un plotter compatible. Proporciona una ruta de navegación giro a giro hacia el destino, y evita tierra y otros obstáculos (*Auto ruta*[, página 57](#page-72-0)).

Cuando utilizas un piloto automático compatible conectado al plotter mediante NMEA 2000, el piloto automático sigue la ruta marcada por Auto ruta.

**NOTA:** la función Auto ruta está disponible en las cartas avanzadas, en algunas zonas.

El color de la línea de ruta cambia en función de varios factores (*[Códigos de colores de la ruta](#page-65-0)*, página 50).

## Preguntas básicas de navegación

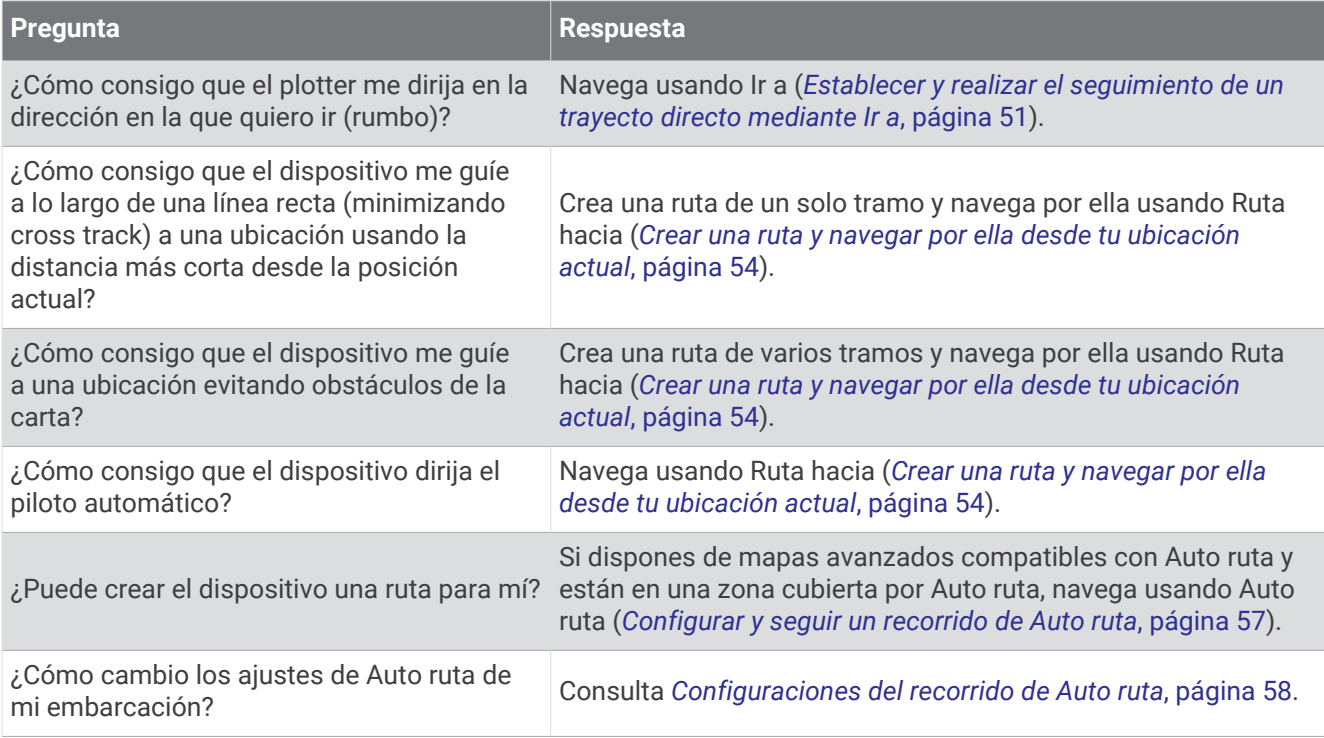

## <span id="page-65-0"></span>Códigos de colores de la ruta

#### **ADVERTENCIA**

Las líneas de ruta y navegación solo se muestran en el plotter para ofrecer una indicación general de la ruta o para identificar los canales adecuados. No es necesario seguirlas con precisión. El usuario debe consultar siempre los sistemas de ayuda a la navegación y prestar atención a las condiciones del agua al navegar para evitar el encallamiento o riesgos que puedan provocar daños a la embarcación, daños personales o la muerte.

La función Auto ruta se basa en información de la carta electrónica. Dichos datos no garantizan que no haya obstáculos en la superficie o en el fondo. El usuario debe comprar el trayecto con toda la información visual a fin de evitar tierra, aguas poco profundas u otros obstáculos que puedan estar en el camino.

Al utilizar Ir a, el rumbo directo y el rumbo corregido pueden pasar sobre tierra o aguas poco profundas. El usuario debe utilizar la información visual y trazar un rumbo con el objeto de evitar tierra, aguas poco profundas y otros objetos peligrosos.

A medida que navegas, el color de la ruta puede cambiar para indicar cuándo debes tener cuidado.

**Magenta**: línea de ruta/trayecto predeterminada.

**Morado fina**: trayecto corregido dinámicamente, lo que indica que te has desviado del trayecto.

- **Naranja**: ¡Atención! Este segmento de la ruta puede estar cerca de los umbrales de configuración de profundidad y altura de Auto ruta. Por ejemplo, el segmento de ruta es naranja cuando la ruta pasa bajo un puente o se encuentra en aguas poco profundas. Solo cartas de Garmin Navionics+ y Garmin Navionics Vision+.
- **Rayas rojas**: ¡Aviso! Este segmento de la ruta puede no ser seguro, según la configuración de profundidad y altura de Auto ruta. Por ejemplo, el segmento de ruta presenta rayas rojas cuando la ruta pasa bajo un puente muy bajo o se encuentra en aguas poco profundas. Esta línea presenta rayas rojas solo en las cartas de Garmin Navionics+ y Garmin Navionics Vision+; se muestra en magenta o a rayas grises en las versiones anteriores de las cartas.
- **Gris**: no se puede calcular este segmento de la ruta debido a presencia de tierra u otros obstáculos, o no hay cobertura en la carta para esa ubicación.

## **Destinos**

Puedes seleccionar destinos utilizando diferentes cartas y vistas de carta 3D o mediante las listas.

#### Búsqueda de un destino por nombre

Puedes buscar waypoints guardados, rutas guardadas, tracks guardados y destinos de servicios náuticos por nombre.

- **1** Selecciona **NAV INFO** > **Servicios** > **Buscar por nombre**.
- **2** Introduce al menos una parte del nombre de tu destino.
- **3** Si es necesario, selecciona **Hecho**.

Aparecen los 50 destinos más cercanos que incluyen los criterios de búsqueda.

**4** Selecciona el destino.

#### Selección de un destino mediante la carta de navegación

En la carta de navegación, selecciona un destino.

## <span id="page-66-0"></span>Búsqueda de un destino de servicios náuticos

**NOTA:** esta función está incluida en las cartas avanzadas, en algunas zonas.

El plotter contiene información sobre miles de destinos que ofrecen servicios náuticos.

- **1** Selecciona **NAV INFO** > **Servicios**.
- **2** Selecciona **Servicios costeros** o **Servicios Interior**.
- **3** Si es necesario, selecciona la categoría del servicio náutico.

El plotter mostrará una lista con las ubicaciones más cercanas y la distancia y rumbo a cada una.

**4** Selecciona un destino para ver más información sobre el destino, si está disponible.

Puedes utilizar las flechas para desplazarte a través de los destinos más cercanos.

#### Establecer y realizar el seguimiento de un trayecto directo mediante Ir a

#### **ADVERTENCIA**

Al utilizar Ir a, el rumbo directo y el rumbo corregido pueden pasar sobre tierra o aguas poco profundas. El usuario debe utilizar la información visual y trazar un rumbo con el objeto de evitar tierra, aguas poco profundas y otros objetos peligrosos.

Es posible establecer y seguir un trayecto directo desde la ubicación actual al destino seleccionado.

- **1** Selecciona un destino (*Destinos*[, página 50\)](#page-65-0).
- **2** Selecciona **Navegar hacia** > **Ir a**.

Aparece una línea magenta. En el centro de la línea magenta hay una línea púrpura más delgada que representa el trayecto corregido desde la ubicación actual hasta el destino. El trayecto corregido es dinámico y se mueve con la embarcación cuando se produce un desvío.

- **3** Sigue la línea magenta, desviándote para evitar la tierra, las aguas poco profundas y otros obstáculos.
- **4** Si te has desviado del trayecto, sigue la línea púrpura (trayecto corregido) para viajar a tu destino o retrocede a la línea magenta (trayecto directo).

También puedes utilizar la flecha de trayecto de navegación naranja, que muestra una propuesta de radio de giro para devolver la embarcación a su rumbo.

#### **ADVERTENCIA**

Comprueba que la ruta no tenga obstáculos antes de realizar el giro. Si la ruta no es segura, reduce la velocidad de la embarcación y establece una ruta de vuelta segura para el trayecto.

#### Detener la navegación

Durante la navegación, desde una carta, selecciona una opción:

- Selecciona **MENU** > **Detener navegación**.
- Al navegar con Auto Guidance, selecciona **MENU** > **Opciones de navegación** > **Detener navegación**.

## **Waypoints**

Los waypoints son ubicaciones que se graban y se guardan en el dispositivo. Los waypoints pueden marcar dónde estás, a dónde vas o dónde has estado. Puedes añadir detalles sobre la ubicación, como el nombre, la altura o la profundidad.

#### Marcado de tu ubicación actual como waypoint

Desde cualquier pantalla, selecciona **MARK/SOS**.

## Crear un waypoint en una ubicación diferente

- **1** En una carta, selecciona **NAV INFO** > **Waypoints** > **Nuevo waypoint**.
- **2** Selecciona una opción:
	- Para crear el waypoint introduciendo coordenadas de posición, selecciona **Introducir coordenadas** e introduce las coordenadas.
	- Para crear un waypoint utilizando una carta, selecciona **Usar carta**, selecciona la ubicación y **Crear waypoint**.
	- Para crear un waypoint utilizando una escala (distancia) y rumbo al waypoint, selecciona **Introducir distancia y rumbo** y, a continuación, inserta la información.

## Marcar una ubicación de hombre al agua o SOS

Debes conectar una radio VHF al plotter para iniciar llamadas SOS desde el plotter.

Puedes usar el plotter para marcar una ubicación de hombre al agua o SOS y comenzar de inmediato la navegación hacia la ubicación marcada. Si tienes una radio VHF conectada al plotter, también puedes transmitir la información de SOS.

- **1** Mantén pulsado **MARK/SOS** durante un segundo.
- **2** Selecciona **Hombre al agua** o el tipo de SOS.
- **3** Si es preciso, selecciona **Sí** para navegar a la ubicación de SOS.

Si has seleccionado Sí, el plotter establece un trayecto directo de vuelta a la ubicación.

Los detalles de la llamada se envían a la radio VHF. Debes enviar la llamada a través de la radio.

#### Proyectar un waypoint

Puedes crear un nuevo waypoint proyectando la distancia y el rumbo desde una ubicación diferente. Puede resultar útil al crear las líneas de salida y llegada en regatas.

- **1** Selecciona **NAV INFO** > **Waypoints** > **Nuevo waypoint** > **Introducir distancia y rumbo**.
- **2** Si es necesario, selecciona un punto de referencia en la carta.
- **3** Selecciona **Introducir distancia y rumbo**.
- **4** Introduce la distancia y selecciona **Hecho**.
- **5** Introduce el rumbo y selecciona **Hecho**.
- **6** Selecciona **Crear waypoint**.

#### Visualización de una lista de todos los waypoints

Selecciona una opción:

- Selecciona **NAV INFO** > **Waypoints**.
- En una carta o una vista de carta 3D, selecciona **MENU** > **Waypoints**.

#### Editar un waypoint guardado

- **1** Selecciona **NAV INFO** > **Waypoints**.
- **2** Selecciona un punto intermedio.
- **3** Selecciona **Revisar** > **Editar**.
- **4** Selecciona una opción:
	- Para añadir un nombre, selecciona **Nombre** e introduce un nombre.
	- Para cambiar el símbolo, selecciona **Símbolo**.
	- Para cambiar la posición del waypoint, selecciona **Posición**.
	- Para cambiar la profundidad, selecciona **Profundidad**.
	- Para cambiar la temperatura del agua, selecciona **Temperatura del agua**.
	- Para cambiar el comentario, selecciona **Comentario**.

## Desplazar un waypoint guardado

- **1** Selecciona **NAV INFO** > **Waypoints**.
- **2** Selecciona un punto intermedio.
- **3** Selecciona **Revisar** > **Editar** > **Posición**.
- **4** Indica una nueva ubicación del waypoint:
	- Para mover el waypoint utilizando coordenadas, selecciona **Introducir coordenadas**, introduce las nuevas coordenadas y selecciona **Hecho** o **Cancelar**.
	- Para mover el waypoint mientras utilizas la carta, selecciona **Usar carta**, selecciona una nueva ubicación en la carta y, a continuación, selecciona **Mover waypoint**.
	- Para mover el waypoint utilizando la posición actual de la embarcación, selecciona **Usar posición actual**.
	- Para mover el waypoint utilizando una escala (distancia) y rumbo al waypoint, selecciona **Introducir distancia y rumbo** y, a continuación, selecciona **Hecho**.

## Búsqueda y navegación de un waypoint guardado

#### **ADVERTENCIA**

Las líneas de ruta y navegación solo se muestran en el plotter para ofrecer una indicación general de la ruta o para identificar los canales adecuados. No es necesario seguirlas con precisión. El usuario debe consultar siempre los sistemas de ayuda a la navegación y prestar atención a las condiciones del agua al navegar para evitar el encallamiento o riesgos que puedan provocar daños a la embarcación, daños personales o la muerte.

La función Auto ruta se basa en información de la carta electrónica. Dichos datos no garantizan que no haya obstáculos en la superficie o en el fondo. El usuario debe comprar el trayecto con toda la información visual a fin de evitar tierra, aguas poco profundas u otros obstáculos que puedan estar en el camino.

Al utilizar Ir a, el rumbo directo y el rumbo corregido pueden pasar sobre tierra o aguas poco profundas. El usuario debe utilizar la información visual y trazar un rumbo con el objeto de evitar tierra, aguas poco profundas y otros objetos peligrosos.

**NOTA:** la función Auto ruta está disponible en las cartas avanzadas, en algunas zonas.

Antes de poder navegar hacia un waypoint, debes crear uno.

- **1** Selecciona **NAV INFO** > **Waypoints**.
- **2** Selecciona un punto intermedio.
- **3** Selecciona **Navegar hacia**.
- **4** Selecciona una opción:
	- Para navegar directamente a la ubicación, selecciona **Ir a**.
	- Para crear una ruta hasta la ubicación que incluya los giros, selecciona **Ruta hacia**.
	- Para utilizar Auto ruta, selecciona **Auto ruta**.
- **5** Revisa el trayecto indicado con una línea magenta.

**NOTA:** cuando se utiliza la función Auto ruta, un segmento gris en cualquier parte de la línea magenta indica que la función Auto ruta no puede calcular parte de la línea de Auto ruta. Esto se debe a la configuración de profundidad de seguridad mínima del agua y la altura de seguridad mínima de los obstáculos.

**6** Sigue la línea magenta, desviándote para evitar la tierra, las aguas poco profundas y otros obstáculos.

## Eliminación de un waypoint o MOB

- **1** Selecciona **NAV INFO** > **Waypoints**.
- **2** Selecciona un waypoint o MOB.
- **3** Selecciona **Revisar** > **Borrar**.

## Borrar todos los waypoints

Selecciona **NAV INFO** > **Gestión de datos del usuario** > **Borrar datos de usuario** > **Waypoints** > **Todo**.

## <span id="page-69-0"></span>Rutas

Una ruta es un recorrido desde una ubicación a uno o varios destinos.

## Crear una ruta y navegar por ella desde tu ubicación actual

Puedes crear y navegar inmediatamente por una ruta de la carta de navegación o la carta de pesca. Este método no guarda la ruta.

- **1** En la carta de navegación o en la carta de pesca, selecciona un destino.
- **2** Selecciona **SELECT** > **Ruta hacia**.
- **3** Selecciona la ubicación del último giro realizado antes de llegar al destino.
- **4** Selecciona **SELECT** > **Añadir giro**.
- **5** En caso necesario, repite el procedimiento para añadir más giros, hacia atrás desde el destino y hasta la ubicación actual de tu embarcación.

El último giro que añades debe ser el primer giro que realices, comenzando desde tu ubicación actual. Debe ser el giro más cercano a tu embarcación.

- **6** Selecciona **SELECT** > **Hecho**.
- **7** Revisa el trayecto indicado con una línea magenta.
- **8** Sigue la línea magenta, desviándote para evitar la tierra, las aguas poco profundas y otros obstáculos.

## Crear y almacenar una ruta

Puedes añadir hasta 250 giros a una ruta.

- **1** Selecciona **NAV INFO** > **Rutas** > **Nuevo** > **Crear ruta usando carta**.
- **2** Selecciona la ubicación de partida de la ruta.

El punto de partida puede ser tu ubicación actual o cualquier otra ubicación.

- **3** Selecciona **Añadir giro**.
- **4** Selecciona en la carta la ubicación del siguiente giro.
- **5** Selecciona **Añadir giro**.
- **6** Si fuese necesario, repite los pasos 4 y 5 para añadir giros adicionales.
- **7** Selecciona **Hecho**.

## Visualización de una lista de rutas y recorridos de Auto ruta

- **1** Selecciona **NAV INFO** > **Rutas**.
- **2** Si es necesario, selecciona **Filtrar** para ver solo rutas o solo recorridos de Auto ruta.
- **3** Selecciona **Ordenar** para ordenar la lista de rutas disponibles por distancia, longitud o nombre.

## Edición de una ruta guardada

Es posible cambiar el nombre de una ruta o cambiar los giros de la ruta.

- **1** Selecciona **NAV INFO** > **Rutas**.
- **2** Selecciona una ruta.
- **3** Selecciona **Revisar** > **Editar ruta**.
- **4** Selecciona una opción:
	- Para cambiar el nombre, selecciona **Nombre** e introduce el nombre.
	- Para editar un giro de la lista, selecciona **Editar giros** > **Usar lista de giros** y selecciona un giro de la lista.
	- Para seleccionar un giro utilizando el mapa, selecciona **Editar giros** > **Usar carta**, y selecciona una ubicación en la carta.

Modificar un giro que utiliza un waypoint guardado no mueve ese waypoint, sino que reubica el giro en la ruta. Mover la ubicación de un waypoint utilizado en una ruta no mueve el giro en la ruta.

## Búsqueda y navegación de una ruta guardada

Antes de poder buscar en una lista de rutas y navegar hacia una de ellas, es necesario crear y guardar al menos una ruta (*[Crear y almacenar una ruta](#page-69-0)*, página 54).

- **1** Selecciona **NAV INFO** > **Rutas**.
- **2** Selecciona una ruta.
- **3** Selecciona **Navegar hacia**.
- **4** Selecciona una opción:
	- Selecciona **Hacia delante** para navegar por la ruta desde el punto de partida de la ruta utilizado cuando ésta se creó.
	- Selecciona **Hacia atrás** para navegar por la ruta desde el punto de destino de la ruta utilizado cuando ésta se creó.
	- Para navegar en paralelo a la ruta, selecciona **Variación** (*[Búsqueda y navegación en paralelo a una ruta](#page-71-0) guardada*[, página 56](#page-71-0)).
	- Para navegar por una ruta desde el primer waypoint de la ruta, selecciona **Desde el inicio**.

Aparece una línea magenta. En el centro de la línea magenta hay una línea púrpura más delgada que representa el trayecto corregido desde la ubicación actual hasta el destino. El trayecto corregido es dinámico y se mueve con la embarcación cuando se produce un desvío.

- **5** Revisa el trayecto indicado con una línea magenta.
- **6** Sigue la línea magenta de cada tramo de la ruta, desviándote para evitar la tierra, las aguas poco profundas y otros obstáculos.
- **7** Si te has desviado del trayecto, sigue la línea púrpura (trayecto corregido) para viajar a tu destino o retrocede a la línea magenta (trayecto directo).

## <span id="page-71-0"></span>Búsqueda y navegación en paralelo a una ruta guardada

Antes de poder buscar en una lista de rutas y navegar hacia una de ellas, es necesario crear y guardar al menos una ruta (*[Crear y almacenar una ruta](#page-69-0)*, página 54).

**1** Selecciona **NAV INFO** > **Rutas**.

**NOTA:** la función Auto ruta está disponible en las cartas avanzadas, en algunas zonas.

- **2** Selecciona una ruta.
- **3** Selecciona **Navegar hacia**.
- **4** Selecciona **Variación** para navegar en paralelo a la ruta.
- **5** Selecciona **Variación** para introducir la distancia de variación desde la ruta.
- **6** Indica cómo navegar por la ruta:
	- Selecciona **Hacia delante: babor** para navegar por la ruta desde el punto de inicio de la ruta utilizado cuando esta se creó, pero a la izquierda de la ruta original.
	- Selecciona **Hacia delante: estribor** para navegar por la ruta desde el punto de inicio de la ruta utilizado cuando esta se creó, pero a la derecha de la ruta original.
	- Selecciona **Hacia atrás: babor** para navegar por la ruta desde el punto de destino de la ruta utilizado cuando esta se creó, pero a la izquierda de la ruta original.
	- Selecciona **Hacia atrás: estribor** para navegar por la ruta desde el punto de destino de la ruta utilizado cuando esta se creó, pero a la derecha de la ruta original.
- **7** Si es necesario, selecciona **Hecho**.

Aparece una línea magenta. En el centro de la línea magenta hay una línea púrpura más delgada que representa el trayecto corregido desde la ubicación actual hasta el destino. El trayecto corregido es dinámico y se mueve con la embarcación cuando se produce un desvío.

- **8** Revisa el trayecto indicado con una línea magenta.
- **9** Sigue la línea magenta de cada tramo de la ruta, desviándote para evitar la tierra, las aguas poco profundas y otros obstáculos.
- **10** Si te has desviado del trayecto, sigue la línea púrpura (trayecto corregido) para viajar a tu destino o retrocede a la línea magenta (trayecto directo).

## Iniciar un patrón de búsqueda

Puedes iniciar un patrón de búsqueda para inspeccionar una zona. Los diferentes patrones se adaptan a diversas situaciones de búsqueda.

- **1** Selecciona **NAV INFO** > **Rutas** > **Nuevo** > **Ruta con patrón de SAR**.
- **2** Selecciona un patrón:
	- Selecciona **Búsqueda por sectores** cuando se conozca la ubicación del objeto, la zona de búsqueda sea pequeña y se requiera una búsqueda intensiva.
	- Selecciona **Cuadrado expansivo** cuando la ubicación del objetivo sea dudosa, la zona de búsqueda sea pequeña y se requiera una búsqueda intensiva.
	- Selecciona **Transversales/barrido paralelo** cuando la ubicación del objeto sea aproximada, la zona de búsqueda sea pequeña y se requiera una búsqueda consistente.
- **3** Introduce los parámetros de búsqueda.
- **4** Selecciona **Hecho**.
- **5** Si es necesario, selecciona **Habilitar**.

## Eliminación de una ruta guardada

- **1** Selecciona **NAV INFO** > **Rutas**.
- **2** Selecciona una ruta.
- **3** Selecciona **Revisar** > **Borrar**.
#### Eliminar todas las rutas guardadas

Selecciona **NAV INFO** > **Gestión de datos del usuario** > **Borrar datos de usuario** > **Rutas**.

## Auto ruta

#### **ADVERTENCIA**

La función Auto ruta se basa en información de la carta electrónica. Dichos datos no garantizan que no haya obstáculos en la superficie o en el fondo. El usuario debe comprar el trayecto con toda la información visual a fin de evitar tierra, aguas poco profundas u otros obstáculos que puedan estar en el camino.

Las líneas de ruta y navegación solo se muestran en el plotter para ofrecer una indicación general de la ruta o para identificar los canales adecuados. No es necesario seguirlas con precisión. El usuario debe consultar siempre los sistemas de ayuda a la navegación y prestar atención a las condiciones del agua al navegar para evitar el encallamiento o riesgos que puedan provocar daños a la embarcación, daños personales o la muerte.

**NOTA:** la función Auto ruta está disponible en las cartas avanzadas, en algunas zonas.

Puedes utilizar Auto ruta para obtener la mejor ruta a tu destino. Auto ruta utiliza tu plotter para analizar los datos de la carta, como la profundidad del agua y obstáculos conocidos, para calcular una ruta recomendada. Puedes ajustar la ruta durante la navegación.

#### Configurar y seguir un recorrido de Auto ruta

- **1** Selecciona un destino (*Destinos*[, página 50\)](#page-65-0).
- **2** Selecciona **Navegar hacia** > **Auto ruta**.
- **3** Revisa el recorrido, indicado con una línea magenta.
- **4** Selecciona **Iniciar navegación**.
- **5** Sigue la línea magenta, desviándote para evitar la tierra, las aguas poco profundas y otros obstáculos (*[Códigos de colores de la ruta](#page-65-0)*, página 50).

**NOTA:** cuando se utiliza la función Auto ruta, un segmento gris en cualquier parte de la línea magenta indica que la función Auto ruta no puede calcular parte de la línea de Auto ruta. Esto se debe a la configuración de profundidad de seguridad mínima del agua y la altura de seguridad mínima de los obstáculos.

#### Crear y almacenar un recorrido de Auto ruta

- **1** Selecciona **NAV INFO** > **Rutas** > **Nuevo** > **Auto ruta**.
- **2** Selecciona un punto de partida y, a continuación, selecciona **Siguiente**.
- **3** Selecciona un destino y, a continuación, selecciona **Siguiente**.
- **4** Selecciona una opción:
	- Para visualizar todos los riesgos y ajustar el recorrido en consecuencia, selecciona **Revisión de riesgos**.
	- Para ajustar el recorrido, selecciona **Ajustar recorrido** y sigue las instrucciones que aparecen en la pantalla.
	- Para borrar el recorrido, selecciona **Cancelar Auto ruta**.
	- Para guardar el recorrido, selecciona **Hecho**.

#### Ajustar un recorrido de Auto ruta guardado

- **1** Selecciona **NAV INFO** > **Rutas y Auto ruta**.
- **2** Selecciona un recorrido y, a continuación, selecciona **Revisar** > **Editar** > **Ajustar recorrido**. **SUGERENCIA:** al navegar un recorrido de Auto ruta, selecciona el recorrido en la carta de navegación y, a continuación, selecciona Ajustar recorrido.
- **3** Selecciona una ubicación en el recorrido.
- **4** Utiliza las flechas para mover el punto a una nueva ubicación.
- **5** Si es necesario, elige un punto y selecciona **Borrar**.
- **6** Selecciona **Hecho**.

#### Cancelación de un cálculo de Auto ruta en curso

En la carta de navegación, selecciona **MENU** > **Cancelar**. **SUGERENCIA:** puedes seleccionar BACK para cancelar rápidamente el cálculo.

### Configurar una llegada temporizada

Puedes utilizar esta función en una ruta o recorrido de Auto ruta para obtener información sobre la hora de llegada al punto seleccionado. Esto te permite saber el momento en el que llegarás a determinados lugares, como la apertura de un puente o la línea de salida de una carrera.

- **1** En la carta de navegación, selecciona **MENU**.
- **2** Selecciona **Opciones de navegación** > **Lleg. tempor.**.

**SUGERENCIA:** puedes abrir rápidamente el menú Lleg. tempor. seleccionando un punto en el recorrido o la ruta.

#### Configuraciones del recorrido de Auto ruta

#### **ATENCIÓN**

Los ajustes de Profundidad preferida y Espacio libre en vertical afectan al modo en que el plotter calcula un recorrido de Auto ruta. Si una sección de un recorrido de Auto ruta es menos profunda que la Profundidad preferida o inferior a los ajustes de Espacio libre en vertical, esa sección del recorrido de Auto ruta aparecerá como una línea continua naranja o una línea discontinua roja en las cartas Garmin Navionics+ y Garmin Navionics Vision+, y como una línea discontinua magenta y gris en las versiones anteriores. Si la embarcación entra en una de esas áreas, aparecerá un mensaje de advertencia (*[Códigos de colores de la ruta](#page-65-0)*, página 50).

**NOTA:** la función Auto ruta está disponible en las cartas avanzadas, en algunas zonas.

**NOTA:** no todas las configuraciones son válidas para todos los mapas.

Es posible determinar los parámetros que utiliza el plotter para calcular un recorrido de Auto ruta.

#### Selecciona > **Preferencias** > **Navegación** > **Auto ruta**.

**Profundidad preferida**: permite establecer la profundidad mínima del agua, según los datos de profundidad de la carta, sobre la que tu embarcación puede viajar con seguridad.

**NOTA:** la profundidad mínima del agua para las cartas premium (creadas antes de 2016) es de 91 centímetros (3 pies). Si introduces un valor inferior a 91 centímetros (3 pies), las cartas solo utilizarán profundidades de 91 centímetros para el cálculo de recorridos de Auto ruta.

- **Espacio libre en vertical**: establece la altura mínima de un puente u obstáculo, según los datos de la carta, bajo la que tu embarcación puede viajar con seguridad.
- **Distancia a línea de costa**: permite establecer lo cerca de la línea de costa que deseas que se encuentre el recorrido de Auto ruta. El recorrido puede desplazarse si cambias el ajuste mientras navegas. Los valores disponibles de este ajuste son relativos, no absolutos. Para asegurarte de que el recorrido esté situado a una distancia apropiada de la costa, puedes evaluar la situación del recorrido utilizando uno o más destinos conocidos que requieran navegar a través de un canal de navegación estrecho (*[Ajuste de la distancia de la](#page-74-0)  costa*[, página 59\)](#page-74-0).

#### <span id="page-74-0"></span>Ajuste de la distancia de la costa

El ajuste Distancia a línea de costa indica lo cerca de la línea de costa que deseas que se encuentre la línea de Auto ruta. La línea de Auto ruta puede desplazarse si cambias el ajuste mientras navegas. Los valores disponibles para el ajuste Distancia a línea de costa son relativos, no absolutos. Para asegurarte de que la línea de Auto ruta esté situada a la distancia apropiada de la costa, puedes evaluar la situación de la línea de Auto ruta utilizando uno o más destinos conocidos que requieran navegar a través de un canal de navegación estrecho.

- **1** Atraca la embarcación o echa el ancla.
- **2** Selecciona > **Preferencias** > **Navegación** > **Auto ruta** > **Distancia a línea de costa** > **Normal**.
- **3** Selecciona un destino al que hayas navegado con anterioridad.
- **4** Selecciona **Navegar hacia** > **Auto ruta**.
- **5** Revisa la situación de la línea de **Auto ruta** y determina si la línea evita obstáculos conocidos de forma segura y si los giros permiten un desplazamiento eficiente.
- **6** Selecciona una opción:
	- Si la situación de la línea es satisfactoria, selecciona **MENU** > **Opciones de navegación** > **Detener navegación** y continúa con el paso 10.
	- Si la línea está demasiado próxima a los obstáculos conocidos, selecciona  $\mathbf{\ddot{\ddot{\ddot{x}}}}$  > **Preferencias** > **Navegación** > **Auto ruta** > **Distancia a línea de costa** > **Lejos**.
	- Si los giros de la línea son demasiado amplios, selecciona > **Preferencias** > **Navegación** > **Auto ruta** > **Distancia a línea de costa** > **Próx. a**.
- **7** Si has seleccionado **Próx. a** o **Lejos** en el paso 6, revisa la situación de la línea de **Auto ruta** y determina si la línea evita los obstáculos conocidos de forma segura y si los giros permiten un desplazamiento eficiente.

La Auto ruta mantiene una separación amplia con respecto a los obstáculos en alta mar, incluso si Distancia a línea de costa se ajusta a Próx. a o Más cer.. Como resultado, el plotter podría no recolocar la línea de Auto ruta, a menos que el destino seleccionado requiera navegar a través de un canal de navegación estrecho.

- **8** Selecciona una opción:
	- Si la situación de la línea es satisfactoria, selecciona **MENU** > **Opciones de navegación** > **Detener navegación** y continúa con el paso 10.
	- Si la línea está demasiado próxima a los obstáculos conocidos, selecciona  $\mathbb{Z}$  > Preferencias > **Navegación** > **Auto ruta** > **Distancia a línea de costa** > **El más lejano**.
	- Si los giros de la línea son demasiado amplios, selecciona  $\mathbf{R}$  > **Preferencias** > **Navegación** > **Auto ruta** > **Distancia a línea de costa** > **Más cer.**.
- **9** Si has seleccionado **Más cer.** o **El más lejano** en el paso 8, revisa la situación de la línea de **Auto ruta** y determina si la línea evita los obstáculos conocidos de forma segura y si los giros permiten un desplazamiento eficiente.

El recorrido de Auto ruta mantiene una separación amplia frente a los obstáculos en alta mar, incluso si Distancia a línea de costa se ajusta a Próx. a o Más cer.. Como resultado, el plotter podría no recolocar la línea de Auto ruta, a menos que el destino seleccionado requiera navegar a través de un canal de navegación estrecho.

**10** Repite los pasos del 3 al 9 al menos una vez más, con un destino diferente cada vez, hasta que te familiarices con la función del ajuste **Distancia a línea de costa**.

## **Tracks**

Un track es la grabación de una ruta del barco. El track que se graba actualmente se llama track activo y se puede guardar. Es posible ver los tracks en cada carta o vista de carta 3D.

#### Visualizar tracks

- **1** En una carta, selecciona **MENU** > **Capas** > **Gestión de datos del usuario** > **Tracks**.
- **2** Selecciona los tracks que deseas que se muestren.

En la carta aparece una línea que señala el track.

### Establecimiento del color del track activo

- **1** Selecciona **NAV INFO** > **Tracks** > **Opciones del track activo** > **Color del track**.
- **2** Selecciona un color del track.

#### Almacenar el track activo

- El track que se está grabando en ese momento es el track activo.
- **1** Selecciona **NAV INFO** > **Tracks** > **Guardar track activo**.
- **2** Selecciona una opción:
	- Selecciona la hora en la que empezó el track activo.
	- Selecciona **Registro completo**.
- **3** Selecciona **Guardar**.

#### Visualización de una lista de tracks guardados

Selecciona **NAV INFO** > **Tracks** > **Tracks guardados**.

#### Edición de un track guardado

- **1** Selecciona **NAV INFO** > **Tracks** > **Tracks guardados**.
- **2** Selecciona un track.
- **3** Selecciona **Revisar** > **Editar track**.
- **4** Selecciona una opción:
	- Selecciona **Nombre** e introduce el nuevo nombre.
	- Selecciona **Color del track** y, a continuación, selecciona un color.
	- Selecciona **Guardar como ruta** para guardar el track como ruta.
	- Selecciona **Guardar como límite** para guardar el track como límite.

#### Guardar el track como una ruta

- **1** Selecciona **NAV INFO** > **Tracks** > **Tracks guardados**.
- **2** Selecciona un track.
- **3** Selecciona **Revisar** > **Editar track** > **Guardar como ruta**.

#### Búsqueda y navegación de un track grabado

Antes de explorar una lista de tracks y navegar hacia ellos, es necesario registrar y guardar al menos un track.

- **1** Selecciona **NAV INFO** > **Tracks** > **Tracks guardados**.
- **2** Selecciona un track.
- **3** Selecciona **Seguir track**.
- **4** Selecciona una opción:
	- Selecciona **Hacia delante** para navegar el track desde el punto de inicio utilizado cuando se creó el track.
	- Selecciona **Hacia atrás** para navegar el track desde el punto de destino utilizado cuando se creó el track.
- **5** Revisa el trayecto indicado con una línea coloreada.
- **6** Sigue la línea de cada tramo de la ruta, desviándote para evitar la tierra, las aguas poco profundas y otros obstáculos.

#### Eliminar un track guardado

- **1** Selecciona **NAV INFO** > **Tracks** > **Tracks guardados**.
- **2** Selecciona un track.
- **3** Selecciona **Revisar** > **Borrar**.

### Eliminación de todos los tracks guardados

Selecciona **NAV INFO** > **Gestión de datos del usuario** > **Borrar datos de usuario** > **Tracks guardados**.

#### Recuperación del track activo

El track que se está grabando en ese momento es el track activo.

- **1** Selecciona **NAV INFO** > **Tracks** > **Seguir track activo**.
- **2** Selecciona una opción:
	- Selecciona la hora en la que empezó el track activo.
	- Selecciona **Registro completo**.
- **3** Revisa el trayecto indicado con una línea coloreada.
- **4** Sigue la línea coloreada, desviándote para evitar la tierra, las aguas poco profundas y otros obstáculos.

#### Borrar el track activo

Selecciona **NAV INFO** > **Tracks** > **Borrar track activo**.

La memoria de tracks se borra y el track activo continúa grabándose.

#### Gestión de la memoria del track log durante la grabación

- **1** Selecciona **NAV INFO** > **Tracks** > **Opciones del track activo**.
- **2** Selecciona **Modo Grabación**.
- **3** Selecciona una opción:
	- Selecciona **Llenar** para grabar un track log hasta que la memoria de track esté llena.
	- Selecciona **Sustituir** para grabar continuamente un track log, sustituyendo los datos más antiguos con los nuevos.

#### Configurar el intervalo de grabación del track log

Es posible indicar la frecuencia a la que se graba la gráfica de tracks. La grabación de gráficas más frecuentes es más precisa, pero el track log se llena más rápidamente. Se recomienda el intervalo de resolución, ya que hace uso más eficiente de la memoria.

- **1** Selecciona **NAV INFO** > **Tracks** > **Opciones del track activo** > **Intervalo** > **Intervalo**.
- **2** Selecciona una opción:
	- Para grabar el track basado en la distancia entre puntos, selecciona **Distancia** > **Cambiar** y, a continuación, introduce la distancia.
	- Selecciona **Hora** > **Cambiar** para grabar el track según un intervalo temporal y, a continuación, introduce el intervalo temporal.
	- Selecciona **Resolución** > **Cambiar** para grabar la gráfica de tracks según una variación del trayecto y, a continuación, introduce el error máximo permitido desde el trayecto real antes de que se grabe un punto de track. Esta es la opción de grabación recomendada.

## Límites

#### **ADVERTENCIA**

Esta función es una herramienta destinada únicamente a mejorar el conocimiento de la situación y no necesariamente evita encallamientos ni colisiones en todas las circunstancias. Es tu responsabilidad garantizar el manejo seguro de la embarcación.

#### **ATENCIÓN**

La opción Pitido debe estar activada para que las alarmas sean sonoras (*[Configurar los sonidos y la pantalla](#page-211-0)*, [página 196](#page-211-0)). Si no se configuran alarmas sonoras, podrían producirse lesiones o daños materiales.

Los límites permiten evitar áreas designadas o permanecer dentro de las mismas en una zona de agua. Puedes establecer una alarma que te avise cuando entres o salgas de un límite.

Puedes crear zonas, líneas o círculos de límite con el mapa. También puedes convertir rutas y tracks guardados en líneas de límite. Puedes crear una zona de límite mediante waypoints creando una ruta a partir de los waypoints y convirtiendo la ruta en una línea de límite.

Puedes seleccionar un límite para que este actúe como el límite activo. Puedes añadir datos de los límites activos a los campos de datos de la carta.

### Crear un límite

- **1** Selecciona **NAV INFO** > **Límites** > **Nuevo**.
- **2** Selecciona una forma para el límite.
- **3** Sigue las instrucciones que se muestran en la pantalla.

#### Convertir una ruta en un límite

- **1** Selecciona **NAV INFO** > **Rutas**.
- **2** Selecciona una ruta.
- **3** Selecciona **Revisar** > **Editar ruta** > **Guardar como límite**.

#### Convertir un track en un límite

- **1** Selecciona **NAV INFO** > **Tracks** > **Tracks guardados**.
- **2** Selecciona un track.
- **3** Selecciona **Revisar** > **Editar track** > **Guardar como límite**.

### Editar un límite

- **1** Selecciona **NAV INFO** > **Límites**.
- **2** Selecciona un límite.
- **3** Selecciona **Revisar**.
- **4** Selecciona una opción:
	- Para editar la presentación del límite en la carta, selecciona **Opciones de pantalla**.
	- Para cambiar las líneas o el nombre del límite, selecciona **Editar límite**.
	- Para editar la alarma del límite, selecciona **Alarma**.

### <span id="page-78-0"></span>Vincular un límite a una disposición de SmartMode

Puedes vincular un límite a una disposición de SmartMode para que esta se abra automáticamente cuando entres o salgas del límite. Por ejemplo, puedes establecer un límite alrededor de tu puerto deportivo y configurarlo para que se abra automáticamente la disposición Atraque cuando te acerques al puerto deportivo.

- **1** Selecciona **NAV INFO** > **Gestión de datos del usuario** > **Límites**.
- **2** Selecciona un límite.
- **3** Selecciona **Revisar** > **Asociar SmartMode™** > **SmartMode™**.
- **4** Selecciona **Entrada** y, a continuación, selecciona una disposición.
- **5** Selecciona **Saliendo** y, a continuación, selecciona una disposición.

#### Establecer una alarma de límite

Las alarmas de límite te alertan cuando te encuentras a una distancia especificada de un límite establecido. Puede resultar útil cuando intentas evitar determinadas zonas o cuando debes tener especial cuidado en áreas específicas.

- **1** Selecciona **NAV INFO** > **Límites**.
- **2** Selecciona un límite.
- **3** Selecciona **Revisar** > **Alarma**.
- **4** Selecciona una opción:
	- Para establecer una alarma que se active cuando la embarcación se encuentra a una distancia específica del límite, selecciona **Distancia de advertencia**, introduce una distancia y, a continuación, selecciona **Hecho**.
	- Para establecer una alarma al entrar o salir del límite de una zona o un círculo, selecciona **Área** para mostrar **Entrada** o **Saliendo**.

#### Desactivar todas las alarmas de límite

Selecciona **NAV INFO** > **Gestión de datos del usuario** > **Límites** > **Alarmas**.

#### Eliminar un límite

- **1** Selecciona **NAV INFO** > **Límites**.
- **2** Selecciona un límite.
- **3** Selecciona **Revisar** > **Editar límite** > **Borrar**.

## Eliminar todos los waypoints, rutas, tracks y límites guardados

Selecciona **NAV INFO** > **Gestión de datos del usuario** > **Borrar datos de usuario** > **Borrar todos los datos de usuario** > **OK**.

# Funciones de navegación

## Configurar el tipo de embarcación para las funciones de navegación

Debes seleccionar un tipo de embarcación a vela para utilizar las funciones de navegación.

- **1** Selecciona > **Mi embarcación** > **Tipo de embarcación**.
- **2** Selecciona **Embarcación de vela** o **Catamarán de vela**.

# Regata

Puedes utilizar el dispositivo para aumentar la probabilidad de que tu embarcación cruce la línea de salida justo cuando empiece la regata. Cuando sincronizas el temporizador con el temporizador de cuenta atrás oficial de la regata, te avisa en intervalos de un minuto a medida que el inicio de la regata se acerca. Cuando se combina el temporizador con la línea de salida virtual, el dispositivo mide la velocidad, el rumbo y el tiempo restante del temporizador de cuenta atrás. El dispositivo utiliza estos datos para indicar si la embarcación cruzará la línea de salida antes, después o en el momento exacto del inicio de la regata.

## Indicaciones de línea de salida

Las indicaciones de línea de salida para vela son una representación visual de la información que necesitas para cruzar la línea de salida en el momento ideal y a la velocidad perfecta.

Después de configurar las patillas de la línea de babor y estribor, la velocidad y tiempo estimados, y tras haber iniciado el temporizador, aparece una línea de pronóstico. La línea de pronóstico se extiende desde tu ubicación actual hacia la línea de salida y laylines que se extienden desde cada patilla.

El punto final y el color de la línea de pronóstico indican dónde estará la embarcación, basándose en la velocidad actual, cuando se acabe el tiempo del temporizador.

Cuando el punto final está antes de la línea de salida, la línea es blanca. Esto indica que la embarcación tiene que aumentar la velocidad para llegar a tiempo a la línea de salida.

Cuando el punto final está después de la línea de salida, la línea es roja. Esto indica que la embarcación tiene que reducir la velocidad para evitar una sanción por llegar a la línea de salida antes de que se acabe el tiempo del temporizador.

Cuando el punto final está encima de la línea de salida, la línea es blanca. Esto indica que la embarcación se está moviendo a una velocidad óptima para llegar a la línea de salida cuando se acabe el tiempo del temporizador.

La ventana del temporizador y las indicaciones de la línea de salida aparecen de forma predeterminada en la ventana de combinación de Regata.

#### Configuración de la línea de salida

La pantalla de indicaciones de línea de salida se añade a la pantalla de combinación de Regata de forma predeterminada.

- **1** Desde la pantalla de combinación de Regata, selecciona **MENU** > **Indicaciones de línea de salida** > **Lín. salida**.
- **2** Selecciona una opción:
	- Para señalar las marcas de la línea de babor y estribor conforme navegas por ellas, selecciona **Fijar marcas**.
	- Para señalar las marcas de la línea de babor y estribor mediante cordenadas, selecciona **Introducir coordenadas**.
	- Para cambiar las marcas de la línea de babor y estribor después de haberlas configurado, selecciona **Intercambiar babor y estribor**.

#### Usar las indicaciones de la línea de salida

Puedes utilizar la función de indicaciones de la línea de salida durante la regata para que te ayude a cruzar la línea de salida a la velocidad óptima.

- **1** Señala la línea de salida (*Configuración de la línea de salida*, página 64).
- **2** Desde la pantalla de combinación de Regata, ve a **MENU** > **Indicaciones de línea de salida** > **Velocidad objetivo** y selecciona la velocidad objetivo para cruzar la línea de salida.
- **3** Pulsa **Tiempo objetivo** y, a continuación, selecciona un tiempo objetivo determinado para cruzar la línea de salida.
- **4** Pulsa **BACK**.
- **5** Inicia el temporizador (*[Inicio del temporizador](#page-80-0)*, página 65).

### <span id="page-80-0"></span>Inicio del temporizador

El temporizador se añade a la pantalla de combinación de Regata de forma predeterminada.

**1** Desde la pantalla de combinación de Regata, selecciona **Iniciar**.

**NOTA:** también puedes acceder a través de la pantalla VelaSmartMode y la carta de navegación.

**2** Cuando sea necesario, selecciona **Sincr.** para sincronizarlo con el temporizador oficial de la regata.

#### Detención del temporizador

Desde la pantalla de combinación de Regata, selecciona **Detener**.

#### Configurar la distancia entre la proa y la antena GPS

Puedes introducir la distancia entre la proa de tu embarcación y la ubicación de la antena GPS. Esto ayuda a garantizar que la proa de tu embarcación cruza la línea de salida a la hora exacta de inicio.

- **1** En la pantalla de combinación de regata, selecciona **MENU** > **Indicaciones de línea de salida** > **Lín. salida** > **Variación de proa GPS**.
- **2** Introduce la distancia.
- **3** Selecciona **Hecho**.

## Configurar laylines

Para utilizar las funciones de laylines, debes conectar un sensor de viento al plotter.

En el modo de vela (*[Configurar el tipo de embarcación para las funciones de navegación](#page-78-0)*, página 63), puedes mostrar laylines en la carta de navegación. Los laylines pueden ser de gran ayuda en las regatas.

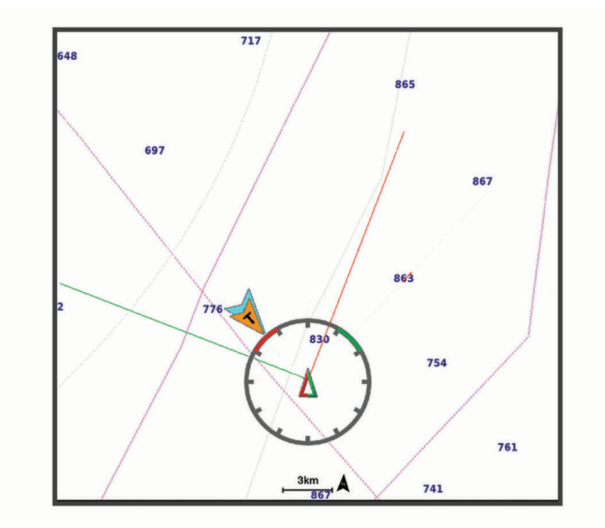

En la carta de navegación, selecciona **MENU** > **Capas** > **Mi embarcación** > **Laylines** > **Ajustes**.

**Ángulo de navegación**: te permite seleccionar la forma en la que el dispositivo calcula los laylines. La opción Real calcula los laylines utilizando el ángulo del viento que mide el sensor del viento. La opción Manual calcula los laylines utilizando los ángulos de barlovento y de sotavento introducidos manualmente. La opción Tabla polar permite calcular los laylines a partir de los datos importados de la tabla polar (*[Importar una tabla](#page-81-0)  [polar manualmente](#page-81-0)*, página 66).

**Ángulo a barlovento**: te permite establecer un layline en función del ángulo de navegación a barlovento.

**Ángulo de sotavento**: te permite establecer un layline en función del ángulo de navegación a sotavento.

**Corrección de marea**: corrige los laylines en función de la marea.

**Filtro del layline**: filtra los datos de laylines en función del intervalo de tiempo introducido. Para un layline más fluido que filtre algunos de los cambios en el rumbo de la embarcación o el ángulo del viento real, introduce un número superior. Para laylines que muestren una mayor sensibilidad a los cambios en el rumbo de la embarcación o el ángulo del viento real, introduce un número más bajo.

# <span id="page-81-0"></span>Tablas polares

#### **ADVERTENCIA**

Esta función te permite cargar y utilizar datos de terceros. Garmin no se responsabiliza de la precisión. fiabilidad, integridad o vigencia de los datos generados por terceros. Cualquier uso de los datos generados por terceros corre por cuenta y riesgo del usuario.

Puedes utilizar datos de tablas polares con el plotter. También puedes asignar tipos de datos polares en los campos de datos y utilizar datos polares para calcular unos laylines y unas indicaciones de línea de salida óptimos.

#### Importar una tabla polar manualmente

Si guardas el archivo de tabla polar como polar.plr en la carpeta Garmin/polars/ de la tarjeta de memoria, el plotter importa los datos automáticamente después de insertar la tarjeta de memoria. Si los datos no se importan automáticamente o quieres cargar un conjunto de datos distinto, puedes iniciar la importación manualmente.

- **1** Guarda el archivo de la tabla polar en formato .plr en la carpeta Garmin/polars/ de la tarjeta de memoria.
- **2** Inserta la tarjeta de memoria con el archivo de los datos polares en el plotter (*[Insertar tarjetas de memoria](#page-20-0)*, [página 5](#page-20-0)).
- **3** Selecciona > **Mi embarcación** > **Tabla polar** > **Importar desde tarjeta**.
- **4** Si es necesario, selecciona la ranura de la tarjeta y el archivo de tabla polar.

Después de importar la tabla polar, puedes extraer la tarjeta de memoria.

Si necesitas importar un conjunto diferente de tablas polares en función de los planes o las condiciones de navegación a vela, deberás importar manualmente los datos de la nueva tabla polar. El plotter solo admite un conjunto de datos a la vez.

#### Mostrar datos polares en los campos de datos

Para poder ver los datos polares, debes importar una tabla polar desde una tarjeta de memoria (*[Importar una](#page-81-0) [tabla polar manualmente](#page-81-0)*, página 66).

- **1** Abre la pantalla en la que deseas añadir los datos polares.
- **2** Selecciona **MENU** > **Editar superposiciones**.
- **3** Selecciona el campo de datos que deseas cambiar.
- **4** Selecciona **Vela**.
- **5** Selecciona los datos polares que se mostrarán en el campo de datos.
	- Para mostrar la velocidad de la embarcación de la tabla polar a la velocidad y el ángulo del viento reales actuales, selecciona **Velocidad polar**.
	- Para mostrar la velocidad óptima de la embarcación en el ángulo del viento objetivo, selecciona **Velocidad objetivo**.
	- Para mostrar el ángulo del viento óptimo a la velocidad del viento real actual, selecciona **Ángulo del viento real objetivo**.
	- Para convertir el ángulo del viento real objetivo a aparente mediante la velocidad objetivo, selecciona **Ángulo del viento aparente objetivo**.
	- Para mostrar la diferencia en formato de velocidad entre la velocidad actual de la embarcación y la óptima, selecciona **Δ Velocidad polar**.
	- Para mostrar la diferencia en porcentaje entre la velocidad actual de la embarcación y la óptima, selecciona **Δ Porcentaje de velocidad polar**.
	- Para mostrar la diferencia en formato de velocidad entre la velocidad actual de la embarcación y la velocidad objetivo, selecciona **Δ Velocidad objetivo**.
	- Para mostrar la diferencia en porcentaje entre la velocidad actual de la embarcación y la velocidad objetivo, selecciona **Δ Porcentaje de velocidad objetivo**.
	- Para mostrar la diferencia entre el ángulo del viento real y el ángulo objetivo, selecciona **Δ Ángulo del viento real objetivo**.
	- Para mostrar la diferencia entre el ángulo del viento aparente, el ángulo aparente objetivo y el ángulo real, selecciona **Δ Ángulo del viento aparente objetivo**.

**SUGERENCIA:** también puedes utilizar los datos de la tabla polar al calcular los laylines y las indicaciones de línea de salida.

# Configurar el ajuste de quilla

Puedes introducir un ajuste de quilla para compensar la lectura de profundidad del agua en función de la ubicación de instalación del transductor. Esto te permite ver la profundidad del agua por debajo de la quilla o la profundidad real del agua, según tus necesidades.

Si deseas conocer la profundidad del agua por debajo de la quilla o del punto más bajo de la embarcación y el transductor está instalado en la línea de flotación o en cualquier punto por encima del final de la quilla, mide la distancia desde la ubicación del transductor hasta la quilla de la embarcación.

Si deseas conocer la profundidad real del agua y el transductor está instalado por debajo de la línea de flotación, mide la distancia desde la parte inferior del transductor hasta la línea de flotación.

**NOTA:** esta opción solo está disponible si cuentas con datos de profundidad válidos.

- **1** Mide la distancia:
	- Si el transductor está instalado en la línea de flotación  $\Omega$  o en cualquier punto por encima del final de la quilla, mide la distancia entre la ubicación del transductor y la quilla de la embarcación. Introduce este valor como un número positivo.
	- Si el transductor está instalado en el punto más bajo de la quilla  $(2)$  y deseas saber la profundidad real del agua, mide la distancia desde el transductor hasta la línea de flotación. Introduce este valor como un número negativo.

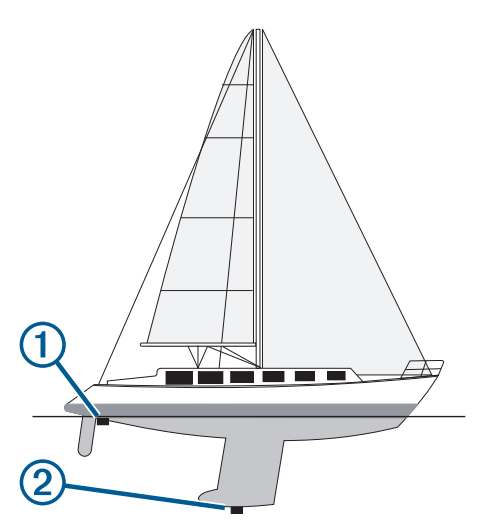

- **2** Realiza una de las siguientes acciones:
	- Si el transductor está conectado al plotter o a un módulo de sonda, selecciona  $\bullet$  > Mi embarcación > **Profundidad y fondeo** > **Ajuste de quilla**.
	- Si el transductor está conectado a la red NMEA 2000, ve a  $\bullet$  > Centro de comunicaciones > **Configuración NMEA 2000** > **Lista de dispositivos**, selecciona el transductor y, a continuación, pulsa **Revisar** > **Ajuste de quilla**.
- **3** Selecciona **+** si el transductor está instalado en la línea de flotación, o selecciona = si está instalado en el punto más bajo de la quilla.
- **4** Usa los botones de flecha para introducir el ajuste de quilla medido en el paso 1.

## Funcionamiento del piloto automático en embarcaciones de vela

#### **ADVERTENCIA**

El usuario será el responsable del uso seguro y cauteloso de la embarcación. El piloto automático es una herramienta que mejora la capacidad de dirigir la embarcación. No exime al usuario de la responsabilidad de utilizar de forma segura la embarcación. Evita los riesgos de navegación y en ningún momento dejes el puente de mando desatendido.

#### **ATENCIÓN**

Cuando está activado el piloto automático, este controla solo el timón. Mientras está activado el piloto automático, tú y tu tripulación sois los responsables de las velas.

Además del control de rumbo, puedes utilizar el piloto automático para mantener un control de viento. También puedes utilizar el piloto automático para controlar el timón al virar y trasluchar.

#### Control de viento

Puedes ajustar el piloto automático para que mantenga un rumbo específico en relación con el ángulo del viento real o aparente. Debes conectar un sensor de viento compatible a la misma red NMEA 2000 que el sistema de piloto automático para realizar un control de viento o maniobras de dirección basadas en el viento.

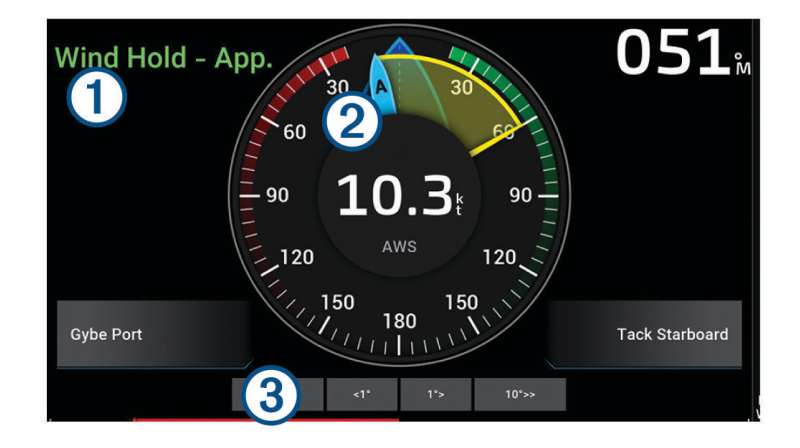

Información de estado del piloto automático

Standby y  $\bigotimes$  aparecen en gris cuando el piloto automático está en modo standby.

Control de viento y  $\bigotimes$  aparecen en verde cuando el piloto automático está activado en control de viento.

Indicador de viento Muestra la velocidad del viento real (TWS) o la velocidad del viento aparente (AWS)

Indicador de posición del timón

**NOTA:** esta función solo está disponible cuando el sensor del timón está conectado.

#### Cambiar el tipo de control de viento

Con el control de viento activado, selecciona **MENU** > **Tipo de control de viento**.

### Activar el control de viento

Para poder activar el control de viento, es necesario conectar un sensor de viento NMEA 2000 al piloto automático.

Aunque es preferible utilizar un sensor de viento NMEA 2000, puedes conectar un sensor de viento NMEA® 0183 al piloto automático para utilizar el control de viento.

- **1** Con el piloto automático en modo standby, selecciona **MENU**.
- **2** Selecciona una opción:
	- Para activar un control de viento aparente, selecciona **Habilitar Control de viento aparente**.
	- Para activar un control de viento real, selecciona **Habilitar Control de viento real**.

**SUGERENCIA:** para activar rápidamente el último tipo de control de viento utilizado, selecciona Control de viento en el modo standby.

#### Habilitación de Control de viento desde Control de rumbo

Para poder activar el control de viento, es necesario conectar un sensor de viento NMEA 2000 al piloto automático.

Aunque es preferible utilizar un sensor de viento NMEA 2000, puedes conectar un sensor de viento NMEA 0183 al piloto automático para utilizar el control de viento.

- **1** Con el control de rumbo activado, selecciona **MENU**.
- **2** Selecciona una opción:
	- Para cambiar del control de rumbo al control de viento aparente, selecciona **Habilitar Control de viento aparente**.
	- Para cambiar de control de rumbo a control de viento real, selecciona **Habilitar Control de viento real**.

#### Ajustar el ángulo de control de viento

Cuando el control de viento está habilitado, puedes ajustar el ángulo de control de viento en el piloto automático.

- Para ajustar el ángulo de control de viento en incrementos de 1°, selecciona **<1°** o **1°>**. **NOTA:** al mantener pulsado <1° o 1°> durante unos segundos, el piloto automático cambia automáticamente de Control de viento a Control rumbo e inicia la dirección con timón.
- Para ajustar el ángulo de control de viento en incrementos de 10°, selecciona **<<10°** o **10°>>**.

**NOTA:** puedes ajustar la configuración para que el tamaño de giro por paso sea menor o mayor que 10°*[Ajustar el incremento de la dirección por pasos](#page-134-0)*, página 119.

#### Virada y trasluchada

Puedes ajustar el piloto automático para virar y trasluchar mientras está habilitado el control de rumbo o el control de viento.

#### Virada y trasluchada desde el control de rumbo

- **1** Habilita el control de rumbo (*[Habilitación del piloto automático](#page-136-0)*, página 121).
- **2** Selecciona **MENU**.
- **3** Selecciona una opción.

El piloto automático dirige la embarcación en una virada o trasluchada.

#### Virada y trasluchada desde el control de viento

Para poder habilitar el control de viento, es necesario tener instalado un sensor de viento.

- **1** Activa el control de viento (*Activar el control de viento*, página 70).
- **2** Selecciona **MENU**.
- **3** Selecciona una opción.

El piloto automático dirige la embarcación en una virada o trasluchada, y se muestra información sobre el progreso de la virada o trasluchada en la pantalla.

#### Configurar un retraso de virada

El retraso de virada te permite retrasar la dirección de virada una vez iniciada la maniobra.

- **1** En la pantalla del piloto automático, selecciona **MENU** > **Configuración del piloto automático** > **Configuración de vela** > **Retraso de virada**.
- **2** Selecciona la duración del retraso.
- **3** Si es necesario, selecciona **Hecho**.

#### Habilitación del inhibidor de trasluchada

**NOTA:** el inhibidor de trasluchada no te impide realizar una trasluchada manualmente con el timón o la dirección por pasos.

El inhibidor de trasluchada impide que el piloto automático realice una trasluchada.

- **1** En la pantalla del piloto automático, selecciona **MENU** > **Configuración del piloto automático** > **Configuración de vela** > **Inhibidor de trasluchada**.
- **2** Selecciona **Activado**.

#### Ajuste de la velocidad de virada y trasluchada

Puedes ajustar la velocidad de giro al realizar maniobras de virada y trasluchada. Se puede ajustar la velocidad de cada maniobra por separado.

- **1** En la pantalla del piloto automático, selecciona **MENU** > **Configuración del piloto automático** > **Configuración de vela**.
- **2** Selecciona **Velocidad de virada** o **Velocidad de trasluchada** y ajusta la velocidad.

Cuanto más alta sea la velocidad, más rápida será la velocidad de giro durante la maniobra.

**NOTA:** la velocidad de giro también se ve afectada por la velocidad de la embarcación.

# Línea de rumbo y marcadores de ángulo

La línea de rumbo es una línea dibujada en el mapa que se prolonga desde la proa del barco en la dirección de desplazamiento. Los marcadores de ángulo indican la posición relativa a partir del rumbo o la trayectoria sobre tierra, lo que es útil para los lanzamientos o para la localización de puntos de referencia.

## Ajustar la línea de rumbo y los marcadores de ángulo

La línea de rumbo es una línea dibujada en el mapa que se prolonga desde la proa del barco en la dirección de desplazamiento. Los marcadores de ángulo indican la posición relativa a partir del rumbo o la trayectoria sobre tierra, lo que es útil para los lanzamientos o para la localización de puntos de referencia.

Puedes mostrar la línea de rumbo y la línea de trayectoria sobre tierra (COG) en la carta.

El COG es tu dirección de movimiento. El rumbo es la dirección a la que apunta la proa del barco, en caso de que haya un sensor de rumbo conectado.

- **1** En una carta, selecciona **MENU** > **Capas** > **Mi embarcación** > **Línea de rumbo** > **Marcadores de ángulo**.
- **2** Si es necesario, selecciona **Fuente** y, a continuación, selecciona una opción:
	- Para utilizar la fuente disponible automáticamente, selecciona **Automático**.
	- Para utilizar el rumbo de antena GPS para el COG, selecciona **Rumbo del GPS (COG)**.
	- Para utilizar los datos de un sensor de rumbo conectado, selecciona **Rumbo**.
	- Para utilizar los datos de un sensor de rumbo conectado y la antena GPS, selecciona **COG y rumbo**. Esta opción muestra tanto la línea de rumbo como la línea de COG en la carta.
- **3** Selecciona **Pantalla** y selecciona una opción:
	- Selecciona **Distancia** > **Distancia** e introduce la longitud de la línea que se muestra en la carta.
	- Selecciona **Hora** > **Hora** e introduce la hora utilizada para calcular la distancia que recorrerá tu embarcación en el tiempo especificado según tu velocidad actual.

# Visualizar los datos de la embarcación a vela

Después de conectar un dispositivo compatible, como el compás MSC™ 10, puedes ver los datos de la embarcación, como la arfada, la escora y el balanceo.

- **1** Selecciona una opción en función del tipo de pantalla en la que te encuentres:
	- En una vista de pantalla completa, selecciona **MENU** > **Editar superposiciones**.
	- En una pantalla de combinación, selecciona **MENU** > **Editar combinación** > **Superposiciones**.
	- En una pantalla SmartMode, selecciona **MENU** > **Editar disposición** > **Superposiciones**.
- **2** Selecciona **Datos**.
- **3** Selecciona los datos que deseas añadir a la página, como **Arfada**, **Trimado (cabeceo)** o **Ángulo de escora**.

# Sonda

Si el plotter está conectado correctamente a un transductor compatible, puede utilizarse como sonda. Para obtener más información sobre qué transductor es el más adecuado para tus necesidades, visita [garmin](http://www.garmin.com/transducers) [.com/transducers](http://www.garmin.com/transducers).

Las diferentes vistas de la sonda te ayudan a ver los peces que hay en el área. Las vistas de la sonda disponibles varían en función del tipo de transductor y módulo de sonda conectados al plotter. Por ejemplo, solo puedes ver determinadas pantallas de la sonda Panoptix™ si tienes un transductor Panoptix compatible conectado.

Hay cuatro estilos básicos de vistas de sonda disponibles: una vista a pantalla completa, una vista dividida que combina dos o más vistas, una vista de zoom dividido y una vista de frecuencia dividida que muestra dos frecuencias distintas. Puedes personalizar las opciones para cada vista en la pantalla. Por ejemplo, si te encuentras en la vista de frecuencia dividida, puedes ajustar la ganancia para cada una de las frecuencias por separado.

Si no ves una disposición de vistas de la sonda que se adecue a tus necesidades, puedes crear tu propia pantalla de combinación personalizada (*[Crear una nueva página de combinación](#page-24-0)*, página 9). También puedes añadir vistas de sonda a las disposiciones de SmartMode (*[Añadir una disposición de SmartMode](#page-25-0)*, página 10).

# Detener la transmisión de señales de sonda

- Para desactivar la sonda activa, en la pantalla de sonda, selecciona **MENU** > **Transmitir**.
- Para desactivar todas las transmisiones de la sonda, pulsa (<sup>I</sup>) y selecciona **Desactivar transmisión de todas las sondas**.

# Vista de sonda Tradicional

Hay varias vistas a pantalla completa disponibles en función del transductor conectado.

La vista de sonda Tradicional a pantalla completa muestra una gran imagen de las lecturas de sonda del transductor. La escala del lado derecho de la pantalla muestra la profundidad de los objetos detectados mientras la pantalla se desplaza de derecha a izquierda.

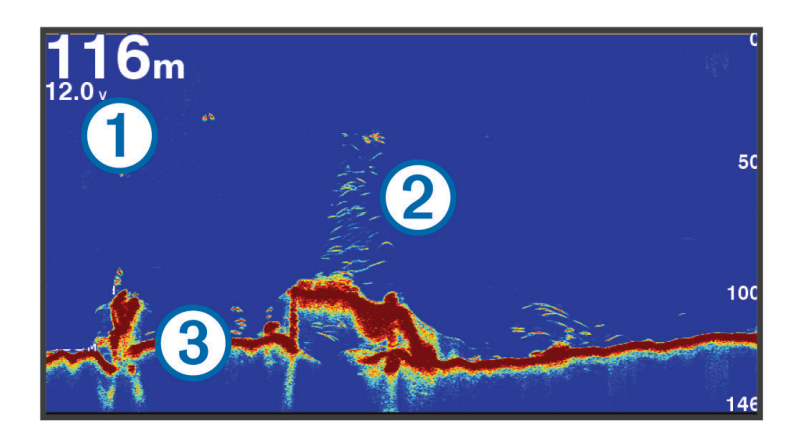

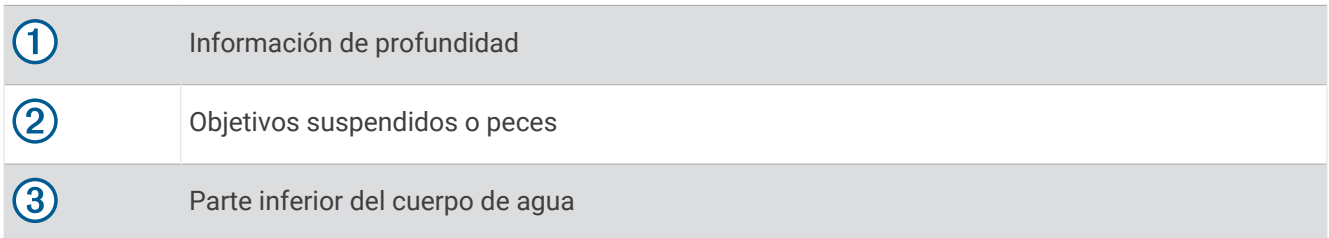

## Vista de frecuencia dividida de la sonda

En la vista de frecuencia dividida de la sonda, los dos lados de la pantalla muestran un gráfico completo de datos de sonda de distintas frecuencias. Puedes utilizar esta vista si has instalado varios transductores o uno que admita varias frecuencias.

**NOTA:** al utilizar un transductor CHIRP de banda única conectado a un plotter o un módulo de sonda compatibles, la vista de frecuencia dividida de la sonda alterna entre las dos frecuencias, lo que reduce la velocidad de barrido. Aparece un indicador de canal junto a la frecuencia de la sonda a cada lado de la pantalla para ayudar a identificar este comportamiento.

# Vista de la sonda Garmin ClearVü

**NOTA:** para recibir información de la sonda de exploración Garmin ClearVü, necesitas un transductor compatible. Para obtener información acerca de transductores compatibles, visita [garmin.com/transducers.](http://www.garmin.com/transducers)

La sonda de alta frecuencia Garmin ClearVü proporciona una referencia detallada del entorno de pesca que rodea a la embarcación por medio de una completa representación de las estructuras sobre las que pasa.

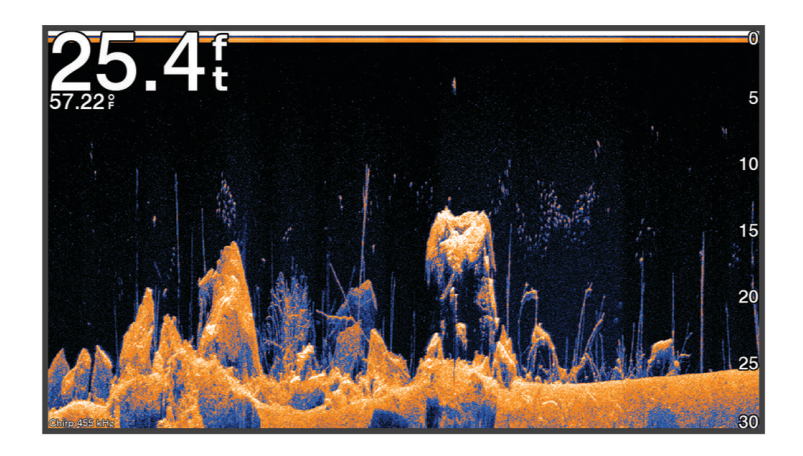

Los transductores tradicionales emiten un haz cónico. La tecnología de la sonda de exploración Garmin ClearVü emite un haz similar a la forma del haz de una fotocopiadora. Este haz ofrece una imagen más clara, similar a una fotografía, de lo que hay debajo de la embarcación.

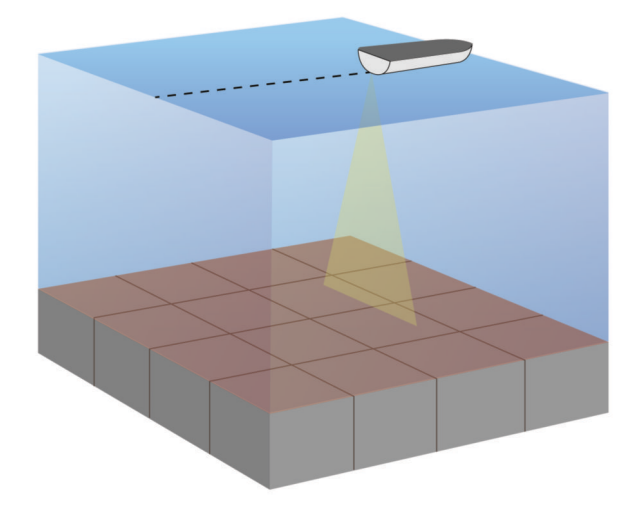

# Vista de la sonda Garmin SideVü

**NOTA:** no todos los modelos ofrecen compatibilidad integrada con sonda Garmin SideVü. Si tu modelo no cuenta con una sonda SideVü integrada, necesitarás un módulo de sonda y un transductor SideVü compatibles. Si tu modelo ofrece compatibilidad integrada con sonda SideVü, necesitarás un transductor SideVü compatible. La tecnología de sonda de exploración SideVü te muestra una imagen de lo que hay a los lados de la embarcación. Puedes utilizar esta tecnología como herramienta de búsqueda de estructuras y peces.

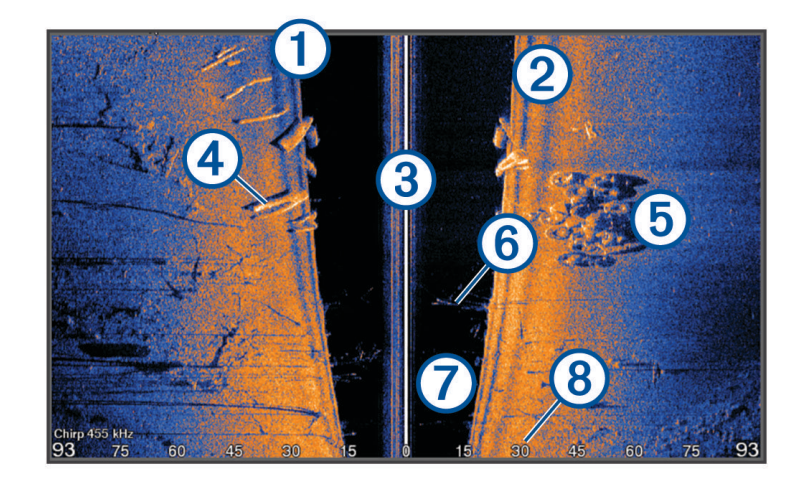

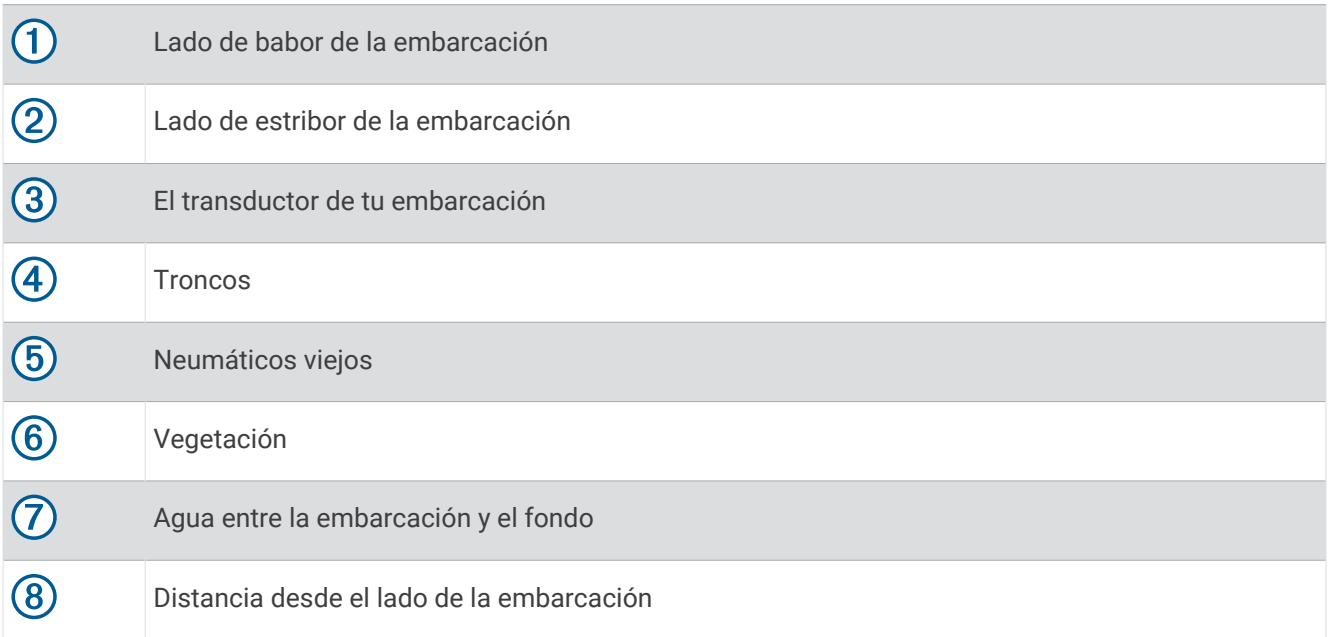

## Tecnología de exploración SideVü

En lugar de utilizar un haz cónico más tradicional, el transductor SideVü utiliza un haz plano para escanear el agua y el fondo a los lados de la embarcación.

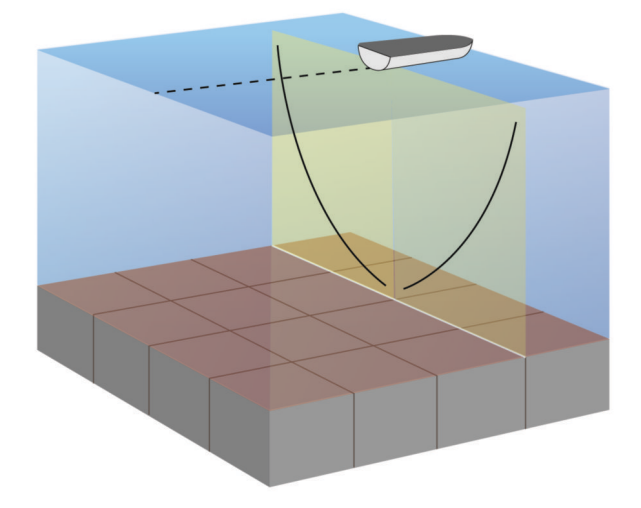

### Medir la distancia en la pantalla de sonda

Puedes medir la distancia entre dos puntos en la vista de sonda SideVü.

- 1 En la vista de sonda SideVü, selecciona
- **2** Selecciona una ubicación en la pantalla.
- **3** Selecciona **Medir**.

En la pantalla, aparecerá el icono de una chincheta marcando la ubicación seleccionada.

**4** Selecciona otra ubicación.

La distancia y el ángulo respecto de la chincheta se indican en la esquina superior izquierda.

**SUGERENCIA:** para restablecer el icono de la chincheta y medir desde la ubicación actual de este, selecciona Establecer referencia.

# Panoptix Vistas de sonda de Panoptix

Para recibir información de la sonda Panoptix, necesitas un transductor compatible.

Con las vistas de sonda de Panoptix podrás visualizar todo lo que se encuentre alrededor de tu embarcación en tiempo real. También es posible ver el anzuelo bajo el agua, así como bancos de peces que se encuentran delante y debajo de la embarcación.

Las vistas de sonda LiveVü permiten seguir el movimiento que se produce tanto delante como debajo de la embarcación. La pantalla se actualiza con tanta rapidez que las imágenes producidas por la sonda tienen un aspecto de vídeo en directo.

Las vistas de sonda RealVü 3D ofrecen una visualización tridimensional de los elementos que se encuentran delante y debajo de la embarcación. La pantalla se actualiza con cada barrido del transductor.

Para acceder a las cinco vistas de sonda de Panoptix, es necesario un transductor que muestre las vistas inferiores y otro que muestre las frontales.

Para acceder a las vistas de sonda de Panoptix, selecciona Sonda y, a continuación, una vista.

# Vista de sonda LiveVü hacia abajo

Esta vista de sonda ofrece una vista en dos dimensiones de los elementos que se encuentran debajo de la embarcación y puede utilizarse para ver peces y cardúmenes.

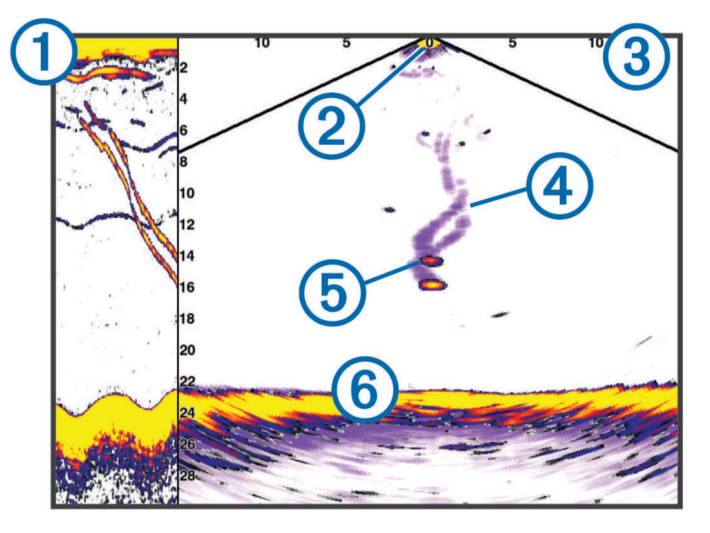

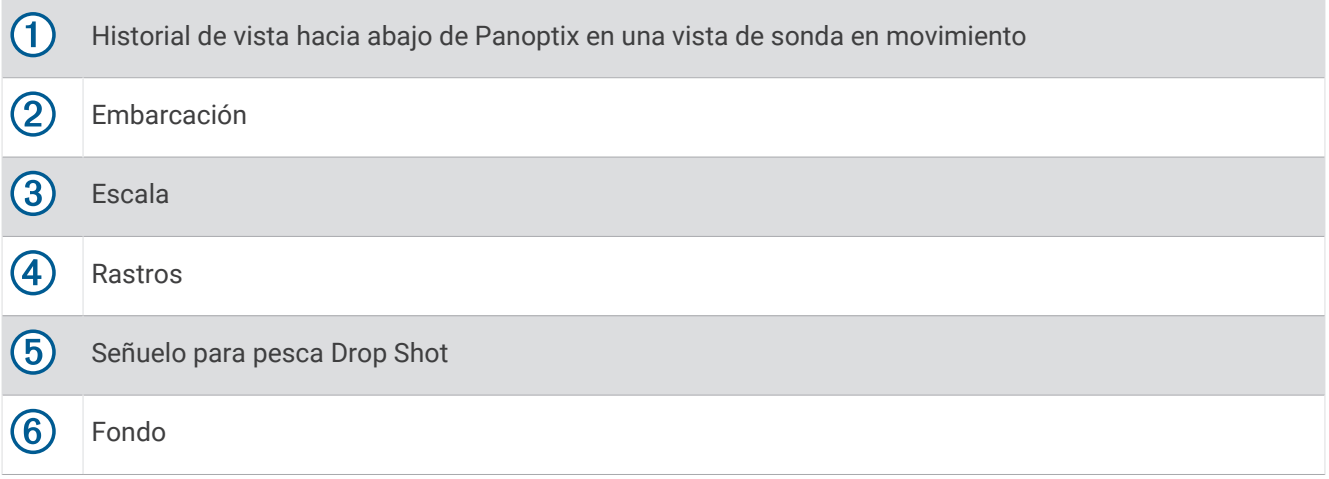

## Vista de sonda LiveVü hacia delante

Esta vista de sonda ofrece una vista en dos dimensiones de los elementos que se encuentran delante de la embarcación y puede utilizarse para ver peces y cardúmenes.

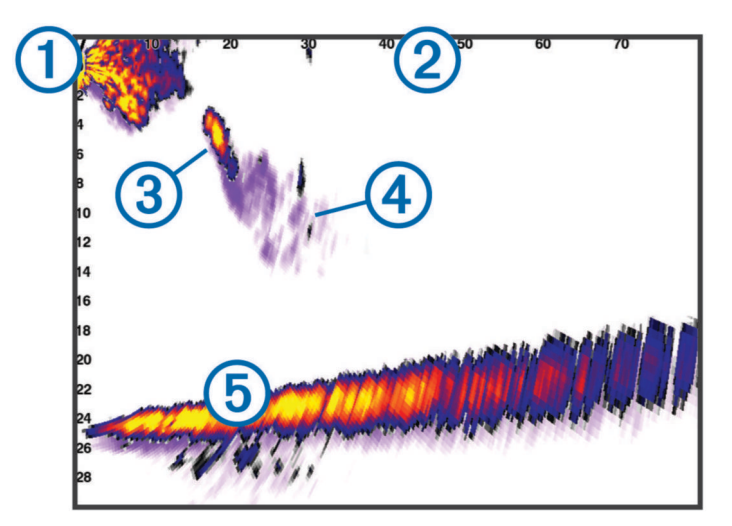

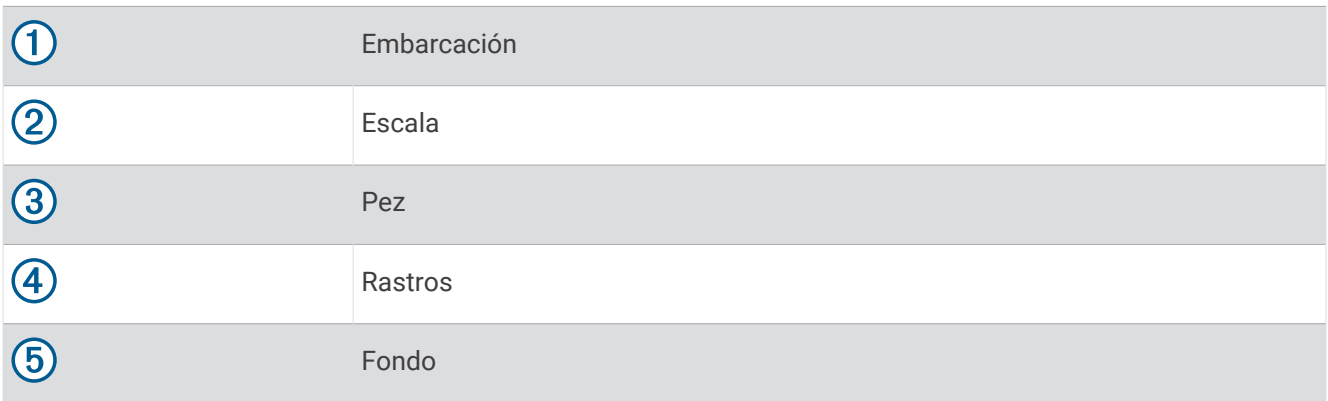

## Vista de sonda RealVü 3D hacia delante

Esta vista de sonda ofrece una vista tridimensional de los elementos que se encuentran delante del transductor. Esta vista puede utilizarse cuando estás inmóvil y necesitas ver el fondo y los peces que se aproximan a la embarcación.

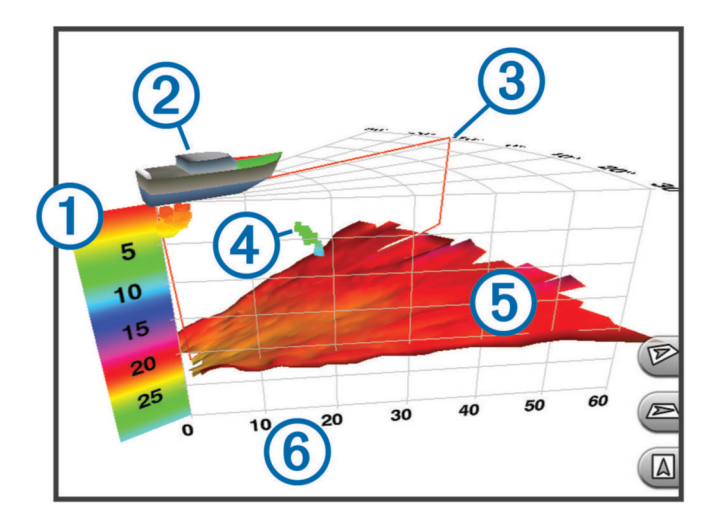

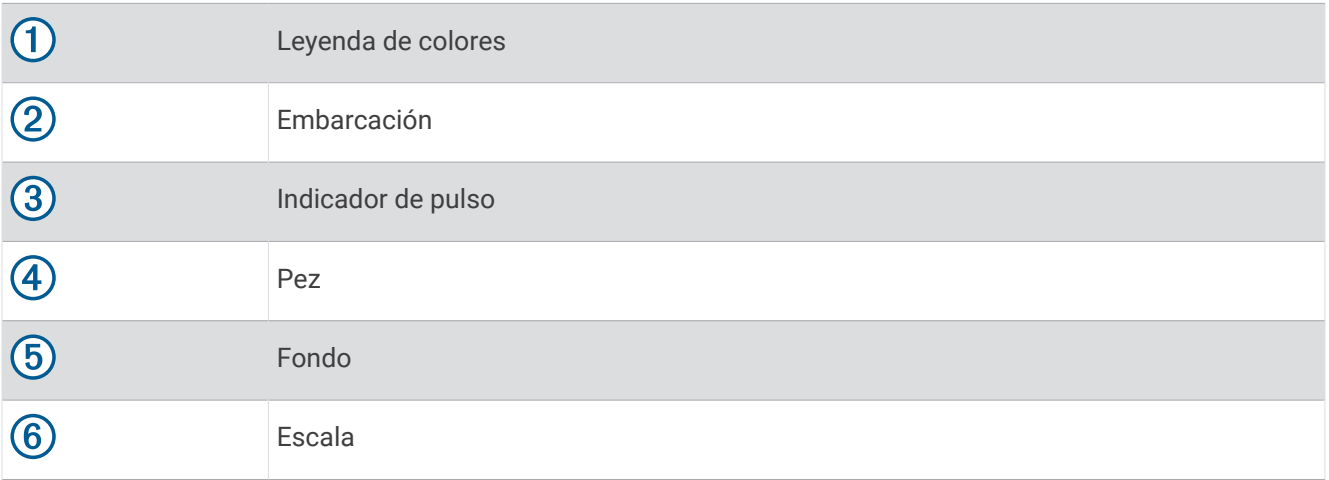

# Vista de sonda RealVü 3D hacia abajo

Esta vista de sonda muestra una imagen tridimensional de lo que hay bajo el transductor y puede utilizarse cuando la embarcación está inmóvil para inspeccionar su entorno.

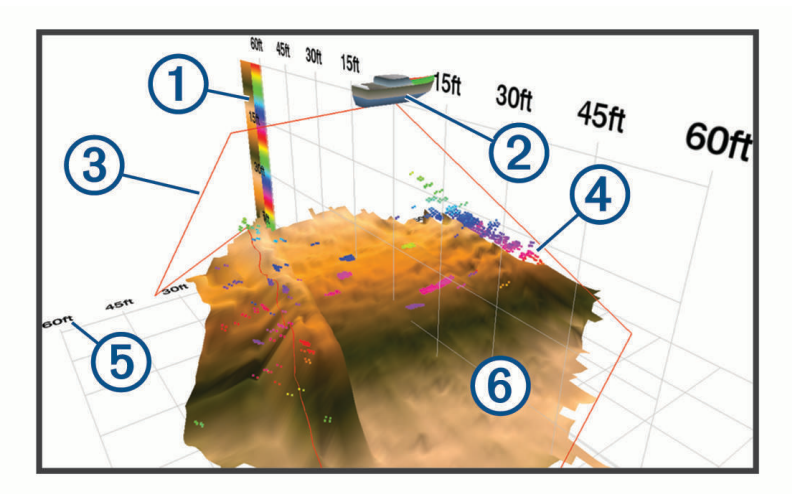

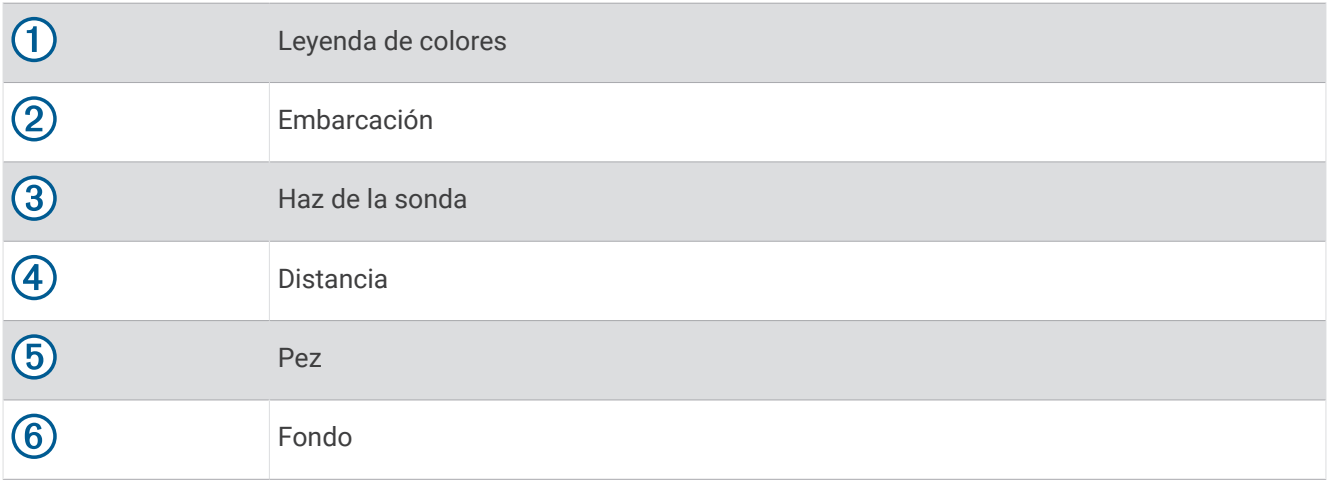

# Vista de sonda RealVü 3D histórico

Esta vista de sonda ofrece una vista tridimensional de los elementos que se encuentran debajo de la embarcación mientras te desplazas, así como de toda la columna de agua en 3D, desde el fondo hasta la superficie. Esta vista se utiliza para localizar peces.

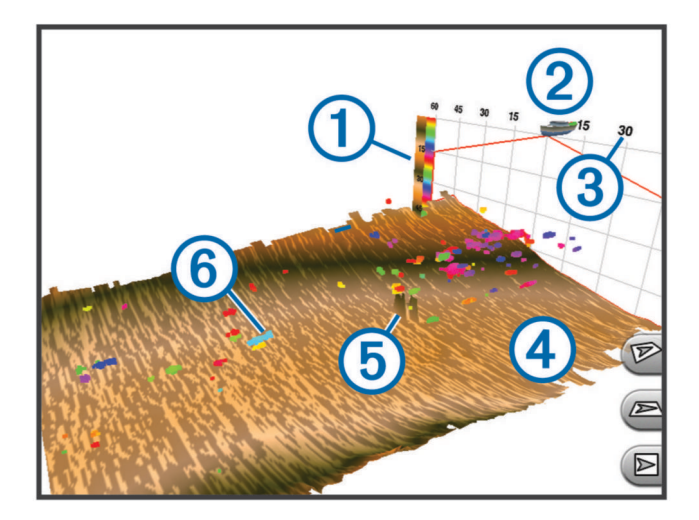

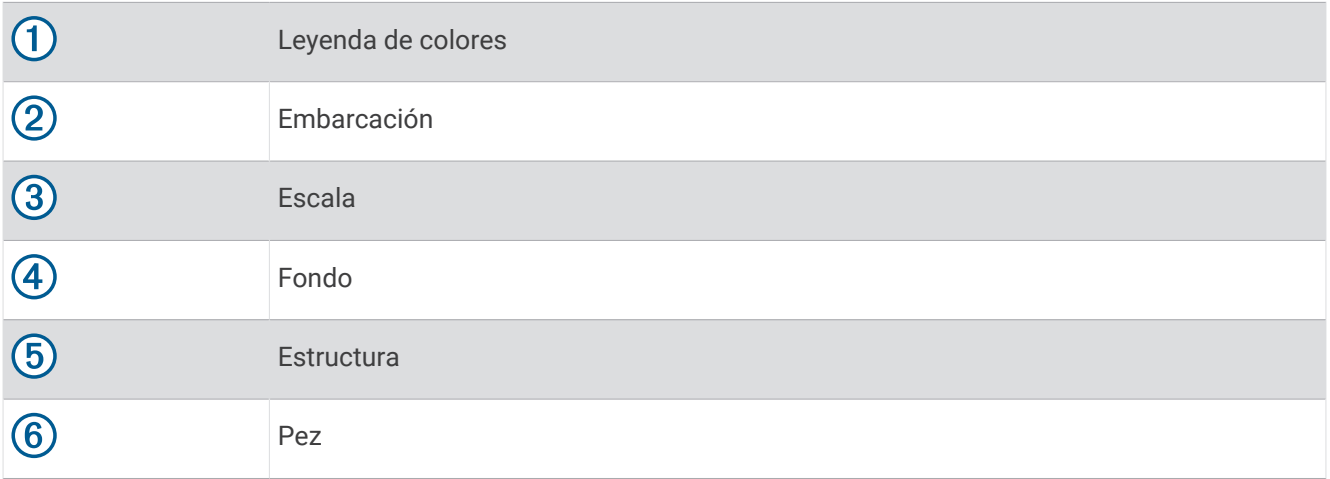

## Capa LiveVü

Solo puedes activar la vista Capa LiveVü en la vista de sonda RealVü 3D histórico al utilizar un transductor compatible, como el Panoptix PS70-TH.

La vista Capa LiveVü añade la vista LiveVü hacia abajo a la vista de sonda RealVü 3D histórico.

Para activar la vista Capa LiveVü en la vista de sonda RealVü 3D histórico, selecciona **MENU** > **Capa LiveVü**.

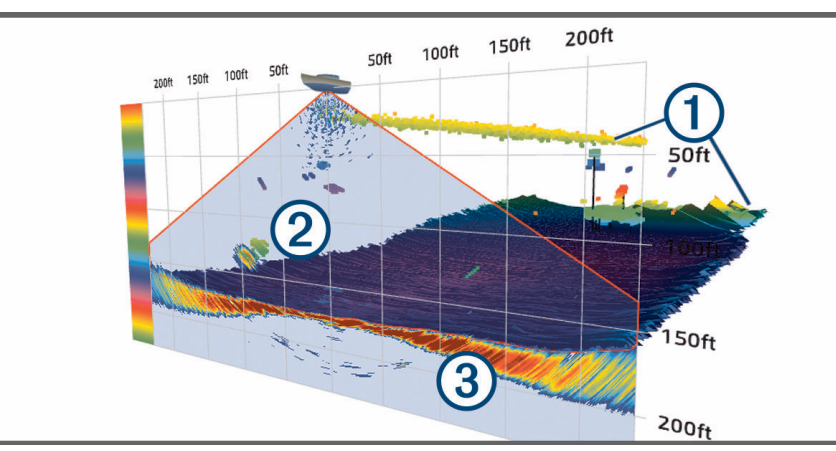

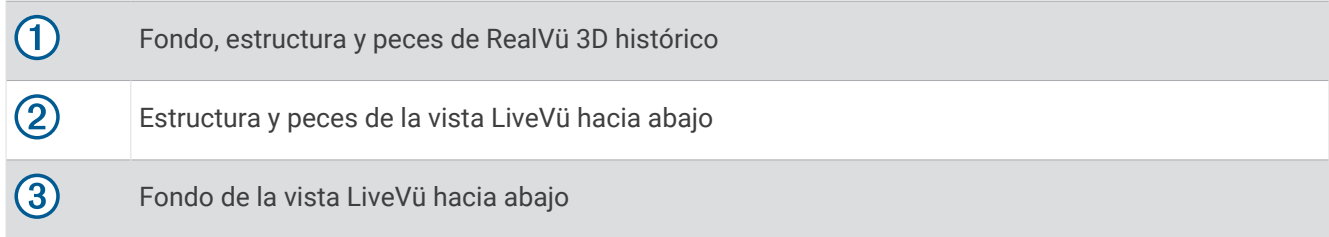

#### Movimiento real

Solo puedes activar la función Movimiento real en la vista de sonda RealVü 3D histórico cuando utilices un transductor compatible, como el Panoptix PS70-TH.

La función Movimiento real de la vista de sonda RealVü 3D histórico utiliza datos de sensores adicionales conectados al plotter, como los sensores de velocidad y de rumbo, para mostrar una vista histórica más precisa geográficamente.

Para activar la función Movimiento real en la vista de sonda RealVü 3D histórico, selecciona **MENU** > **Movimiento real**.

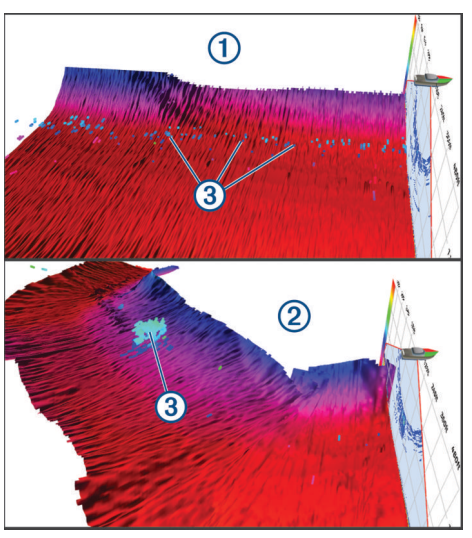

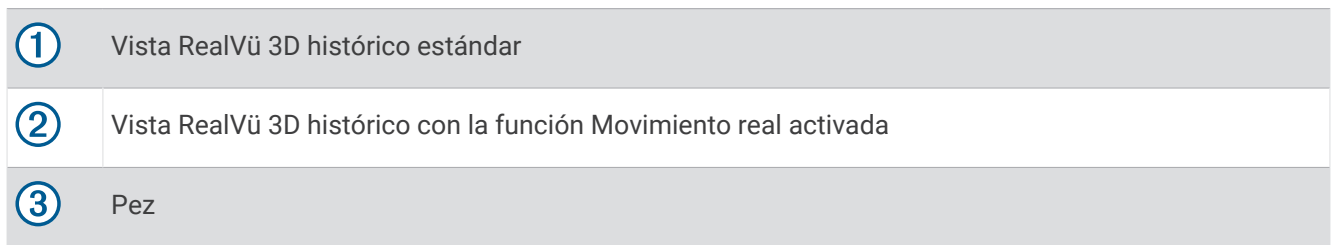

## Vista de la sonda Garmin FrontVü

La vista de la sonda Garmin FrontVü de Panoptix aumenta el conocimiento de la situación mostrando los obstáculos bajo el agua, hasta 91 metros (300 pies) delante de la embarcación.

La posibilidad de evitar colisiones frontales de forma eficaz con la sonda Garmin FrontVü disminuye conforme la velocidad aumenta por encima de 8 nudos.

Para ver la vista de la sonda Garmin FrontVü, debes instalar y conectar un transductor compatible, como un transductor PS21. Puede que necesites actualizar el software del transductor.

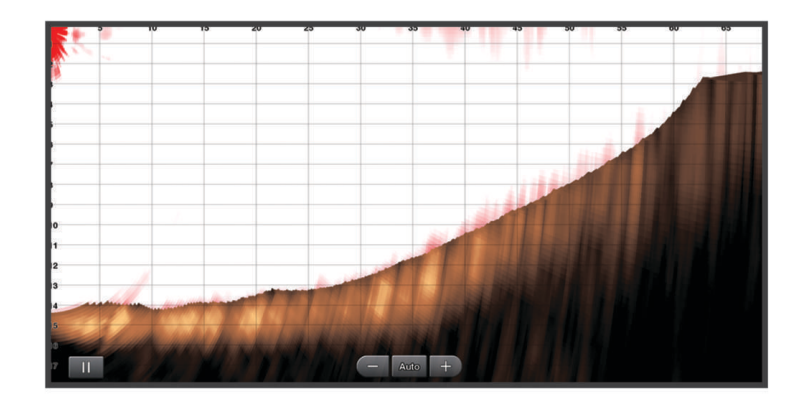

## Vista de sonda de haz triple

La vista de sonda de Haz triple solo está disponible al utilizar un transductor compatible, como el Panoptix PS70-TH.

Esta vista de sonda muestra tres vistas de sonda tradicionales en una pantalla para que puedas ver simultáneamente lecturas de sonda independientes desde el lado de babor, estribor y el centro de la embarcación. Puedes añadir cada vista independiente a páginas combinadas según sea necesario.

Puedes ajustar el ángulo y la anchura de los tres haces de sonda en el menú MENU. Otras opciones y configuraciones de sonda, como la Gan de sonda, se sincronizan en las tres vistas.

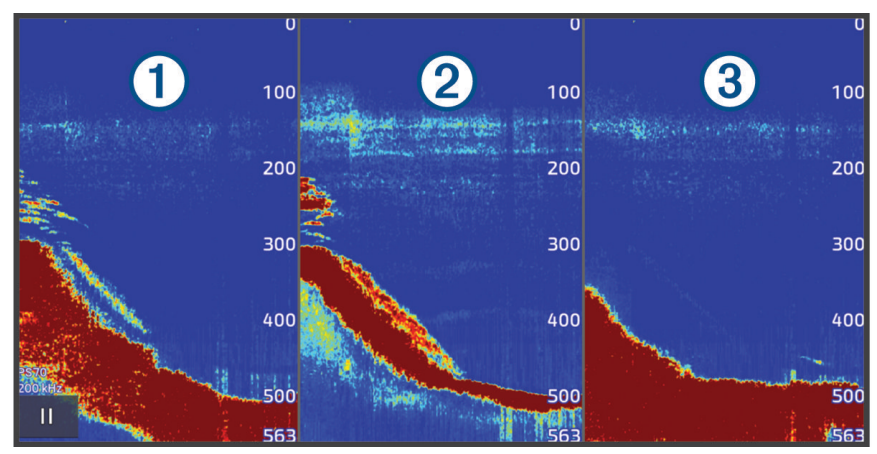

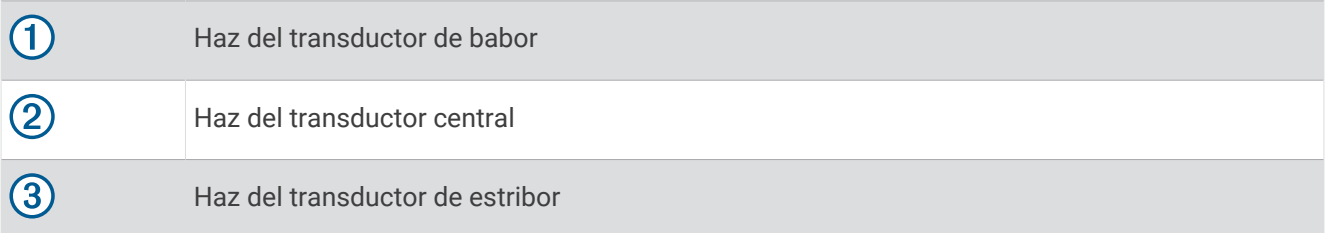

# Vista de la sonda LiveScope

Esta vista de sonda ofrece una visualización en directo de los elementos que se encuentran delante o debajo de la embarcación y puede utilizarse para ver peces y estructuras.

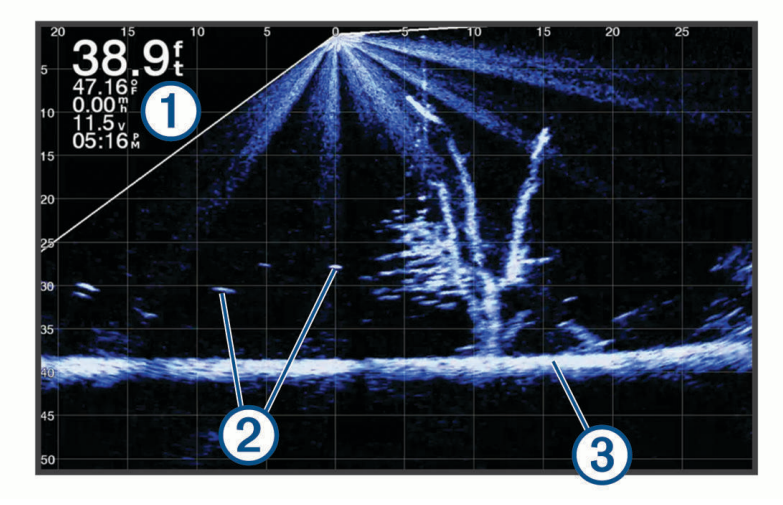

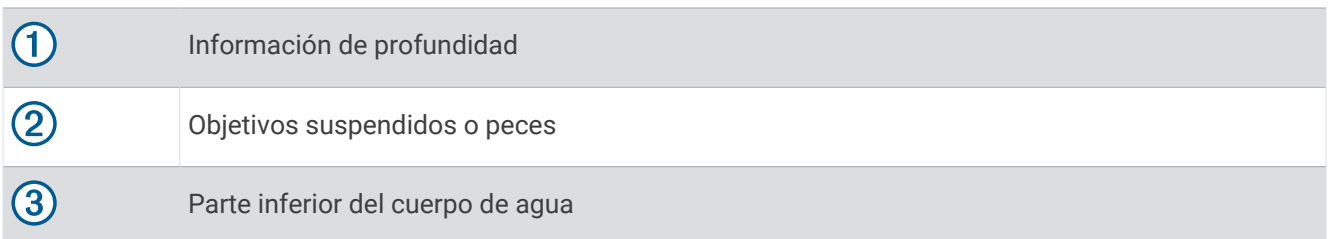

# Vista de Perspectiva

Esta vista de sonda ofrece una visualización en directo de los elementos que se encuentran delante de la embarcación o a su alrededor y puede utilizarse para ver líneas de costa, peces y estructuras. Esta vista se utiliza mejor en aguas poco profundas de 15 metros (50 pies) o menos.

Para consultar esta vista de sonda, debes instalar un transductor LiveScope compatible en un soporte con perspectiva compatible.

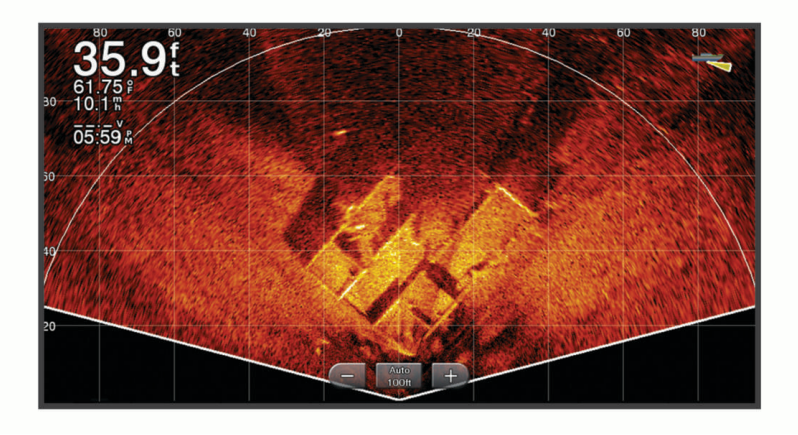

# Vistas de sonda en pantallas combinadas

Puedes añadir una o más vistas de sonda disponibles a una pantalla combinada personalizada (*[Crear una](#page-24-0) [nueva página de combinación](#page-24-0)*, página 9). Si hay más de una fuente de datos de sonda disponible, puedes mostrar las pantallas de sonda que utilizan diferentes fuentes de sonda en ventanas independientes de una pantalla combinada personalizada.

Si tienes más de una fuente de datos de sonda disponible, se te pedirá que selecciones la fuente que quieres utilizar al crear una combinación personalizada. Una vez creada la combinación, puedes cambiar la fuente utilizada en una ventana de la pantalla combinada más adelante (*Selección de una fuente de sonda*, página 86).

## Seleccionar el tipo de transductor

Este plotter es compatible con una gran variedad de transductores opcionales, incluidos los transductores Garmin ClearVü, que están disponibles en [garmin.com/transducers.](http://www.garmin.com/transducers)

Si estás conectando un transductor que no se ha proporcionado con el plotter, debes establecer el tipo de transductor para que la sonda funcione correctamente.

**NOTA:** no todos los plotters ni módulos de sonda son compatibles con esta función.

**1** Realiza una de las siguientes acciones:

- En una vista de sonda, selecciona **MENU** > **Configuración de sonda** > **Instalación** > **Transductores**.
- Selecciona  $\bullet \bullet$  > Mi embarcación > Transductores.
- **2** Selecciona el transductor que quieres cambiar y, a continuación, selecciona **Cambiar modelo**.
- **3** Selecciona una opción:
	- Para que el plotter detecte el transductor automáticamente, selecciona **Detectar automáticamente**.
	- Para elegir el transductor manualmente, selecciona la opción que coincida con el transductor instalado, como **Doble haz (200/77 kHz)** o **Frecuencia dual (200/50 kHz)**.

#### *AVISO*

La selección manual de un transductor podría dañar el transductor o reducir su rendimiento.

**NOTA:** si seleccionas el transductor manualmente, desconéctalo y, a continuación, conecta un transductor diferente. Restablece esta opción a **Detectar automáticamente**.

## Selección de una fuente de sonda

Cuando una vista de sonda concreta recibe datos de más de un transductor, puedes seleccionar la fuente que quieres utilizar para esa vista de sonda. Por ejemplo, si dispones de dos transductores que proporcionan datos de Garmin ClearVü, puedes seleccionar la fuente que quieres utilizar en la vista de sonda Garmin ClearVü.

**1** Abre la vista de sonda para la cual deseas cambiar la fuente.

Si la vista de sonda está en una pantalla combinada, debes seleccionar la vista que quieres cambiar.

- **2** Selecciona **MENU** > **Configuración de sonda** > **Fuente**.
- **3** Selecciona la fuente para esta vista de sonda.

#### Cambiar el nombre de una fuente de sonda

Puedes cambiar el nombre de una fuente de sonda para identificar fácilmente dicha fuente. Una fuente de sonda se asocia al plotter o al módulo de sonda con un transductor conectado. Por ejemplo, puedes ponerle el nombre "Proa" al plotter instalado en la proa de la embarcación con un transductor conectado.

- **1** Selecciona > **Centro de comunicaciones** > **Red BlueNet™**.
- **2** Selecciona el plotter o módulo de sonda al que quieres cambiar el nombre.
- **3** Selecciona **Cambiar nombre**.
- **4** Introduce el nombre.

# Sonda compartida

Puedes ver los datos de sonda de todas las fuentes compatibles en las redes Garmin BlueNet o Garmin. Puedes ver datos de sonda de un módulo externo de sonda compatible, como un módulo de sonda GCV™ . Además, puedes ver los datos de sonda de otros plotters con módulo de sonda incorporado.

Cada plotter de la red puede mostrar datos de sonda de cada módulo de sonda y transductor compatibles de la red, independientemente de la situación de los plotters y transductores en tu embarcación. Por ejemplo, desde un dispositivo 1022 montado en la parte trasera de la embarcación, puedes ver los datos de sonda de otro dispositivo GPSMAP y de un transductor Garmin ClearVü montado en la parte delantera de la embarcación.

Al compartir datos de sonda, los valores de ciertas configuraciones de sonda, como Distanc y Gan, se sincronizan en todos los dispositivos de la red. Los valores de otras configuraciones de sonda, como los de Presentación, no se sincronizan, por lo que deben configurarse en cada uno de los dispositivos.

Además, puedes sincronizar las velocidades de barrido de las distintas vistas de sonda tradicionales y Garmin ClearVü para que haya una mayor cohesión entre las distintas vistas (*Sincronización de las velocidades de barrido de sonda*, página 87).

**NOTA:** el uso simultáneo de varios transductores puede crear crosstalk, que se puede eliminar ajustando la configuración Interferencia de la sonda.

#### Sincronización de las velocidades de barrido de sonda

Si tienes varias vistas de sonda tradicionales y Garmin ClearVü en una pantalla combinada, puedes sincronizar las velocidades de barrido para que haya una mayor cohesión entre las distintas vistas.

- **1** En una pantalla combinada con cualquier combinación de pantallas de sonda tradicionales y Garmin ClearVü, selecciona una pantalla de sonda.
- **2** Selecciona **MENU**.
- **3** Selecciona **Configuración de sonda** o **Ajustes de ClearVü**.
- **4** Selecciona **Avanzada** > **Sincronización de barrido**.

# Pausar y reanudar la pantalla de sonda

**NOTA:** pausar la pantalla de sonda solo afecta a la vista de sonda del dispositivo en el que pausas la pantalla de sonda. El transductor sigue transmitiendo y recibiendo señales de sonda, y otras pantallas conectadas siguen mostrando datos de sonda en tiempo real.

En una vista de sonda, pulsa la tecla de flecha en la dirección de la sonda de desplazamiento.

Para reanudar el desplazamiento de la sonda tras una pausa, selecciona BACK.

# Visualizar el historial de sonda

Puedes desplazarte por la pantalla de la sonda para ver el historial de los datos de sonda.

**NOTA:** no todos los transductores almacenan el historial de los datos de sonda.

- **1** Desde una vista de sonda, pausa la pantalla de la sonda (*Pausar y reanudar la pantalla de sonda*, página 87).
- **2** Mantén pulsada la tecla de flecha en la dirección de la sonda de desplazamiento para ver el historial.
- **3** Selecciona **BACK** para salir del historial y reanudar el desplazamiento de la sonda.

# Crear un waypoint en la pantalla de sonda

- **1** Desde una vista de sonda, pausa la pantalla de la sonda (*Pausar y reanudar la pantalla de sonda*, página 87).
- **2** Si es necesario, desplázate por el historial de visualización de la sonda hasta encontrar la ubicación en la que quieras crear un waypoint.
- **3** Selecciona una ubicación en la vista de sonda donde quieras crear el waypoint.
- 4 Selecciona  $\mathsf{Q}^*$ .
- **5** Si es necesario, edita la información del waypoint.

# <span id="page-103-0"></span>Ajuste del nivel de detalle

Puedes controlar el nivel de detalle y ruido que aparece en la pantalla de sonda ajustando la ganancia para transductores tradicionales o ajustando el brillo para transductores Garmin ClearVü.

Si quieres ver los retornos de mayor intensidad en la pantalla, puedes bajar la ganancia o el brillo para eliminar el ruido y los retornos de menor intensidad. Si quieres ver toda la información de retornos, puedes aumentar la ganancia o el brillo para ver más información en la pantalla. Esto también aumenta el ruido y puede hacer que sea más difícil reconocer los retornos reales.

- **1** En una vista de sonda, selecciona **MENU**.
- **2** Selecciona **Gan** o **Brillo**.
- **3** Selecciona una opción:
	- Para aumentar o reducir la ganancia o el brillo manualmente, selecciona **Arriba** o **Hacia abajo**.
	- Para permitir que el plotter ajuste la ganancia o el brillo automáticamente, selecciona una opción automática.

# Ajustar la distancia, la ganancia y el brillo con la rueda

En la vista de sonda Tradicional, puedes ajustar la ganancia y la distancia con la rueda. En las vistas de sonda ClearVü y SideVü, puedes ajustar el brillo y la distancia con la rueda.

- **1** Desde la vista de sonda, presiona la rueda para cambiar entre **Distanc** y **Gan** o **Brillo**. La representación gráfica de la rueda en la pantalla indica el ajuste seleccionado y el nivel actual.
- **2** Gira la rueda para ajustar la distancia, la ganancia o el brillo.
- **3** Para regresar al modo **Automático**, mantén presionada la rueda.

# Ajustar la intensidad del color

Puedes ajustar la intensidad de los colores y resaltar zonas de interés en la pantalla de sonda mediante el ajuste de la ganancia de color para los transductores tradicionales o el contraste para algunos transductores. Esta configuración funciona de manera óptima una vez hayas ajustado el nivel de detalle que se muestra en la pantalla utilizando la configuración de ganancia o brillo.

Si deseas resaltar objetivos de pesca pequeños o hacer que un objetivo se muestre más intensamente, puedes aumentar los niveles de ganancia de color o de contraste. Esto provoca una pérdida en la diferenciación de los retornos de alta intensidad del fondo. Si quieres reducir la intensidad del retorno, puedes reducir la ganancia de color o el contraste.

- **1** En una vista de sonda, selecciona **MENU**.
- **2** Selecciona una opción en función de la vista de sonda:
	- Selecciona **Contraste**.
	- Selecciona **Configuración de sonda** > **Presentación** > **Ganancia color**.
- **3** Selecciona una opción:
	- Para aumentar o reducir la intensidad del color manualmente, selecciona **Arriba** o **Hacia abajo**.
	- Para utilizar la configuración predeterminada, selecciona **Predeterminado**.

# Configuración de sonda

**NOTA:** no todas las opciones y configuraciones se aplican a todos los modelos y transductores.

Esta configuración se aplica a los siguientes tipos de transductores.

- **Tradicional**
- Garmin ClearVü
- SideVü

Esta configuración no se aplica a transductores Panoptix.

En una vista de sonda, selecciona **MENU** > **Configuración de sonda**.

**Velocidad de barrido**: ajusta la velocidad a la que se desplaza la pantalla de sonda de derecha a izquierda (*[Configurar la velocidad de barrido](#page-105-0)*, página 90).

En aguas poco profundas, puedes seleccionar una velocidad de barrido inferior para aumentar el tiempo en el que se muestra información en la pantalla. En aguas más profundas, puedes seleccionar una velocidad de barrido superior. La velocidad de barrido automática ajusta la velocidad de barrido a la velocidad a la que se desplaza la embarcación.

**Rechazo de ruido**: reduce las interferencias y el nivel de saturación que aparece en la pantalla de sonda (*[Configuración del rechazo de ruido de la sonda](#page-106-0)*, página 91).

**Presentación**: configura la presentación de la pantalla de sonda (*[Configurar la presentación de sonda](#page-106-0)*, [página 91\)](#page-106-0).

**Alarmas**: establece alarmas de sonda (*[Alarmas de sonda](#page-108-0)*, página 93).

**Avanzada**: configura distintos ajustes de la pantalla de sonda y de las fuentes de datos (*[Ajustar la configuración](#page-109-0) [avanzada de la sonda](#page-109-0)*, página 94).

**Instalación**: configura el transductor (*[Configuración de la instalación del transductor](#page-110-0)*, página 95).

### Configuración del nivel de zoom en la pantalla de sonda

- **1** En una vista de sonda, selecciona **MENU** > **Zoom** > > **Modo**.
- **2** Selecciona una opción:
	- Para configurar la profundidad y el zoom automáticamente, selecciona **Automático**.

Si es necesario, selecciona **Configurar zoom** para modificar la configuración del zoom. Selecciona **Vista arriba** o **Vista abajo** para configurar la escala de profundidad del área ampliada; selecciona **Acercar** o **Alejar** para aumentar o reducir los aumentos del área ampliada.

• Para configurar la escala de profundidad del área ampliada manualmente, selecciona **Manual**. Si es necesario, selecciona **Configurar zoom** para modificar la configuración del zoom. Selecciona **Vista arriba** o **Vista abajo** para configurar la escala de profundidad del área ampliada; selecciona **Acercar** o **Alejar** para aumentar o reducir los aumentos del área ampliada.

- Para ampliar un área determinada de la pantalla, selecciona **Aumento**. Si es necesario, selecciona **Aumento** para aumentar o disminuir el nivel de ampliación. **SUGERENCIA:** puedes arrastrar el cuadro de ampliación a una nueva ubicación en la pantalla.
- Para ampliar los datos de sonda desde el fondo, selecciona **Bloqueo de fondo**. Si es necesario, selecciona **Intervalo** para ajustar la profundidad y la ubicación del área de bloqueo de fondo.

Para cancelar el zoom, deselecciona la opción Zoom.

#### Activar una vista de sonda de zoom dividido

Al establecer el zoom en Automático, Manual o Bloqueo de fondo, puedes activar una vista de zoom dividido para mostrar la vista estándar y la ampliada una junto a la otra.

En una vista de sonda, selecciona **MENU** > **Zoom** > > **Zoom dividido**.

Para desactivar la vista de zoom dividido, vuelve a seleccionar Zoom dividido.

## <span id="page-105-0"></span>Configurar la velocidad de barrido

Puedes establecer la velocidad a la que se mueve la imagen de la sonda por la pantalla. Con una velocidad de barrido mayor, se pueden observar más detalles hasta que no queden más que mostrar. En este punto, se comienzan a ampliar los detalles existentes. Puede resultar útil mientras te desplazas o practicas pesca al curricán, o cuando te encuentres en aguas muy profundas en las que la sonda emite pulsos muy lentamente. Mediante una velocidad de barrido menor, la información de la sonda se muestra en pantalla durante más tiempo.

En la mayoría de situaciones, la opción Predeterminado ofrece un buen equilibrio entre rapidez de desplazamiento de imágenes y distorsión reducida de objetivos.

- **1** En una vista de sonda, selecciona **MENU** > **Configuración de sonda** > **Velocidad de barrido**.
- **2** Selecciona una opción:
	- Para que la velocidad de barrido se ajuste automáticamente en función de los datos de velocidad sobre tierra o velocidad en el agua, selecciona **Automático**.

La opción **Automático** selecciona una velocidad de barrido que se ajusta a la velocidad de la embarcación, por lo que los objetivos que se encuentran en el agua se representan con la proporción de aspecto correcta y aparecen menos distorsionados. Al visualizar vistas de sonda Garmin ClearVü/SideVü o buscar estructuras, es recomendable utilizar la configuración **Automático**.

- Para una velocidad de barrido superior, selecciona **Arriba**.
- Para una velocidad de barrido más lenta, selecciona **Hacia abajo**.

#### Ajustar la escala

Puedes ajustar la escala de profundidad para las vistas tradicional y de la sonda Garmin ClearVü. Puedes ajustar la escala de ancho para la vista de la sonda SideVü.

Al permitir que el dispositivo ajuste la escala de forma automática, el fondo se mantiene en la parte inferior o en el tercio exterior de la pantalla de sonda. Además, también puede resultar útil para rastrear un fondo que tenga cambios mínimos o leves en el terreno.

El ajuste manual de la escala te permite ver una escala específica, lo que puede ser útil para rastrear un fondo con grandes cambios en el terreno, como desniveles o acantilados. El fondo puede aparecer en la pantalla siempre que aparezca en la escala que hayas establecido.

- **1** En una vista de sonda, selecciona **MENU** > **Distanc**.
- **2** Selecciona una opción:
	- Para que el plotter ajuste la escala automáticamente, selecciona **Automático**.

• Para aumentar o reducir la escala manualmente, selecciona **Arriba** o **Hacia abajo**.

**SUGERENCIA:** desde la pantalla de sonda, puedes seleccionar  $\blacksquare$  o  $\blacksquare$  para ajustar manualmente la escala. **SUGERENCIA:** puedes seleccionar  $\blacksquare$  o  $\blacksquare$  de forma simultánea para cambiar entre los modos de ajuste automático y manual.

**SUGERENCIA:** cuando estés visualizando varias pantallas de sonda, puedes seleccionar SELECT para escoger una pantalla activa.

**SUGERENCIA:** cuando estés visualizando una única pantalla de sonda, puedes seleccionar SELECT para cambiar el acceso directo de las teclas  $\blacksquare$  y  $\blacksquare$ . Si pulsas SELECT varias veces, podrás elegir entre los niveles de Distanc, Gan o Aumento.

## <span id="page-106-0"></span>Configuración del rechazo de ruido de la sonda

En una vista de sonda, selecciona **MENU** > **Configuración de sonda** > **Rechazo de ruido**.

**Interferencia**: ajusta la sensibilidad para reducir los efectos de la interferencia de fuentes de ruido cercanas.

Para eliminar la interferencia de la pantalla, se debe utilizar la configuración de interferencias más baja mediante la que se consiga el resultado deseado. Corregir los problemas de instalación que provoquen ruido es la mejor manera de eliminar interferencias.

**Límite de color**: oculta parte de la paleta de color para ayudar, así, a eliminar campos de ruido débil.

Al configurar el límite del color al color de los retornos de sonda no deseados, podrás eliminar la visualización de los retornos no deseados de la pantalla.

**Suavizado**: elimina el ruido que no forma parte de un retorno de sonda normal, como el del fondo, y ajusta la presentación del retorno.

Cuando el suavizado se establece en alto, permanece más ruido de nivel bajo que si se utiliza el control de interferencia, pero el ruido es menos prominente debido a que se promedia. El suavizado puede eliminar los puntos pequeños del fondo. La interferencia y el suavizado funcionan bien de forma conjunta para eliminar el ruido de nivel bajo. Puedes aumentar la configuración de la interferencia y el suavizado de forma gradual para eliminar el ruido no deseado de la pantalla.

**Ruido de superficie**: oculta el ruido de superficie para contribuir a reducir la saturación. Los anchos de haz más amplios (frecuencias más bajas) pueden mostrar más objetivos, pero es posible que generen más ruido de superficie.

**TVG**: ajusta la ganancia variable en el tiempo, lo que puede reducir el ruido.

Este control se utiliza idealmente en situaciones en las que deseas controlar y suprimir el ruido cerca de la superficie del agua. También permite la visualización de objetivos cercanos a la superficie que de otro modo ocultaría o enmascararía el ruido de superficie.

## Configurar la presentación de sonda

#### En una vista de sonda, selecciona **MENU** > **Configuración de sonda** > **Presentación**.

**Paleta de colores**: establece la paleta de colores.

**Ganancia color**: ajusta la intensidad de los colores (*[Ajustar la intensidad del color](#page-103-0)*, página 88).

- **A-Scope**: se trata de un destello vertical que aparece en el lado derecho de la pantalla y muestra de forma instantánea la distancia a los objetivos mediante una escala.
- **Línea batimétrica**: muestra una línea batimétrica de referencia rápida.

**Edge**: resalta la señal más intensa del fondo para ayudar a identificar la dureza de los objetivos.

**Ver selección**: establece la dirección de la vista de sonda de Garmin SideVü.

**Símbolos de peces**: permite establecer la forma en la que la sonda interpreta los objetivos suspendidos.

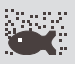

muestra los objetivos suspendidos como símbolos y la información de fondo de la sonda.

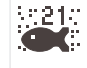

muestra los objetivos suspendidos como símbolos con información de profundidad del objetivo y la información de fondo de la sonda.

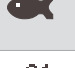

muestra los objetivos suspendidos como símbolos.

21

muestra los objetivos suspendidos como símbolos con información de profundidad del objetivo.

**Avance de imágenes**: permite que la imagen de la sonda avance más rápido, dibujando más de una columna de datos en pantalla por cada columna de datos de sonda recibida. Esto resulta especialmente útil cuando se utiliza la sonda en aguas profundas, porque la señal tarda más tiempo en alcanzar el fondo y volver al transductor.

La configuración 1/1 dibuja una columna de información en pantalla por cada retorno de sonda. La configuración 2/1 dibuja dos columnas de información en pantalla por cada retorno de sonda; 4/1 muestra cuatro y 8/1, ocho.

**Ampliación de eco**: ajusta el tamaño de los ecos en la pantalla para facilitar la visión de retornos separados en la misma.

Cuando los objetivos son difíciles de ver  $(1)$ , la ampliación de eco hace los retornos de señal más pronunciados y fáciles de ver en la pantalla. Si el valor de ampliación de eco es demasiado alto, los objetivos se confunden entre sí. Si el valor es demasiado bajo (2), los objetivos son pequeños y es más difícil verlos.

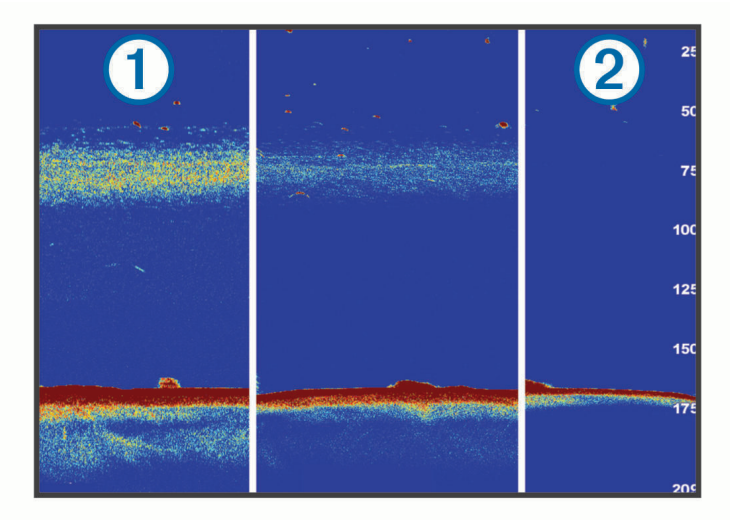

Puedes utilizar Ampliación de eco y Ancho de filtro conjuntamente para obtener la resolución y filtro de ruido preferible. Si configuras a bajo Ampliación de eco y Ancho de filtro, la pantalla dispondrá de la resolución más alta, pero será más susceptible al ruido. Si configuras Ampliación de eco a alto y Ancho de filtro a bajo, la pantalla dispondrá de una resolución más baja, pero unos objetivos más amplios. Si configuras a alto Ampliación de eco y Ancho de filtro, la pantalla dispondrá de la resolución más baja, pero será menos susceptible al ruido. No se recomienda configurar Ampliación de eco a bajo y Ancho de filtro a alto.

**Datos de superposición**: establece los datos que se muestran en la pantalla de sonda.
## Alarmas de sonda

#### **ADVERTENCIA**

La función de alarma de sonda es una herramienta destinada únicamente a mejorar el conocimiento de la situación y no necesariamente evita el encallamiento en todas las circunstancias. Es tu responsabilidad garantizar el manejo seguro de la embarcación.

#### **ATENCIÓN**

La opción Pitido debe estar activada para que las alarmas sean sonoras (*[Configurar los sonidos y la pantalla](#page-211-0)*, [página 196](#page-211-0)). Si no se configuran alarmas sonoras, podrían producirse lesiones o daños materiales.

**NOTA:** no todas las opciones están disponibles en todos los transductores.

En una vista de sonda pertinente, selecciona **MENU** > **Configuración de sonda** > **Alarmas**.

También puedes abrir las alarmas de sonda seleccionando > **Alarmas** > **Sonda**.

- **Aguas poco profundas**: permite configurar una alarma que suena cuando el valor de profundidad es menor que el especificado.
- **Aguas profundas**: permite configurar una alarma que suena cuando el valor de profundidad es mayor que el especificado.
- **Alarma de FrontVü**: permite configurar una alarma que suena cuando la profundidad con respecto a la proa de la embarcación es menor que el valor especificado, lo cual puede ayudarte a evitar que la embarcación quede varada (*[Configurar la alarma de profundidad de Garmin FrontVü](#page-115-0)*, página 100). Esta alarma solo está disponible con transductores Panoptix Garmin FrontVü.
- **Temperatura del agua**: establece una alarma que suena cuando el transductor indica que la temperatura está 1,1 °C (2 °F) por encima o por debajo de la temperatura especificada.
- **Contorno**: establece una alarma que suena cuando el transductor detecta un objetivo suspendido a la profundidad especificada desde la superficie del agua y desde el fondo.

**Pesca**: configura la alarma para que suene si el dispositivo detecta un objetivo suspendido.

- configura la alarma para que suene cuando se detectan peces de cualquier tamaño.
- **configura la alarma para que suene únicamente cuando se detectan peces medianos o grandes.**
- **•** configura la alarma para que suene únicamente cuando se detectan peces grandes.

## Ajustar la configuración avanzada de la sonda

En una vista de sonda Tradicional, selecciona **MENU** > **Configuración de sonda** > **Avanzada**.

**Desplazamiento**: te permite definir la escala de profundidad que enfoca la sonda. Esto te permite acercar el zoom a una resolución superior en el nivel de profundidad enfocado.

Al utilizar el desplazamiento, es posible que el rastreo de fondo no funcione con eficacia debido a que la sonda busca datos dentro de la escala de profundidad de la zona enfocada, que podría no incluir el fondo. Utilizar el desplazamiento puede influir también en la velocidad de barrido, debido a que los datos fuera de la escala de profundidad de la zona enfocada no se procesan, lo que reduce el tiempo necesario para recibir y mostrar los datos. Puedes acercar el zoom a la zona enfocada, lo que te permite evaluar la obtención de objetivos más de cerca y a una mayor resolución que si solo aplicases el zoom.

- **Límite de búsqueda de fondo**: limita la búsqueda del fondo a la profundidad seleccionada cuando el ajuste Distanc está establecido en Automático. Para minimizar el tiempo que se tarda en encontrar el fondo, puedes seleccionar una profundidad para limitar la búsqueda del fondo. El dispositivo no buscará a más profundidad que la seleccionada.
- **Sincronización de alcance > Desactivado**: el alcance de todas las vistas de sonda en una pantalla combinada es independiente entre sí.
- **Sincronización de alcance > Activado**: esta opción de configuración solo está disponible al visualizar al menos dos vistas tradicionales y Garmin ClearVü en una pantalla combinada. El alcance se sincroniza entre todas las vistas tradicionales y Garmin ClearVü en la pantalla combinada.
- **Sincronización de alcance > Solo el mismo transductor**: esta es la configuración por defecto. Los alcances se sincronizan entre las vistas de cada transductor en la pantalla combinada, pero no entre transductores diferentes.

**NOTA:** esta configuración no se aplica a un transductor CHIRP de doble banda.

**Sincronización de barrido**: esta opción de configuración solo está disponible al visualizar al menos dos vistas tradicionales y de sonda Garmin ClearVü en una pantalla combinada. Las velocidades de barrido se sincronizan entre todas las vistas tradicionales y Garmin ClearVü en la pantalla combinada.

## Configuración de la instalación del transductor

Esta configuración se aplica a los siguientes tipos de sonda.

- Tradicional
- Garmin ClearVü
- Garmin SideVü

En una vista de sonda adecuada, selecciona una opción.

- En una vista de sonda Tradicional, selecciona **MENU** > **Configuración de sonda** > **Instalación**.
- En una vista de sonda Garmin ClearVü, selecciona **MENU** > **Ajustes de ClearVü** > **Instalación**.
- En una vista de sonda Garmin SideVü, selecciona **MENU** > **Configuración de SideVü** > **Instalación**.
- **Frecuencia de transmisión**: define el tiempo que transcurre entre los sonidos de sonda. Al incrementar la frecuencia de transmisión aumenta la velocidad de barrido, pero también podría aumentar la autointerferencia.

Si se reduce la frecuencia de transmisión, aumenta la separación entre los pulsos transmitidos y se puede solucionar la autointerferencia. Esta opción está disponible únicamente en la vista de sonda Tradicional.

- **Potencia de transmisión**: reduce el pitido del transductor cerca de la superficie. Un valor de potencia de transmisión inferior reduce el pitido del transductor, pero también puede reducir la intensidad de la señal. Esta opción está disponible únicamente en la vista de sonda Tradicional.
- **Ancho de filtro**: define los extremos del objetivo. Un filtro más corto define más claramente los extremos de los objetivos pero puede permitir un nivel superior de ruido. Un filtro más largo crea objetivos con extremos menos definidos y también es posible que se reduzca el ruido. Esta opción está disponible únicamente en la vista de sonda Tradicional.
- **Girar izquierda/derecha**: cambia la orientación de la vista de SideVü de izquierda a derecha. Esta opción está disponible únicamente en la vista de sonda SideVü.
- **Restablecer valores predeterminados de la sonda**: restablece la configuración de la sonda a los valores predeterminados de fábrica.
- **Transductores**: permite ver los datos de los transductores instalados y guardarlos en una tarjeta de memoria.
- **Transductores > Cambiar modelo**: te permite cambiar el tipo de transductor instalado (*[Seleccionar el tipo de](#page-101-0) [transductor](#page-101-0)*, página 86).
- **Transductores > Configuración manual**: permite ajustar los parámetros de configuración manual del transductor en un módulo de sonda compatible. Para obtener más información sobre cómo conectar y configurar manualmente un transductor, consulta las instrucciones de instalación del módulo de sonda compatible.

## Frecuencias de la sonda

**NOTA:** las frecuencias disponibles dependen del transductor que se utilice.

Ajusta la frecuencia para adaptar la sonda a tus objetivos específicos y a la profundidad actual del agua.

Las frecuencias más altas utilizan haces estrechos y son mejores para su uso en alta velocidad y cuando las condiciones del mar son adversas. La definición del fondo y de la termoclina puede ser más precisa si se utiliza una frecuencia más alta.

Las frecuencias más bajas utilizan anchos de haz más amplios, por lo que permiten que el pescador vea más objetivos, pero también pueden generar más ruido de superficie y reducir la continuidad de la señal del fondo cuando las condiciones del mar son adversas. Los anchos de haz más amplios generan arcos más grandes para la obtención de objetivos de peces, por lo que son ideales para encontrar peces. Además, los anchos de haz más amplios funcionan mejor en aguas profundas, ya que las frecuencias más bajas penetran mejor en aguas profundas.

Las frecuencias de CHIRP te permiten alcanzar cada pulso en una amplia gama de frecuencias, con lo que se consigue una separación de objetivos mejorada en aguas profundas. Se puede utilizar CHIRP para identificar objetivos de forma clara y distintiva, como un pez concreto en un banco de peces, o para distintas aplicaciones en aguas profundas. Generalmente, CHIRP tiene un mejor rendimiento que las aplicaciones de frecuencia única. Puesto que algunos objetivos de pesca pueden mostrarse mejor utilizando una frecuencia fija, debes tener en cuenta tus objetivos y las condiciones del agua al utilizar frecuencias CHIRP.

Algunos transductores también ofrecen la posibilidad de personalizar las frecuencias predefinidas para cada elemento del transductor, lo que te permite cambiar la frecuencia rápidamente utilizando los preajustes a medida que las condiciones del agua y tus objetivos cambian.

Ver dos frecuencias al mismo tiempo utilizando la vista de frecuencia dividida te permite ver a más profundidad con señales de frecuencia más baja y, al mismo tiempo, obtener más detalles de la señal de frecuencia más alta.

#### *AVISO*

Ten siempre en cuenta la normativa local sobre las frecuencias de sonda. Por ejemplo, con el fin de proteger las vainas de orcas, es posible que se te prohíba el uso de frecuencias de entre 50 y 80 kHz a una distancia de  $^{1\prime}{}_{2}$  milla con respecto a ellas. Es tu responsabilidad utilizar el dispositivo de conformidad con todas las leyes y ordenanzas aplicables.

#### Seleccionar la frecuencia del transductor

**NOTA:** no puedes ajustar la frecuencia de todas las vistas de sonda y transductores.

Puedes seleccionar las frecuencias que se mostrarán en la pantalla de sonda.

#### *AVISO*

Ten siempre en cuenta la normativa local sobre las frecuencias de sonda. Por ejemplo, con el fin de proteger las vainas de orcas, es posible que se te prohíba el uso de frecuencias de entre 50 y 80 kHz a una distancia de ½ milla con respecto a ellas. Es tu responsabilidad utilizar el dispositivo de conformidad con todas las leyes y ordenanzas aplicables.

- **1** En una vista de sonda, selecciona **MENU** > **Frecuencia**.
- **2** Selecciona una frecuencia que se adecúe a tus necesidades y a la profundidad del agua.
- Si deseas obtener más información sobre las frecuencias, consulta la sección *Frecuencias de la sonda*, página 96.

#### Creación de un preajuste de frecuencia

**NOTA:** no disponible para todos los transductores.

Puedes crear un preajuste para guardar una frecuencia de sonda específica, lo que te permitirá cambiar de frecuencia con rapidez.

- **1** En una vista de sonda, selecciona **MENU** > **Frecuencia**.
- **2** Selecciona **Gestionar frecuencias** > **Nuevo preajuste**.
- **3** Introduce una frecuencia.

## Activar el A-Scope

**NOTA:** esta función está disponible en la vista de sonda Tradicional.

El A-Scope es un destello vertical que aparece en el lado derecho de la vista y que muestra lo que hay debajo del transductor en ese momento. Puedes utilizar el A-Scope para identificar retornos de señal que pueden perderse cuando los datos de sonda se desplazan rápidamente por la pantalla, por ejemplo, cuando la embarcación se mueve a altas velocidades. Asimismo, también puede resultar útil para detectar peces que están cerca del fondo.

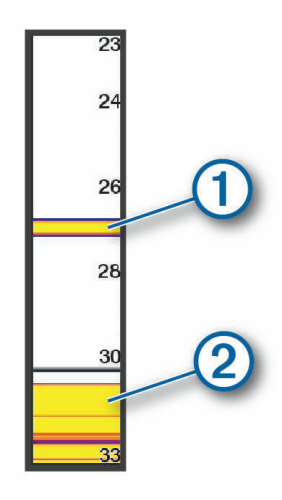

El A-Scope que se muestra arriba muestra lecturas de peces  $\overline{10}$  y retorno del fondo blando  $\overline{2}$ .

- **1** En una vista de sonda, selecciona **MENU** > **Configuración de sonda** > **Presentación** > **A-Scope**.
- **2** Si es necesario, selecciona > **Tp máx. visualización** para ajustar el tiempo durante el que se mostrará el retorno de sonda.

## Compensación de arfada

Cuando hay oleaje, la grabación de la parte inferior de la pantalla de la sonda puede subir y bajar junto con la embarcación a medida que esta surca las olas. Para que las grabaciones de la sonda tengan en cuenta las condiciones del mar y sean estables, puedes activar la función de compensación de arfada.

Para utilizar la función de compensación de arfada hay que cumplir unos requisitos concretos:

- Debes instalar al menos un transductor compatible conectado al plotter o un módulo de sonda compatible en la red con un transductor instalado y conectado a él.
- Debes instalar al menos un sensor de rumbo y actitud MSC 10 y conectarlo a la misma red NMEA 2000 que el plotter o los plotters en los que deseas utilizar la función de compensación de arfada.
- Debes configurar las posiciones de los sensores conectados en la embarcación.

#### Configurar los sensores para la compensación de arfada

Para poder configurar un transductor y un sensor de rumbo MSC 10 para la configuración de arfada, primero debes conectar al menos uno de cada que sean compatibles.

Para que la función de compensación de arfada pueda ajustar con precisión las lecturas de la sonda para tener en cuenta el efecto de las olas en la embarcación, primero debes configurar el software para que identifique la ubicación de los sensores en la embarcación.

- **1** Selecciona > **Mi embarcación** > **Posición del dispositivo**.
- **2** Selecciona un transductor compatible conectado.
- **3** Sigue las instrucciones que se muestran en la pantalla para introducir los valores correspondientes a cada uno de los ejes de la posición del transductor en relación con la embarcación.
- **4** Selecciona un sensor de rumbo MSC 10 conectado.
- **5** Sigue las instrucciones que se muestran en la pantalla para introducir los valores correspondientes a cada uno de los ejes de la posición del sensor de rumbo en relación con la embarcación.
- **6** Si procede, repite los pasos anteriores para cualquier otro transductor y sensor de rumbo compatibles.

### Utilizar la compensación de arfada en una vista de sonda

Para poder utilizar la función de compensación de arfada en una vista de sonda, primero debes instalar y conectar un transductor y un sensor de rumbo compatibles, y también configurar su ubicación en la embarcación.

Cuando está instalado el equipo necesario, la función de compensación de arfada se activa automáticamente en las vistas de sonda aplicables.

- **1** Abre una vista de sonda **Tradicional** o RealVü.
- **2** Observa el icono situado en la esquina inferior izquierda de la vista de sonda.

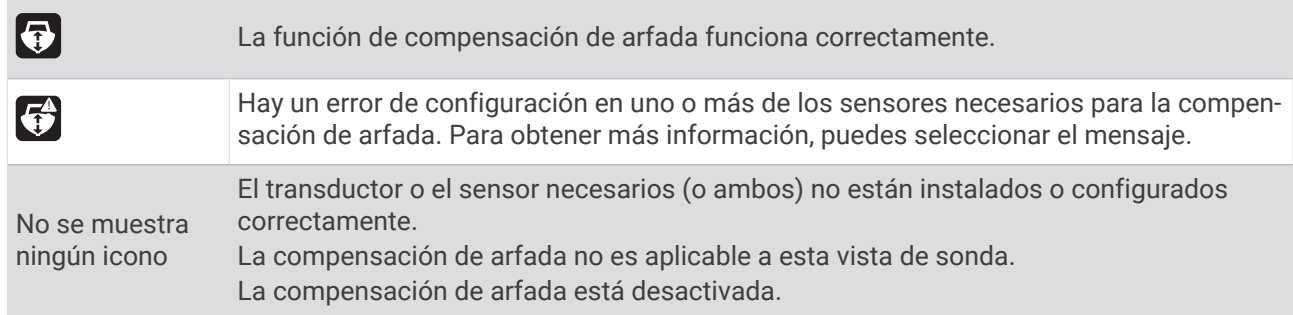

#### Activar la compensación de arfada

Si el transductor y los sensores adecuados están instalados y configurados correctamente para activar la función de compensación de arfada, puedes activarla y desactivarla según sea necesario.

- **1** En una vista de sonda, selecciona **MENU** > **Configuración de sonda** > **Instalación** > **Transductores**.
- **2** Selecciona el nombre del transductor que hayas configurado para la compensación de arfada.
- **3** Selecciona **Compensación de arfada**.

## Ajustar la configuración de sonda Panoptix

## Ajuste de la velocidad de barrido de RealVü

Se puede modificar la rapidez con la que el transductor realiza el barrido hacia atrás y hacia delante. El aumento de la velocidad de barrido produce imágenes de menor calidad pero la pantalla se actualiza con mayor rapidez. La reducción de la velocidad de barrido produce imágenes con mayor grado de detalle pero la pantalla se actualiza más lentamente.

**NOTA:** esta función no está disponible para la vista de sonda RealVü 3D histórico.

- **1** Desde una vista de sonda RealVü, selecciona **MENU** > **Velocidad de barrido**.
- **2** Selecciona una opción.

## Configurar la sonda LiveVü Forward y Garmin FrontVü

En la vista de sonda de LiveVü Forward o Garmin FrontVü, selecciona MENU.

**Gan**: controla el nivel de detalle y ruido que se muestran en la pantalla de sonda.

Si quieres ver los retornos de mayor intensidad en la pantalla, puedes bajar la ganancia para eliminar el ruido y los retornos de menor intensidad. Si quieres ver toda la información de retornos, puedes aumentar la ganancia para ver más información en la pantalla. Esto también aumenta el ruido y puede hacer que sea más difícil reconocer los retornos reales.

**Escala de profundidad**: ajusta la escala de profundidad.

Al permitir que el dispositivo ajuste la escala de forma automática, el fondo se mantiene en la parte inferior de la pantalla de sonda. Además, también puede resultar útil para rastrear un fondo que tenga cambios mínimos o leves en el terreno.

El ajuste manual de la escala te permite ver una escala específica, lo que puede ser útil para rastrear un fondo con grandes cambios en el terreno, como desniveles o acantilados. El fondo puede aparecer en la pantalla siempre que aparezca en la escala que hayas establecido.

**Alcance hacia delante**: ajusta la escala hacia delante.

Al permitir que el dispositivo ajuste la escala de forma automática, la escala hacia delante se ajusta en relación con la profundidad. El ajuste manual de la escala te permite ver una escala específica. El fondo puede aparecer en la pantalla siempre que aparezca en la escala que hayas establecido. Al ajustar manualmente esta opción, es posible que se reduzca la efectividad de la Alarma de FrontVü, lo cual reducirá tu tiempo de reacción ante las lecturas de profundidad baja.

**Ángulo de transmisión**: ajusta el enfoque del transductor en la parte de babor o estribor. Esta función solo está disponible con transductores RealVü compatibles con Panoptix, como el transductor PS31.

**Transmitir**: detiene la transmisión del transductor activo.

**Alarma de FrontVü**: permite configurar una alarma que suena cuando la profundidad con respecto a la proa de la embarcación es menor que el valor especificado (*[Configurar la alarma de profundidad de Garmin FrontVü](#page-115-0)*, [página 100](#page-115-0)). Esta opción solo está disponible con transductores Panoptix Garmin FrontVü.

**Configuración de sonda**: ajusta la configuración del transductor y la presentación del retorno de sonda.

**Editar superposiciones**: ajusta los datos mostrados en la pantalla (*[Personalizar las superposiciones de datos](#page-26-0)*, [página 11\)](#page-26-0).

#### Configurar el ángulo de transmisión del transductor LiveVü y Garmin FrontVü

Esta función solo está disponible con transductores RealVü compatibles con Panoptix, como los modelos PS30, PS31 y PS60.

Puedes modificar el ángulo de transmisión del transductor para dirigirlo a una zona de interés determinada. Por ejemplo, es posible que te interese orientar el transductor para seguir un cardumen o enfocar un arbusto a medida que pasas por delante.

- **1** Desde una vista de sonda LiveVü o Garmin FrontVü, selecciona **MENU** > **Ángulo de transmisión**.
- **2** Selecciona una opción.

### <span id="page-115-0"></span>Configurar la alarma de profundidad de Garmin FrontVü

#### **ADVERTENCIA**

La sonda Garmin FrontVü y la alarma de profundidad Garmin FrontVü son herramientas destinadas únicamente a mejorar el conocimiento de la situación y no necesariamente evitan encallamientos en todas las circunstancias. A medida que la velocidad de la embarcación se acerca a los 8 nudos y los supera, la capacidad de responder de forma eficaz a la información proporcionada por la sonda o la alarma disminuye. Es responsabilidad del usuario vigilar el entorno mientras la embarcación está en marcha, así como manejarla de forma segura y prudente. De lo contrario, podría producirse un accidente que cause daños materiales, lesiones personales o incluso la muerte.

#### **ATENCIÓN**

La opción Pitido debe estar activada para que las alarmas sean sonoras (*[Configurar los sonidos y la pantalla](#page-211-0)*, [página 196](#page-211-0)). Si no se configuran alarmas sonoras, podrían producirse lesiones o daños materiales.

**NOTA:** esta alarma solo está disponible con transductores Panoptix Garmin FrontVü.

Es posible establecer una alarma que suene cuando la profundidad sea inferior al nivel especificado. Para obtener los mejores resultados, debes definir la variación de proa al utilizar la alarma de colisión frontal (*[Configurar la variación de proa](#page-117-0)*, página 102).

- **1** Desde la vista de sonda Garmin FrontVü, selecciona **MENU** > **Alarma de FrontVü**.
- **2** Selecciona **Activado**.
- **3** Introduce la profundidad a la que se activará la alarma y selecciona **Hecho**.

En la pantalla de Garmin FrontVü, una línea batimétrica muestra la profundidad a la que se ha configurado la alarma. La línea es de color verde cuando la profundidad es segura. Pasa a color amarillo cuando vas a demasiada velocidad como para que el alcance hacia delante te proporcione tiempo para reaccionar (10 segundos). Cambia a color rojo y suena la alarma cuando el sistema detecta un obstáculo o la profundidad es menor que el valor que se ha introducido.

#### Configurar la presentación de LiveVü y Garmin FrontVü

Desde una vista de sonda LiveVü o Garmin FrontVü Panoptix, selecciona **MENU** > **Configuración de sonda** > **Presentación**.

**Paleta de colores**: establece la paleta de colores.

**Ganancia color**: ajusta la intensidad de los colores mostrados en pantalla.

Puedes seleccionar un valor de ganancia de color mayor para ver objetivos en una posición más alta en la columna de agua. Un valor de ganancia de color mayor también te permite diferenciar los retornos de baja intensidad en una posición más alta en la columna de agua; sin embargo, esto provoca que cueste más diferenciar los retornos en la parte inferior. Tienes la opción de seleccionar un valor de ganancia de color menor cuando los objetivos están cerca del fondo, para ayudarte a diferenciar los objetivos de los retornos de alta intensidad correspondientes a arena, rocas o cieno.

**Rastros**: establece la duración de los rastros en la pantalla. Los rastros muestran el movimiento del objetivo. **Llenado de fondo**: colorea el fondo de color marrón para distinguirlo de las señales del agua.

#### Configurar la disposición de LiveVü y Garmin FrontVü

Desde una vista de sonda Panoptix LiveVü o Garmin FrontVü, selecciona **MENU** > **Configuración de sonda** > **Disposición**.

**Cuadrícula superpuesta**: muestra una cuadrícula de líneas de escala.

**Historial de desplazamiento**: muestra el historial de sonda en el lateral de la pantalla.

**Icono de haz**: selecciona el icono que se usa para mostrar la dirección del haz del transductor.

**Control en pantalla**: muestra los botones de la pantalla.

**Compresión de escala**: en las vistas hacia delante, comprime la escala de avance más alejada de la embarcación y amplía la escala más cercana a la embarcación. Podrás ver los objetos cercanos con mayor claridad mientras los objetos más lejanos se mantienen en la pantalla.

## Configurar la presentación de RealVü

Desde una vista de sonda RealVü, selecciona **MENU** > **Configuración de sonda** > **Presentación**.

**Colores de puntos**: establece una paleta de colores distinta para los puntos del retorno de sonda.

**Colores de fondo**: establece la paleta de colores para el fondo.

**Estilo de fondo**: establece el estilo del fondo. Cuando estás en aguas profundas, puedes seleccionar la opción Puntos y ajustar manualmente la escala a una profundidad menor.

**Leyenda colores**: muestra una leyenda de los niveles de profundidad que representan los distintos colores. **Control en pantalla**: muestra u oculta los botones de la pantalla.

### Configurar la instalación del transductor Panoptix

Desde una vista de sonda Panoptix, selecciona **MENU** > **Configuración de sonda** > **Instalación**.

- **Profundidad de instalación**: establece la profundidad respecto de la línea de flotación a la que se instala el transductor Panoptix. Al introducir la profundidad actual a la que el transductor está instalado, la presentación visual de lo que hay en el agua es más precisa.
- **Variación de proa**: establece la distancia entre la proa y la ubicación de instalación del transductor Panoptix orientado hacia delante. Así, podrás ver las distancia hacia delante desde la proa en lugar de desde la ubicación del transductor.

Esta función está disponible en transductores Panoptix en las vistas de sonda Garmin FrontVü, LiveVü hacia delante y RealVü 3D hacia delante.

**Ancho del haz**: establece la anchura del haz del transductor Panoptix orientado hacia abajo. Los haces estrechos te permiten ver a más profundidad y distancia. Los haces anchos te permiten ver una zona de cobertura mayor.

Esta función está disponible en transductores Panoptix en las vistas de sonda Garmin FrontVü, LiveVü hacia abajo y LiveVü hacia delante.

- **Estabilización > Estabilización automática**: permite que los sensores internos de actitud y rumbo detecten el ángulo de instalación del transductor Panoptixautomáticamente. Cuando este ajuste está activado, no se puede especificar manualmente el ángulo de instalación del transductor.
- **Estabilización > Fijar ángulo**: solo está fisponible cuando la Estabilización automática está desactivada. Permite introducir el ángulo de instalación específico del transductor. Muchos transductores orientados hacia delante están instalados en un ángulo de 45 grados y los transductores orientados hacia abajo están instalados en un ángulo de cero grados.
- **Estabilización > Girada**: establece la orientación de la vista de sonda Panoptix cuando el transductor orientado hacia abajo se instala con los cables dirigidos hacia el lado de babor de la embarcación.

Esta función está disponible en transductores Panoptix en las vistas de sonda LiveVü hacia abajo, RealVü 3D hacia abajo y RealVü 3D histórico.

**Calibrar brújula**: calibra el compás interno del transductor Panoptix (*[Calibrar el compás](#page-117-0)*, página 102).

Esta función está disponible en transductores Panoptix con compás interno, como el PS21-TR.

- **Orientación**: controla si el transductor se encuentra en el modo de instalación hacia debajo o hacia delante. La opción Automático utiliza el sensor del AHRS para determinar la orientación. Esto se aplica a los transductores PS22.
- **Restablecer valores predeterminados de la sonda**: restablece la configuración de la sonda a los valores predeterminados de fábrica.

## <span id="page-117-0"></span>Configurar la variación de proa

En transductores Panoptix orientados hacia delante, puedes introducir una variación de proa para compensar las lecturas de distancia hacia delante en función de la ubicación de instalación del transductor. Así, podrás ver las distancia hacia delante desde la proa en lugar de desde la ubicación de instalación del transductor.

Esta función está disponible en transductores Panoptix en las vistas de sonda Garmin FrontVü, LiveVü hacia delante y RealVü 3D hacia delante.

**1** Mide la distancia horizontal  $(1)$  desde el transductor a la proa.

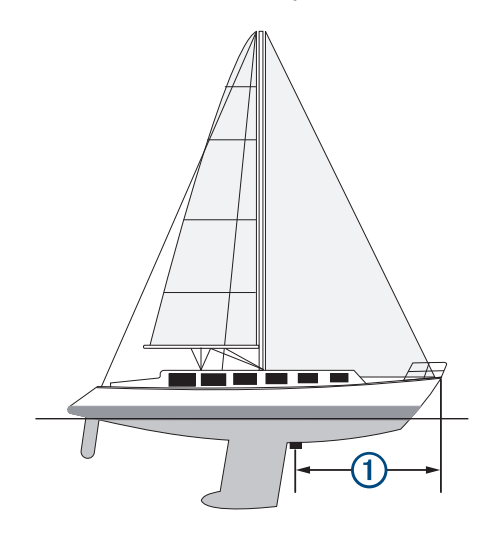

- **2** Desde una vista de sonda pertinente, selecciona **MENU** > **Configuración de sonda** > **Instalación** > **Variación de proa**.
- **3** Introduce la distancia medida y selecciona **Hecho**.

En la vista de sonda, el alcance hacia delante se cambia por la distancia que has introducido.

#### Calibrar el compás

Para poder calibrar la brújula, el transductor debe estar instalado a una distancia suficiente del motor para pesca de curricán para evitar las interferencias magnéticas y encontrarse en el agua. La calibración debe ser de una calidad suficiente para activar el compás interno.

**NOTA:** es posible que la brújula no funcione si se instala el transductor en el motor.

**NOTA:** para obtener unos resultados óptimos, debes utilizar un sensor de rumbo, como el SteadyCast™ . El sensor de rumbo muestra la dirección a la que está orientado el transductor con respecto a la embarcación.

**NOTA:** la calibración del compás solo está disponible para transductores con compás interno, como el PS21- TR.

Puedes empezar a girar la embarcación antes de calibrar, pero deberás girar completamente la embarcación una vuelta y media durante la calibración.

- **1** En una vista de sonda pertinente, selecciona **MENU** > **Configuración de sonda** > **Instalación**.
- **2** Si es necesario, selecciona **Usar AHRS** para activar el sensor AHRS.
- **3** Selecciona **Calibrar brújula**.
- **4** Sigue las instrucciones que se muestran en la pantalla.

# Configurar la sonda LiveScope y Perspectiva

En la vista de sonda LiveScope o Perspectiva, selecciona MENU.

**Gan**: controla el nivel de detalle y ruido que se muestran en la pantalla de sonda.

Si quieres ver los retornos de mayor intensidad en la pantalla, puedes bajar la ganancia para eliminar el ruido y los retornos de menor intensidad. Si quieres ver toda la información de retornos, puedes aumentar la ganancia para ver más información en la pantalla. Aumentar la ganancia también aumenta el ruido y puede hacer que sea más difícil reconocer los retornos reales.

#### **Escala de profundidad**: ajusta la escala de profundidad.

Al permitir que el dispositivo ajuste la escala de forma automática, el fondo se mantiene en la parte inferior de la pantalla de sonda. Además, también puede resultar útil para rastrear un fondo que tenga cambios mínimos o leves en el terreno.

El ajuste manual de la escala te permite ver una escala específica, lo que puede ser útil para rastrear un fondo con grandes cambios en el terreno, como desniveles o acantilados. El fondo puede aparecer en la pantalla siempre que aparezca en la escala que hayas establecido.

Disponible en la vista de sonda LiveScope.

**Alcance hacia delante**: ajusta la escala hacia delante.

Al permitir que el dispositivo ajuste la escala de forma automática, la escala hacia delante se ajusta en relación con la profundidad. El ajuste manual de la escala te permite ver una escala específica. El fondo puede aparecer en la pantalla siempre que aparezca en la escala que hayas establecido.

Disponible en la vista de sonda LiveScope.

**Distanc**: ajusta la escala.

Al permitir que el dispositivo ajuste la distancia de forma automática, el fondo se mantiene en la parte inferior o en el tercio exterior de la pantalla de sonda. Además, también puede resultar útil para seguir un fondo que tenga cambios mínimos o leves en el terreno.

El ajuste manual de la escala te permite ver una escala específica, lo que puede ser útil para rastrear un fondo con grandes cambios en el terreno, como desniveles o acantilados. El fondo puede aparecer en la pantalla siempre que aparezca en la escala que hayas establecido.

Disponible en la vista de sonda Perspectiva.

**Transmitir**: detiene la transmisión del transductor activo.

**Configuración de sonda**: ajusta la configuración del transductor y la presentación del retorno de sonda (*[Configuración de sonda LiveScope y Perspectiva](#page-119-0)*, página 104).

**Editar superposiciones**: ajusta los datos mostrados en la pantalla (*[Personalizar las superposiciones de datos](#page-26-0)*, [página 11\)](#page-26-0).

## <span id="page-119-0"></span>Configuración de sonda LiveScope y Perspectiva

En la vista de sonda LiveScope o Perspectiva, selecciona **MENU** > **Configuración de sonda**.

- **Presentación**: configura la presentación de la pantalla de sonda (*Configurar la presentación de LiveScope y Perspectiva*, página 104).
- **Disposición**: configura la disposición de la pantalla de sonda (*Configurar la disposición de LiveScope y Perspectiva*, página 104).
- **Rechazo de ruido**: reduce el ruido y las interferencias e intenta eliminar los retornos que no son objetivos reales en el agua.
- **Rech imágenes fantasma**: reduce la aparición de imágenes "fantasma", que son imágenes duplicadas o reflejadas que no son objetivos reales en el agua. El ajuste Rech imágenes fantasma envía más potencia de transmisión hacia delante en el agua para ver a mayor distancia con menos ruido generado por el fondo. Al ajustar la configuración Rech imágenes fantasma y Rechazo de ruido de forma conjunta, se reduce la aparición de imágenes "fantasma" de forma más eficaz. Esta función solo está disponible en la orientación LiveScope Hacia delante.
- **TVG**: ajusta la ganancia variable en el tiempo, lo que puede reducir el ruido.

Este control se utiliza idealmente en situaciones en las que deseas controlar y suprimir el ruido cerca de la superficie del agua. También permite la visualización de objetivos cercanos a la superficie que de otro modo ocultaría o enmascararía el ruido de superficie.

**Datos de superposición**: establece los datos que se muestran en la pantalla de sonda.

**Instalación**: configura el transductor (*[Configurar la instalación del transductor LiveScope y Perspectiva](#page-120-0)*, [página 105](#page-120-0)).

### Configurar la presentación de LiveScope y Perspectiva

En la vista de sonda LiveScope o Perspectiva, selecciona **MENU** > **Configuración de sonda** > **Presentación**.

**Paleta de colores**: establece la paleta de colores.

**Ganancia color**: ajusta el contraste de los colores mostrados en pantalla.

Puedes seleccionar un valor de ganancia de color superior si deseas ver variaciones menores en los objetivos con grandes cambios de color. Puedes seleccionar un valor de ganancia de color inferior si quieres ver más colores similares en la misma situación.

**Rastros**: establece la duración de los rastros en la pantalla. Los rastros muestran el movimiento del objetivo.

**Llenado de fondo**: colorea el fondo de color marrón para distinguirlo de las señales del agua. No disponible en el modo Perspectiva.

## Configurar la disposición de LiveScope y Perspectiva

En la vista de sonda LiveScope o Perspectiva, selecciona **MENU** > **Configuración de sonda** > **Disposición**.

- **Cuadrícula superpuesta**: muestra una cuadrícula de líneas de escala. La opción Cuadrícula muestra una cuadrícula cuadrada. La opción Radial muestra una cuadrícula circular con líneas de ángulo radial.
- **Historial de desplazamiento**: muestra el historial de sonda en el lateral de la pantalla. No disponible en el modo Perspectiva.

**Icono de haz**: selecciona el icono que se usa para mostrar la dirección del haz del transductor.

**Superposición de haz**: activa un contorno que muestra la orientación de los transductores entre sí, cuando hay conectados dos o más transductores Panoptix calibrados.

**Control en pantalla**: muestra los botones de la pantalla.

**Distancia hacia atrás**: ajusta la distancia que se muestra detrás del transductor.

**Compresión de escala**: en las vistas hacia delante, comprime la escala de avance más alejada de la embarcación y amplía la escala más cercana a la embarcación. Podrás ver los objetos cercanos con mayor claridad mientras los objetos más lejanos se mantienen en la pantalla.

## <span id="page-120-0"></span>Configurar la instalación del transductor LiveScope y Perspectiva

En la vista de sonda LiveScope o Perspectiva, selecciona **MENU** > **Configuración de sonda** > **Instalación**.

- **Profundidad de instalación**: establece la profundidad respecto de la línea de flotación a la que se instala el transductor Panoptix. Al introducir la profundidad actual a la que el transductor está instalado, la presentación visual de lo que hay en el agua es más precisa.
- **Usar AHRS**: permite que los sensores internos del sistema de referencia de actitud y rumbo (AHRS) detecten el ángulo de instalación del transductor Panoptixautomáticamente. Cuando esta opción está desactivada, puedes introducir el ángulo de instalación específico para el transductor mediante el ajuste Fijar ángulo. Muchos transductores orientados hacia delante están instalados en un ángulo de 45 grados y los transductores orientados hacia abajo están instalados en un ángulo de cero grados.
- **Calibrar brújula**: calibra el compás interno del transductor Panoptix (*[Calibrar el compás](#page-117-0)*, página 102).

Se aplica a los transductores LiveScope con un compás interno.

- **Orientación**: controla si el transductor se encuentra en el modo de instalación hacia debajo o hacia delante. La opción Automático utiliza el sensor del AHRS para determinar la orientación.
- **Enfoque**: ajusta la vista de sonda para compensar la velocidad del sonido en el agua. La opción Automático emplea la temperatura del agua para calcular la velocidad del sonido.
- **Restablecer valores predeterminados de la sonda**: restablece la configuración de la sonda a los valores predeterminados de fábrica.

# Radar

#### **ADVERTENCIA**

El radar náutico transmite microondas que pueden provocar daños a seres humanos y animales. Antes de iniciar la transmisión del radar, comprueba que la zona en torno al radar está despejada. El radar transmite un haz que se extiende aproximadamente 12° por encima y por debajo de una línea en horizontal que parte del centro del radar.

Para evitar posibles lesiones personales, no mires directamente a la antena desde una distancia próxima cuando el radar esté transmitiendo. Los ojos son la parte más sensible del cuerpo a la energía electromagnética.

Si conectas el plotter compatible a un radar náutico de Garmin opcional, como un radar GMR™ GMR Fantom™ 6 o un dispositivo GMR 24 xHD, puedes ver más información acerca de los alrededores.

El radar transmite un fino haz de microondas a medida que gira, siguiendo un patrón de 360°. Una vez que la energía transmitida llega al objetivo, una parte de esta energía se vuelve a reflejar en el radar.

## Interpretar el radar

La lectura e interpretación de la pantalla del radar requiere práctica. Cuando más utilices el radar, mayor confianza tendrás en la información de la pantalla del radar cuando realmente necesites consultarla.

El radar puede resultar útil en muchas situaciones. Por ejemplo, ayuda a evitar colisiones cuando la visibilidad es limitada, como cuando está oscuro o hay niebla, realizar el seguimiento del tiempo, ver lo que hay delante de ti y localizar aves y peces.

La función de radar superpuesto puede ayudarte a interpretar la pantalla del radar más fácilmente, ya que superpone las señales de retorno del radar en la carta. Esto te ayudará a identificar la diferencia entre una señal de retorno de radar correspondiente a una masa de tierra, a un puente o a una nube de lluvia. Mostrar las embarcaciones AIS en la superposición del radar también te permitirá identificar elementos en la pantalla del radar.

En la siguiente captura de pantalla, la función de radar superpuesto está activada. Esta captura muestra también contenido de vídeo. Se pueden identificar fácilmente algunos elementos en la pantalla del radar.

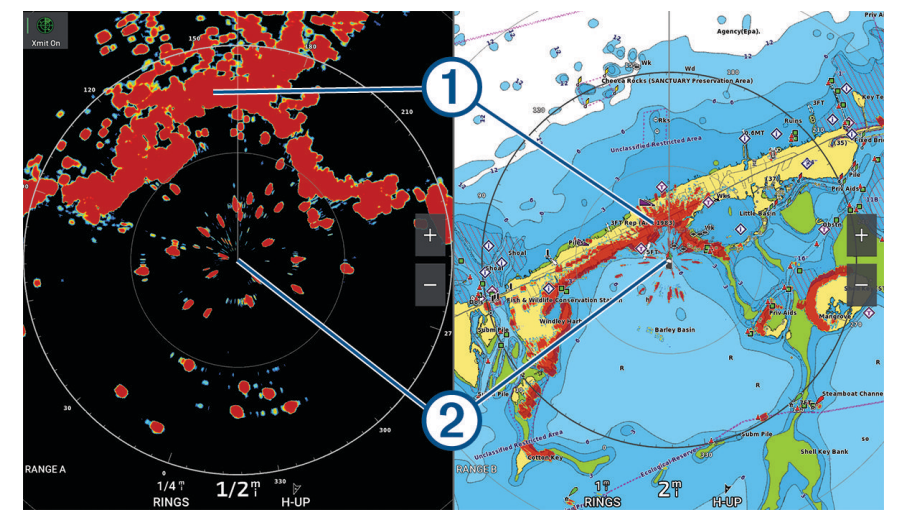

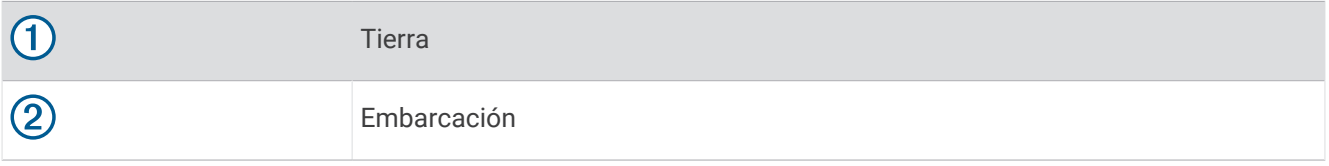

## Radar Superpuesto

Al conectar el plotter a un radar náutico de Garmin opcional, se puede utilizar la información de radar superpuesta en la carta de navegación o en la carta de pesca.

Los datos que aparecen en el radar superpuesto dependen del modo de radar utilizado más recientemente, y todas las configuraciones de ajuste aplicadas al radar superpuesto también se aplican al modo de radar utilizado por última vez.

## Alineación del Radar Superpuesto con los datos de la carta

Cuando se utiliza el Radar Superpuesto, el plotter alinea los datos del radar con los datos de la carta basándose en el rumbo de la embarcación, que a su vez se basa de forma predeterminada en datos de un sensor de rumbo magnético conectado mediante una red NMEA 0183 o NMEA 2000. Si no hay un sensor de rumbo disponible, el rumbo de la embarcación se basa en datos del itinerario GPS.

Los datos del itinerario GPS indican la dirección en la que se mueve la embarcación, no la dirección hacia la que está orientada. Si una corriente o el viento hacen que la embarcación derive hacia atrás o lateralmente, el Radar Superpuesto podría no alinearse perfectamente con los datos de la carta. Para evitar este problema, se recomienda utilizar datos de rumbo de la embarcación provenientes de un compás electrónico.

Si el rumbo de la embarcación se basa en los datos de un sensor de rumbo magnético o un piloto automático, los datos de rumbo podrían ser incorrectos como resultado de una mala configuración, fallo mecánico, interferencias magnéticas u otros factores. Si los datos de rumbo son incorrectos, el Radar Superpuesto podría no alinearse perfectamente con los datos de la carta.

# <span id="page-122-0"></span>Transmitir señales de radar

**NOTA:** como medida de seguridad, el radar pasa al modo de espera cuando se calienta. En ese momento tienes la oportunidad de comprobar que la zona de alrededor del radar está despejada, antes de iniciar la transmisión del radar.

- **1** Con el plotter apagado, conecta el radar como se describe en las instrucciones de instalación del radar.
- **2** Enciende el plotter.

Si es necesario, el radar se calienta, y una cuenta atrás te avisa de cuándo estará listo el radar.

- **3** Selecciona **Radar**.
- **4** Selecciona un modo de radar.

Aparece una cuenta atrás mientras el radar se inicia.

**5** Selecciona **MENU** > **Radar de transmisión**.

### Detener la transmisión de señales de radar

En la pantalla Radar, selecciona **MENU** > **Radar en modo standby**.

**SUGERENCIA:** pulsa > **Radar en modo standby** en cualquier pantalla para detener inmediatamente la transmisión del radar.

## Configurar el modo de transmisión temporizada

Para ayudar a ahorrar energía, puedes configurar intervalos de tiempo en los que el radar transmitirá y no transmitirá (en standby) transmisiones de señales.

**NOTA:** esta función no está disponible en los modos de radar dual.

- **1** En la pantalla Radar, selecciona **MENU** > **Opciones del radar** > **Transmisión temporizada**.
- **2** Selecciona **Transmisión temporizada** para activar la opción.
- **3** Selecciona **Pausa de tiempo**, entra en el intervalo de tiempo entre las transmisiones de señal del radar y selecciona **Hecho**.
- **4** Selecciona **Tiempo de transmisión**, entra en la duración de la transmisión de señal de cada radar y selecciona **Hecho**.

## Activar y ajustar la zona sin transmisión del radar

Puedes indicar áreas en las que el escáner del radar no transmita señales.

**NOTA:** Los modelos de radar GMRGMR Fantom y xHD2 admiten dos zonas sin transmisión. La mayoría del resto de los modelos de radares GMR admiten una zona sin transmisión. Los modelos de radar GMR 18 HD+ no admiten zonas sin transmisión.

- **1** En la pantalla Radar, selecciona **MENU** > **Configuración de radar** > **Instalación** > **Zona sin transmisión**. La zona sin transmisión se presenta como un área sombreada en la pantalla Radar.
- **2** Selecciona **Ángulo 1** y selecciona la nueva ubicación del primer ángulo.
- **3** Selecciona **Ángulo 2** y selecciona la nueva ubicación del segundo ángulo.
- **4** Selecciona **Hecho**.
- **5** Si fuera necesario, repite el procedimiento para la segunda zona.

# Ajustar la distancia del radar

La distancia de la señal del radar indica la longitud de los pulsos de señal transmitidos y recibidos por el radar. A medida que se aumenta la distancia del radar, los pulsos transmitidos son de mayor longitud para alcanzar objetivos más distantes. Los objetivos más cercanos, en particular la lluvia y las olas, reflejan también los pulsos de mayor longitud y pueden añadir "ruido" a la pantalla Radar. La visualización de información sobre objetivos a larga distancia puede reducir el espacio disponible en la pantalla Radar para la información sobre objetivos a más corta distancia.

• Gira la rueda para aumentar o reducir la distancia.

## <span id="page-123-0"></span>Sugerencias para la selección de la escala del radar

- Decide qué información necesitas visualizar en la pantalla Radar. Por ejemplo, ¿necesitas información sobre las condiciones meteorológicas en las cercanías, o te preocupan más las condiciones meteorológicas más lejanas?
- Evalúa las condiciones ambientales en las que estás utilizando el radar.

Las señales de más largo alcance del radar, en particular si las condiciones meteorológicas son adversas, pueden aumentar el ruido de la pantalla Radar y dificultar la visualización de la información relativa a los objetivos a más corta distancia. Si llueve, las señales de radar de más corto alcance pueden permitirte visualizar de forma más eficaz la información sobre objetos cercanos, siempre que optimices la configuración de ruido de lluvia.

• Selecciona la configuración de escala más baja que resulte eficaz para el uso que le vayas a dar al radar y para las condiciones ambientales del momento.

# Tecnología de radar Doppler MotionScope

El radar GMR GMR Fantom usa el efecto Doppler para detectar y señalar objetivos en movimiento para ayudar a evitar posibles colisiones, encontrar bandadas de pájaros y realizar un seguimiento de las condiciones meteorológicas. El efecto Doppler es el cambio de frecuencia de la señal de radar debido al movimiento relativo del objetivo. Esto permite la detección inmediata de cualquier objetivo en movimiento que se acerque o se aleje del radar.

La función MotionScope señala los objetivos en movimiento en la pantalla del radar para que puedas rodear a otras embarcaciones o navegar con condiciones meteorológicas severas, o hacia puntos de pesca en los que se aprecian pájaros alimentándose en la superficie.

Los objetivos en movimiento están clasificados por colores para que puedas identificar a simple vista qué objetivos se dirigen hacia ti y cuáles se alejan. En la mayoría de las paletas de colores, el verde indica que el objetivo se está alejando de tu embarcación y el rojo indica que el objetivo se mueve hacia ella.

En algunos modelos, también puedes ajustar la opción Sensibilidad de M-Scope para cambiar el umbral de velocidad dentro del que se destacan los objetivos. Un valor superior destacará los objetivos más lentos, mientras que uno inferior solo destacará los objetivos más rápidos.

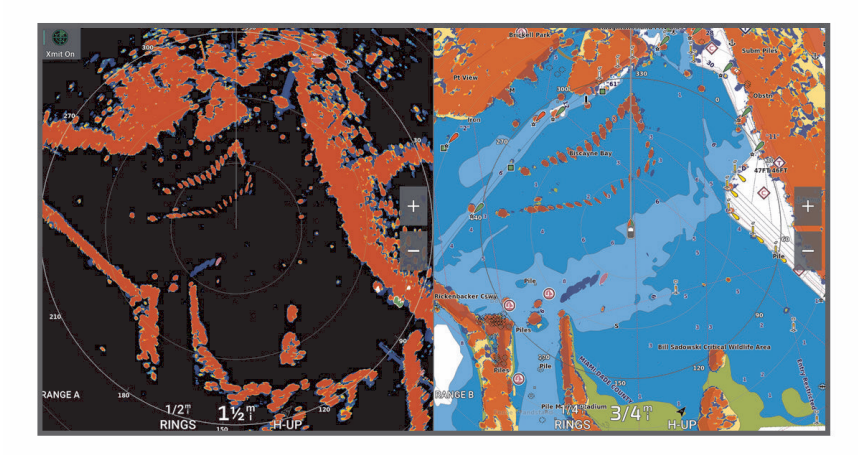

# <span id="page-124-0"></span>Activar zonas de guardia

Puedes activar una o dos zonas de guardia para que te avisen cuando algo se aproxime a las áreas especificadas alrededor de tu embarcación.

#### **ADVERTENCIA**

Esta función está diseñada para mejorar el conocimiento de la situación y es posible que no evite las colisiones en todas las circunstancias. El usuario será el responsable del uso seguro y cauteloso de la embarcación, así como de vigilar los obstáculos y peligros del entorno acuático. De lo contrario, podría producirse un accidente y causar daños materiales, lesiones graves o incluso la muerte.

- **1** En la pantalla de radar, selecciona **MENU** > **Opciones del radar** > **Zonas de guardia**.
- **2** Selecciona **Zona de guardia 1** o **Zona de guardia 2**.

## Definir una zona de guardia circular

Debes activar una zona de guardia antes de poder definir sus límites (*Activar zonas de guardia*, página 109). Puedes definir una zona de guardia circular que rodee por completo la embarcación.

- **1** En la pantalla de radar, selecciona **MENU** > **Opciones del radar** > **Zonas de guardia**.
- **2** Selecciona **Zona de guardia 1** o **Zona de guardia 2** y, a continuación, selecciona .
- **3** Pulsa **SELECT**.
- **4** Selecciona **Círculo**.
- **5** Selecciona la ubicación del círculo exterior de la zona de guardia.
- **6** Selecciona la ubicación del círculo interior de la zona de guardia para definir la anchura de la zona de guardia.
- **7** Selecciona **Hecho**.

## Definir una zona de guardia parcial

Puedes definir los límites de una zona de guardia que no rodee totalmente la embarcación.

- **1** En la pantalla de radar, selecciona **MENU** > **Opciones del radar** > **Zonas de guardia**.
- **2** Selecciona **Zona de guardia 1** o **Zona de guardia 2** y, a continuación, selecciona .
- **3** Utiliza las teclas de flecha para mover la ubicación de la esquina exterior de la zona de quardia (1).

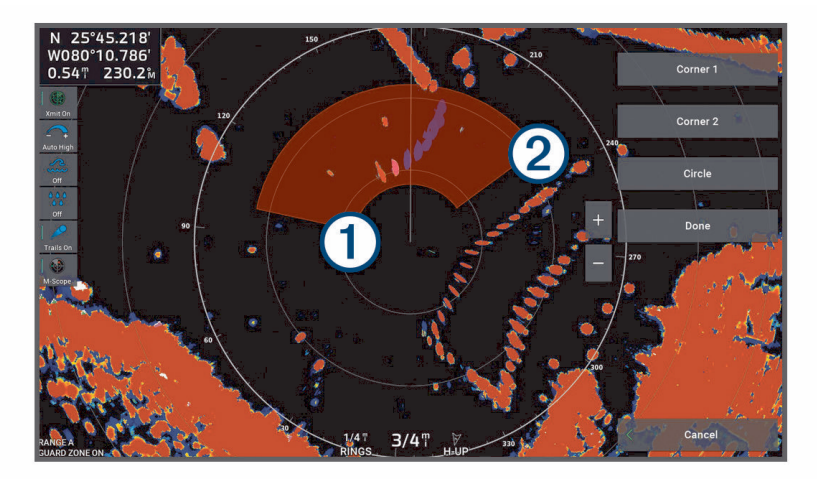

- **4** Pulsa **SELECT**.
- **5** Selecciona **Esquina 2**.
- **6** Utiliza las teclas de flecha para mover la esquina interior de la zona de guardia (2) y definir la anchura de la zona de guardia.
- **7** Selecciona **Hecho**.

#### **ADVERTENCIA**

Esta función está diseñada para mejorar el conocimiento de la situación y es posible que no evite las colisiones en todas las circunstancias. El usuario será el responsable del uso seguro y cauteloso de la embarcación, así como de vigilar los obstáculos y peligros del entorno acuático. De lo contrario, podría producirse un accidente y causar daños materiales, lesiones graves o incluso la muerte.

Mini-automatic radar plotting aid (mini ayuda automática para el trazado del radar, MARPA) te permite identificar y rastrear objetivos, y se usa principalmente para evitar colisiones. Para utilizar MARPA, es preciso asignar una etiqueta MARPA a un objeto. El sistema de radar rastrea de forma automática el objeto etiquetado y proporciona información sobre él, como su distancia, rumbo, velocidad, rumbo del GPS, aproximación más cercana y tiempo hasta la aproximación más cercana. MARPA indica el estado de cada objeto etiquetado (adquiriendo, perdido, rastreo o peligroso) y hace posible que el plotter emita una alarma si el objeto penetra en tu zona de seguridad.

Para poder utilizar MARPA, es necesario tener un sensor de rumbo conectado y una señal de GPS activa. El sensor de rumbo debe proporcionar el número de grupo de parámetro (PGN) 127250 de NMEA 2000 o la sentencia de salida NMEA 0183 HDM o HDG.

## Símbolos de objetivos MARPA

Adquisición de un objetivo. Mientras el radar fija el objetivo, se muestran anillos concéntricos discon-tinuos centrados en él.

Se ha adquirido el objetivo. Un anillo continuo de color verde indica la ubicación del objetivo fijado por el radar. Una línea discontinua de color verde unida al círculo indica el rumbo sobre tierra proyectado o el rumbo del GPS del objetivo.

El objetivo peligroso está dentro del área de alcance. El objetivo aparece rodeado por un anillo rojo parpadeante, suena una alarma y se muestra un mensaje. Cuando se confirma la alarma, un punto rojo opaco con una línea roja discontinua unida a él indica la ubicación y el rumbo sobre tierra proyectado o el rumbo del GPS del objetivo. Si la alarma de colisión de la zona de seguridad se ha desactivado, el objetivo parpadea pero la alarma no suena y no se muestra el mensaje de la alarma.

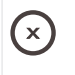

 $\blacksquare$ 

Se ha perdido el objetivo. Un anillo continuo de color verde cruzado por una X indica que el radar no ha logrado fijar el objetivo.

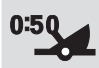

El punto más cercano de aproximación y el tiempo hasta el punto más cercano de aproximación a un objetivo peligroso.

## Adquirir objetivo MARPA automáticamente

Puedes adquirir objetivos MARPA automáticamente en función de MotionScope, zonas de guardia y límites.

**1** En la pantalla Radar, selecciona **MENU** > **Capas** > **Otras embarcaciones** > **MARPA** > **Adquisición automática**.

**2** Selecciona ••• y ajusta la configuración adicional (opcional).

## Eliminar objetivos MARPA automáticamente

Puedes activar el ajuste Adquisición automática de MARPA para eliminar automáticamente los objetivos perdidos de la lista de objetivos. Si está activado, y siempre que la lista esté llena, los objetivos perdidos se eliminan cuando se adquieren nuevos objetivos.

- **1** En la pantalla de radar, selecciona **MENU** > **Capas** > **Otras embarcaciones** > **MARPA**.
- **2** Selecciona **Adquisición automática** > **Activado**.

## <span id="page-126-0"></span>Asignación de una etiqueta MARPA a un objeto

Para poder utilizar MARPA, es necesario tener un sensor de rumbo conectado y una señal de GPS activa. El sensor de rumbo debe proporcionar el número de grupo de parámetro (PGN) 127250 de NMEA 2000 o la sentencia de salida NMEA 0183 HDM o HDG.

- **1** En la pantalla Radar, selecciona un objeto o una ubicación.
- **2** Selecciona **Adquirir objet.** > **Objetivo MARPA**.

### Eliminación de una etiqueta MARPA de un objetivo detectado

- **1** En la pantalla Radar, selecciona un objetivo MARPA.
- **2** Selecciona **Objetivo MARPA** > **Borrar**.

### Visualización de información acerca de un objeto con etiqueta MARPA

Puedes consultar la distancia, el rumbo, la velocidad y demás información acerca de un objeto con etiqueta MARPA.

- **1** En la pantalla Radar, selecciona un objetivo detectado.
- **2** Selecciona **Objetivo MARPA**.

### Visualización de una lista de amenazas AIS

- **1** En una carta o vista de carta 3D, selecciona > **Capas** > **Otras embarcaciones** > **AIS** > **Lista AIS**. **SUGERENCIA:** puedes acceder rápidamente a la lista AIS desde el menú de mensajes y avisos (*[Mensajes y](#page-181-0)  avisos*[, página 166\)](#page-181-0).
- **2** Si es necesario, selecciona **Opciones de pantalla** para ordenar o filtrar los elementos de la lista.

### Visualización de embarcaciones AIS en la pantalla Radar

Para poder utilizar AIS es preciso contar con un dispositivo AIS externo y recibir señales activas de transmisores/receptores de otras embarcaciones.

Puedes configurar la forma en que se presentan otras embarcaciones en la pantalla Radar. Si se configura cualquier configuración de un modo de radar (con la excepción de la escala de pantalla AIS), se aplica a todos los demás modos de radar. Las configuraciones de detalles y de rumbo proyectado de un modo de radar se aplican a todos los demás, así como al Radar Superpuesto.

- **1** En una pantalla Radar o en el Radar Superpuesto, selecciona **MENU** > **Capas** > **Otras embarcaciones** > **AIS**.
- **2** Selecciona una opción:
	- Para indicar a qué distancia desde tu ubicación aparecerán las embarcaciones AIS, selecciona **Escala de pantalla** y selecciona una distancia.
	- Para mostrar detalles sobre embarcaciones con AIS activado, selecciona **Detalles** > **Mostrar**.
	- Para establecer el tiempo de rumbo proyectado de las embarcaciones con AIS activado, selecciona **Rumbo proyectado** e introduce el tiempo.
	- Para mostrar los tracks de las embarcaciones AIS, selecciona **Rastros de AIS** y la longitud del track que aparece.

## VRM y EBL

El marcador de alcance variable (VRM) y la línea de rumbo electrónico (EBL) permiten medir la distancia y el rumbo desde tu embarcación a un objeto seleccionado como objetivo. En la pantalla Radar, el VRM se presenta como un círculo centrado en la ubicación actual de tu embarcación y la EBL como una línea que arranca de la ubicación actual de tu embarcación y que cruza el VRM. El punto de intersección entre ambos es el objetivo del VRM y la EBL.

Puedes configurar hasta dos indicadores VRM/EBL independientes en la pantalla de radar del plotter.

## Visualización y ajuste del VRM y la EBL

Puedes ajustar el diámetro de un VRM y el ángulo de una EBL para desplazar el punto de intersección del VRM y la EBL. Las configuraciones de VRM y EBL de un modo de radar se aplican a todos los demás.

- **1** En la pantalla del radar, selecciona **MENU** > **Opciones del radar** > **VRM/EBL**.
- **2** Selecciona **VRM/EBL 1** o **VRM/EBL 2** para activar las líneas VRM/EBL en la pantalla del radar.
- **3** Para ajustar la posición de un objetivo VRM/EBL, selecciona ••• > Ajustar y selecciona una nueva ubicación para el punto de intersección del VRM y la EBL.
- **4** Selecciona **Hecho**.

#### Medición rápida de la distancia y el rumbo a un objeto seleccionado como objetivo

- **1** En una pantalla Radar, selecciona la ubicación del objetivo.
- **2** Selecciona **VRM/EBL**.

Aparecerá una lista de opciones VRM/EBL.

**3** Selecciona **Posición VRM/EBL 1** o **Posición VRM/EBL 2**.

La intersección VRM/EBL se establece en la ubicación objetivo. La distancia y el rumbo a la ubicación objetivo aparecen en la esquina superior izquierda de la pantalla.

#### Cambiar una referencia de rumbo EBL

Puedes cambiar la referencia de rumbo EBL para que utilice el rumbo de la embarcación o el norte.

- **1** En la pantalla del radar, selecciona **MENU** > **Opciones del radar** > **VRM/EBL**.
- **2** Si es necesario, selecciona **VRM/EBL 1** o **VRM/EBL 2** para activar el VRM/EBL en la pantalla del radar.
- **3** Selecciona ••• > Referencia EBL para cambiar la referencia de la EBL.

Norte utiliza la dirección cardinal del norte como referencia, y Relativa utiliza el rumbo de la embarcación como referencia.

**NOTA:** puedes tener diferentes ajustes de Referencia EBL para cada VRM/EBL.

#### Cambiar el origen del VRM y la EBL

Puedes cambiar el origen de los VRM y las líneas EBL para centrarlos en una ubicación distinta a la de la embarcación.

- **1** En la pantalla del radar, selecciona **MENU** > **Opciones del radar** > **VRM/EBL**.
- **2** Si es necesario, selecciona **VRM/EBL 1** o **VRM/EBL 2** para activar el VRM/EBL en la pantalla del radar.
- **3** Selecciona ••• > Establecer origen flotante.
- **4** Selecciona una ubicación en la pantalla del radar donde quieras centrar el VRM y la EBL y, a continuación, selecciona **Hecho**

Para volver a centrar el VRM y la EBL en la embarcación, selecciona Restablecer origen flotante.

#### Usar las acciones rápidas de VRM y EBL desde la pantalla del radar

Puedes establecer y ajustar rápidamente el VRM y la EBL mediante accesos directos directamente desde la pantalla del radar.

- **1** Selecciona un objeto o una ubicación en la pantalla del radar y selecciona **VRM/EBL** en el menú de acceso directo.
- **2** Selecciona una opción para establecer o ajustar rápidamente un VRM y una EBL:
	- **Posición VRM/EBL 1** o **Posición VRM/EBL 2**: establece el punto de intersección entre el VRM y la EBL en la ubicación seleccionada.
	- **Desactivar VRM/EBL 1** o **Desactivar VRM/EBL 2**: desactiva el VRM y la EBL, y los borra de la pantalla del radar.
	- **VRM/EBL 1 flotante** o **VRM/EBL 2 flotante**: establece el punto de origen del VRM y la EBL en la ubicación seleccionada en lugar de en la embarcación.
	- **Restablecer origen VRM/EBL 1** o **Restablecer origen VRM/EBL 2**: restablece el punto de origen del VRM y la EBL en la embarcación.

# Seguimiento de eco

La función de seguimiento de eco te permite realizar un seguimiento del movimiento de embarcaciones en la pantalla Radar. A medida que la embarcación se mueve, verás un ligero rastro  $\Omega$  correspondiente a su estela. Puedes cambiar el periodo de tiempo que se muestra el rastro.

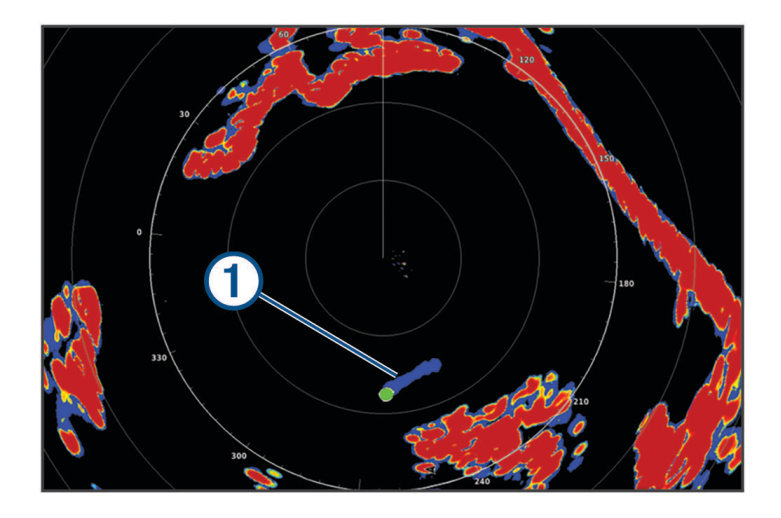

**NOTA:** dependiendo del radar que se utilice, la configuración de un modo de radar se aplicará o no a otros modos de radar y al radar Superpuesto.

**NOTA:** esta función no está disponible en modelos de matriz abierta xHD o de antena cerrada HD/HD+.

## Activación del Seguimiento de eco

En la pantalla Radar, selecciona **MENU** > **Opciones del radar** > **Seguimiento de eco** > **Pantalla**.

## Ajuste de la duración del Seguimiento de eco

- **1** En la pantalla Radar o en el Radar superpuesto, selecciona **MENU** > **Opciones del radar** > **Seguimiento de eco** > **Hora**.
- **2** Selecciona la duración del rastro.

## Suprimir el seguimiento de eco

Puedes suprimir el seguimiento de eco de una pantalla Radar para reducir el ruido en la pantalla.

En la pantalla Radar, selecciona **MENU** > **Opciones del radar** > **Seguimiento de eco** > **Suprimir rastros**.

## Configuración del radar

**NOTA:** no todos los modelos de radares y de plotters disponen de todas las opciones generales y de configuración.

**NOTA:** la pantalla Radar se puede optimizar en cada modo de radar.

## Ganancia del radar

### Ajustar automáticamente la ganancia en la pantalla Radar

La configuración automática de la ganancia de cada modo de radar se ha optimizado para ese modo y puede ser diferente de la configuración del resto de los modos.

**NOTA:** en función del radar que se utilice, la configuración de ganancia de un modo de radar se aplicará o no a otros modos de radar y al Radar Superpuesto.

**NOTA:** no todas las opciones están disponibles en todos los modelos de radar.

- **1** En una pantalla Radar o en el Radar Superpuesto, selecciona **MENU** > **Gan**.
- **2** Selecciona una opción:
	- Para ajustar la ganancia automáticamente como respuesta a los cambios en las condiciones, selecciona **Bajo automático** o **Alto automático**.
	- Para ajustar la ganancia automáticamente para mostrar pájaros sobre la superficie del agua, selecciona **Pájaro aut**.

**NOTA:** esta opción no está disponible en modelos de matriz abierta xHD o de antena cerrada HD/HD+.

#### Ajuste manual de la ganancia en la pantalla Radar

Si quieres lograr un rendimiento óptimo del radar, puedes ajustar la ganancia manualmente.

**NOTA:** en función del radar que se utilice, la configuración de ganancia de un modo de radar se aplicará o no a otros modos de radar y al Radar Superpuesto.

- **1** En una pantalla Radar o en el Radar Superpuesto, selecciona **MENU** > **Gan**.
- **2** Selecciona **Arriba** para aumentar la ganancia, hasta que aparezcan motas de luz en la pantalla Radar.

Los datos de la pantalla Radar se actualizan cada pocos segundos. Como consecuencia, es posible que los efectos de los ajustes manuales de la ganancia no se manifiesten inmediatamente. Ajusta la ganancia lentamente.

- **3** Selecciona **Hacia abajo** para reducir la ganancia hasta que las motas desaparezcan.
- **4** Si se presentan embarcaciones, tierra u otros objetivos dentro del alcance, selecciona **Hacia abajo** para reducir la ganancia hasta que los objetivos comiencen a parpadear.
- **5** Selecciona **Arriba** para aumentar la ganancia hasta que las embarcaciones, tierra u otros objetivos se presenten de forma fija en la pantalla Radar.
- **6** Si es necesario, minimiza la presentación de objetos cercanos de gran tamaño.
- **7** Si es necesario, minimiza la presentación de ecos del lóbulo lateral.

#### Minimización de interferencias de objetos cercanos de gran tamaño

Los objetos cercanos de tamaño significativo, como los muros de un embarcadero, por ejemplo, pueden ocasionar la aparición de una imagen muy brillante del objetivo en la pantalla Radar. Esta imagen puede ocultar objetivos de tamaño más reducido ubicados en sus cercanías.

**NOTA:** en función del radar que se utilice, la configuración de ganancia de un modo de radar se aplicará o no a otros modos de radar y al Radar Superpuesto.

- **1** En una pantalla Radar o en el Radar Superpuesto, selecciona **MENU** > **Gan**.
- **2** Selecciona **Hacia abajo** para reducir la ganancia hasta que los objetivos de menor tamaño sean claramente visibles en la pantalla Radar.

Reducir la ganancia para eliminar la interferencia de objetos cercanos de gran tamaño puede hacer que los objetivos de tamaño más reducido o distantes parpadeen o desaparezcan de la pantalla Radar.

### Minimizar la interferencia del lóbulo lateral en la pantalla Radar

La interferencia del lóbulo lateral puede presentarse como un patrón de franjas semicirculares que emanan de un objetivo. Este efecto puede evitarse reduciendo la ganancia o la escala del radar.

**NOTA:** en función del radar que se utilice, la configuración de ganancia de un modo de radar se aplicará o no a otros modos de radar y al Radar Superpuesto.

- **1** En una pantalla Radar o en el Radar Superpuesto, selecciona **MENU** > **Gan**.
- **2** Selecciona **Hacia abajo** para reducir la ganancia hasta que el patrón de franjas semicirculares desaparezca de la pantalla Radar.

Reducir la ganancia para eliminar la interferencia del lóbulo lateral puede hacer que los objetivos de tamaño más reducido o distantes parpadeen o desaparezcan de la pantalla Radar.

## Configurar el filtro de radar

### Ajuste de ruido del mar en la pantalla Radar

Puedes ajustar la presentación del ruido ocasionado por las condiciones de mar agitado. La configuración del ruido de mar afecta más a la presentación del ruido y objetivos cercanos que a la del ruido y objetivos lejanos. Una configuración elevada del ruido de mar reduce la presentación del ruido ocasionado por las olas más próximas, pero también puede reducir o eliminar la presentación de objetivos cercanos.

**NOTA:** dependiendo del radar que se utilice, la configuración del ruido de mar de un modo de radar se aplicará o no a otros modos de radar o al Radar Superpuesto.

**NOTA:** no todos los modelos de radares y de plotters disponen de todas las opciones generales y de configuración.

- **1** En la pantalla Radar o en el Radar superpuesto, selecciona **MENU** > **Filtros de radar** > **Filtro de mar**.
- **2** Selecciona una opción:
	- Selecciona la opción **Automático** en función de las condiciones del mar.
	- Selecciona **Arriba** o **Hacia abajo** para ajustar la presentación de ruido del mar hasta que el resto de los objetivos se presenten claramente visibles en la pantalla Radar. Selecciona una configuración que refleje las condiciones actuales del mar.
	- Es posible que el ruido ocasionado por las condiciones del mar siga siendo visible.

Al utilizar un modelo de radar compatible, el plotter ajusta automáticamente el ruido de mar en función de las condiciones marítimas.

#### Ajuste del filtro de lluvia en la pantalla Radar

Puedes ajustar la presentación del ruido ocasionado por la lluvia. Reducir la escala del radar puede minimizar también el filtro de lluvia (*[Ajustar la distancia del radar](#page-122-0)*, página 107).

La configuración del filtro de lluvia afecta más a la presentación del ruido de lluvia y los objetivos cercanos que a la del ruido de lluvia y los objetivos lejanos. Una configuración elevada del filtro de lluvia reduce la presentación del ruido ocasionado por la lluvia más próxima, pero también puede reducir o eliminar la presentación de objetivos cercanos.

**NOTA:** dependiendo del radar que se utilice, la configuración de filtro de lluvia de un modo de radar se aplicará o no a otros modos de radar y al radar superpuesto.

- **1** En la pantalla Radar, selecciona **MENU** > **Filtros de radar** > **Filtro de lluvia**.
- **2** Selecciona **Arriba** o **Hacia abajo** para reducir o aumentar la presentación del filtro de lluvia cercano hasta que el resto de los objetivos se presenten con claridad en la pantalla Radar.

Es posible que el ruido ocasionado por la lluvia siga siendo visible.

#### Promediar varias exploraciones en la pantalla Radar

Puedes promediar el resultado de varias exploraciones en la pantalla Radar. Este es un método efectivo para filtrar el ruido y mejorar la detección de objetivos coherentes. Y lo es más cuando se usa un alcance más largo.

- **1** En la pantalla Radar o en el Radar superpuesto, selecciona **MENU** > **Filtros de radar** > **Media de exploración**.
- **2** Selecciona una opción.

El ajuste Alto elimina la mayor parte del ruido.

## Menú de opciones del radar

En la pantalla Radar, selecciona **MENU** > **Opciones del radar**.

- **MotionScope™**: aprovecha el efecto Doppler para detectar y señalar objetivos en movimiento con el fin de ayudar a evitar posibles colisiones, encontrar bandadas de pájaros y realizar un seguimiento de las condiciones meteorológicas (*[Tecnología de radar Doppler MotionScope](#page-123-0)*, página 108). Esta opción está disponible únicamente en modelos GMR Fantom.
- **Expansión de pulsos**: aumenta la duración del pulso de transmisión, lo que ayuda a maximizar la energía que se dirige hacia los objetivos. Esto ayuda a detectar e identificar mejor los objetivos. Esta opción solo está disponible en modelos de radar de antena cerrada xHD y de matriz abierta xHD2.
- **Tamaño de objetivo**: ajusta el tamaño de los objetivos mediante el ajuste del procesamiento de la compresión de pulsos. Selecciona objetivos de menor tamaño para obtener una imagen de radar nítida y de alta resolución. Selecciona objetivos mayores para que se muestren ecos de mayor tamaño para objetivos específicos, como barcos o boyas. Esta opción está disponible únicamente en modelos GMR Fantom.
- **Seguimiento de eco**: te permite realizar un seguimiento del movimiento de embarcaciones en la pantalla Radar. Esta opción no está disponible en modelos de matriz abierta xHD o de antena cerrada HD/HD+.
- **VRM/EBL**: muestra el círculo del marcador de alcance variable (VRM) y la línea de rumbo electrónico (EBL) para permitirte medir la distancia y el rumbo desde tu embarcación hasta un objeto seleccionado como objetivo (*VRM y EBL*[, página 111](#page-126-0)).
- **Zona de guardia**: establece una zona segura alrededor de tu embarcación y hace sonar una alarma cuando algo entra en dicha zona (*[Activar zonas de guardia](#page-124-0)*, página 109).

**Transmisión temporizada**: ayuda a ahorrar energía transmitiendo señales de radar a intervalos definidos.

## Menú de configuración del radar

En la pantalla Radar, selecciona **MENU** > **Configuración de radar**.

**Fuente**: selecciona la fuente del radar cuando hay más de un radar conectado a la red.

- **Visualización de carta**: muestra la carta debajo de la imagen del radar. Cuando se activa, aparece el menú de Capas.
- **Orientación**: ajusta la perspectiva de la pantalla del radar.
- **Rechazo de crosstalk**: reduce la presentación del ruido ocasionado por la interferencia de otra fuente de radar próxima.
- **Velocidad de rotación**: ajusta la velocidad preferida a la que gira el radar. La opción Alta velocidad puede usarse para aumentar la frecuencia de actualización. En algunas situaciones, el radar gira automáticamente en la velocidad normal para mejorar la detección, por ejemplo, cuando se ha seleccionado un alcance más largo o cuando se usa la escala dual o MotionScope.
- **Presentación**: ajusta la presentación de la paleta de colores, cuidado velocidad y navegación.
- **Instalación**: te permite configurar el radar para la instalación, como la configuración de la parte delantera de la embarcación y la posición de anclaje de la antena.

#### Reducción del ruido de interferencias Cross Talk en la pantalla Radar

Con la configuración de Rechazo de interferencias Cross Talk activada, puedes reducir la aparición del ruido ocasionado por la interferencia de otra fuente de radar próxima.

**NOTA:** dependiendo del radar que se utilice, la configuración de Rechazo de interferencias Cross Talk de un modo de radar se aplicará o no a otros modos de radar y al Radar Superpuesto.

En la pantalla Radar, selecciona **MENU** > **Configuración de radar** > **Rechazo de crosstalk**.

## Configurar la presentación de radar

En la pantalla Radar, selecciona **MENU** > **Configuración de radar** > **Presentación**.

**NOTA:** esta configuración no se aplica al Radar Superpuesto.

**Color de fondo**: establece el color del fondo.

- **Color de primer plano**: establece la paleta de colores para las señales de radar.
- **Brillo**: establece el nivel de brillo de varias funciones del radar, como los anillos de escala y los símbolos de seguimiento.
- **Ajuste velocidad**: desplaza automáticamente tu ubicación actual hacia la parte inferior de la pantalla cuando aumente la velocidad de la embarcación. Introduce la velocidad máxima para obtener los mejores resultados.

## Configuración de instalación del radar

- **Frente del barco**: compensa la ubicación física del radar cuando no está en el eje de la embarcación (*Medir y configurar la variación del frontal del barco*, página 117).
- **Configuración de la antena**: ajusta el tamaño de la antena del radar y la posición en la que se detiene el radar (*Establecer una posición de anclaje personalizada*, página 117).
- **Zona sin transmisión**: configura el área en la que el radar no transmite señales (*[Activar y ajustar la zona sin](#page-122-0) [transmisión del radar](#page-122-0)*, página 107).

### Medir y configurar la variación del frontal del barco

La variación del frontal del barco compensa la orientación física del escáner del radar en la embarcación, si este no se encuentra en línea con el eje proa/popa de la embarcación. La configuración de la variación frontal del barco de un modo radar se aplica a todos los demás, así como al radar superpuesto.

- **1** Utilizando una brújula magnética, toma un rumbo óptico de un punto estático situado dentro del alcance de visión.
- **2** Mide el rumbo en el radar.
- **3** Si la desviación del rumbo es mayor de +/- 1 grado, configura la variación del frontal del barco.
- **4** En la pantalla Radar, selecciona **MENU** > **Configuración de radar** > **Instalación** > **Frente del barco**.
- **5** Selecciona **Arriba** o **Hacia abajo** para ajustar la variación.

#### Establecer una posición de anclaje personalizada

De forma predeterminada, la antena está situada en posición perpendicular al pedestal si no está girando. Puedes ajustar esta posición.

- **1** En la pantalla del radar, selecciona **MENU** > **Configuración de radar** > **Instalación** > **Configuración de la antena** > **Posición de anclaje**.
- **2** Utiliza la barra deslizante para ajustar la posición de la antena cuando esté parada y selecciona **BACK**.

## Configuración de la capa Mi embarcación en Radar

En la pantalla Radar, selecciona **MENU** > **Capas** > **Mi embarcación**.

**Línea de rumbo**: muestra una extensión desde la proa de la embarcación en la dirección de desplazamiento en la pantalla Radar.

Anillos de escala: muestra los anillos de escala que ayudan a visualizar las distancias en la pantalla Radar.

**Anillo de rumbo**: muestra un rumbo relativo a tu dirección o basado en una referencia del norte para ayudarte a determinar el rumbo hacia un objeto mostrado en la pantalla del radar.

## Selección de una fuente de radar diferente

- **1** Selecciona una opción:
	- En una pantalla de radar o en el radar superpuesto, selecciona **MENU** > **Configuración de radar** > **Fuente**.
	- Selecciona > **Centro de comunicaciones** > **Fuentes preferidas** > **Radar**.
- **2** Selecciona la fuente de radar.

# Piloto automático

#### **ADVERTENCIA**

Puedes utilizar la función de piloto automático solo en una estación instalada junto a un puente de mando, un acelerador y un dispositivo de control del timón.

El usuario será el responsable del uso seguro y cauteloso de la embarcación. El piloto automático es una herramienta que mejora la capacidad de dirigir la embarcación. No exime al usuario de la responsabilidad de utilizar de forma segura la embarcación. Evita los riesgos de navegación y en ningún momento dejes el puente de mando desatendido.

El usuario debe estar siempre preparado para retomar rápidamente el control manual de la embarcación.

El usuario debería aprende a utilizar el piloto automático en aguas abiertas y tranquilas donde no haya obstáculos.

El usuario debe tener cuidado cuando utilice el piloto automático cerca de obstáculos en el agua, como diques, pilotes u otras embarcaciones.

El sistema de piloto automático ajusta de forma continua la dirección de la embarcación para mantener un rumbo constante (control de rumbo). El sistema permite la dirección manual y diferentes modos de funciones y patrones de dirección automática.

Cuando el plotter está conectado a un sistema de piloto automático de Garmin compatible, puedes activar y controlar el piloto automático desde el plotter. Para obtener información acerca de los sistemas de piloto automático de Garmin compatibles, visita [garmin.com](http://www.garmin.com).

Cuando el plotter está conectado a un sistema de piloto automático de Yamaha® compatible, puedes controlar el piloto automático desde el plotter con la pantalla del piloto automático de Yamaha y la barra de superposición (*[Piloto automático Yamaha](#page-142-0)*, página 127). Para obtener información acerca de sistemas de piloto automático de Yamaha compatibles, ponte en contacto con tu distribuidor de Yamaha.

# Configurar el piloto automático

#### *AVISO*

Para evitar daños en la embarcación, un instalador de dispositivos náuticos cualificado debe instalar y configurar el sistema de piloto automático, ya que es necesario contar con conocimientos avanzados acerca de los sistemas de dirección y eléctricos náuticos para instalarlo y configurarlo adecuadamente.

El sistema de piloto automático se debe configurar para que funcione correctamente con la embarcación. Puedes configurarlo mediante un plotter que se encuentre en la misma red NMEA 2000 que el piloto automático. Para obtener instrucciones de configuración, visita [support.garmin.com](http://support.garmin.com) y descarga la guía de configuración para tu modelo de piloto automático.

## Seleccionar la fuente de rumbo preferida

#### *AVISO*

Para obtener resultados óptimos, utiliza el compás interno de la CCU del piloto automático como fuente de rumbo. El uso de un compás GPS de terceros puede provocar que los datos se ofrezcan de manera irregular y que se produzcan demoras excesivas. El piloto automático necesita información actualizada, de modo que, en ocasiones, no se podrán utilizar datos de compases GPS de terceros para determinar la ubicación o velocidad GPS. Si se utiliza un compás GPS de terceros, es posible que el piloto automático informe de la pérdida de datos de navegación y de la fuente de velocidad frecuentemente.

Si dispones de más de una fuente de rumbo en la red, puedes seleccionar la que prefieras. La fuente puede ser un compás GPS compatible o un sensor de rumbo magnético.

- **1** En la pantalla del piloto automático, selecciona **MENU** > **Configuración del piloto automático** > **Fuentes preferidas**
- **2** Selecciona una fuente.

Si la fuente de rumbo seleccionada no está disponible, la pantalla del piloto automático no mostrará datos.

# Abrir la pantalla Piloto automático

Para poder abrir la pantalla Piloto automático, deberás tener un piloto automático Garmin compatible instalado y configurado.

Selecciona **Embarcación** > **Autopiloto**.

## Pantalla del piloto automático

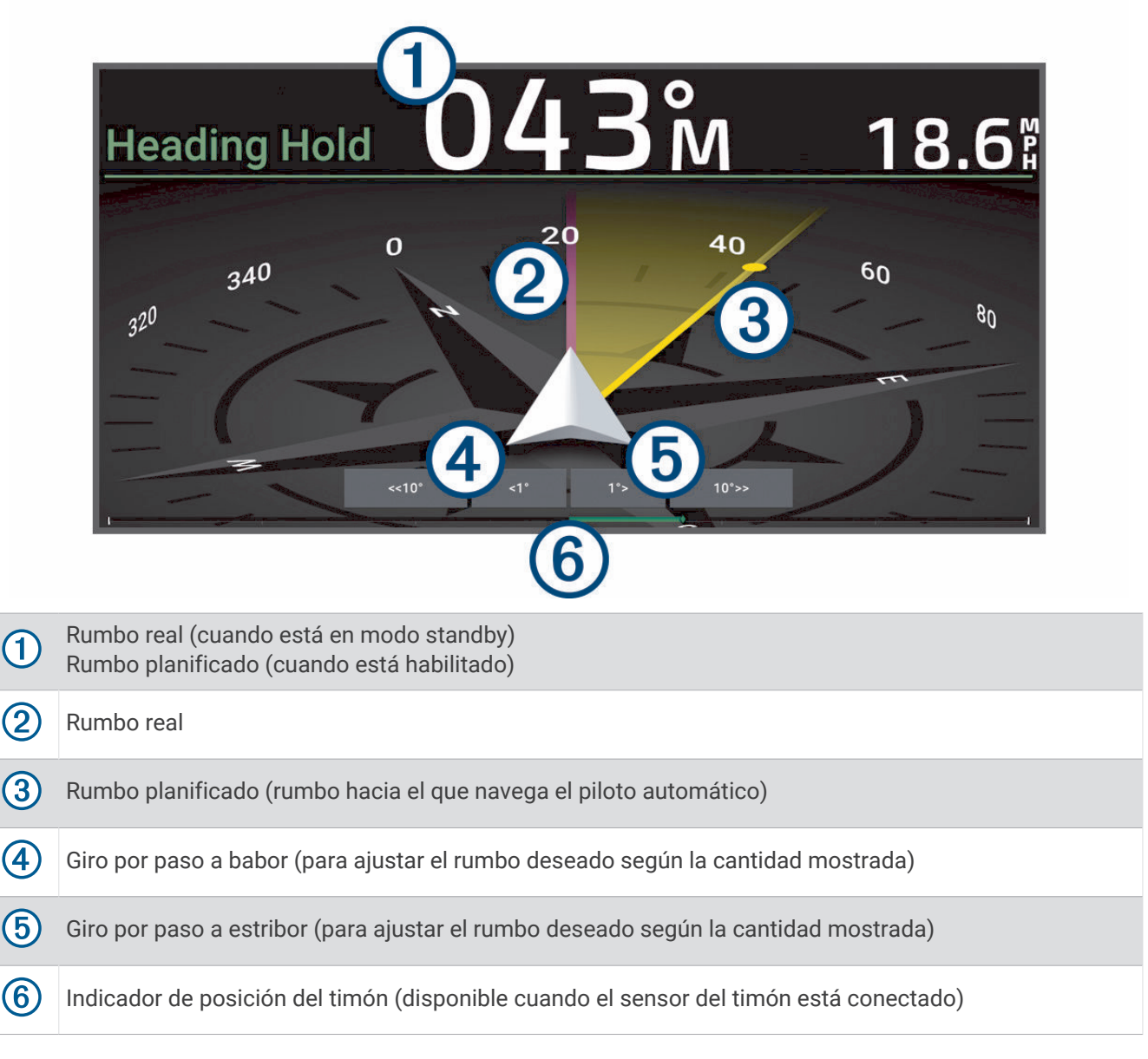

## Ajustar el incremento de la dirección por pasos

- **1** En la pantalla del piloto automático, selecciona **MENU** > **Configuración del piloto automático** > **Tamaño de giro por paso**.
- **2** Selecciona un incremento.

## Establecimiento del ahorro de energía

Puedes ajustar el nivel de actividad del timón.

- **1** En la pantalla del piloto automático, selecciona **MENU** > **Configuración del piloto automático** > **Configuración del modo de energía** > **Ahorro de energía**.
- **2** Selecciona un porcentaje.

Al seleccionar un porcentaje superior se reduce la actividad del timón y el rendimiento del rumbo. Cuanto mayor sea el porcentaje, más se desviará el trayecto antes de que el piloto automático lo corrija.

**SUGERENCIA:** en condiciones de mar agitado, aumentar el porcentaje de Ahorro de energía reduce la actividad del timón.

## Activar la función Shadow Drive™

#### **ADVERTENCIA**

Si la función Shadow Drive está desactivada, la dirección manual de la embarcación no desactivará el sistema de piloto automático. Debes utilizar el control del timón o el plotter conectado para desactivar el sistema de piloto automático.

**NOTA:** la función Shadow Drive no está disponible en todos los modelos de piloto automático.

Si la función Shadow Drive se ha desactivado, tienes que activarla de nuevo antes de poder dirigir la embarcación manualmente para desactivar el sistema de piloto automático.

- **1** En la pantalla del piloto automático, selecciona **MENU** > **Configuración del piloto automático** > **Configuración de Shadow Drive**.
- **2** Si se muestra **Desactiv.**, selecciona **Shadow Drive** para activar la función Shadow Drive.

La función Shadow Drive está activada. Puedes repetir estos pasos para volver a desactivar la función.

## Barra de la superposición Piloto automático

**NOTA:** no todas las opciones están disponibles en todos los modelos de piloto automático.

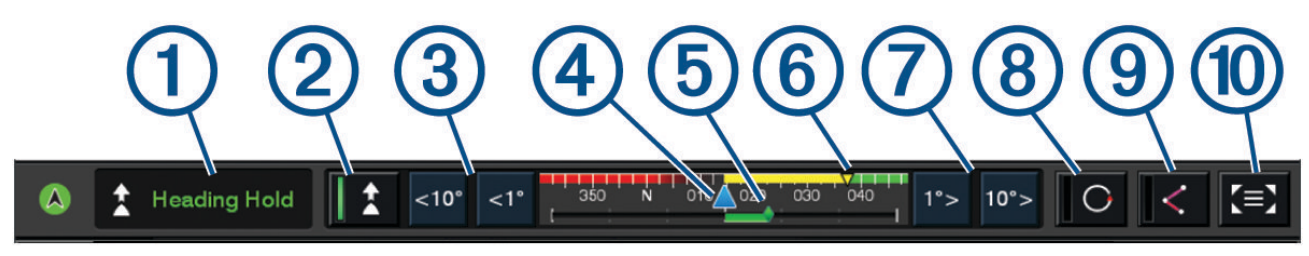

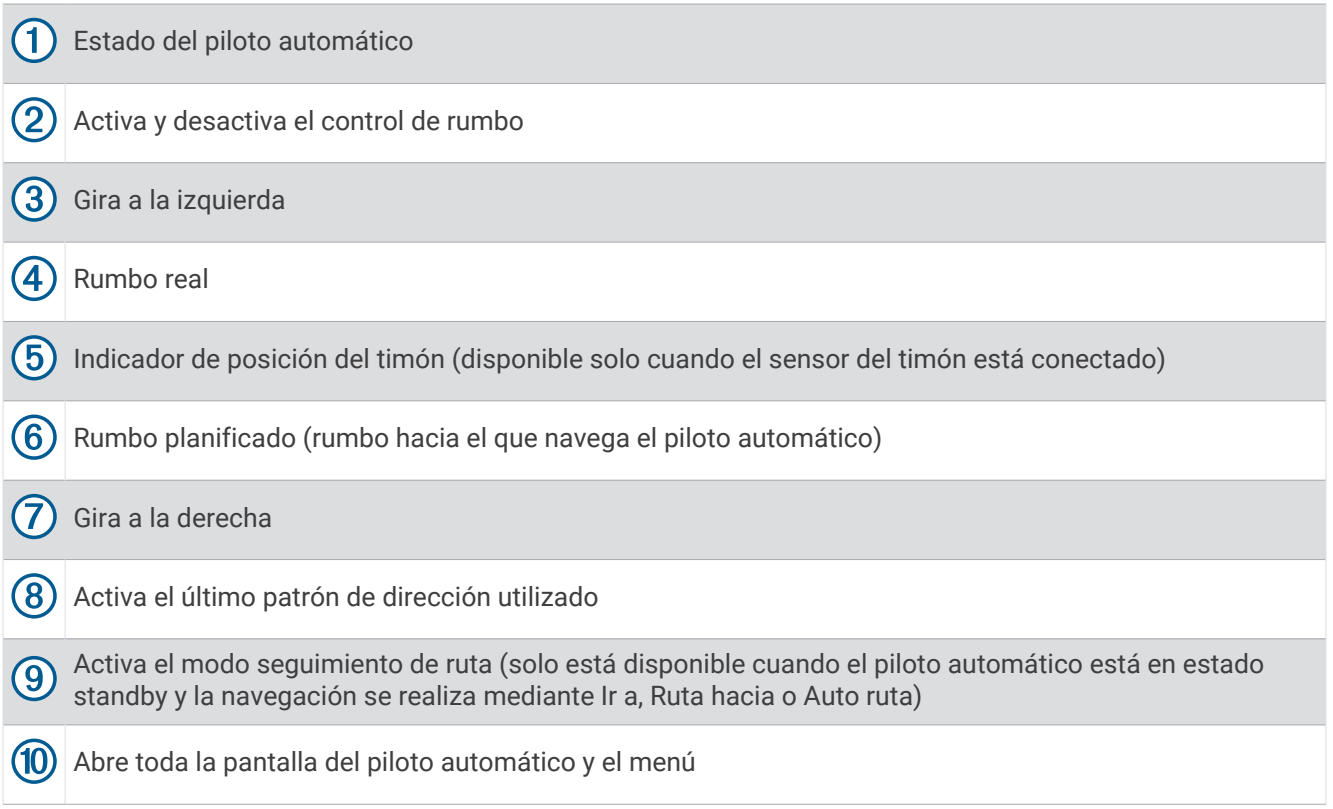

# Habilitación del piloto automático

Al poner en marcha el piloto automático, éste asume el control del timón y dirige la embarcación para mantener el rumbo especificado.

En cualquier pantalla, selecciona **Habilitar**.

El rumbo que has planificado aparece en el centro de la pantalla del piloto automático.

## Ajustar el rumbo con el timón

**NOTA:** debes activar la función Shadow Drive para poder ajustar el rumbo con el timón mientras el piloto automático está activado .

Con el piloto automático activado, dirige manualmente la embarcación con el timón.

Shadow Drive y  $\bigcirc$  aparecen en amarillo en la parte superior de la pantalla Rumbo, y tienes control total sobre la dirección con el timón.

Cuando sueltas el timón y mantienes un rumbo determinado durante unos segundos, el piloto automático asume el control del rumbo en el nuevo rumbo.

## Ajuste del rumbo con el plotter en el modo de navegación por pasos

- **1** Habilita el control de rumbo (*Habilitación del piloto automático*, página 121).
- **2** Selecciona una opción:
	- Selecciona **<1°** o **1°>** para iniciar un giro sencillo de 1°.
	- Selecciona **<<10°** o **10°>>** para iniciar un giro sencillo de 10°.
	- Mantén pulsado **<1°** o **1°>** para iniciar un giro de frecuencia controlada. La embarcación continúa girando hasta que dejes de pulsar el botón.
	- Mantén pulsado **<<10°** o **10°>>** para iniciar una secuencia de giros de 10°.

# Patrones de dirección

#### **ADVERTENCIA**

Tú eres el responsable del uso seguro de la embarcación. No inicies ningún patrón hasta estar seguro de que no haya ningún obstáculo en el agua.

El piloto automático puede dirigir la embarcación según patrones preestablecidos para la pesca y realizar otras maniobras especiales como cambios de sentido y giros Williamson.

#### Seguimiento del patrón Cambio de sentido

Puedes utilizar el patrón Cambio de sentido para girar la embarcación 180 grados y mantener el nuevo rumbo.

- **1** En la pantalla del piloto automático, selecciona **MENU** > **Navegación según patrón** > **Cambio de sentido**.
- **2** Selecciona **Habilitar Puerto** o **Habilitar Estribor**.

### Configuración y seguimiento del patrón Círculos

También puedes utilizar el patrón Círculos para dirigir la embarcación en un círculo continuo, en una dirección especificada y según el intervalo de tiempo indicado.

- **1** En la pantalla del piloto automático, selecciona **MENU** > **Navegación según patrón** > **Círculos**.
- **2** Si es necesario, selecciona **Hora** y selecciona el momento en el que el piloto automático debe realizar un círculo completo.
- **3** Selecciona **Habilitar Puerto** o **Habilitar Estribor**.

## Configuración y seguimiento del patrón Zigzag

Puedes utilizar el patrón Zigzag para dirigir la embarcación de babor a estribor y viceversa, en función del período de tiempo y el ángulo especificados y manteniendo el rumbo actual.

- **1** En la pantalla del piloto automático, selecciona **MENU** > **Navegación según patrón** > **Zigzag**.
- **2** Si es necesario, selecciona **Amplitud** y selecciona un grado.
- **3** Si es necesario, selecciona **Período** y selecciona una duración.
- **4** Selecciona **Habilitar Zigzag**.

## Seguimiento del patrón Giro Williamson

Puedes utilizar el patrón Giro Williamson para hacer que la embarcación dé la vuelta con el objetivo de pasar junto a la ubicación en la que se ha iniciado el patrón Giro Williamson. El patrón Giro Williamson se puede utilizar en situaciones de hombre al agua.

- **1** En la pantalla del piloto automático, selecciona **MENU** > **Navegación según patrón** > **Giro Williamson**.
- **2** Selecciona **Habilitar Puerto** o **Habilitar Estribor**.

## Seguimiento de un patrón Órbita

Puedes utilizar el patrón Órbita para dirigir la embarcación en un círculo continuo alrededor del waypoint activo. El tamaño del círculo se define según la distancia respecto al waypoint activo en el momento de iniciar el patrón Órbita.

- **1** En la pantalla del piloto automático, selecciona **MENU** > **Navegación según patrón** > **Órbita**.
- **2** Selecciona **Habilitar Puerto** o **Habilitar Estribor**.

## Configuración y seguimiento del patrón Trébol

Puedes utilizar el patrón Trébol para hacer que la embarcación pase repetidamente por un waypoint activo. Al iniciar un patrón Trébol, el piloto automático dirige la embarcación hacia el waypoint activo e inicia el patrón Trébol.

Puedes ajustar la distancia entre el waypoint y la ubicación en la que el piloto automático gire la embarcación para pasar otra vez por el waypoint. La configuración predeterminada gira la embarcación con una escala de 300 m (1000 ft) desde el waypoint activo.

- **1** En la pantalla del piloto automático, selecciona **MENU** > **Navegación según patrón** > **Trébol**.
- **2** Si es necesario, selecciona **Longitud** y selecciona una distancia.
- **3** Selecciona **Habilitar Puerto** o **Habilitar Estribor**.

## Configuración y seguimiento del patrón Búsqueda

Puedes utilizar el patrón Búsqueda para girar la embarcación en círculos cada vez más grandes alejándote del waypoint activo, formando un patrón espiral. Cuando se inicia el patrón de búsqueda, el piloto automático empieza a mover inmediatamente la embarcación en círculos alrededor del waypoint activo y va ampliando la espiral a medida que completa cada círculo.

Puedes ajustar la distancia entre cada círculo de la espiral. La distancia predeterminada entre los círculos es de 20 m (50 ft).

- **1** En la pantalla del piloto automático, selecciona **MENU** > **Navegación según patrón** > **Buscar**.
- **2** Si es necesario, selecciona **Separación de Búsqueda** y selecciona una distancia.
- **3** Selecciona **Habilitar Puerto** o **Habilitar Estribor**.

## Cancelar un patrón de dirección

- Dirige físicamente la embarcación. **NOTA:** la función Shadow Drive debe estar activada para cancelar un patrón de dirección dirigiendo físicamente la embarcación.
- $\mathsf{Selection} \blacktriangle \circ \blacktriangleright$  para cancelar un patrón utilizando el modo de dirección por pasos.
- Selecciona **Standby**.

## Ajustar la respuesta del piloto automático

La opción Respuesta te permite ajustar la capacidad de respuesta del piloto automático según la condición del viento y del mar.

Para acceder a la configuración avanzada del piloto automático, consulta la guía de configuración incluida con el sistema de piloto automático.

- **1** En la pantalla del piloto automático, selecciona **MENU** > **Respuesta**.
- **2** Ajusta la respuesta del timón.

Si quieres que el timón tenga mayor capacidad de respuesta y se mueva más rápido, aumenta el valor. Si el timón responde o se mueve demasiado rápido, reduce el valor.

## Activación de la respuesta automática

Al utilizar el sistema de piloto automático en una Embarcación de vela o Catamarán de vela, puedes establecer el ajuste de respuesta en Automático para que el sistema de piloto automático la ajuste automáticamente en función de las condiciones del mar. El modo Automático baja automáticamente el ajuste de respuesta a Bajo (4) cuando el mar está en calma y lo eleva a Normal cuando las condiciones del mar son adversas. El sistema de piloto automático utiliza la información de cabeceo y balanceo para determinar las condiciones del mar, así como los datos del viento, si están disponibles.

- **1** En la pantalla del piloto automático, selecciona **MENU** > **Respuesta**.
- **2** Selecciona **Automático** varias veces hasta que muestre el nivel de sensibilidad preferido, de **Bajo** a **Alto**.

El ajuste de respuesta se ajustará automáticamente en función de las condiciones del mar. Cuanto más alto sea el ajuste de respuesta automática, más sensible será el sistema a los datos de cabeceo, balanceo y viento al ajustar la respuesta.

## Modo piloto automático a baja velocidad

Si utilizas el sistema de piloto automático a velocidades muy bajas (por ejemplo, al pescar al curricán), puedes activar un modo de baja velocidad más adecuado para estas situaciones.

El modo piloto automático a baja velocidad debe estar activado para poder utilizarlo y solo está disponible en embarcaciones con Motora con casco de planeo o Motora con casco de desplazamiento con la Fuente de velocidad en GPS.

#### Activar y desactivar el modo piloto automático a baja velocidad

El modo piloto automático a baja velocidad está desactivado de forma predeterminada y debes activarlo en la configuración del piloto automático para poder utilizarlo.

- **1** En la pantalla del piloto automático, selecciona **MENU** > **Configuración del piloto automático** > **Configurar la instalación de piloto automático** > **Configuración de fuente de velocidad**.
- **2** Selecciona **Piloto automático a baja velocidad**.

El modo piloto automático a baja velocidad está activado.

**3** Selecciona **Piloto automático a baja velocidad** de nuevo para desactivar el modo piloto automático a baja velocidad.

## Activar y desactivar el modo piloto automático a baja velocidad

Debes activar el modo piloto automático a baja velocidad en el menú Configurar la instalación de piloto automático para activar el modo piloto automático a baja velocidad.

**1** Cuando navegues a baja velocidad (menos de 1 nudo), activa el control de rumbo.

Aparecerá un mensaje en el que se te preguntará si deseas activar el control de rumbo del piloto automático a baja velocidad.

**2** Selecciona **Velocidad baja** para activar el modo de baja velocidad.

**NOTA:** si seleccionas Cancelar o no haces nada, el piloto automático permanecerá en el control de rumbo normal.

El sistema de piloto automático aumenta la sensibilidad y la capacidad de reacción para ofrecer un mejor rendimiento a bajas velocidades.

**3** Para desactivar el modo de baja velocidad, desactiva el piloto automático o aumenta la velocidad de la embarcación por encima de 12 nudos.

# Habilitar los controles del piloto automático en un reloj Garmin

Puedes controlar el piloto automático de Garmin con un reloj Garmin compatible. Visita [garmin.com](http://www.garmin.com) para consultar la lista de relojes Garmin compatibles.

**NOTA:** las notificaciones inteligentes no están disponibles en el reloj cuando el control remoto del piloto automático está activado.

- **1** Selecciona **Centro de comunicaciones** > **Dispositivos inalámbricos** > **Aplicaciones Connect IQ™** > **Control de piloto automático** > **Activar** > **Nueva conexión**.
- **2** Sigue las instrucciones que se muestran en la pantalla.

## Personalizar las acciones del botón de piloto automático

Antes de poder configurar las acciones de los botones de piloto automático, es necesario que instales y configures un piloto automático Garmin compatible.

Puedes seleccionar hasta tres acciones de piloto automático para que realice tu reloj Garmin.

**NOTA:** las acciones de piloto automático disponibles dependen del piloto automático instalado.

- **1** En el plotter, selecciona **Centro de comunicaciones** > **Dispositivos inalámbricos** > **Aplicaciones Connect IQ™**  > **Control de piloto automático** > **Acciones de los botones**.
- **2** Selecciona un botón.
- **3** Selecciona una acción.

## Controlar el piloto automático con un mando a distancia GRID 20

**NOTA:** el piloto automático solo se puede controlar con un mando a distancia GRID 20 cuando los botones de dirección están visibles en la pantalla. Si la pantalla del piloto automático forma parte de un plotter/sonda, es posible que tengas que hacer clic en la ventana del piloto automático en el plotter/sonda para que se muestre en pantalla completa antes de poder utilizar el mando a distancia GRID 20.

- Pulsa la rueda para cambiar el modo.
- En el modo navegación por pasos, gira la rueda para navegar.

Cada vez que gires la rueda, se producirá un giro por pasos de 1 grado.

- En el modo de respuesta del piloto automático, gira la rueda para ajustar la opción **Respuesta**.
- En el modo navegación con timón, con el joystick pulsado, gira hacia la derecha o hacia la izquierda para navegar.

## Mando a distancia de piloto automático Reactor™

#### **ADVERTENCIA**

El usuario será el responsable del uso seguro y cauteloso de la embarcación. El piloto automático es una herramienta que mejora la capacidad de dirigir la embarcación. No exime al usuario de la responsabilidad de utilizar de forma segura la embarcación. Evita los riesgos de navegación y en ningún momento dejes el puente de mando desatendido.

Puedes conectar de forma inalámbrica un mando a distancia de piloto automático Reactor al plotter para controlar el sistema de piloto automático Reactor compatible.

Para obtener más información sobre el uso del mando a distancia, consulta las instrucciones del mando a distancia de piloto automático Reactor en [garmin.com](http://www.garmin.com)

## Vincular un mando a distancia de piloto automático Reactor con un plotter

- Selecciona **MENU** > **Centro de comunicaciones** > **Dispositivos inalámbricos** > **Mandos a distancia inalámbricos** > **Mando a distancia de piloto automático**.
- Si es necesario, selecciona **Activar**.
- Selecciona **Nueva conexión**.
- **4** En el mando a distancia, selecciona  $\overline{\mathbf{F}}$  > **Pair with MFD**.
- El plotter emitirá un pitido y mostrará un mensaje de confirmación.
- En el plotter, selecciona **Sí** para completar el proceso de vinculación.

## Cambiar las funciones de los botones de acción del mando a distancia de piloto automático **Reactor**

Puedes cambiar los patrones o las acciones asignados a los botones de acción del mando a distancia de piloto automático Reactor.

- Selecciona > **Centro de comunicaciones** > **Dispositivos inalámbricos** > **Mandos a distancia inalámbricos**  > **Mando a distancia de piloto automático** > **Acciones de los botones**.
- Selecciona el botón de acción que quieras cambiar.
- Selecciona una acción o un patrón para asignarlo al botón de acción.

## Actualizar el software del mando a distancia de piloto automático Reactor

Puedes actualizar el software del mando a distancia de piloto automático Reactor mediante el plotter.

- Inserta una tarjeta de memoria en la ranura del ordenador.
- Accede a [garmin.com/software/autopilot\\_remote\\_control](https://garmin.com/software/autopilot_remote_control) y selecciona **Software**.
- Selecciona **Descargar**.
- Lee y acepta las condiciones.
- Selecciona **Descargar**.
- Elige una ubicación y selecciona **Guardar**.
- Haz doble clic en el archivo descargado.
- Selecciona **Siguiente**.
- Selecciona la unidad asociada a la tarjeta de memoria y, a continuación, selecciona **Siguiente** > **Finalizar**.
- Introduce la tarjeta de memoria en la ranura para tarjetas del plotter.
- Selecciona > **Centro de comunicaciones** > **Dispositivos inalámbricos** > **Mando a distancia de piloto automático** > **Actualizar software**.

# <span id="page-142-0"></span>Piloto automático Yamaha

#### **ADVERTENCIA**

Puedes utilizar la función de piloto automático solo en una estación instalada junto a un puente de mando, un acelerador y un dispositivo de control del timón.

El usuario será el responsable del uso seguro y cauteloso de la embarcación. El piloto automático es una herramienta que mejora la capacidad de dirigir la embarcación. No exime al usuario de la responsabilidad de utilizar de forma segura la embarcación. Evita los riesgos de navegación y en ningún momento dejes el puente de mando desatendido.

El usuario debe estar siempre preparado para retomar rápidamente el control manual de la embarcación.

El usuario debería aprende a utilizar el piloto automático en aguas abiertas y tranquilas donde no haya obstáculos.

El usuario debe tener cuidado cuando utilice el piloto automático cerca de obstáculos en el agua, como diques, pilotes u otras embarcaciones.

El sistema de piloto automático ajusta de forma continua la dirección de la embarcación para mantener un rumbo constante (control de rumbo).

Cuando el plotter está conectado a un sistema de piloto automático Yamaha compatible, puedes ver la información del piloto automático mediante la pantalla del piloto automático Yamaha y la barra de superposición. Para obtener información acerca de sistemas de piloto automático de Yamaha compatibles, ponte en contacto con tu distribuidor de Yamaha.

#### Pantalla del piloto automático Yamaha

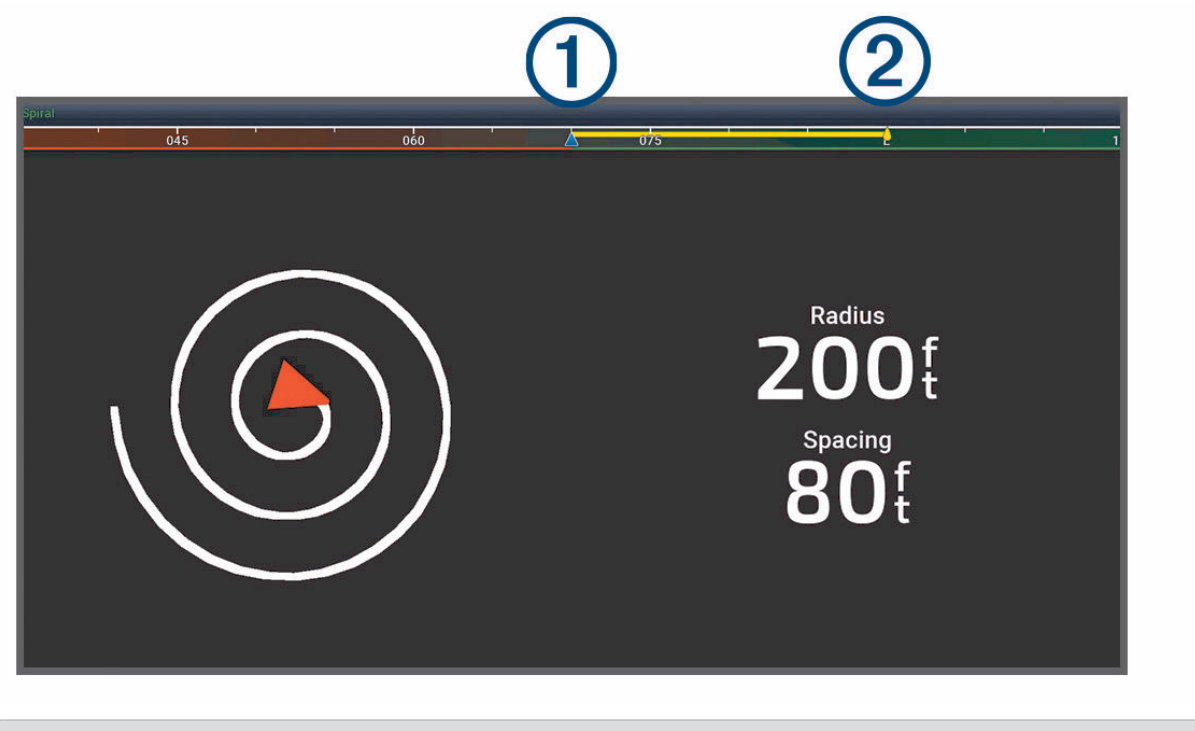

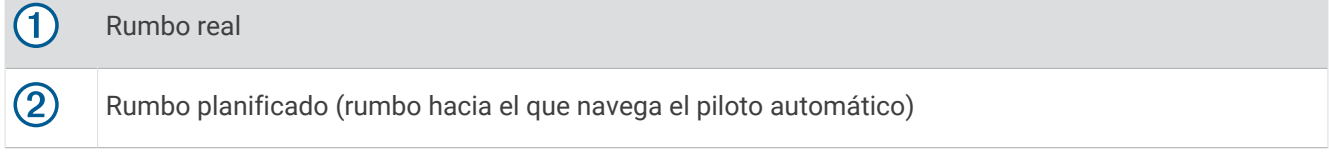

## Configurar el piloto automático de Yamaha

En la pantalla del motor Yamaha, selecciona **MENU** > **Configuración de piloto automático**.

**Conjunto de patrones**: permite seleccionar un patrón de piloto automático.

**Dirección**: establece una dirección a babor o estribor para el patrón.

**Separación**: establece la separación para el patrón.

**Longitud**: establece la longitud del patrón.

**Amplitud**: establece el ángulo para el patrón Zigzag.

**Radio inicial**: establece el radio del patrón espiral.

**Modo de punto de track final**: establece el modo del piloto automático al llegar al final de una ruta. La opción FishPoint® mantiene la posición, pero no mantiene el rumbo. La opción DriftPoint® permite que la embarcación se desvíe con el viento o la corriente mientras mantiene el rumbo seleccionado, pero no mantiene la posición. La opción StayPoint® mantiene la posición y el rumbo. La opción Desaceleración detiene el motor, pero no mantiene la posición ni el rumbo. La opción Sin desaceleración no detiene el motor.

**Variación de control de trayecto**: establece una distancia para navegar en paralelo a una ruta.

**NOTA:** puedes encontrar información en detalle sobre el funcionamiento del sistema Yamaha con joystick y piloto automático en la *Guía rápida* incluida con el kit de joystick/piloto automático más reciente.

## Barra de superposición de piloto automático Yamaha

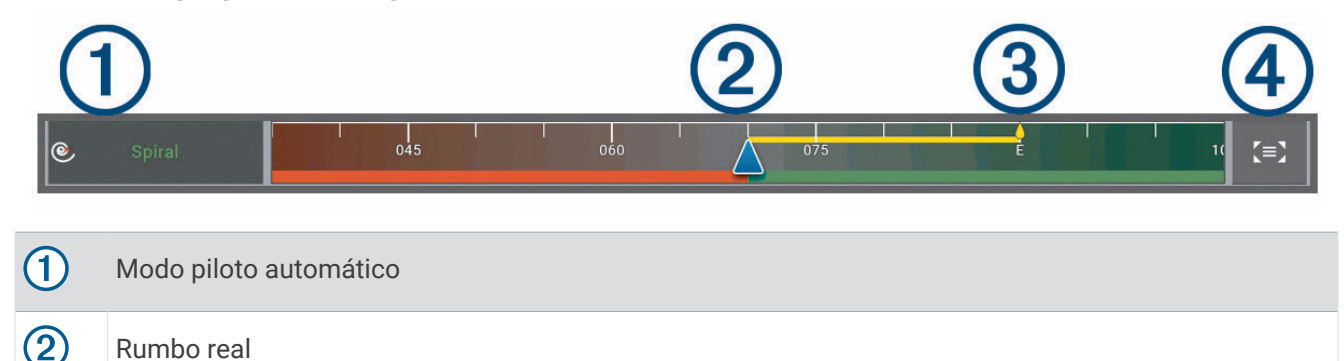

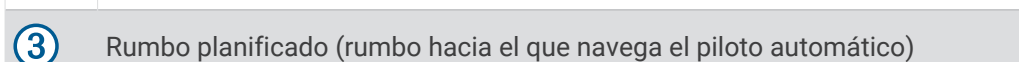

 $\boldsymbol{(4)}$ Abre toda la pantalla del piloto automático y el menú
# Controlar el motor eléctrico Force®

### **ADVERTENCIA**

El usuario no debe poner en marcha el motor si la hélice está fuera del agua. Cualquier contacto con la hélice mientras está girando puede provocar lesiones graves.

El usuario no deberá utilizar el motor en zonas en las que él u otras personas que estén en el agua puedan entrar en contacto con la hélice rotatoria.

Hay que desconectar siempre el motor de la batería antes de limpiar o realizar el mantenimiento de la hélice para evitar lesiones.

El usuario será el responsable del uso seguro y cauteloso de la embarcación. Las funciones de piloto automático del motor eléctrico son herramientas que mejoran la capacidad de gobernar la embarcación. Su uso no eximirá al usuario de la responsabilidad de utilizar la embarcación de forma segura. Para evitar los riesgos de navegación, el usuario no deberá dejar desatendidos los controles del motor en ningún momento.

El usuario debería aprende a utilizar el piloto automático en aguas abiertas y tranquilas donde no haya obstáculos.

El usuario debe tener cuidado cuando utilice el piloto automático cerca de obstáculos en el agua, como diques, pilotes u otras embarcaciones.

#### **ATENCIÓN**

Al usar el piloto automático, es necesario estar preparado ante paradas, acelerones y giros repentinos.

Al recoger o desplegar el motor, el usuario debe prestar atención a las superficies lisas alrededor del motor. Si el usuario se resbalara al realizar la operación, podría terminar lesionado.

Puedes conectar el motor eléctrico Force al plotter para ver y controlar el motor mediante el plotter.

## Conectar a un motor eléctrico de arrastre

Puedes conectar el plotter de forma inalámbrica a un motor eléctrico de arrastre Force de Garmin compatible de la embarcación para controlar el motor eléctrico de arrastre desde el plotter.

- **1** Enciende el plotter y el motor eléctrico de arrastre.
- **2** Activa la red Wi‑Fi en el plotter (*[Configurar la red Wi‑Fi](#page-38-0)*, página 23).
- **3** Si hay varios plotters conectados a la Red Garmin, asegúrate de que este plotter es el dispositivo que aloja la red Wi‑Fi (*[Cambiar el host Wi‑Fi](#page-38-0)*, página 23).
- **4** En el plotter, selecciona > **Centro de comunicaciones** > **Dispositivos inalámbricos** > **Motor eléctrico de Garmin**.
- **5** En la pantalla del motor eléctrico de arrastre, pulsa el  $(1)$  tres veces para acceder al modo vinculación. En la pantalla del motor eléctrico de arrastre,  $\vec{z}$  se ilumina en azul de forma fija cuando busca una conexión con el plotter y cambia a verde una vez que la conexión se ha realizado correctamente.

Una vez que el plotter y el motor eléctrico de arrastre se hayan conectado correctamente, activa la barra de superposición del motor eléctrico de arrastre para controlar el motor (*[Añadir los controles del motor eléctrico de](#page-145-0) [arrastre a las pantallas](#page-145-0)*, página 130).

# <span id="page-145-0"></span>Añadir los controles del motor eléctrico de arrastre a las pantallas

Después de conectar el plotter al motor eléctrico Force, debes añadir la barra de control del motor eléctrico a las pantallas para controlarlo.

- **1** Abre una pantalla desde la que desees controlar el motor eléctrico de arrastre.
- **2** Selecciona una opción:
	- En una pantalla completa, selecciona **MENU** > **Editar superposiciones**.
	- En una pantalla de combinación, selecciona **MENU** > **Editar** > **Superposiciones**.
- **3** Selecciona **Barra superior** o **Barra inferior**.
- **4** Selecciona **Panel del motor eléctrico de arrastre**.

Repite estos pasos para añadir los controles del motor eléctrico de arrastre a todas las pantallas desde las que desees controlar dicho motor.

### Panel de control del motor eléctrico de arrastre

El panel de control del motor eléctrico de arrastre permite controlar un motor eléctrico de arrastre Force y ver su estado.

Selecciona un elemento para activarlo. El botón se iluminará cuando se haya seleccionado. Vuelve a seleccionar el elemento para desactivarlo.

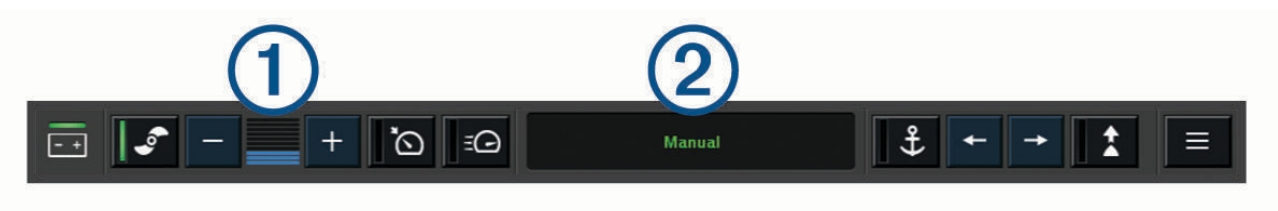

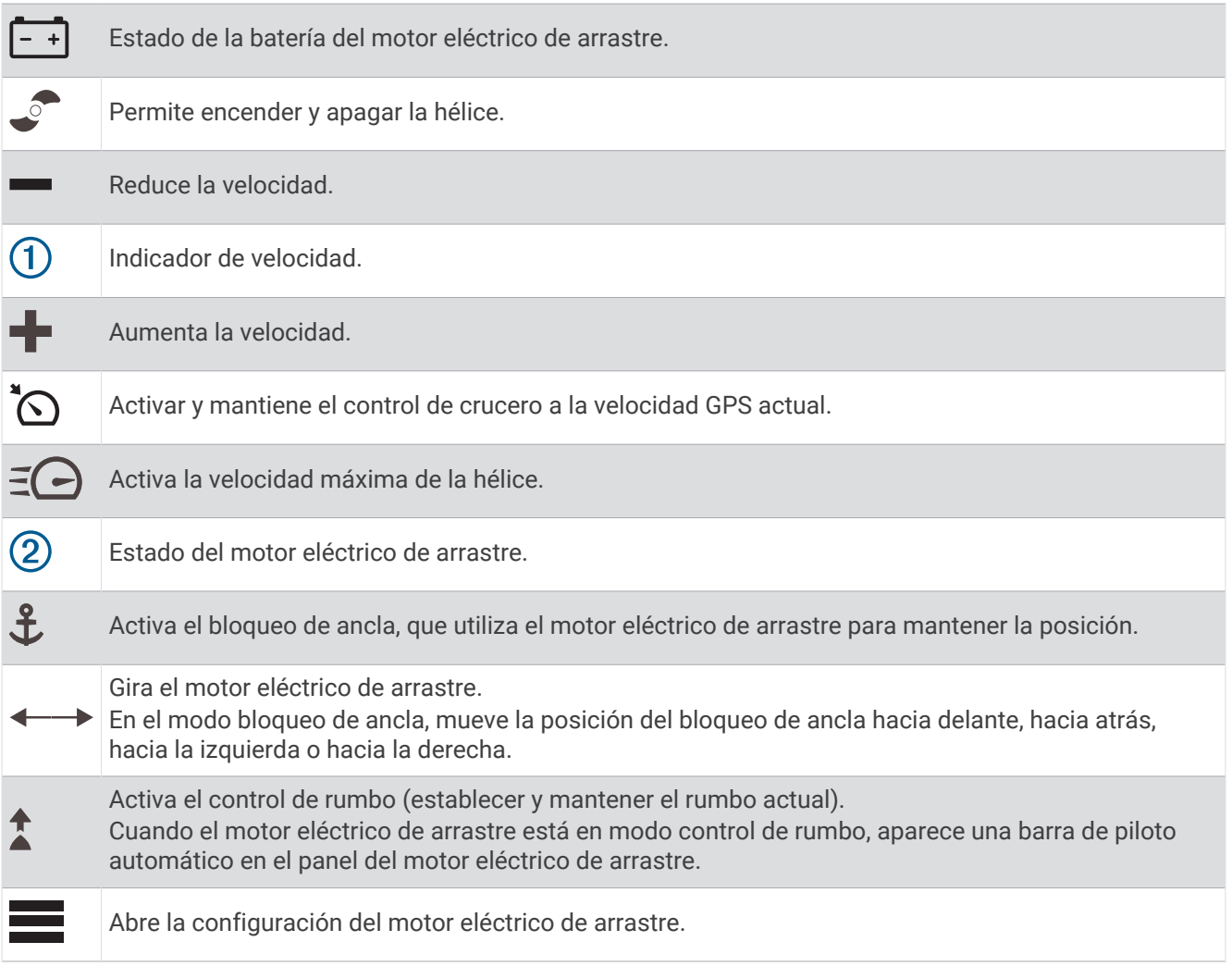

# Configurar el motor eléctrico

En el panel del motor eléctrico, selecciona  $\blacksquare$ .

- **Calibrar**: calibra la brújula del motor eléctrico (*Calibrar la brújula del motor eléctrico de arrastre*, página 132) y establece la variación de proa del motor eléctrico (*[Configurar la variación de proa](#page-148-0)*, página 133).
- **Ganancia del ancla**: establece la respuesta del motor eléctrico en el modo bloqueo de ancla. Si necesitas que el motor eléctrico tenga mayor capacidad de respuesta y se mueva más rápido, aumenta el valor. Si el motor se mueve demasiado, reduce el valor.
- **Ganancia de navegación**: establece la respuesta del motor eléctrico durante la navegación. Si necesitas que el motor eléctrico tenga mayor capacidad de respuesta y se mueva más rápido, aumenta el valor. Si el motor se mueve demasiado, reduce el valor.
- **Modo de control de rumbo**: establece el modo control de rumbo. La opción Mantener la alineación de la embarcación intenta mantener la embarcación orientada en la misma dirección con independencia de la deriva. La opción Ir a intenta navegar en línea recta en la dirección solicitada.
- **Modo de llegada**: establece el comportamiento del motor eléctrico al llegar al final de una ruta. Con el ajuste de Bloqueo de ancla, el motor eléctrico mantiene la posición mediante la función de bloqueo de ancla cuando la embarcación llega al final de la ruta. Con el ajuste Manual, la hélice se apaga cuando la embarcación llega al final de la ruta.

#### **ATENCIÓN**

Tú eres el responsable del uso seguro de la embarcación. Si utilizas el ajuste Manual para la opción de Modo de llegada, debes estar preparado para tomar el control de la embarcación.

**Encendido automático**: enciende el motor eléctrico cuando se suministra alimentación al sistema.

- **Lateral retracción de la hélice**: establece a qué lado del motor eléctrico gira la hélice cuando se repliega el motor. Esto resulta útil cuando se almacenan otros objetos cerca de la hélice replegada.
- **Botones de acceso directo**: permite que los botones de acceso directo del mando a distancia del motor eléctrico funcionen con este plotter en concreto. Las teclas funcionan solo con un plotter a la vez.
- **Restablecer valores predeterminados**: restablece la configuración del motor eléctrico a los valores predeterminados de fábrica.

### Asignar un acceso directo a los botones de acceso directo del mando a distancia del motor eléctrico de arrastre

Puedes abrir rápidamente las pantallas que más uses si les asignas un botón de acceso directo en el mando a distancia del motor eléctrico de arrastre. Puedes crear accesos directos a pantallas como las de sonda y las cartas.

**NOTA:** ten en cuenta que solo puedes asignar los botones de acceso directo a un plotter, aunque tengas más de uno en la red.

- **1** Abre una pantalla.
- **2** Mantén pulsado un botón de acceso directo.

**SUGERENCIA:** el acceso directo también se guarda en la categoría Anclado con el número del botón de acceso directo.

### Calibrar la brújula del motor eléctrico de arrastre

Para poder utilizar las funciones de piloto automático, tendrás que calibrar la brújula del motor eléctrico de arrastre.

- **1** Dirige la embarcación a un área de aguas tranquilas.
- 2 En el panel del motor eléctrico de arrastre, selecciona **= > Calibrar > Calibración de la brújula**.
- **3** Sigue las instrucciones que se muestran en la pantalla.

### <span id="page-148-0"></span>Configurar la variación de proa

En función del ángulo de instalación, es posible que el motor eléctrico de arrastre no esté alineado con la línea central de la embarcación. Define la variación de proa para obtener los mejores resultados.

**1** Apunta hacia delante para ajustar el ángulo del motor eléctrico de arrastre  $(1)$  de forma que quede alineado  $\overline{c}$ on la línea central de la embarcación  $\overline{2}$ .

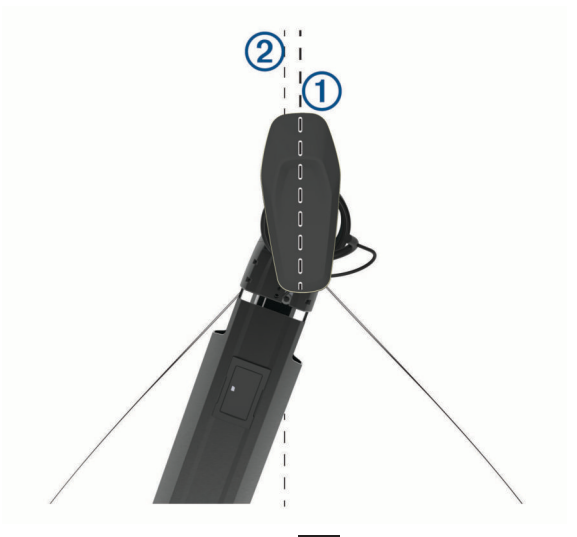

2 En el panel del motor eléctrico de arrastre, selecciona **= > Calibrar > Variación de proa**.

# Llamada selectiva digital

### Funciones de radio VHF y plotter conectados en red

Si conectas una radio VHF compatible al plotter, estas funciones también se activan.

- El plotter puede transferir tu posición GPS a la radio. Si la radio lo admite, la posición GPS se transmite con las llamadas DSC.
- El plotter puede recibir llamadas de emergencia mediante llamada selectiva digital (DSC) e información de posición de la radio.
- El plotter puede rastrear las posiciones de las embarcaciones que envían informes de posición.

Si tienes una radio VHF Garmin NMEA 2000 conectada al plotter, estas funciones también están habilitadas.

- El plotter permite configurar y enviar rápidamente detalles de las llamadas individuales de rutina a la radio VHF Garmin.
- Cuando se inicia una llamada de emergencia de hombre al agua desde la radio, el plotter muestra la pantalla de hombre al agua e indica que navegues hacia el punto de la emergencia de hombre al agua.
- Cuando se inicia una llamada de emergencia de hombre al agua desde el plotter, la radio muestra la página de llamada de emergencia para iniciar una llamada de emergencia de hombre al agua.
- Puedes iniciar otras llamadas SOS en el plotter y enviarlas mediante la radio.

Para obtener información sobre la instalación y conexión de una radio VHF, consulta las instrucciones de instalación de la radio VHF.

# Activación de DSC

Selecciona > **Otras embarcaciones** > **DSC**.

# <span id="page-149-0"></span>Lista DSC

La lista DSC es un registro de las llamadas DSC más recientes, así como de otros contactos DSC que se hayan introducido. La lista DSC puede contener como máximo 100 registros. La lista DSC muestra la llamada más reciente realizada desde una embarcación. Si se recibe una segunda llamada de la misma embarcación, esta sustituye a la primera en la lista de llamadas.

Puedes ver la lista DSC en el menú de mensajes y avisos (*[Mensajes y avisos](#page-181-0)*, página 166).

### Visualización de la lista de llamadas DSC

Para poder ver la lista de llamadas DSC, el plotter debe estar conectado a una radio VHF compatible con DSC.

En una carta o vista de carta 3D, selecciona > **Capas** > **Otras embarcaciones** > **DSC** > **Lista DSC**. **SUGERENCIA:** puedes acceder rápidamente a la lista DSC desde el menú de mensajes y avisos (*[Mensajes y](#page-181-0) avisos*[, página 166\)](#page-181-0).

### Añadir un contacto DSC

Es posible añadir una embarcación a la lista de llamadas DSC. Puedes realizar llamadas desde el plotter a un contacto DSC.

**1** En una carta o vista de carta 3D, selecciona > **Capas** > **Otras embarcaciones** > **DSC** > **Lista DSC** > **Añadir contacto**.

**SUGERENCIA:** puedes acceder rápidamente a la lista DSC desde el menú de mensajes y avisos (*[Mensajes y](#page-181-0) avisos*[, página 166\)](#page-181-0).

- **2** Introduce el Maritime Mobile Service Identity (Identidad de servicio móvil marino, MMSI) de la embarcación.
- **3** Introduce el nombre de la embarcación.

# Llamadas de emergencia entrantes

Si el plotter está conectado a una radio VHF compatible, el plotter te avisa cuando la radio VHF recibe una llamada de emergencia DSC. Si la llamada incluye información sobre la posición, esa información estará también disponible y se registrará con la llamada.

 indica una llamada de emergencia en la lista de llamadas DSC y marca la posición de la embarcación en la carta de navegación en el momento de realizarse la llamada de emergencia DSC.

### Navegación a una embarcación en situación de emergencia

 $E$ l icono  $\setminus$  indica una llamada de emergencia en la lista de llamadas DSC y marca la posición de una embarcación en la carta de navegación en el momento de realizarse la llamada de emergencia DSC.

- **1** En una carta o vista de carta 3D, selecciona > **Capas** > **Otras embarcaciones** > **DSC** > **Lista DSC**. **SUGERENCIA:** puedes acceder rápidamente a la lista DSC desde el menú de mensajes y avisos (*[Mensajes y](#page-181-0) avisos*[, página 166\)](#page-181-0).
- **2** Selecciona una llamada de informe de posición.
- **3** Selecciona **Revisar** > **Navegar hacia**.
- **4** Selecciona **Ir a** o **Ruta hacia**.

### Llamadas de emergencia de hombre al agua iniciadas desde una radio VHF

Cuando el plotter se conecta a una radio VHF compatible con NMEA 2000 y se inicia una llamada de emergencia DSC de hombre al agua desde la radio, el plotter muestra la pantalla de hombre al agua e indica que navegues hacia el punto de la emergencia de hombre al agua. Si tienes un sistema de piloto automático compatible conectado a la red, el plotter te indicará que inicies un giro Williamson hacia el punto de la emergencia de hombre al agua.

Si cancelas la llamada de emergencia de hombre al agua en la radio, dejará de mostrarse la pantalla del plotter en la que se indica que navegues hacia la ubicación de hombre al agua.

### Llamadas de emergencia SOS y de hombre al agua iniciadas desde el plotter

Cuando el plotter está conectado a una radio compatible con Garmin NMEA 2000 y marcas una ubicación de SOS o de hombre al agua, la radio muestra la página de llamada de emergencia para poder iniciar rápidamente una llamada de emergencia.

Para obtener información sobre cómo realizar llamadas de emergencia desde la radio, consulta el manual del usuario de la radio VHF. Para obtener información sobre la marcación de una ubicación MOB o SOS, consulta *[Marcar una ubicación de hombre al agua o SOS](#page-67-0)*, página 52.

## Rastreo de posición

Puedes conectar una radio VHF a la misma red NMEA 2000 que el plotter para enviar informes de posición y rastrear embarcaciones que envían dichos informes. La embarcación debe enviar los datos PGN correctos (PGN 129808; Información de llamada DSC) para utilizar esta función.

Puedes conectar el plotter a una radio VHF a través de NMEA 0183 para enviar informes de posición y rastrear embarcaciones que envían dichos informes.

Todas las llamadas de informe de posición recibidas se registran en la lista DSC (*Lista DSC*[, página 134](#page-149-0)).

### Visualizar un informe de posición

- **1** En una carta o vista de carta 3D, selecciona > **Capas** > **Otras embarcaciones** > **DSC** > **Lista DSC**. **SUGERENCIA:** puedes acceder rápidamente a la lista DSC desde el menú de mensajes y avisos (*[Mensajes y](#page-181-0) avisos*[, página 166\)](#page-181-0).
- **2** Selecciona una llamada de informe de posición.
- **3** Selecciona **Revisar**.
- **4** Selecciona una opción:
	- $\cdot$  Para ver los detalles del informe de posición, selecciona  $\blacktriangleright$ .
	- Para ver una carta que marca la ubicación, selecciona  $\blacklozenge$ .

#### Navegación a una embarcación rastreada

- **1** En una carta o vista de carta 3D, selecciona > **Capas** > **Otras embarcaciones** > **DSC** > **Lista DSC**. **SUGERENCIA:** puedes acceder rápidamente a la lista DSC desde el menú de mensajes y avisos (*[Mensajes y](#page-181-0) avisos*[, página 166\)](#page-181-0).
- **2** Selecciona una llamada de informe de posición.
- **3** Selecciona **Revisar** > **Navegar hacia**.
- **4** Selecciona **Ir a** o **Ruta hacia**.

### Creación de un waypoint en la posición de una embarcación rastreada

- **1** En una carta o vista de carta 3D, selecciona > **Capas** > **Otras embarcaciones** > **DSC** > **Lista DSC**. **SUGERENCIA:** puedes acceder rápidamente a la lista DSC desde el menú de mensajes y avisos (*[Mensajes y](#page-181-0) avisos*[, página 166\)](#page-181-0).
- **2** Selecciona una llamada de informe de posición.
- **3** Selecciona **Revisar** > **Crear waypoint**.

### Edición de información de un informe de posición

- **1** En una carta o vista de carta 3D, selecciona > **Capas** > **Otras embarcaciones** > **DSC** > **Lista DSC**. **SUGERENCIA:** puedes acceder rápidamente a la lista DSC desde el menú de mensajes y avisos (*[Mensajes y](#page-181-0) avisos*[, página 166\)](#page-181-0).
- **2** Selecciona una llamada de informe de posición.
- **3** Selecciona **Revisar** > **Editar**.
	- Para introducir el nombre de una embarcación, selecciona **Nombre**.
	- Para seleccionar un nuevo símbolo, selecciona **Símbolo**, si está disponible.
	- Para introducir un comentario, selecciona **Comentario**.
	- Para mostrar la línea del rastro de una embarcación, si la radio está rastreando la posición de la embarcación, selecciona **Rastro**.
	- Para seleccionar un color para la línea del rastro, selecciona **Línea del rastro**.

### Eliminación de una llamada de informe de posición

- **1** En una carta o vista de carta 3D, selecciona > **Capas** > **Otras embarcaciones** > **DSC** > **Lista DSC**. **SUGERENCIA:** puedes acceder rápidamente a la lista DSC desde el menú de mensajes y avisos (*[Mensajes y](#page-181-0) avisos*[, página 166\)](#page-181-0).
- **2** Selecciona una llamada de informe de posición.
- **3** Selecciona **Revisar** > **Editar** > **Suprimir informe**.

### Visualización de rastros de embarcaciones en la carta

Es posible ver rastros de todas las embarcaciones rastreadas en algunas vistas de la carta. Por defecto, una línea negra indica la trayectoria de la embarcación, un punto negro indica cada posición comunicada previamente de una embarcación rastreada y una bandera azul indica la última posición comunicada.

- **1** En una carta o vista de carta 3D, selecciona **MENU** > **Capas** > **Otras embarcaciones** > **DSC** > **Rastros DSC**.
- **2** Selecciona el número de horas durante las que se mostrarán las embarcaciones rastreadas en la carta.

Por ejemplo, si seleccionas 4 horas, se mostrarán todos los puntos de rastro de las embarcaciones rastreadas con una antigüedad inferior a cuatro horas.

## Llamadas individuales de rutina

Si conectas el plotter a una radio VHF de Garmin, puedes usar la interfaz del plotter para configurar una llamada individual de rutina.

Al configurar una llamada individual de rutina desde el plotter, puedes seleccionar el canal DSC por el que deseas establecer la comunicación. La radio transmitirá esta solicitud con tu llamada.

### Selección de un canal DSC

**NOTA:** la selección de un canal DSC está limitada a los canales disponibles en todas las bandas de frecuencia. El canal predeterminado es 72. Si seleccionas un canal diferente, el plotter lo usará para las llamadas que se realicen a partir de ese momento hasta que realices una llamada utilizando un canal diferente.

- **1** En una carta o vista de carta 3D, selecciona > **Capas** > **Otras embarcaciones** > **DSC** > **Lista DSC**. **SUGERENCIA:** puedes acceder rápidamente a la lista DSC desde el menú de mensajes y avisos (*[Mensajes y](#page-181-0) avisos*[, página 166\)](#page-181-0).
- **2** Selecciona la embarcación o estación a la que deseas llamar.
- **3** Selecciona **Revisar** > **Llamada con radio** > **Canal**.
- **4** Selecciona un canal disponible.

### Realizar una llamada individual de rutina

**NOTA:** cuando se inicia una llamada desde el plotter, si no se ha programado la radio con un número MMSI, la radio no recibirá la información de la llamada.

- **1** En una carta o vista de carta 3D, selecciona > **Capas** > **Otras embarcaciones** > **DSC** > **Lista DSC**. **SUGERENCIA:** puedes acceder rápidamente a la lista DSC desde el menú de mensajes y avisos (*[Mensajes y](#page-181-0) avisos*[, página 166\)](#page-181-0).
- **2** Selecciona la embarcación o estación a la que deseas llamar.
- **3** Selecciona **Revisar** > **Llamada con radio**.
- **4** En caso necesario, selecciona **Canal** y selecciona un nuevo canal.
- **5** Selecciona **Enviar**.

El plotter envía información sobre la llamada a la radio.

**6** Completa la llamada en tu radio VHF de Garmin.

### Realizar una llamada individual de rutina a un objetivo AIS

- **1** En una carta o vista de carta 3D, selecciona un objetivo AIS.
- **2** Selecciona **Embarcación AIS** > **Llamada con radio**.
- **3** En caso necesario, selecciona **Canal** y selecciona un nuevo canal.
- **4** Selecciona **Enviar**.

El plotter envía información sobre la llamada a la radio.

**5** Completa la llamada en tu radio VHF de Garmin.

# Indicadores y gráficos

Los indicadores y gráficos ofrecen diversa información el motor y el medio. Para ver esta información, es necesario conectar un transductor o un sensor compatible a la red.

# Visualizar los indicadores

- **1** Selecciona **Embarcación**.
- **2** Selecciona un indicador, como **Embarcación**.

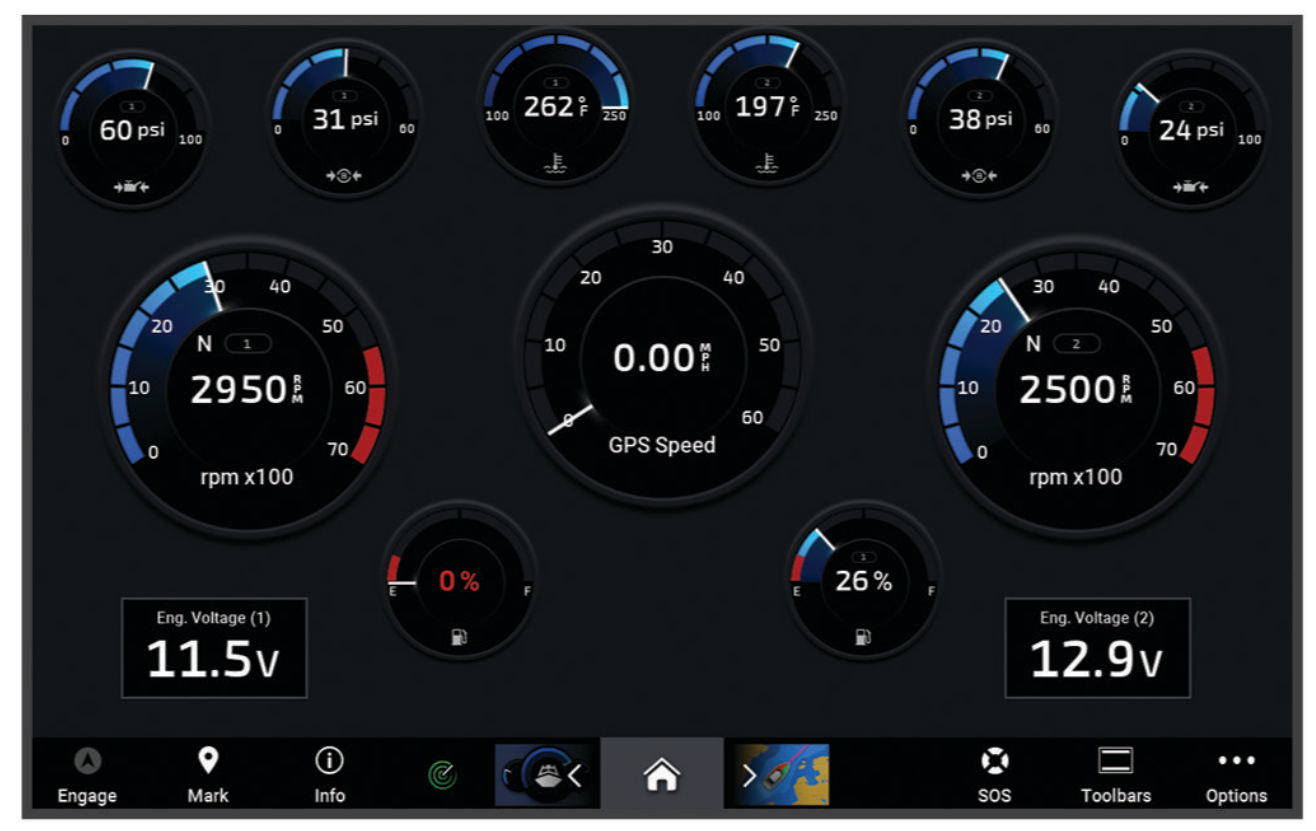

**3** Selecciona  $\langle \circ \rangle$  para ver una página de indicadores diferente, si procede.

## Iconos de alerta del motor

Si se enciende un icono en la página de indicadores, significa que el motor tiene algún problema.

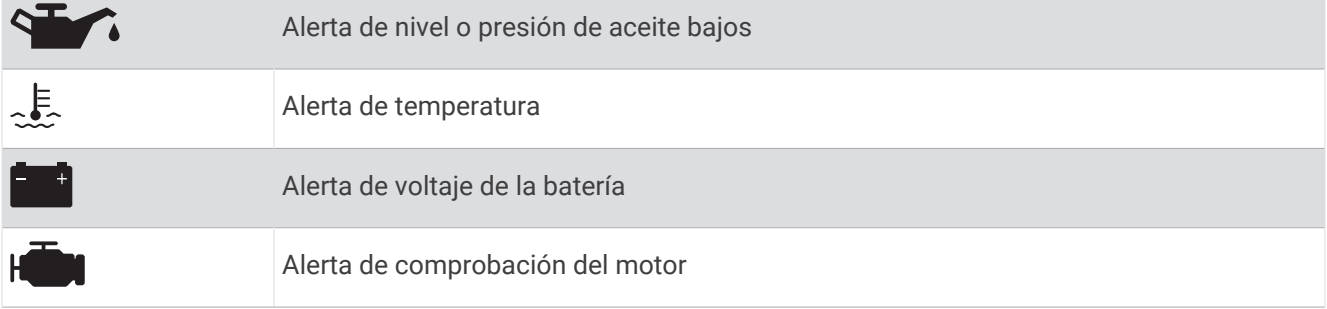

### Cambio de los datos que se muestran en los indicadores

- **1** Abre una página de indicadores.
- **2** Selecciona **MENU** > **Editar páginas de indicadores**.
- **3** Selecciona un indicador para editar.
- **4** Seleccionar **Sustituir datos**.
- **5** Selecciona un tipo de datos.
- **6** Selecciona los datos para mostrar.

### Personalizar los indicadores

Puedes añadir una página de indicadores, personalizar la disposición de dicha página, modificar la manera en la que se muestran y los datos que ofrece cada indicador.

- **1** Abre una página de indicadores.
- **2** Selecciona **MENU** > **Editar páginas de indicadores**.
- **3** Si es necesario, selecciona una vista de indicador o un indicador para editar.
- **4** Selecciona una opción:
	- Para cambiar los datos que se muestran en un indicador, selecciona el indicador y, después, **Sustituir datos**.
	- Para cambiar la disposición de los indicadores en la página, selecciona **Cambiar disposición**.
	- Para añadir una página a este conjunto de páginas de indicadores, selecciona **Añadir página**.
	- Para restablecer esta página a la vista original, selecciona **Restablecer vista predeterminada**.

### Personalizar los límites de los indicadores del motor o combustible

Puedes configurar los límites superior e inferior y la escala de funcionamiento estándar deseada de un indicador.

**NOTA:** no todas las opciones están disponibles para todos los indicadores.

- **1** En la pantalla de indicadores compatibles, selecciona **MENU** > **Instalación** > **Establecer límites de indicador**.
- **2** Selecciona un indicador para personalizar.
- **3** Selecciona una opción:
	- Para establecer el valor mínimo de la escala de funcionamiento estándar, selecciona **Valor mínimo**.
	- Para establecer el valor máximo de la escala de funcionamiento estándar, selecciona **Valor máximo**.
	- Para establecer el límite inferior del indicador por debajo del valor mínimo, selecciona **Escala mínima**.
	- Para establecer el límite superior del indicador por encima del valor máximo, selecciona **Escala máxima**.
- **4** Selecciona el valor del límite.
- **5** Repite los pasos 4 y 5 para establecer límites adicionales.

#### Selección del número de motores mostrados en los indicadores

Puedes ver información de hasta un máximo de cuatro motores.

- **1** En la pantalla de indicadores de motor, selecciona **MENU** > **Instalación** > **Selección de motor** > **Número de motores**.**Número de motores**!remove!
- **2** Selecciona una opción:
	- Selecciona el número de motores.
	- Selecciona **Configuración automática** para detectar automáticamente el número de motores.

### Personalizar los motores mostrados en los indicadores

Para poder personalizar cómo aparecen los motores en los indicadores, es necesario seleccionar manualmente el número de motores (*Selección del número de motores mostrados en los indicadores*, página 139).

- **1** En la pantalla de indicadores de motor, selecciona **MENU** > **Instalación** > **Selección de motor** > **Número de motores**.
- **2** Selecciona **Primer motor**.
- **3** Selecciona el motor que debe aparecer en el primer indicador.
- **4** Repite estos pasos para las otras barras de motores.

### Activación de las alarmas de estado para los indicadores del motor

Puedes activar el plotter para ver las alarmas de estado del motor.

En la pantalla de indicadores de motor, selecciona **MENU** > **Instalación** > **Alarmas de estado** > **Activado**.

Cuando se activa la alarma de un motor, aparece un mensaje de alarma de estado del indicador y el indicador se puede poner de color rojo según el tipo de alarma.

### Activar las alarmas de estado del indicador de motor

- **1** En la pantalla de indicadores de motor, selecciona **MENU** > **Instalación** > **Alarmas de estado** > **Personali zado**.
- **2** Selecciona una o más alarmas del indicador de motor para activarlas o desactivarlas.

## Indicadores del motor Yamaha

Selecciona **Embarcación** > **YAMAHA** para ver los indicadores del motor Yamaha. Esta pantalla varía en función de la red de motor y el controlador del acelerador.

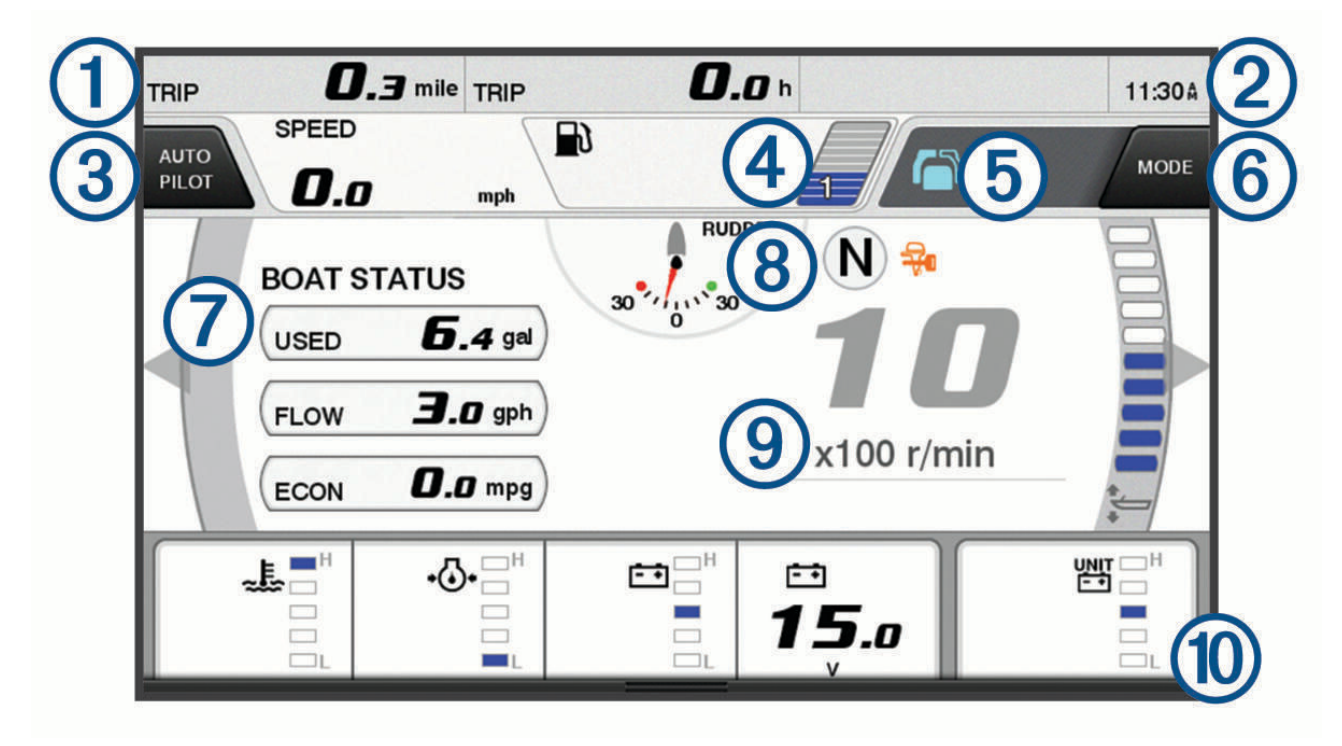

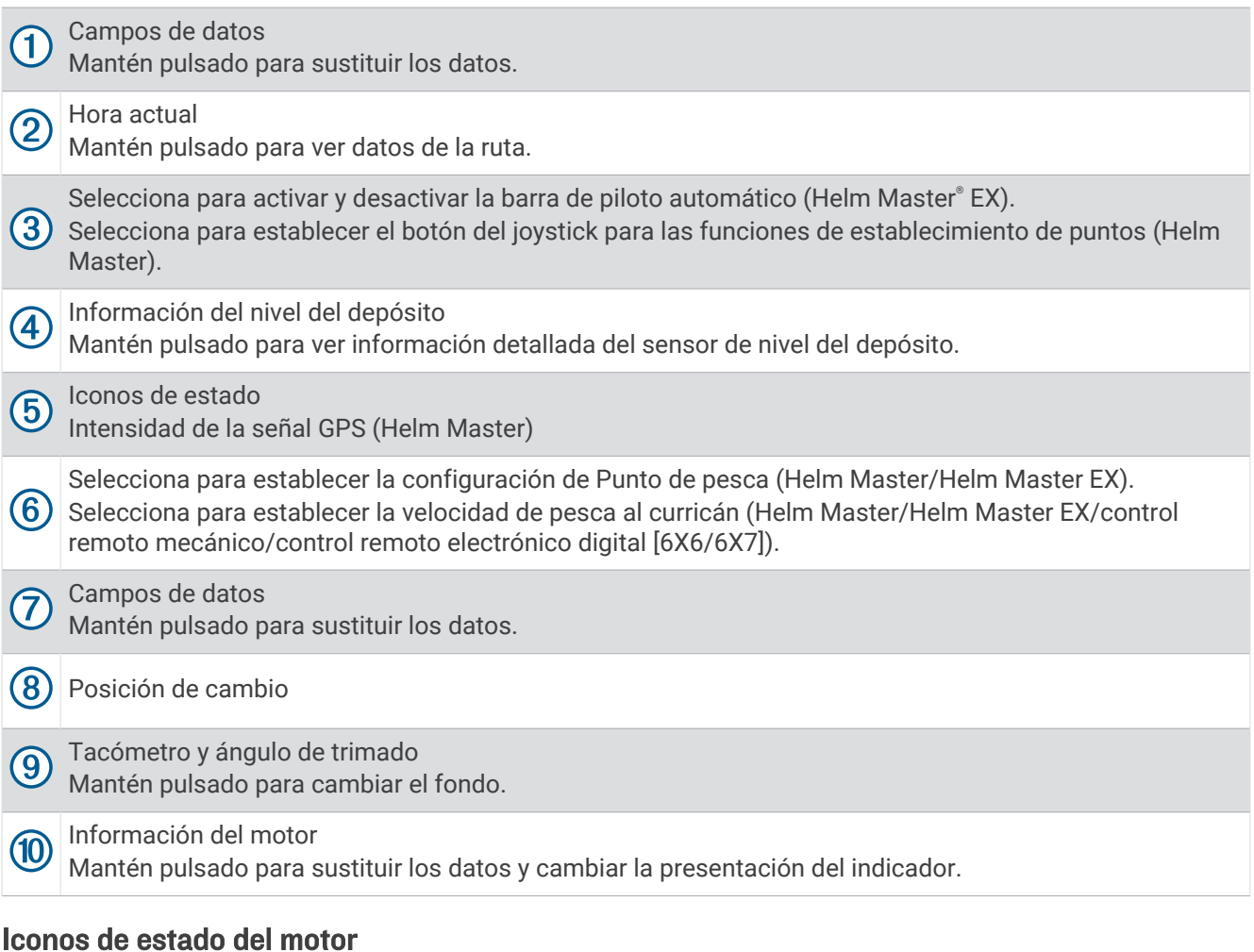

Los iconos de color naranja indican el estado del motor.

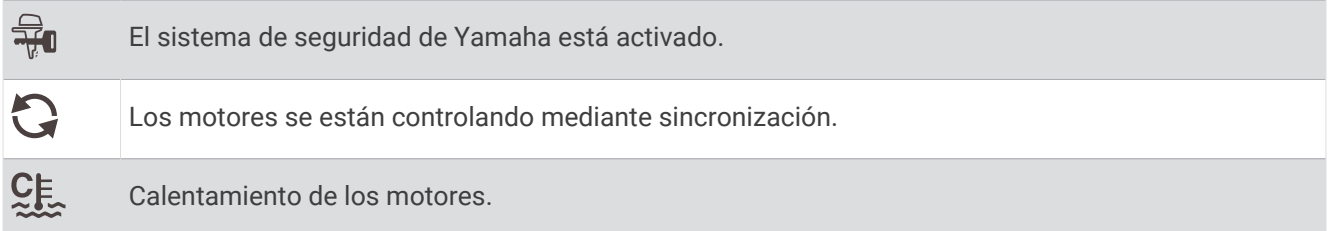

### Iconos de alerta del motor

Los iconos de color rojo indican anomalías en el motor.

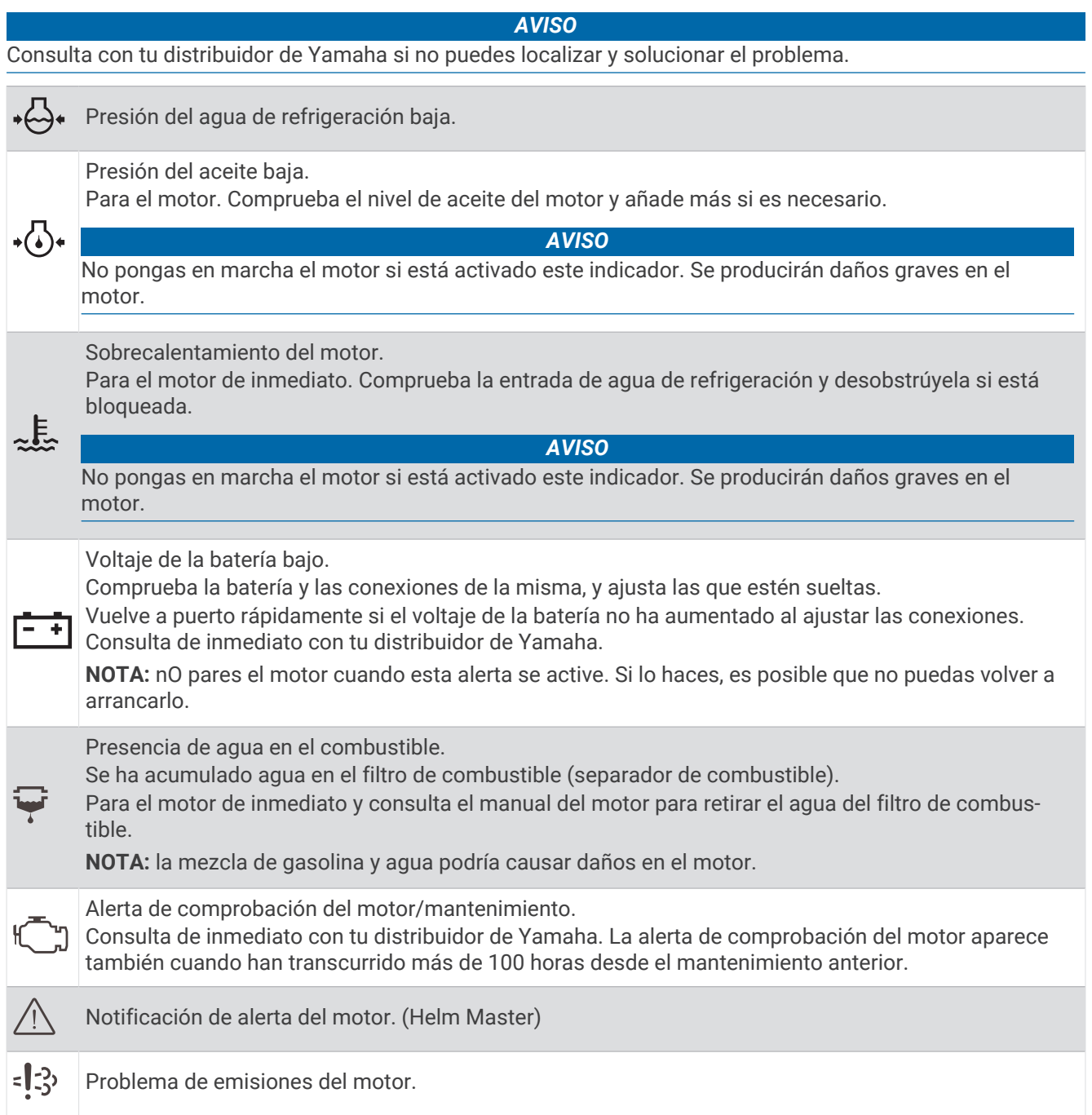

### Configurar los indicadores

### Configurar el número de motores

- **1** En una pantalla de indicadores, selecciona **MENU** > **Número de motores**.
- **2** Selecciona el número de motores.

### Configurar los sensores de nivel del depósito

- **1** En una pantalla de indicadores, selecciona **MENU** > **Predeterminados de depósito**.
- **2** Selecciona un sensor de nivel del depósito para configurarlo.
- **3** Selecciona **Nombre**, escribe un nombre y, a continuación, selecciona **Hecho**.
- **4** Selecciona **Tipo** y, a continuación, selecciona el tipo de sensor.
- **5** Selecciona **Estilo** y, a continuación, selecciona el estilo del sensor.
- **6** Selecciona **Capacidad del depósito**, introduce la capacidad del depósito y, a continuación, selecciona **Hecho**.
- **7** Selecciona **Calibración** y sigue las instrucciones que se muestran en pantalla para calibrar los niveles del depósito.

Si no calibras los niveles del depósito, el sistema utilizará la configuración predeterminada para los mismos.

#### Cambiar los datos que se muestran

- **1** En una pantalla de datos, mantén pulsado un elemento personalizable.
- **2** Selecciona un tipo de datos.
- **3** Selecciona los datos para mostrar.

#### Configurar los datos del motor Yamaha

#### *AVISO*

Asegúrate de que los ajustes se hayan configurado correctamente. Si no es así, la pantalla del motor no mostrará la información correcta.

En la pantalla del motor Yamaha, selecciona MENU.

- **Ruta**: muestra información acerca de la ruta, como la distancia y las horas, y te permite restablecer estos valores.
- **Recordatorio de mantenimiento**: muestra información sobre el mantenimiento y te permite establecer intervalos de mantenimiento, así como restablecer el tiempo transcurrido desde el mantenimiento anterior.
- **Predeterminados de depósito**: establece el nombre del depósito, el tipo de líquido, el estilo del sensor, la capacidad del depósito, y calibra el sensor.
- **Asistente de trimado**: activa o desactiva la función de asistente de trimado. Disponible en el sistema Helm Master equipado con un sistema de control digital del motor (DEC).
- **Fricción de la dirección**: establece la fricción del timón. La fricción se ajusta automáticamente en función de la velocidad del motor. Disponible en el sistema Helm Master equipado con un sistema de control digital del motor (DEC).
- **Ángulo a ángulo**: establece el número de veces que se puede girar el timón entre ángulos, al máximo a babor y al máximo a estribor.
- **Control de velocidad**: establece la fuente de velocidad en GPS o RPM. El uso del GPS como la Fuente de velocidad solo está disponible con el sistema Helm Master EX equipado con un piloto automático o un joystick. El GPS no está disponible en el sistema Helm Master.
- **Configuración de piloto automático**: establece la configuración del piloto automático de Yamaha. Disponible en el sistema Helm Master EX equipado con un piloto automático. Para obtener información sobre el piloto automático de Garmin, consulta (*[Piloto automático](#page-133-0)*, página 118).
- **Joystick y punto de ajuste**: establece el empuje del joystick, el ángulo y los valores predeterminados de trimado, la distancia de sintonización fina y la configuración de punto de pesca. Disponible en el sistema Helm Master y el sistema Helm Master EX equipado con un joystick.
- **Valores predeterminados de asistente de trimado**: establece los valores predeterminados de asistente de trimado. Disponible en el sistema Helm Master equipado con un sistema de control digital del motor (DEC).

**Desviación del flujo de combustible**: establece la desviación de los datos del flujo de combustible.

**Temporizador de apagado**: apaga el sistema una hora después de que el motor se apague.

**Gestión de la batería**: configura el sistema de gestión de la batería, como el ajuste del tipo y la capacidad de las baterías. También muestra el estado de la batería. Disponible en sistemas Helm Master EX equipados con un sistema de gestión de baterías (BMS).

<span id="page-159-0"></span>**Calibración**: calibra varias funciones, como el Ajuste de trimado a cero y el compás. **Restablecer**: restablece los datos del motor y la red.

# Indicadores del motor Mercury®

**NOTA:** esta función sólo está disponible cuando se conecta a la puerta de enlace Mercury SmartCraft Connect. Los datos disponibles varían en función de la red del motor y pueden incluir RPM, horas del motor, presión del refrigerante, presión del aceite y otros datos.

Selecciona **Embarcación** > **Mercury** para ver los indicadores del motor Mercury.

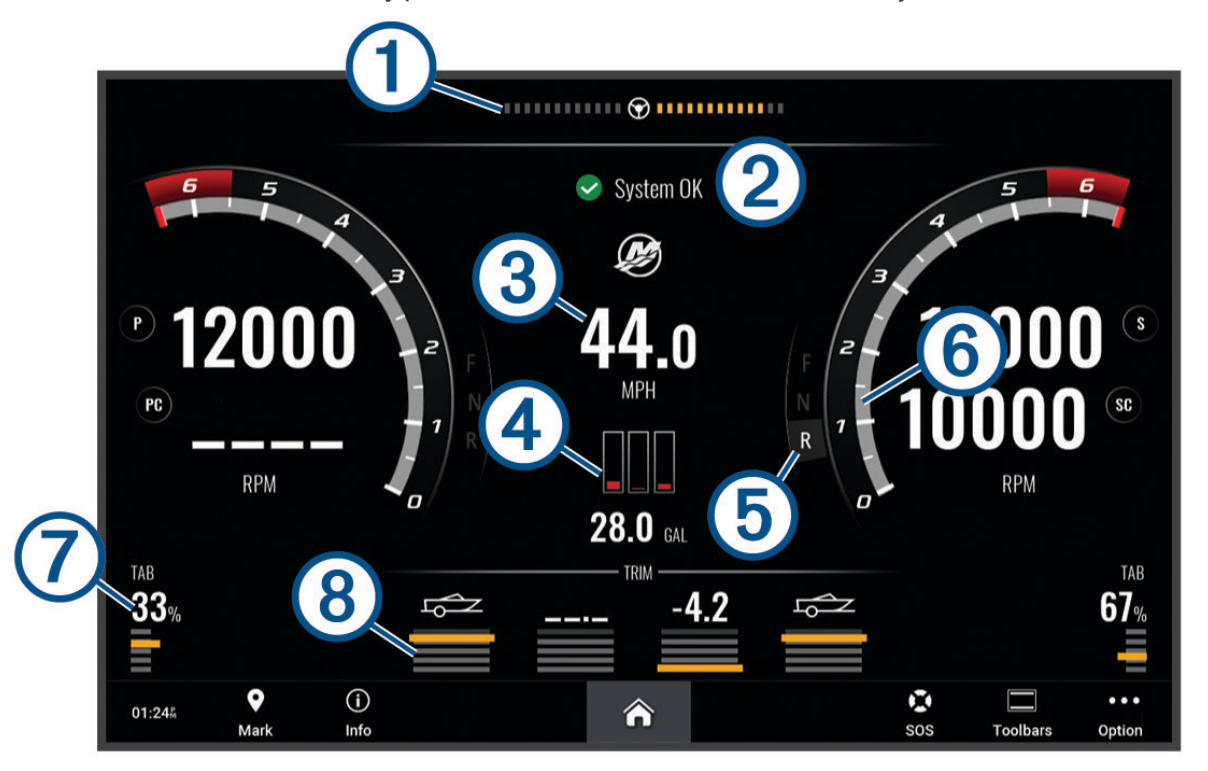

|                   | Voltaje del motor o ángulo de dirección de Mercury <sup>1</sup> |
|-------------------|-----------------------------------------------------------------|
| $\circledZ$       | Estado de la embarcación                                        |
| $\bigcirc$        | Velocidad de la embarcación                                     |
| $\left( 4\right)$ | Combustible                                                     |
| $\circledS$       | Marcha de transmisión                                           |
| $\circled6$       | Régimen del motor                                               |
| (7)               | Compensadores de ajuste                                         |
| (8)               | Ajuste de motor                                                 |

<sup>&</sup>lt;sup>1</sup> Dependiendo del modelo del motor y de la configuración, puede mostrarse el ángulo de dirección de Mercury en la pantalla, aunque su posición en esta puede variar.

**SUGERENCIA:** para ver más detalles del motor, selecciona **MENU** > **Datos motor**.

## Configuración de la alarma de combustible

#### **ATENCIÓN**

La opción Pitido debe estar activada para que las alarmas sean sonoras (*[Configurar los sonidos y la pantalla](#page-211-0)*, [página 196](#page-211-0)). Si no se configuran alarmas sonoras, podrían producirse lesiones o daños materiales.

Para poder configurar una alarma del nivel de combustible, primero hay que conectar un sensor de flujo de combustible compatible al plotter.

Puedes establecer que suene una alarma cuando la cantidad total de combustible restante a bordo alcance un nivel determinado.

- **1** Selecciona > **Alarmas** > **Combustible** > **Combustible total a bordo** > **Activado**.
- **2** Introduce la cantidad restante de combustible que activa la alarma y selecciona **Hecho**.

### Sincronización de los datos de combustible con el combustible real de la embarcación

Si utilizas sensores de flujo de combustible, debes sincronizar los niveles de combustible en el plotter con el combustible real de la embarcación cuando añades combustible. Si utilizas sensores de depósito de combustible, el nivel se ajusta automáticamente en función de los datos del sensor de nivel del depósito y no es necesario sincronizar los niveles de combustible manualmente (*[Indicador de combustible](#page-222-0)*, página 207).

- **1** Selecciona **Embarcación**.
- **2** Selecciona **Motores** o **Combustible**.
- **3** Selecciona **MENU**.
- **4** Selecciona una opción:
	- Si llenas todos los depósitos de combustible de la embarcación, selecciona **Llenar todos los depósitos**. El nivel de combustible se establece en su capacidad máxima.
	- Si añades combustible al depósito sin llegar a llenarlo, selecciona **Añadir combustible al barco** e introduce la cantidad añadida.
	- Para especificar el combustible total de los depósitos de la embarcación, selecciona **Establecer combustible total a bordo** e introduce la cantidad total de combustible en los depósitos.

## Visualización de los indicadores de viento

Para poder ver la información del viento, es necesario tener un sensor de viento conectado al plotter. Selecciona **Embarcación** > **Viento**.

### Configuración del indicador de viento de navegación

Puedes configurar el indicador de viento de navegación para que muestre la velocidad y el ángulo del viento real y el viento aparente.

- **1** En el indicador de viento, selecciona **MENU** > **Editar páginas de indicadores**.
- **2** En la ventana de la izquierda, selecciona **Indicador viento naveg.**.
- **3** Selecciona una opción:
	- Para mostrar el ángulo del viento real o aparente, selecciona **Aguja** y, a continuación selecciona una opción.
	- Para mostrar la velocidad del viento real o aparente, selecciona **Velocidad del viento** y, a continuación selecciona una opción.

### Configuración de la fuente de velocidad

Puedes especificar si los datos de velocidad de la embarcación que se muestran en el indicador y se utilizan para los cálculos de viento están basados en la velocidad en el agua o en la velocidad GPS.

- **1** En el indicador de viento, selecciona **MENU** > **Editar páginas de indicadores**.
- **2** En la ventana de la izquierda, selecciona **Indicador del compás**.
- **3** Selecciona **Pantalla de velocidad** y elige una opción:
	- Para calcular la velocidad de la embarcación basándose en los datos del sensor de velocidad en el agua, selecciona **Agua**.
	- Para calcular la velocidad de la embarcación basándose en los datos del GPS, selecciona **Posicionamiento por satélite**.

### Configuración de la fuente del rumbo del indicador de viento

Es posible especificar la fuente del rumbo que se muestra en el indicador de viento. El rumbo magnético representa los datos de rumbo recibidos de un sensor de rumbo y los datos de rumbo del GPS vienen calculados por el GPS del plotter (rumbo sobre tierra).

- **1** En el indicador de viento, selecciona **MENU** > **Editar páginas de indicadores**.
- **2** En la ventana de la izquierda, selecciona **Indicador del compás**.
- **3** Selecciona **Fuente de rumbo** y elige una opción:
	- Para usar los datos de rumbo recibidos de un sensor de rumbo, selecciona **Magnético**.
	- Para utilizar los datos de rumbo calculados con GPS, selecciona **GPS**.

**NOTA:** si te desplazas a velocidades reducidas o estás parado, la fuente de brújula magnética es más precisa que la fuente de GPS.

### Personalización del amplificador de ceñida

Es posible especificar la escala del amplificador de ceñida tanto para la escala de barlovento como la de sotavento.

- **1** En el indicador de viento, selecciona **MENU** > **Editar páginas de indicadores**.
- **2** En la ventana de la izquierda, selecciona **Indicador del compás** o **Indicador viento naveg.**.
- **3** Selecciona **Sustituir datos** > **Vela** > **Indicador en ceñida**.

El Indicador del compás o el Indicador viento naveg. se sustituyen por el Indicador en ceñida.

- **4** Selecciona una opción:
	- Para establecer el valor máximo y mínimo que se muestra cuando aparece el amplificador de ceñida de barlovento, selecciona **Cambiar escala de barlovento** y establece los ángulos.
	- Para establecer el valor máximo y mínimo que se muestra cuando aparece el amplificador de ceñida de sotavento, selecciona **Cambiar escala de sotavento** y establece los ángulos.
	- Para ver el viento real o el viento aparente, selecciona **Viento** y, a continuación, escoge una opción.

# Visualizar los indicadores de ruta

Los indicadores de ruta muestran información del cuentakilómetros, la velocidad, el tiempo y el combustible de la ruta actual.

Selecciona **Embarcación** > **Ruta**.

### Restablecer indicadores de ruta

- **1** Selecciona **Embarcación** > **Ruta** > **MENU**.
- **2** Selecciona una opción:
	- Para poner a cero todas las lecturas de la ruta actual, selecciona **Restablecer ruta**.
	- Para poner a cero la lectura de la velocidad máxima, selecciona **Restablecer velocidad máxima**.
	- Para poner a cero la lectura del cuentakilómetros, selecciona **Restablecer cuentakilómetros**.
	- Para poner a cero todas las lecturas, selecciona **Restablecer todo**.

# Visualización de gráficos

Para poder visualizar gráficos de diferentes cambios ambientales, como la temperatura, la profundidad o el viento, debes tener el transductor o sensor apropiado conectado a la red.

Puedes ver gráficos de los datos de sensores creando una nueva página Combinación o añadiendo un gráfico a una página Combinación existente.

- **1** Crea una nueva página **Combinación** o abre una página **Combinación** existente (*[Crear una nueva página de](#page-24-0)  [combinación](#page-24-0)*, página 9).
- **2** Selecciona la ventana en la que deseas añadir un gráfico y selecciona **Gráficos**.
- **3** Selecciona el gráfico que quieras añadir.

**SUGERENCIA:** puedes cambiar el gráfico en una ventana de combinación activa seleccionando ••• > Cambiar **gráfico** y seleccionando un nuevo gráfico.

### Configuración de la escala de los gráficos y las escalas de tiempo

Puedes indicar la cantidad de tiempo y la escala de datos del sensor que aparecen en los gráficos de profundidad, viento y temperatura del agua.

- **1** Selecciona un gráfico en una página **Combinación** y, a continuación, selecciona .
- **2** Selecciona una opción:
	- Para ajustar una escala de tiempo transcurrido, selecciona **Duración**. La configuración predeterminada es 10 minutos. Aumentar la escala de tiempo transcurrido permite visualizar las variaciones a lo largo de un periodo de tiempo más prolongado. Reducir la escala de tiempo transcurrido permite visualizar con más detalle un periodo más reducido de tiempo.
	- Para establecer la escala de los gráficos, selecciona **Escala**. Aumentar la escala permite visualizar más variaciones en las lecturas. Reducir la escala permite visualizar la variación con más detalle.

### Desactivación del filtro de gráficos

El filtro de gráficos de velocidad y ángulo del viento suaviza los datos del sensor antes de que se muestren en un gráfico. El ajuste predeterminado es Activado. Puedes desactivar el filtro.

- **1** Selecciona un gráfico en una página **Combinación** y, a continuación, selecciona ...
- **2** Selecciona **Filtrar** > **Desactivado**.

# Mensajes de inReach®

#### **ADVERTENCIA**

El usuario no debe leer las notificaciones ni contestar a las mismas mientras maneja la embarcación. No prestar atención a las condiciones del agua puede provocar daños en la embarcación, lesiones o la muerte.

Puedes conectar un dispositivo de comunicación por satélite inReach al plotter para consultar mensajes, enviarlos y responderlos desde su pantalla.

#### *AVISO*

Deberás conectar el dispositivo inReach al plotter y recibir señales de satélite para enviar y recibir mensajes a través de él.

Los mensajes recibidos y enviados por el dispositivo inReach se agrupan como conversaciones, las cuales se identifican mediante los nombres o las direcciones de los contactos incluidos en los mensajes.

Todos los mensajes tienen un límite de 160 caracteres, incluido el nombre, la dirección o el número de teléfono del contacto o los contactos incluidos en el mensaje. Si envías un mensaje a grupos de más contactos, se reducen los caracteres disponibles para el mensaje. Al redactar un mensaje, la información de los caracteres disponible se muestra en tiempo real en el plotter para evitar superar el límite de caracteres.

# Conectar un dispositivo inReach al plotter

Puedes conectar un dispositivo inReach compatible al plotter para gestionar mensajes.

- **1** Coloca el dispositivo inReach a menos de 3 m (10 ft) del plotter.
- **2** Selecciona una opción:
	- En un dispositivo inReach Mini, selecciona **Ajustes** > **ANT+** > **Estado** > **Activado** desde el menú principal.
	- En un dispositivo inReach Mini 2 o inReach Messenger, selecciona **Configuración** > **Mando a distancia inReach** > **Estado** en el menú principal.
	- En un GPSMAP 86i, selecciona **Ajustes** > **Sensores** > **Mando a distancia inReach** > **Activado** > **Activado** en el menú principal.
- **3** En el plotter, selecciona **Embarcación** > **InReach®** > **Iniciar vinculación**.

El plotter comienza a buscar y a conectarse al dispositivo inReach. El proceso puede tardar hasta 60 segundos.

**4** Si es necesario, compara el código del dispositivo inReach con el del plotter y selecciona **OK** si coinciden.

El dispositivo inReach y el plotter se conectan automáticamente cuando están dentro del área de alcance.

# Recibir mensajes

Cuando tu dispositivo inReach reciba un mensaje, aparecerá brevemente una notificación emergente en la pantalla de GPSMAP.

- Para consultar el mensaje completo, selecciona **Ver mensaje**.
- Para ignorar la notificación emergente, selecciona **OK** o espera a que se cierre automáticamente.

# Responder a mensajes

Puedes responder a un mensaje de inReach con un mensaje rápido predeterminado o con uno personalizado.

- **1** En la página **InReach®**, selecciona **Conversaciones**. **SUGERENCIA:** también puedes acceder a las conversaciones de inReach desde **Todas las comunicaciones** > **Conversaciones** en el menú de mensajes y avisos (*[Mensajes y avisos](#page-181-0)*, página 166).
- **2** Resalta una conversación y selecciona **Ver conversación**.
- **3** Selecciona una opción:
	- Para enviar un mensaje rápido, selecciona **Enviar mensaje rápido** (*[Enviar un mensaje rápido](#page-164-0)*, página 149).
	- Para enviar un mensaje personalizado, selecciona **Enviar mensaje personalizado** (*[Enviar un mensaje](#page-164-0)  [personalizado](#page-164-0)*, página 149).
- **4** Revisa el mensaje y selecciona **Enviar**.

## Enviar un mensaje predeterminado

Los mensajes predeterminados son mensajes predefinidos que preparas para contactos específicos mediante la aplicación Garmin Messenger™ o en tu cuenta en [explore.garmin.com](https://explore.garmin.com). No puedes personalizar el texto de los mensajes predeterminados, solo los contactos que los recibirán.

- **1** En la página **InReach®**, selecciona **Conversaciones** > **Enviar mensaje predeterminado**. **SUGERENCIA:** también puedes acceder a las conversaciones de inReach desde **Todas las comunicaciones** > **Conversaciones** en el menú de mensajes y avisos (*[Mensajes y avisos](#page-181-0)*, página 166).
- **2** Selecciona un mensaje predeterminado.
- **3** Selecciona **Enviar**.

## <span id="page-164-0"></span>Iniciar una nueva conversación

- **1** En la página **InReach®**, selecciona **Conversaciones** > **Iniciar conversación**. **SUGERENCIA:** también puedes acceder a las conversaciones de inReach desde **Todas las comunicaciones** > **Conversaciones** en el menú de mensajes y avisos (*[Mensajes y avisos](#page-181-0)*, página 166).
- **2** Añadir destinatarios:
	- Para incluir un contacto existente en la conversación, resalta el contacto y selecciona **Incluir**.
	- Para incluir un nuevo contacto en la conversación, selecciona **Introducir nuevo destinatario** y proporciona el número de teléfono, la dirección de correo electrónico o la dirección de inReach del nuevo contacto.
- **3** Selecciona una opción:
	- Para enviar un mensaje rápido, selecciona **Enviar mensaje rápido** (*Enviar un mensaje rápido*, página 149).
	- Para enviar un mensaje personalizado, selecciona **Enviar mensaje personalizado** (*Enviar un mensaje personalizado*, página 149).
- **4** Revisa los detalles del mensaje y selecciona **Enviar**.

# Enviar un mensaje rápido

Los mensajes rápidos son mensajes predefinidos que preparas en tu cuenta en [explore.garmin.com.](https://explore.garmin.com) Los mensajes rápidos contienen texto personalizado y no se asignan a un contacto específico de tu cuenta. Se pueden utilizar según sea necesario al enviar o responder a mensajes de inReach en el plotter.

**1** En la página **InReach®**, selecciona **Conversaciones**.

**SUGERENCIA:** también puedes acceder a las conversaciones de inReach desde **Todas las comunicaciones** > **Conversaciones** en el menú de mensajes y avisos (*[Mensajes y avisos](#page-181-0)*, página 166).

- **2** Selecciona una conversación existente o inicia una nueva conversación (*Iniciar una nueva conversación*, página 149).
- **3** Selecciona **Enviar mensaje rápido** y, a continuación, selecciona el mensaje predeterminado que deseas enviar.
- **4** Revisa el mensaje y selecciona **Enviar**.

# Enviar un mensaje personalizado

- **1** En la página **InReach®**, selecciona **Conversaciones**. **SUGERENCIA:** también puedes acceder a las conversaciones de inReach desde **Todas las comunicaciones** > **Conversaciones** en el menú de mensajes y avisos (*[Mensajes y avisos](#page-181-0)*, página 166).
- **2** Selecciona una conversación existente o inicia una nueva conversación (*Iniciar una nueva conversación*, página 149).
- **3** Selecciona **Enviar mensaje personalizado**.
- **4** Redacta el mensaje y selecciona **Hecho**.
- **5** Revisa el mensaje y selecciona **Enviar**.

# Llamadas SOS de inReach

#### **ADVERTENCIA**

Para poder utilizar la función SOS, debes disponer de una suscripción activa a un servicio por satélite en el dispositivo inReach conectado. Prueba siempre el dispositivo antes de utilizarlo al aire libre.

Asegúrate de que el dispositivo inReach esté a cielo abierto cuando utilices la función SOS, ya que requiere acceso por satélite para funcionar correctamente.

#### *AVISO*

En algunas jurisdicciones se regula o prohíbe el uso de los dispositivos de comunicación por satélite. Es responsabilidad del usuario conocer y cumplir todas las leyes aplicables en las jurisdicciones donde tiene intención de usar el dispositivo.

Si hay un dispositivo inReach compatible vinculado al plotter, puedes ponerte en contacto con el centro Garmin Response<sup>®</sup> para solicitar ayuda. Desde el plotter, puedes iniciar llamadas SOS de inReach, cancelarlas y supervisar su estado, así como comunicarte con el equipo de Garmin Response mientras esperas a que llegue la ayuda.

La función SOS únicamente debe utilizarse en situaciones de verdadera emergencia.

### Enviar una llamada SOS de inReach

Para poder enviar una llamada SOS de inReach con el plotter, primero debes vincular un dispositivo inReach compatible.

- **1** Mantén pulsado **MARK/SOS** durante un segundo en cualquier pantalla.
- **2** Selecciona **Activar SOS de inReach**.

El plotter inicia una llamada SOS desde el dispositivo inReach vinculado y crea una entrada en la página Conversaciones. Puedes usar esa conversación para comunicarte con el equipo de Garmin Response.

#### **ATENCIÓN**

No apagues ni intentes apagar el dispositivo inReach ni el plotter conectado mientras esté activa una llamada SOS de inReach. Si lo haces, esta función podría no funcionar correctamente y podría tardarse más en recibir asistencia en caso de emergencia.

### Comunicarse con el equipo de Garmin Response durante una llamada SOS

**1** Envía una llamada SOS de inReach (*Enviar una llamada SOS de inReach*, página 150).

Aparece una entrada nueva de llamada SOS en la página Conversaciones. El texto de la conversación de SOS se muestra en rojo.

**2** Selecciona la conversación de SOS y, a continuación, **Ver conversación** para ver las respuestas del equipo de Garmin Response.

**NOTA:** las respuestas del equipo de Garmin Response también se muestran como mensajes cuando las recibe el plotter. Puedes acceder a los mensajes nuevos desde el Gestor de avisos.

- **3** Selecciona una o más acciones:
	- Para ver la respuesta completa del equipo de Garmin Response, selecciona la respuesta y, a continuación, **Ver mensaje**.
	- Para responder al equipo de Garmin Response, selecciona **Enviar mensaje rápido** o **Enviar mensaje personalizado**.
	- Para enviar información sobre la embarcación al equipo de Garmin Response, selecciona **Enviar datos de la embarcación**.

### Cancelar una llamada SOS de inReach

Puedes cancelar una llamada SOS de inReach que hayas enviado con el plotter.

- **1** En la página **InReach®**, selecciona **Conversaciones**. **SUGERENCIA:** también puedes acceder a las conversaciones de inReach desde **Todas las comunicaciones** > **Conversaciones** en el menú de mensajes y avisos (*[Mensajes y avisos](#page-181-0)*, página 166).
- **2** Selecciona la conversación de SOS que quieres cancelar.
- **3** Selecciona **Cancelar SOS** y confirma que quieres cancelar la llamada SOS.

# Conmutación digital

Cuando está conectado a un sistema compatible de conmutación digital, el plotter puede usarse para supervisar y controlar circuitos.

Por ejemplo, puedes controlar la iluminación interior y las luces de navegación de la embarcación. También puedes supervisar los circuitos del depósito para cebo vivo.

Para obtener más información acerca de la compra y la configuración de un sistema de conmutación digital, ponte en contacto con tu distribuidor de Garmin.

# Agregar y editar una página de conmutación digital

Puedes añadir páginas de conmutación digital al plotter y personalizarlas.

- **1** Selecciona **Embarcación** > **Conmutación** > **MENU** > **Ajustes**.
- **2** Selecciona **Añadir página** o **Editar página**.
- **3** Configura la página según sea necesario:
	- Para introducir un nombre para la página, selecciona **Nombre**.
	- Para configurar los conmutadores, selecciona **Editar interruptores**.
	- Para añadir una imagen de la embarcación, selecciona **Añadir imagen BoatView**.

**NOTA:** puedes utilizar la imagen de embarcación predeterminada o una imagen personalizada de tu embarcación. Debes guardar la imagen personalizada en la carpeta /Garmin de la tarjeta de memoria. También puedes ajustar la vista y la disposición de la imagen.

## Garmin Boat Switch™

#### **ADVERTENCIA**

Garmin recomienda encarecidamente que un instalador profesional con los conocimientos necesarios sobre sistemas eléctricos realice la instalación del dispositivo. Si el dispositivo no se instala correctamente, alguien podría resultar herido de gravedad y podrían producirse daños en la embarcación o la batería.

### Configurar el dispositivo Garmin Boat Switch

Para utilizar ciertos conmutadores digitales controlados por el dispositivo Garmin Boat Switch, antes debes configurarlos.

#### Configurar un conmutador como momentáneo

Todos los canales de cierre y momentáneos del dispositivo Garmin Boat Switch deben configurarse como conmutadores momentáneos en el software del plotter para garantizar el correcto funcionamiento.

- **1** En un plotter Garmin conectado a la misma red NMEA 2000 que el dispositivo Garmin Boat Switch, selecciona > **Mi embarcación** > **Conmutación** > **NMEA Estándar**.
- **2** Selecciona el número de conmutador.
- **3** Selecciona **Configuración** > **Momentáneo**.

### Asignar un nombre a un conmutador

Puedes especificar un nombre personalizado para que se use en lugar del nombre predeterminado de cada conmutador.

- **1** En un plotter Garmin conectado a la misma red NMEA 2000 que el dispositivo Garmin Boat Switch, selecciona > **Mi embarcación** > **Conmutación** > **NMEA Estándar**.
- **2** Selecciona el número de conmutador.
- **3** Selecciona **Nombre** > **Cambiar nombre**.
- **4** Introduce el nuevo nombre.
- **5** Selecciona **Hecho**.

#### Etiquetar un conmutador

Puedes asignar una etiqueta personalizada a cada conmutador. La etiqueta del conmutador es independiente de su nombre.

- **1** En un plotter Garmin conectado a la misma red NMEA 2000 que el dispositivo Garmin Boat Switch, selecciona > **Mi embarcación** > **Conmutación** > **NMEA Estándar**.
- **2** Selecciona el número de conmutador.
- **3** Selecciona **Etiqueta** > **Editar marca**.
- **4** Introduce una nueva etiqueta.
- **5** Selecciona **Hecho**.

#### Mostrar y ocultar los conmutadores

Puedes seleccionar qué conmutadores se ocultan o se muestran en el plotter Garmin.

- **1** En un plotter Garmin conectado a la misma red NMEA 2000 que el dispositivo Garmin Boat Switch, selecciona > **Mi embarcación** > **Conmutación** > **NMEA Estándar**.
- **2** Selecciona el número de conmutador.
- **3** Selecciona **Visibilidad** para mostrar u ocultar el conmutador.

#### Configurar la opción de luz de navegación

#### *AVISO*

Es responsabilidad del usuario cumplir las leyes, las normativas y los estándares aplicables relacionados con el uso o el funcionamiento de las luces de navegación náutica. Garmin no se hace responsable de las multas, las sanciones, las citaciones ni de los daños que puedan producirse debido al incumplimiento mencionado.

De forma predeterminada, los canales 1 y 2 están interconectados para que las luces de navegación cumplan las normativas internacionales de prevención de colisiones en el mar. Dependiendo de las características de iluminación de la embarcación, es posible que tengas que configurar el dispositivo Garmin Boat Switch para la opción de cableado que se aplique al tipo de instalación utilizado.

Si no tienes previsto conectar luces de navegación y fondeo al dispositivo, puedes configurar los canales 1 y 2 para que funcionen de forma independiente como conmutadores de cierre normales.

- **1** En un plotter Garmin conectado a la misma red NMEA 2000 que el dispositivo Garmin Boat Switch, selecciona **Embarcación** > **Conmutación**.
- **2** Mantén pulsado el conmutador 1 durante 5 segundos. El conmutador 1 empieza a parpadear.
- **3** Mantén pulsado el conmutador 2 durante 5 segundos.

El conmutador deja de parpadear y un mensaje confirma la nueva opción de cableado seleccionada.

**4** Repite los dos pasos anteriores hasta que el dispositivo esté configurado para la opción de cableado aplicable a tu tipo de instalación.

**NOTA:** después de seleccionar la opción C, la siguiente opción de configuración del ciclo desactiva las interconexiones para que los canales 1, 2 y 3 funcionen de forma independiente como conmutadores de cierre normales.

### <span id="page-168-0"></span>Usar los conmutadores de la bomba de sentina

Puedes utilizar manualmente las bombas de sentina conectadas mediante los conmutadores 12 y 13 del plotter Garmin.

- **1** En un plotter Garmin conectado a la misma red NMEA 2000 que el dispositivo Garmin Boat Switch, selecciona **Embarcación** > **Conmutación**.
- **2** Selecciona una opción:
	- Mantén pulsado el conmutador de la bomba de sentina durante un segundo para hacer funcionar la bomba de sentina durante 2 minutos.
	- Mantén pulsado el conmutador de la bomba de sentina durante tres segundos para que la bomba funcione de forma continua.

**NOTA:** el plotter Garmin te avisa cada 5 minutos mientras el modo continuo está activo.

### Usar luces atenuables

Cuando hay conectadas unas luces atenuables, se pueden controlar mediante los conmutadores del 17 al 21 del plotter Garmin.

- **1** En un plotter Garmin conectado a la misma red NMEA 2000 que el dispositivo Garmin Boat Switch, selecciona **Embarcación** > **Conmutación**.
- **2** Selecciona una opción:
	- Pulsa el conmutador de una luz atenuable para encenderla o apagarla. **NOTA:** la luz se enciende con el nivel de luminosidad que estaba ajustado cuando se apagó por última vez.
	- Cuando una luz atenuable esté encendida, mantén pulsado el conmutador correspondiente para atenuarla y suéltalo cuando quieras parar.
	- Cuando una luz atenuable esté apagada, mantén pulsado el conmutador correspondiente para encenderla con la luminosidad al 100 %.

# Controlar equipos de terceros instalados en la embarcación

## Sistema de anclaje Power-Pole<sup>®</sup>

#### **ADVERTENCIA**

No actives el sistema de anclaje Power-Pole mientras la embarcación esté en marcha. Si lo haces, podría provocarse un accidente y causar daños materiales, lesiones graves o incluso la muerte.

Si hay un sistema de anclaje Power-Pole compatible conectado a la red NMEA 2000, puedes controlar el ancla Power-Pole a través del plotter. El plotter detecta automáticamente la puerta de enlace C-Monster® del sistema de anclaje Power-Pole en la red NMEA 2000.

### Activar la superposición de ancla Power-Pole o CHARGE™

Debes activar una superposición en el plotter para controlar el sistema de anclaje Power-Pole o un sistema de gestión de energía CHARGE desde la embarcación.

- **1** En la página a la que se añadirá la superposición, selecciona **MENU** > **Editar superposiciones**.
- **2** Selecciona dónde deseas añadir la superposición.
- **3** Selecciona **Ancla Power-Pole®** o **Power-Pole® Charge**.

Después de activar la superposición de Power-Pole en el plotter, debes establecer el modo de instalación de Power-Pole para que coincida con la instalación del ancla Power-Pole en la embarcación (*[Configurar el ancla](#page-169-0) Power-Pole*[, página 154](#page-169-0)).

### <span id="page-169-0"></span>Configurar el ancla Power-Pole

Para poder utilizar el plotter para controlar el ancla Power-Pole, debes seleccionar el modo de instalación necesario.

El modo de instalación inicial está establecido en Dual de forma predeterminada. Cuando el modo de instalación está establecido en Dual, el control del plotter sobre las anclas Power-Pole estará inactivo.

- **1** En la barra de herramientas Power-Pole, selecciona  $\blacksquare$  > Instalación.
- **2** Selecciona el modo de instalación que coincida con la instalación del ancla en la embarcación.
	- Para controlar solo el ancla Power-Pole de babor, selecciona **Babor**.
	- Para controlar solo el ancla Power-Pole de estribor, selecciona **Estribor**.
	- Para controlar las dos anclas Power-Pole, selecciona **Dual**.
- **3** Utiliza el control deslizante para establecer la velocidad a que deseas que se despliegue y recoja el ancla.

### Superposición de Power-Pole

Para poder controlar el ancla Power-Pole con el plotter, debes activar la superposición (*[Activar la superposición](#page-168-0)  [de ancla Power-Pole o CHARGE](#page-168-0)™* , página 153) y establecer el modo de instalación de Power-Pole (*Configurar el ancla Power-Pole*, página 154).

La disposición de la superposición varía en función del modo de instalación. Consulta la documentación de Power-Pole para obtener más información.

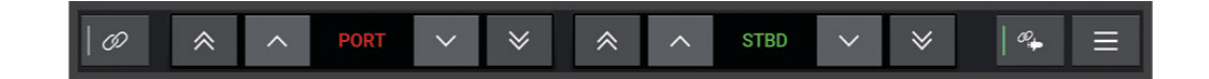

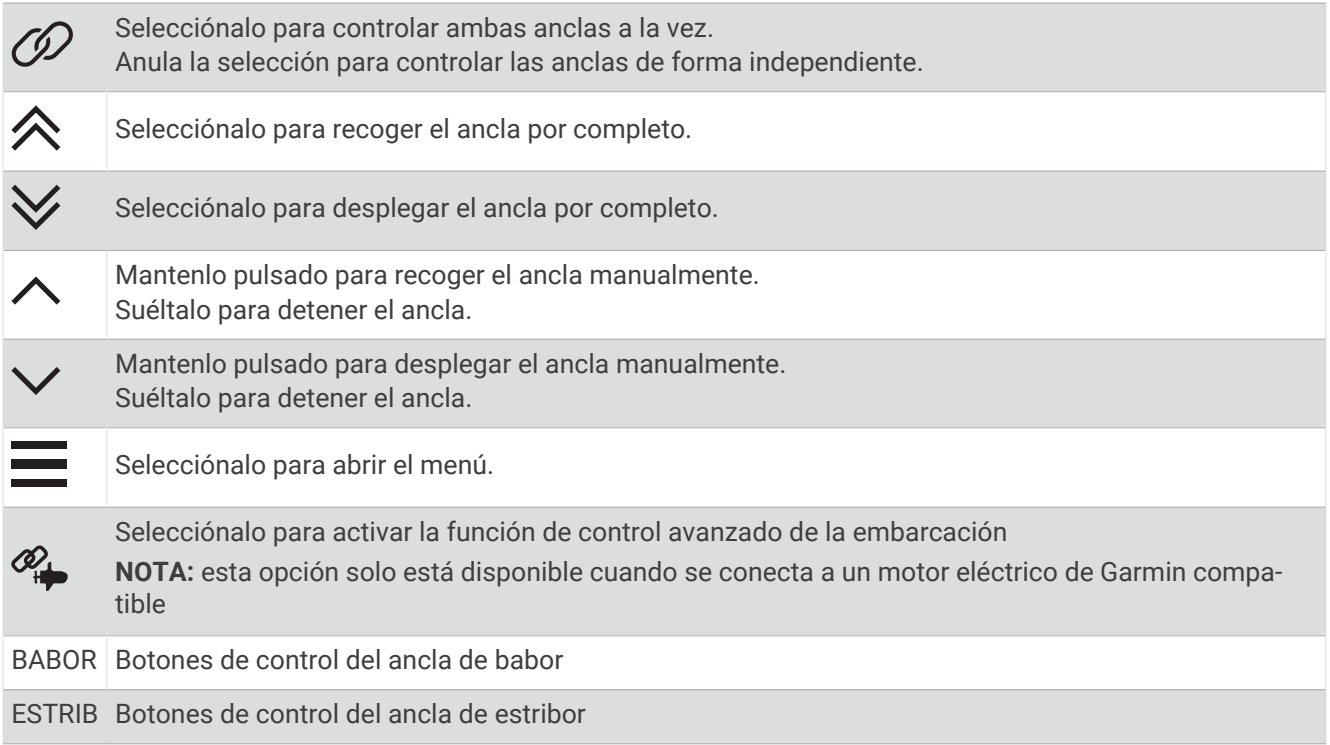

### Control avanzado de la embarcación Power-Pole

Cuando el plotter está conectado a un motor eléctrico Garmin compatible y a un sistema de anclaje Power-Pole compatible, puedes activar las funciones de control avanzado de la embarcación que utilizan tanto las anclas Power-Pole como el motor eléctrico.

**NOTA:** debes activar Bloqueo de ancla en el motor eléctrico para poder activar el control avanzado de la embarcación.

En la superposición Power-Pole, selecciona  $\mathcal{Q}_+$  para activar estas funciones de control avanzado de la embarcación.

**NOTA:** la primera vez que actives el control avanzado de la embarcación, debes llevar a cabo un proceso una sola vez para ajustar la profundidad máxima y la sensibilidad de arrastre. Esta configuración se puede ajustar más tarde desde el menú en la superposición Power-Pole.

- **Selección de ancla inteligente**: el sistema determina cuándo se debe utilizar la función Bloqueo de ancla en el motor eléctrico o en el sistema de anclaje Power-Pole.
- **Detección de arrastre**: si las anclas Power-Pole para aguas poco profundas no mantienen la posición de la embarcación, las anclas se recogen automáticamente, el motor eléctrico intenta devolver la embarcación a su posición original y vuelve a desplegar las anclas.
- **Desplazamiento del ancla**: cuando se utiliza el motor eléctrico para desplazarse a una ubicación de fondeo diferente, el sistema repliega automáticamente las anclas si es necesario hasta que se completa el procedimiento de desplazamiento. A continuación, el sistema determina si se deben volver a desplegar las anclas o utilizar la función Bloqueo de ancla del motor eléctrico en función de la profundidad.
- **Control de dirección del motor eléctrico**: cuando se despliegan las anclas Power-Pole, puedes girar el ángulo del motor eléctrico según sea necesario. Esto resulta útil cuando se utiliza LiveScope en el motor eléctrico y se desea ver un ángulo diferente mientras fondeas.
- **Repliegue automático**: el sistema repliega automáticamente las anclas Power-Pole cuando se recoge el motor eléctrico.

**NOTA:** si deseas seguir utilizando las anclas Power-Pole al recoger el motor eléctrico, debes desactivar el control avanzado de la embarcación en la superposición Power-Pole.

### Superposición de CHARGE

Para añadir la superposición de CHARGE, debes instalar un sistema de gestión de energía CHARGE en la embarcación y conectarlo a un sistema de control C-Monster. Ambos sistemas son productos de Power-Pole que no fabrica Garmin. Después de instalar este hardware, debes configurar el sistema de gestión de energía CHARGE y el sistema de control C-Monster para que el plotter pueda acceder y controlar las funciones de carga. Consulta el manual del usuario incluido con el sistema de gestión de energía CHARGE para obtener más información.

Después de instalar y configurar el sistema de gestión de energía CHARGE, puedes activar la superposición de CHARGE para controlar el sistema mediante el plotter (*[Activar la superposición de ancla Power-Pole o CHARGE](#page-168-0)™* , [página 153](#page-168-0)).

El diseño de la superposición varía en función del tamaño del modelo de plotter. En los modelos más pequeños puede aparecer menos texto, pero las funciones son las mismas.

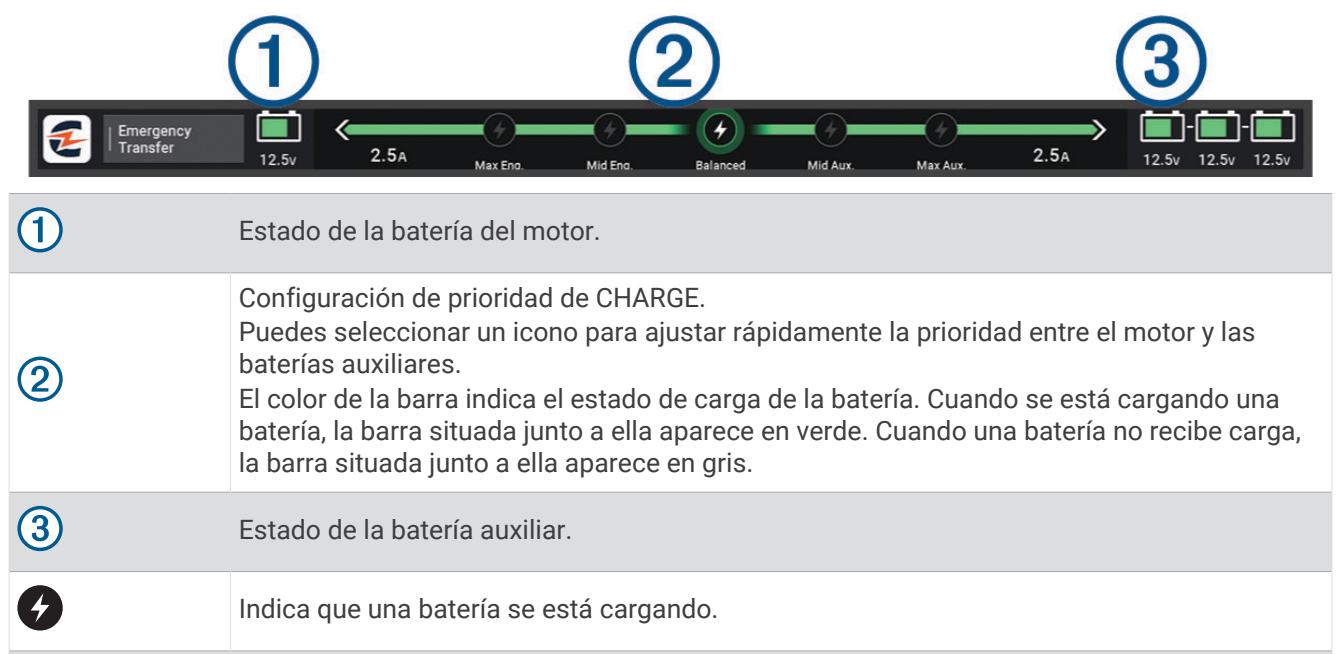

Indica que una batería no se está cargando o se está descargando en otra batería.

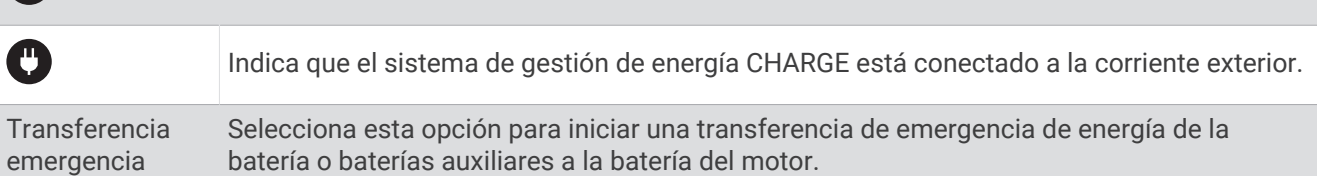

 $\mathbf{R}$ 

# Activar el puente de mando Mercury

#### **ADVERTENCIA**

El usuario será el responsable del uso seguro y cauteloso de la embarcación. El puente de mando Mercury no dirige la embarcación por ti ni evita los obstáculos durante la navegación. No dirigir la embarcación con seguridad podría provocar un accidente y causar daños materiales, lesiones graves o incluso la muerte.

Si hay un motor Mercury configurado para funcionar con la función de control del motor del puente de mando Mercury en el plotter, puedes activar un puente de mando como el puente de mando Mercury activo. El puente de mando Mercury activo controla los motores Mercury y las superposiciones de control del motor del plotter Mercury (por ejemplo, el crucero Mercury). Si bien las superposiciones de los puentes de mando no activos son visibles, están desactivadas para evitar que los usuarios de un puente de mando no activo puedan controlar el motor por accidente.

Al moverte por la embarcación, puedes cambiar el puente de mando Mercury activo de una estación a otra, hasta un máximo de cuatro.

- **1** Selecciona **Configurac.** > **Sistema** > **Información de estaciones** > **Puente de mando Mercury**.
- **2** Selecciona una opción.

## Funciones de control del motor eléctrico Mercury

#### **ADVERTENCIA**

El usuario será el responsable del uso seguro y cauteloso de la embarcación. Las funciones de control del motor eléctrico Mercury no dirigen la embarcación por ti ni evitan los obstáculos durante la navegación. No dirigir la embarcación con seguridad podría provocar un accidente y causar daños materiales, lesiones graves o incluso la muerte.

Cuando hay conectado un motor Mercury compatible, puedes usar la superposición Motor eléctrico Mercury para establecer y ajustar la velocidad de pesca al curricán desde el plotter.

### Añadir la superposición de control del motor eléctrico Mercury

Cuando hay conectado un motor Mercury compatible, puedes establecer y ajustar la velocidad objetivo utilizando la superposición Motor eléctrico Mercury del plotter.

- **1** En la página en la que desees añadir la superposición, selecciona **MENU** > **Editar superposiciones**.
- **2** Selecciona **Barra superior** o **Barra inferior**.
- **3** Selecciona **Motor eléctrico Mercury**.
- **4** Selecciona **BACK**.

### Superposición Motor eléctrico Mercury

Cuando hay conectado un motor Mercury compatible, puedes usar la superposición Motor eléctrico Mercury del plotter para establecer una velocidad objetivo.

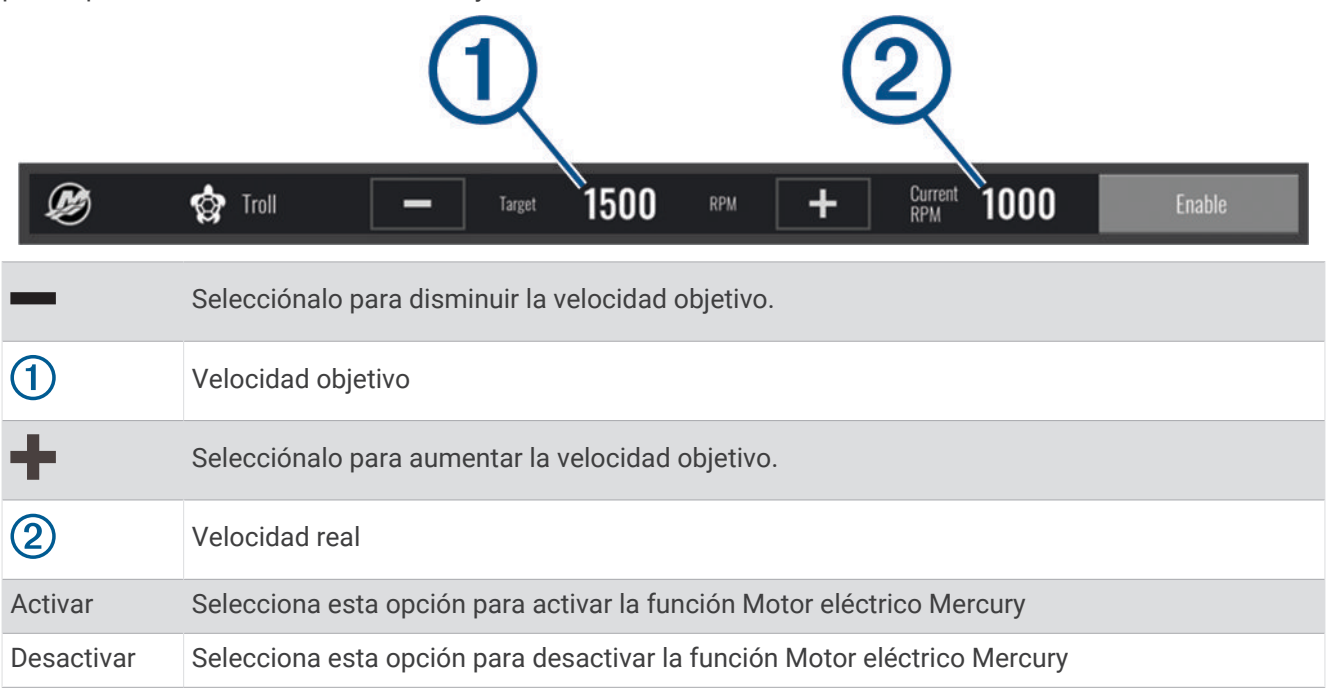

# Control de crucero Mercury

#### **ADVERTENCIA**

El usuario será el responsable del uso seguro y cauteloso de la embarcación. El control de crucero Mercury no dirige la embarcación por ti y no evita los obstáculos durante la navegación. No dirigir la embarcación con seguridad podría provocar un accidente y causar daños materiales, lesiones graves o incluso la muerte.

Cuando se conecta a un motor Mercury compatible, puedes establecer y ajustar la función de control de crucero con el plotter.

### Activar la superposición del control de crucero Mercury

- **1** En la página en la que desees añadir la superposición, selecciona **MENU** > **Editar superposiciones**.
- **2** Selecciona **Barra superior** o **Barra inferior**.
- **3** Selecciona **Crucero Mercury**.
- **4** Selecciona **BACK**.

### <span id="page-174-0"></span>Superponer el control de crucero Mercury

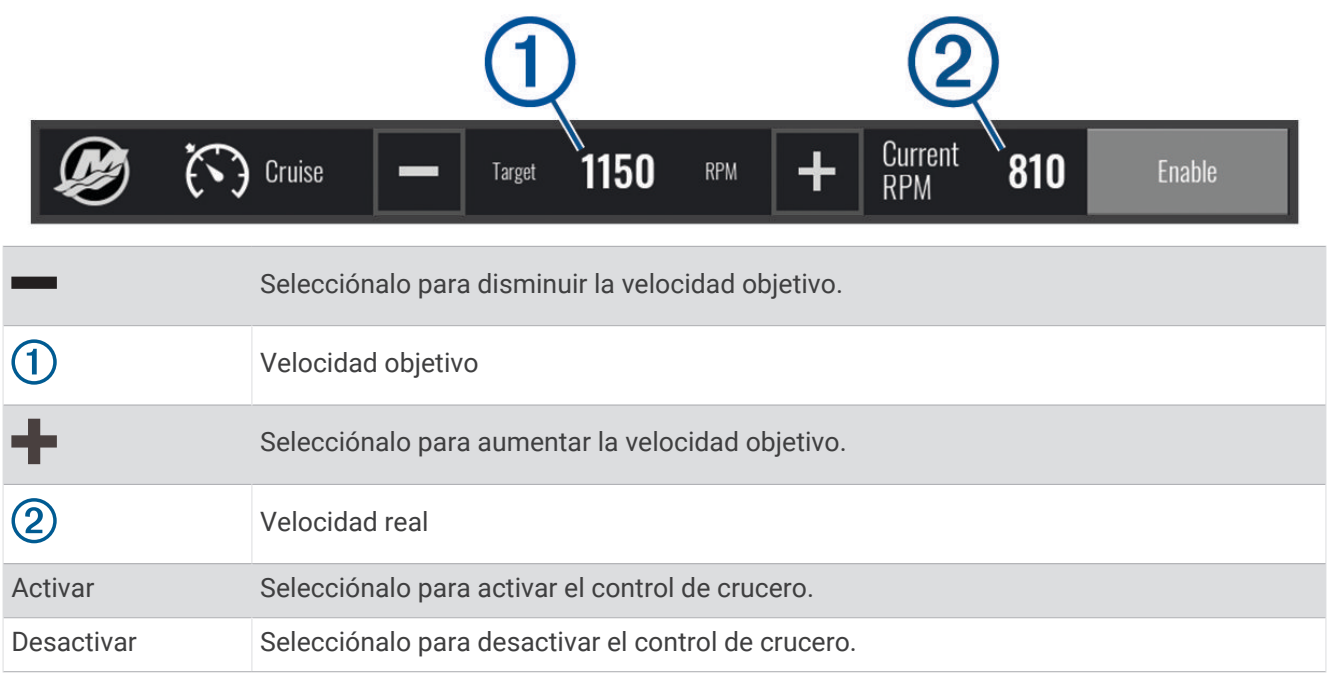

# Detalles del motor Mercury

 **ADVERTENCIA**

El usuario será responsable del mantenimiento de los motores de la embarcación. Un mantenimiento inadecuado de los motores podría provocar accidentes y causar daños materiales, lesiones graves o incluso la muerte.

Cuando el plotter está conectado a un motor Mercury compatible, se pueden ver los datos del motor mediante la superposición del Motor Mercury en el plotter.

### Añadir la superposición del motor Mercury

- **1** En la página en la que desees añadir la superposición, selecciona **MENU** > **Editar superposiciones**.
- **2** Selecciona **Barra superior** o **Barra inferior**.
- **3** Selecciona **Motor Mercury**.
- **4** Selecciona **BACK**.

### Superposición del motor Mercury

Puedes utilizar la superposición de motor Mercury para ver los datos del motor (*[Añadir la superposición del](#page-174-0) [motor Mercury](#page-174-0)*, página 159).

**NOTA:** debido a las restricciones de espacio en la superposición, es posible que algunos elementos no aparezcan si la embarcación tiene varios motores.

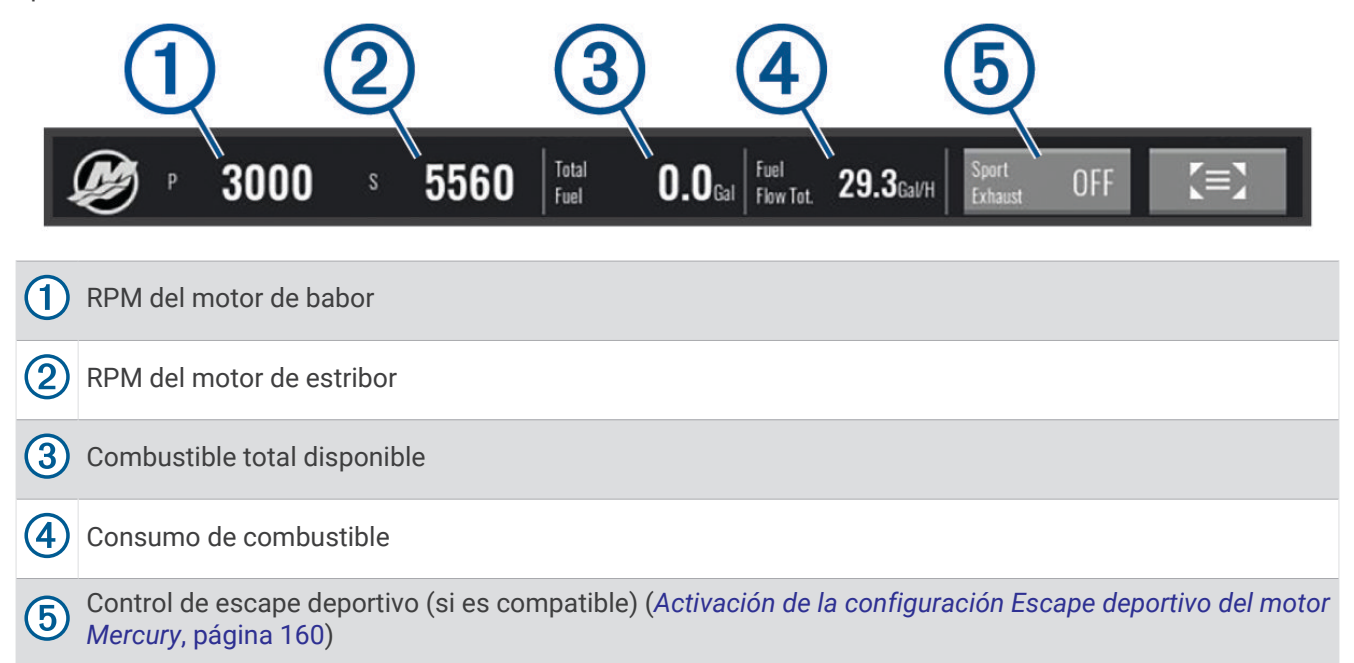

**SUGERENCIA:** también puedes ver una descripción general de los detalles del motor en la página de indicadores de Mercury (*[Indicadores del motor Mercury](#page-159-0)®* , página 144).

### Activación de la configuración Escape deportivo del motor Mercury

Cuando el plotter está conectado a un motor Mercury compatible, Puedes utilizar la superposición del Motor Mercury en el plotter para activar la configuración Escape deportivo. La configuración Escape deportivo modifica el sonido del motor.

En la superposición del **Motor Mercury**, selecciona **Escape deportivo** > **Activado**.

**SUGERENCIA:** también puedes activar la configuración Escape deportivo en el menú de la página de indicadores de Mercury.

## Control de trimado activo de Mercury

 **ADVERTENCIA**

El usuario será el responsable del uso seguro y cauteloso de la embarcación. El control de trimado activo de Mercury no controla la velocidad de la embarcación, no dirige la embarcación por ti ni esquiva los obstáculos durante la navegación. No dirigir la embarcación con seguridad podría provocar un accidente y causar daños materiales, lesiones graves o incluso la muerte.

Cuando el plotter está conectado a un sistema de trimado activo de Mercury compatible, puedes controlar el sistema con la superposición Active Trim del plotter.

### Añadir la superposición de trimado activo de Mercury

- **1** En la página en la que desees añadir la superposición, selecciona **MENU** > **Editar superposiciones**.
- **2** Selecciona **Barra superior** o **Barra inferior**.
- **3** Selecciona **Active Trim**.

### Superposición de trimado activo de Mercury

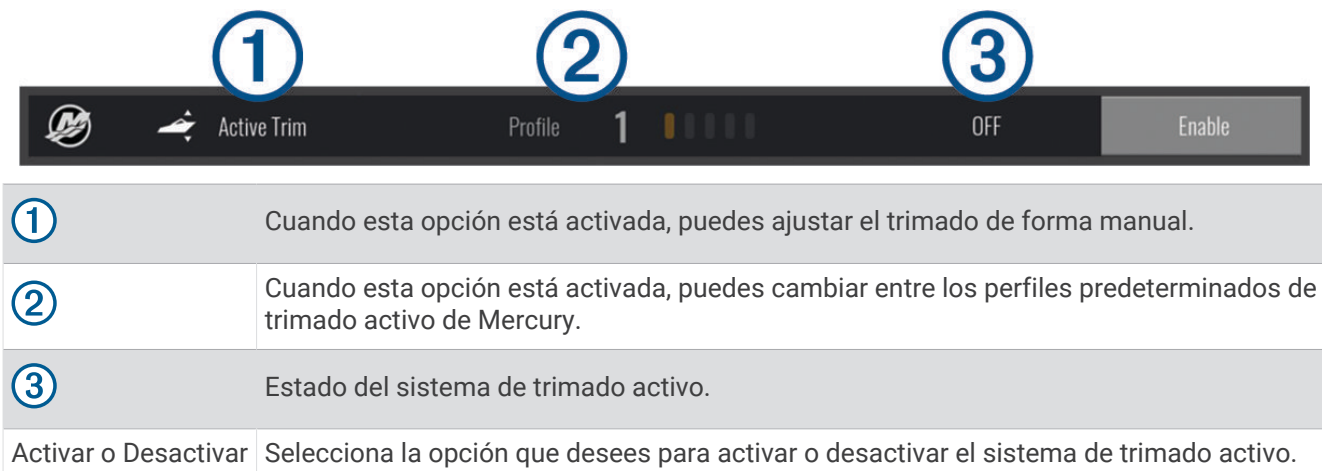

# Control del ancla digital Skyhook®

 **ADVERTENCIA**

El usuario será el responsable del uso seguro y cauteloso de la embarcación. Las funciones del ancla digital Skyhook no evitan los riesgos de navegación. No dirigir la embarcación con seguridad podría provocar un accidente y causar daños materiales, lesiones graves o incluso la muerte.

Cuando hay conectado un motor Mercury compatible, puedes utilizar la superposición del ancla digital Skyhook en el plotter para configurar y ajustar las funciones Skyhook, Drifthook y Bowhook.

#### **Ancla digital Skyhook**

cuando está activa, la embarcación intenta mantener el rumbo y la posición.

**Drifthook**: cuando está activa, la embarcación intenta mantener el rumbo, pero la posición puede cambiar.

**Bowhook**: cuando está activa, la embarcación intenta mantener la misma posición, pero el rumbo puede cambiar.

### Añadir la superposición de control del ancla digital Skyhook

Cuando hay conectado un motor Mercury compatible, puedes añadir una superposición en el plotter para controlar las funciones del ancla digital Skyhook.

- **1** En la página en la que desees añadir la superposición, selecciona **MENU** > **Editar superposiciones**.
- **2** Selecciona **Barra superior** o **Barra inferior**.
- **3** Selecciona **Mercury Skyhook**.
- **4** Selecciona **BACK**.

### <span id="page-177-0"></span>Superposición del ancla digital Skyhook

Cuando hay conectado un motor Mercury compatible, puedes utilizar la superposición Skyhook en el plotter para controlar las funciones del ancla digital Skyhook.

**SUGERENCIA:** cuando el ancla digital Skyhook, la función Drifthook o la función Bowhook están activadas, puedes seleccionar Standby en la barra de menú para desactivar la función de ancla digital activa y volver a tomar el control manual de la embarcación.

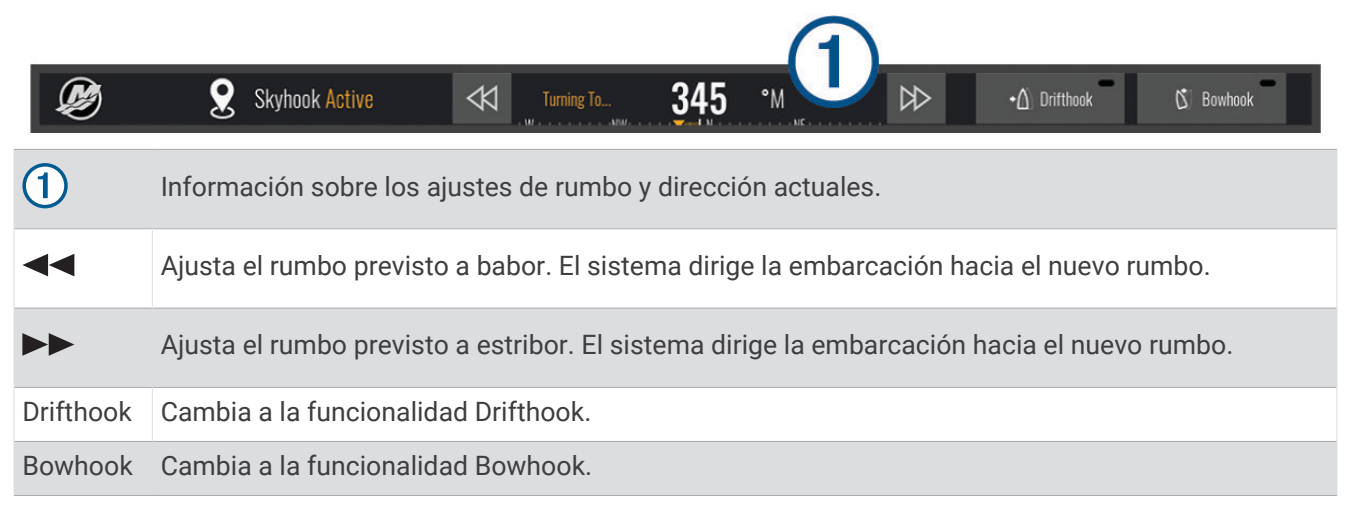

### Superposición de Drifthook

Cuando la superposición de Skyhook está activada en el plotter, puedes seleccionar Drifthook para que el ancla digital Skyhook utilice la función Drifthook.

**SUGERENCIA:** cuando la función Drifthook está activada, puedes seleccionar Standby en la barra de menú para desactivar el ancla y volver a tomar el control manual de la embarcación.

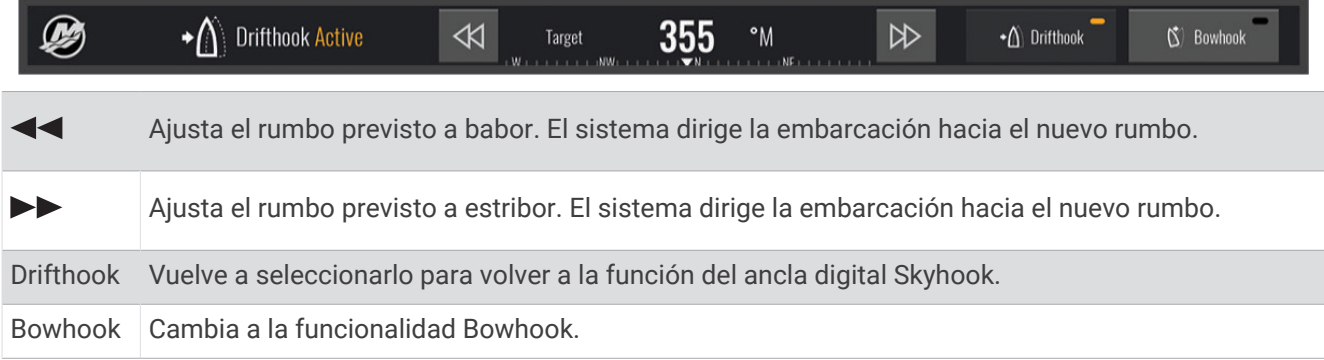

# Funciones de Dometic<sup>®</sup> Optimus®

Cuando se conecta a un sistema Optimus compatible, el plotter permite acceder y controlar el sistema. Puedes activar la superposición de Optimus para controlar el sistema Optimus (*Activar la barra de superposición de Optimus*, página 162).

En caso de necesidad, el sistema Optimus muestra mensajes con información, instrucciones y alertas sobre fallos y riesgos.

Un icono de prohibido nadar  $\mathfrak{B}$  indica que no debes nadar si hay ciertos modos de Optimus activos. En estos modos, el control de la hélice es automático y podría causar daños a alguien que se encuentre en el agua.

### Activar la barra de superposición de Optimus

- **1** En una carta, selecciona **MENU** > **Editar superposiciones**.
- **2** Selecciona **Barra superior** o **Barra inferior**.
- **3** Selecciona **Barra de Optimus**.

### Descripción general de la barra de superposición de Optimus

Para utilizar la barra de superposición, debes conectar el sistema Optimus a tu plotter y agregar la barra de superposición a las pantallas que correspondan (*[Activar la barra de superposición de Optimus](#page-177-0)*, página 162).

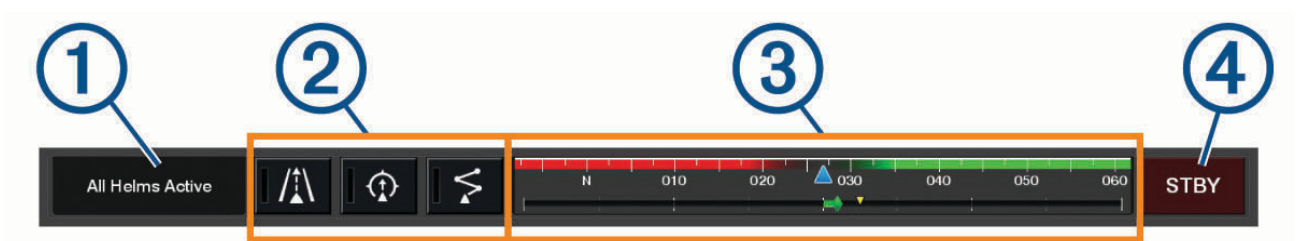

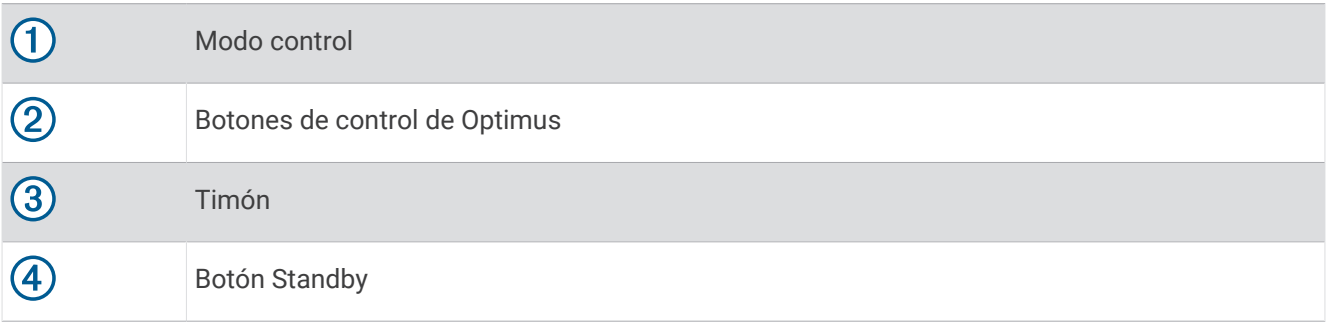

Debes pulsar un botón de modo en la barra de superposición para activar o desactivar el modo. Cuando un modo está activado, el botón se ilumina.

La configuración y los botones de la barra de superposición varían en función de los sistemas, modos y equipos. Consulta la documentación de Optimus para obtener más información.

### Símbolos de superposición de Optimus

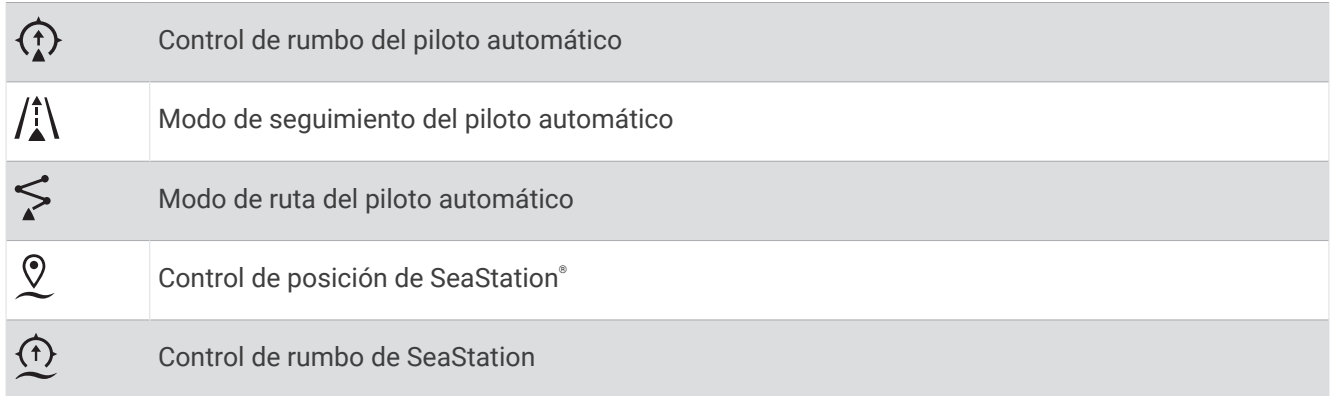

### Modo Avan dif ini de Optimus

#### **ADVERTENCIA**

En caso de que se produzca un fallo de dirección, el modo Avan dif ini de Optimus pasa a estar disponible. El modo Avan dif ini es un sistema de anulación que puede limitar considerablemente el control de la embarcación. Solo debe utilizarse en caso de emergencia si no puedes llamar para solicitar asistencia. Procede con extrema precaución. Consulta el manual del usuario de Optimus y lleva puesto en todo momento un dispositivo de flotación personal (PFD).

El usuario será el responsable del uso seguro y cauteloso de la embarcación. El uso del modo Avan dif ini no exime al usuario de la responsabilidad de utilizar la embarcación de forma segura. Para evitar los riesgos de navegación, el usuario no deberá dejar desatendidos los controles del motor en ningún momento.

Si está disponible, el botón Avan dif ini aparece en la barra de superposición de Optimus. Consulta el manual del usuario de Optimus antes de usar el modo Avan dif ini.

Para activar el modo Avan dif ini desde cualquier pantalla, selecciona **NAV INFO** > **Gestor de avisos** > **Avance con dificultad al inicio de dirección**.

# Información de las mareas, las corrientes y el cielo

### Superposiciones de mareas y corrientes

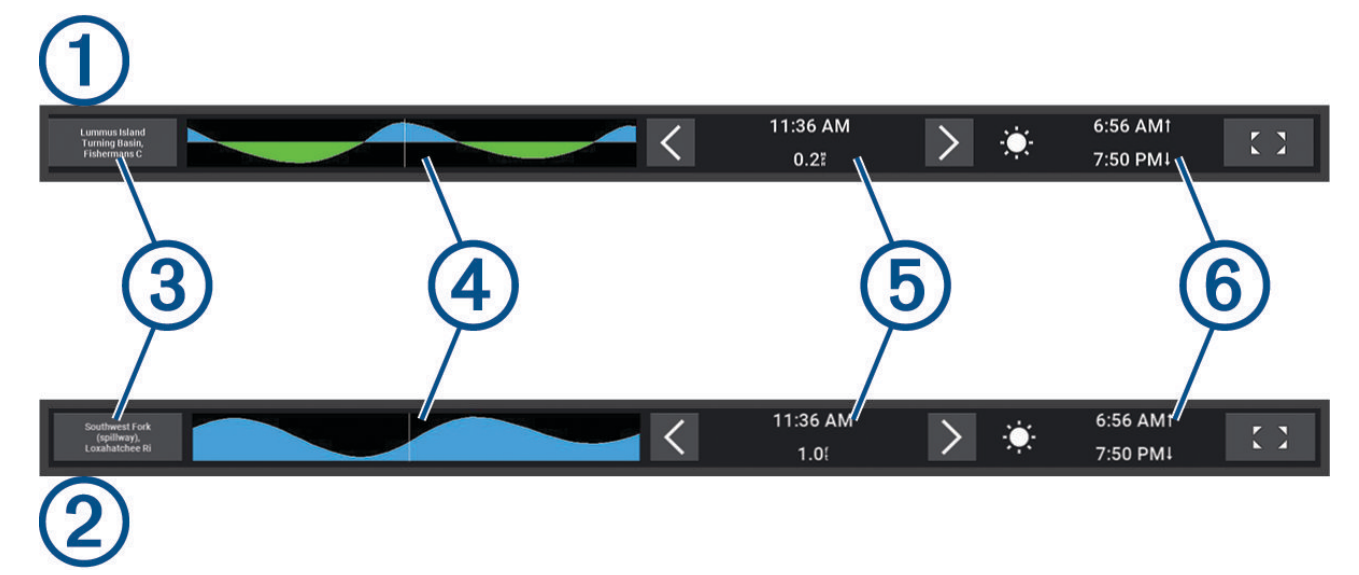
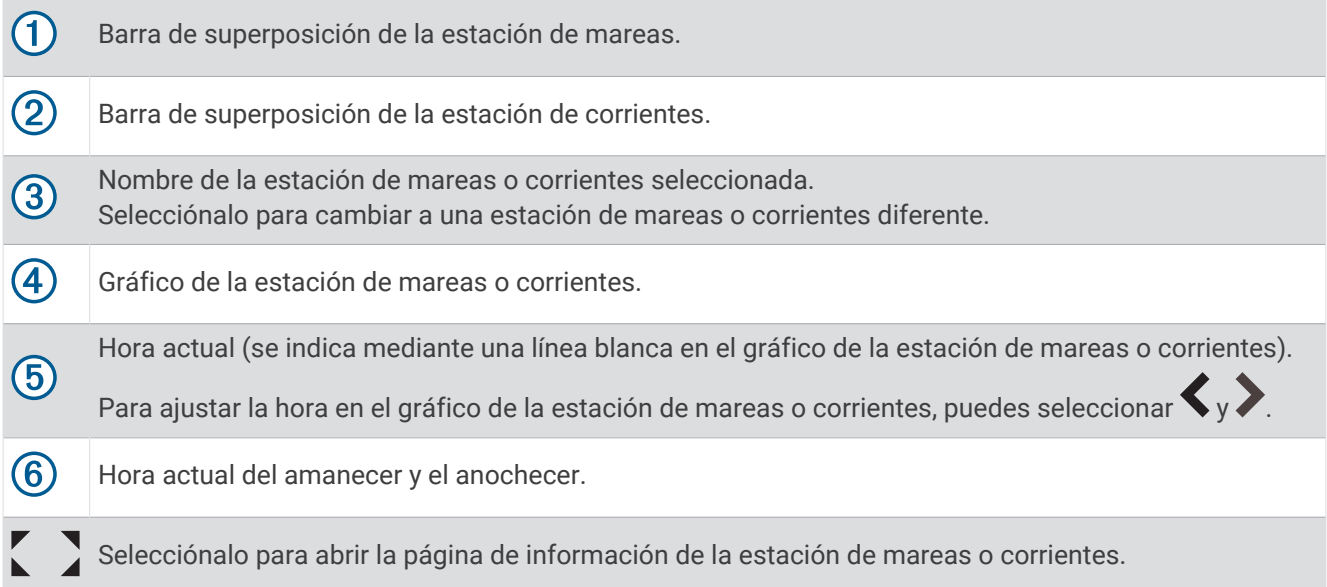

### Añadir superposiciones de mareas y corrientes

- **1** En la página en la que desees añadir la superposición, selecciona **MENU** > **Editar superposiciones**.
- **2** Selecciona **Barra superior** o **Barra inferior**.
- **3** Selecciona **Mareas** o **Corrientes**.

## Información de la estación de mareas

#### **ADVERTENCIA**

La información de mareas y corrientes solo se proporciona con fines informativos. Es tu responsabilidad prestar atención a todas las indicaciones publicadas sobre el estado del agua, conocer el entorno y mantener un criterio de navegación segura en todo momento. De lo contrario, podrían producirse daños materiales, lesiones graves o incluso la muerte.

Puedes ver información acerca de la estación de mareas en una fecha y hora concretas, incluyendo la altura de la marea y cuándo se producirán las siguientes mareas alta y baja. De forma predeterminada, la barra de superposición Mareas del plotter muestra información de mareas correspondiente a la estación de mareas visualizada más recientemente, a la fecha actual y a la última hora.

En la barra de superposición Mareas, selecciona

## Información de la estación de corrientes

#### **ADVERTENCIA**

La información de mareas y corrientes solo se proporciona con fines informativos. Es tu responsabilidad prestar atención a todas las indicaciones publicadas sobre el estado del agua, conocer el entorno y mantener un criterio de navegación segura en todo momento. De lo contrario, podrían producirse daños materiales, lesiones graves o incluso la muerte.

**NOTA:** la información de la estación de corrientes está disponible con determinados mapas detallados.

Puedes ver la información acerca de una estación de corrientes en una fecha y hora concretas, incluido el nivel y la velocidad de la corriente. De forma predeterminada, la barra de superposición Corrientes del plotter muestra la información de corrientes de la última estación de corrientes visualizada y para la fecha y hora actuales (*[Superposiciones de mareas y corrientes](#page-179-0)*, página 164).

En la barra de superposición Corrientes, selecciona $\sum$ 

## Información del cielo

Puedes ver información acerca del amanecer, el anochecer, la salida lunar, la puesta lunar, la fase lunar y la ubicación aproximada del sol y la luna en la visión del cielo. El centro de la pantalla representa el cénit y los anillos exteriores representan el horizonte. De forma predeterminada, el plotter muestra la información del cielo de la fecha y hora actual.

En la barra de superposición Mareas o Corrientes, selecciona  $\sum y_i$ , a continuación, Cielo.

## Ver información de la estación de mareas, de corrientes o del cielo de una fecha diferente

- **1** En una barra de superposición **Mareas** o **Corrientes**, selecciona .
- **2** Para ver la información del cielo, selecciona **Cielo**.
- **3** Selecciona una opción:
	- Para ver la información de una fecha diferente, selecciona **Cambiar fecha** e introduce una fecha.
	- Para ver la información de hoy, selecciona **Fecha y hora actuales**.
	- Si está disponible, para ver información del día siguiente a la fecha que se muestra, selecciona **Día siguiente**.
	- Si está disponible, para ver información del día anterior a la fecha que se muestra, selecciona **Día anterior**.

## Visualización de información de una estación diferente de mareas o corrientes

- **1** En una barra de superposición **Mareas** o **Corrientes**, selecciona .
- **2** Selecciona **Estaciones cercanas**.
- **3** Selecciona una estación.

## Visualización de la información sobre los almanaques desde la carta de navegación

- **1** En una carta o vista de carta 3D, selecciona el icono de una estación de mareas o de una de corrientes.
- **2** Selecciona el nombre de la estación.

# Mensajes y avisos

Puedes abrir un menú para ver mensajes y avisos importantes, así como para acceder a otras comunicaciones, como DSC.

### Selecciona **HOME** >  $\blacksquare^{\triangle}$ .

Cuando hay un aviso activo, un indicador  $(\wedge)$  sustituye al icono en la pantalla de inicio ( $\Box$ ). Este icono de colores indica la naturaleza del aviso y, si tienes más de un mensaje para revisar, prioriza el aviso de mayor gravedad.

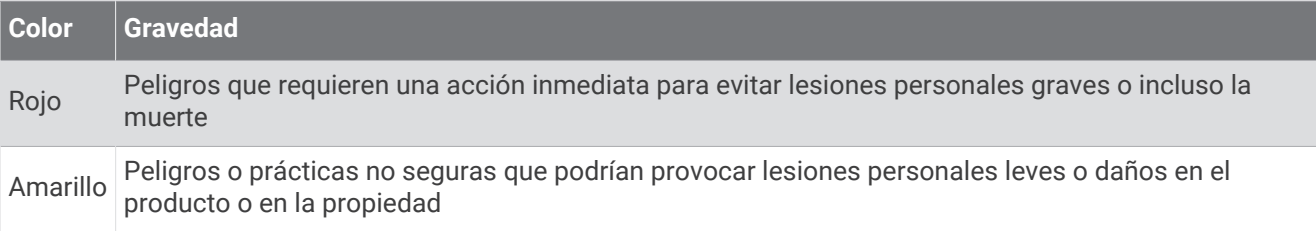

## Ver mensajes y avisos

**1** Selecciona **HOME** >  $\mathbb{R}^{\triangle}$ .

**NOTA:** aparece como un indicador  $(\wedge)$  si hay un aviso activo.

Se abre una ventana que muestra los mensajes y avisos activos.

- **2** Selecciona una opción:
	- Selecciona un mensaje o un aviso activo.
	- Selecciona **Todas las comunicaciones** > **Historial de alarmas**.
- **3** Si es necesario, selecciona un elemento de la lista.
- **4** Selecciona **Revisar**.

## Cómo ordenar y filtrar mensajes

- **1** Selecciona **HOME** >  $\mathbb{R}^{\triangle}$ . **NOTA:** aparece como un indicador  $(\sqrt{!)}$  si hay un aviso activo.
- **2** Selecciona **Todas las comunicaciones** > **Historial de alarmas** > **Ordenar/Filtrar**.
- **3** Selecciona una opción para ordenar o filtrar la lista de mensajes.

## Almacenamiento de mensajes en una tarjeta de memoria

- **1** Inserta una tarjeta de memoria en la ranura.
- **2** Selecciona **HOME** >  $\mathbb{R}^{\triangle}$ . **NOTA:** aparece como un indicador  $(\wedge)$  si hay un aviso activo.
- **3** Selecciona **Todas las comunicaciones** > **Historial de alarmas** > **Guardar en tarjeta**.

## Borrar todos los mensajes y avisos

- **1** Selecciona **HOME** >  $\mathbb{R}^{\Delta}$ .
	- **NOTA:** aparece como un indicador  $(\sqrt{!)}$  si hay un aviso activo.
- **2** Selecciona **Todas las comunicaciones** > **Historial de alarmas** > **Borrar historial de alarmas**.

# Reproductor multimedia

Si tienes uno o más sistemas estéreo compatibles conectados al plotter, puedes controlar el audio utilizando el reproductor multimedia del plotter:

- Si tienes un sistema estéreo Fusion® compatible conectado a la red NMEA 2000 o a la red Garmin, puedes controlarlo mediante el plotter. El plotter debería detectar el sistema estéreo de forma automática.
- Si tienes varios sistemas estéreo Fusion conectados entre sí mediante una red Fusion PartyBus™, puedes controlar los grupos y sistemas estéreo conectados en red utilizando el plotter. Mientras uno de los sistemas estéreo de la red Fusion esté conectado a la red NMEA 2000 o a la red Garmin, el plotter debería detectar los sistemas estéreo de forma automática.
- Si tienes un sistema estéreo de otra marca compatible conectado a la red NMEA 2000, es posible que puedas controlarlo mediante el plotter.

**NOTA:** no todas las funciones están disponibles en todos los sistemas estéreo conectados.

**NOTA:** solo puedes reproducir contenido multimedia desde fuentes que estén conectadas al sistema estéreo.

## Abrir el reproductor multimedia

Para poder abrir el reproductor multimedia, primero debes conectar un dispositivo compatible al plotter. Selecciona **Embarcación** > **Multimedia**.

### Iconos del reproductor multimedia

**NOTA:** no todos los dispositivos disponen de estos iconos.

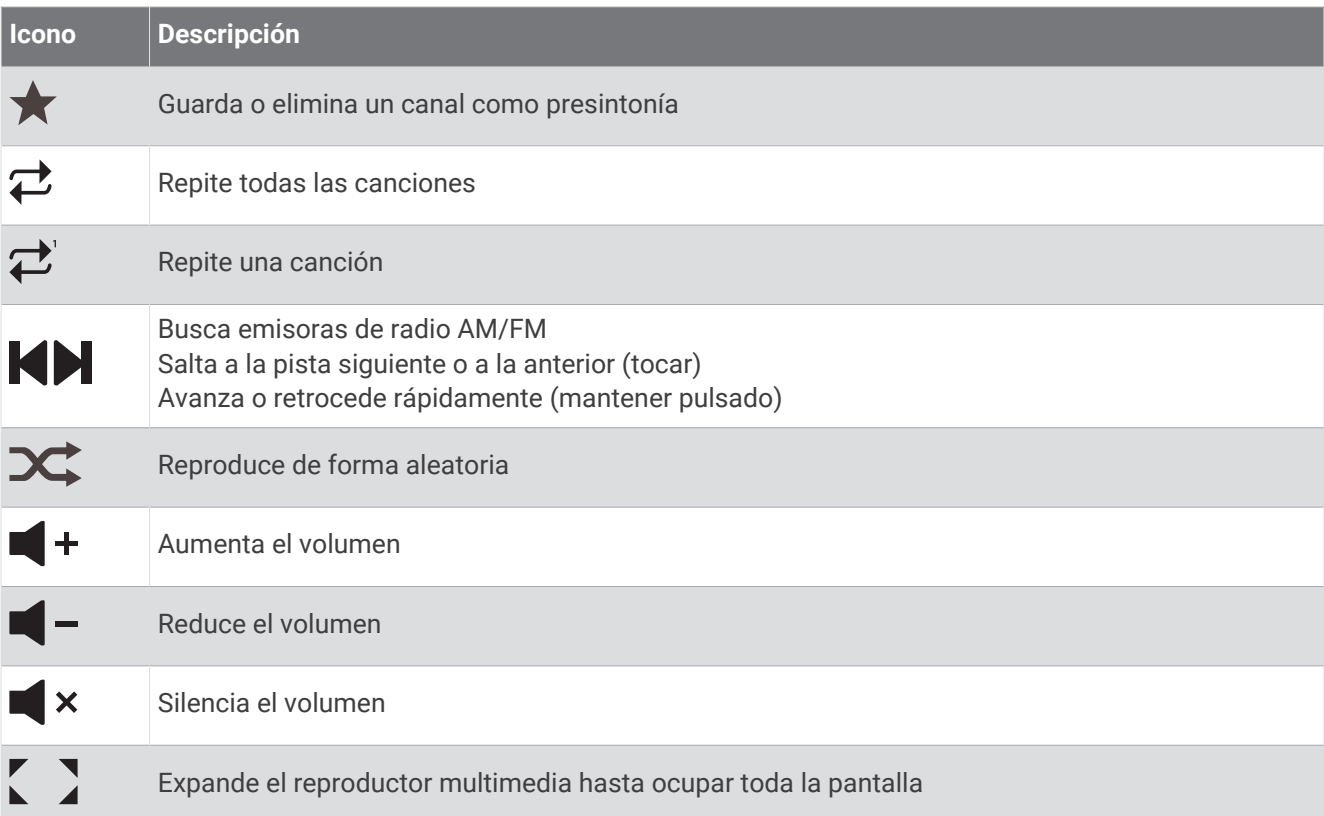

## Seleccionar el dispositivo y la fuente multimedia

Puedes seleccionar la fuente multimedia conectada al sistema estéreo. Si dispones de varios sistemas estéreo o dispositivos multimedia conectados a una red, puedes seleccionar el dispositivo desde el que deseas reproducir música.

**NOTA:** solo puedes reproducir contenido multimedia desde fuentes que estén conectadas al sistema estéreo.

**NOTA:** no todas las funciones están disponibles en todos los dispositivos y las fuentes multimedia.

- **1** En la pantalla del reproductor multimedia, selecciona **Dispositivos** y, a continuación, el sistema estéreo.
- **2** En la pantalla del reproductor multimedia, selecciona **Fuente** y, a continuación, la fuente multimedia. **NOTA:** el botón Dispositivos solo está disponible cuando hay más de un dispositivo multimedia conectado a la red.

**NOTA:** el botón Fuente solo está disponible en los dispositivos compatibles con varias fuentes multimedia.

## Ajustar el volumen y los niveles de audio

### Ajustar el volumen

**NOTA:** si el sistema multimedia de la embarcación está configurado en zonas, los controles de volumen de la pantalla del reproductor multimedia ajustan el volumen de la Zona predeterminada (*[Seleccionar la zona](#page-185-0) [predeterminada](#page-185-0)*, página 170).

En la pantalla del reproductor multimedia, selecciona el control deslizante del volumen y utiliza las teclas de flecha para ajustar el volumen.

Si es necesario, pulsa las teclas varias veces.

## Ajustar el nivel de audio

Puedes usar el ecualizador para ajustar los niveles de audio de un dispositivo multimedia conectado.

**NOTA:** si el sistema multimedia tiene varias zonas, los ajustes en los controles de tono del nivel de audio solo afectan a la zona predeterminada. Puedes cambiar la zona predeterminada para ajustar los niveles de audio de otras zonas (*[Seleccionar la zona predeterminada](#page-185-0)*, página 170).

- **1** En la pantalla del reproductor multimedia, selecciona **MENU** > **Niveles de audio**.
- **2** Selecciona  $\blacksquare = o \blacksquare +$  para ajustar los niveles de audio que quieres cambiar.

### Silenciar el volumen de multimedia

- 1 En la pantalla del reproductor multimedia, selecciona  $\blacksquare$  **x**.
- **2** Si es necesario, selecciona **SELECT**.

### Ajustar automáticamente el volumen en función de la velocidad

Si tu sistema estéreo está conectado a una red NMEA 2000 con un dispositivo que ofrece información sobre la velocidad, como un motor, un plotter, una antena GPS, un sensor de velocidad en el agua o un sensor de velocidad del viento, puedes configurar el sistema estéreo para que ajuste el volumen automáticamente en función de la fuente de velocidad seleccionada (*Activar el ajuste automático del volumen en función de la velocidad*, página 169).

Por ejemplo, si un plotter con una antena GPS interna o una antena GPS independiente está en la misma red NMEA 2000 que el sistema estéreo y configuras la Fuente de velocidad en Velocidad GPS, el volumen aumenta a medida que aumenta la velocidad.

**NOTA:** cuando el volumen aumenta para ajustarse a la velocidad, la salida de volumen real cambia, aunque la barra indicadora del nivel de volumen y el número no experimentan cambios.

Para obtener más información sobre cómo conectar el sistema estéreo a una red NMEA 2000, consulta las instrucciones de instalación de tu sistema estéreo.

#### Activar el ajuste automático del volumen en función de la velocidad

- **1** En la pantalla **Multimedia**, selecciona **MENU** > **Instalación**.
- **2** Selecciona el nombre del sistema estéreo.
- **3** Selecciona **Zonas** > **Velocidad frente a volumen** > **Activar**.
- **4** Si es necesario, actualiza la configuración para seleccionar la fuente de velocidad y los ajustes de volumen. Para obtener más información sobre cómo configurar los ajustes de volumen en función de la velocidad,

consulta el *manual del usuario* más reciente del sistema estéreo.

## <span id="page-185-0"></span>Grupos y zonas de sistemas estéreo

**NOTA:** el botón Zonas solo se muestra para los sistemas estéreo que admiten varias zonas de altavoces.

**NOTA:** la opción Grupos solo se muestra cuando hay varios sistemas estéreo Fusion conectados entre sí mediante una red Fusion PartyBus.

Si un sistema estéreo conectado está configurado para admitir varias zonas de altavoces, puedes controlar el audio de las zonas de forma individual desde la pantalla del reproductor multimedia del plotter. Por ejemplo, puedes hacer que el volumen del audio sea más bajo en la cabina y más alto en cubierta (*Ajustar el volumen de la zona*, página 170).

Si tienes varios sistemas estéreo Fusion conectados entre sí mediante una red Fusion PartyBus, puedes crear grupos de sistemas estéreo y controlar los grupos y sistemas estéreo conectados en red utilizando el plotter.

Dependiendo de la funcionalidad del estéreo o estéreos conectados al plotter, podrías tener varias opciones para controlar el audio de las zonas:

- En el caso de los sistemas estéreo de otras marcas y los sistemas estéreo compatibles con Fusion, la pestaña Zonas locales permite ajustar el volumen de todas las zonas de altavoces activadas del sistema estéreo conectado.
- En el caso de varios sistemas estéreo Fusion conectados entre sí mediante una red Fusion PartyBus, la pestaña Zonas de grupo permite ajustar el volumen de cualquier zona de un sistema estéreo que esté en el mismo grupo que la Zona predeterminada.
- En el caso de varios sistemas estéreo Fusion conectados entre sí mediante una red Fusion PartyBus, la pestaña Red permite ajustar el volumen de cualquier zona de cualquier sistema estéreo conectado a la red Fusion PartyBus.

### Seleccionar la zona predeterminada

Si tienes varios sistemas estéreo conectados al plotter o si tienes uno o más sistemas estéreo con varias zonas de altavoces conectados al plotter, debes definir una zona de altavoces de un sistema estéreo como zona predeterminada. Los controles de volumen y reproducción de la pantalla del reproductor multimedia solo afectan al sistema estéreo o la zona que se ha establecido como zona predeterminada. En la información de reproducción de la pantalla del reproductor multimedia se muestra la fuente que se está reproduciendo en el sistema estéreo de la Zona predeterminada.

Se recomienda establecer como zona predeterminada la más cercana al plotter.

**NOTA:** algunos sistemas estéreo pueden disponer de una zona global. Si se establece una zona global como zona predeterminada, los controles de la página del reproductor multimedia pueden afectar a todas las zonas de un sistema estéreo o dispositivo multimedia.

**NOTA:** el botón Zonas solo se muestra en los sistemas estéreo o dispositivos multimedia que admiten varias zonas multimedia.

- **1** En la pantalla del reproductor multimedia, selecciona **MENU** > **Zona predeterminada**.
- **2** Si es necesario, selecciona un sistema estéreo conectado.
- **3** Selecciona la zona que quieres establecer como **Zona predeterminada**.

En la pantalla del reproductor multimedia aparece el nombre de la zona predeterminada seleccionada.

### Ajustar el volumen de la zona

**NOTA:** el botón Zonas solo se muestra para los sistemas estéreo que admiten varias zonas de altavoces.

**1** En la pantalla del reproductor multimedia, selecciona **Zonas**.

Aparecerá una lista de las zonas disponibles.

- **2** Si es necesario, cambia el grupo de zonas para ver la zona que quieres ajustar (*Grupos y zonas de sistemas estéreo*, página 170).
- **3** Selecciona  $\blacksquare y \blacksquare +$  para ajustar el volumen de una zona.

### Desactivar una zona de altavoces

Si el dispositivo multimedia conectado dispone de zonas de altavoces, puedes desactivar las que no utilices.

- **1** En la pantalla del reproductor multimedia, selecciona **MENU** > **Instalación**.
- **2** Selecciona un sistema estéreo conectado.
- **3** Selecciona **Zonas**.
- **4** Selecciona la zona que quieres desactivar.
- **5** Selecciona **Activar**.

La barra verde del botón se vuelve de color gris para indicar que la zona está desactivada. Puedes seleccionar Activar para activar una zona desactivada.

### Crear un grupo

Si tienes varios sistemas estéreo Fusion conectados entre sí mediante una red Fusion PartyBus, puedes crear grupos de sistemas estéreo y controlar los grupos y sistemas estéreo conectados en red utilizando el plotter. Un sistema estéreo debe estar conectado al plotter a través de la red NMEA 2000.

Consulta las instrucciones de instalación y el manual del usuario que se suministran con el sistema estéreo Fusion compatible para obtener información detallada sobre cómo instalar y configurar una red Fusion PartyBus.

**NOTA:** la transmisión de fuentes en la red Fusion PartyBus está sujeta a algunas limitaciones. Consulta el manual del usuario del sistema estéreo Fusion para obtener más información.

- **1** En la pantalla del reproductor multimedia, selecciona **MENU** > **Grupos**.
- **2** Selecciona el nombre del sistema estéreo que quieres establecer como el principal del grupo y, luego, selecciona **Establecer como fuente**.
- **3** Selecciona los sistemas estéreo que quieres incluir en el grupo.
- **4** Selecciona **Hecho**.

#### Editar un grupo

- **1** En la pantalla del reproductor multimedia, selecciona **MENU** > **Grupos**.
- **2** Selecciona el nombre de un grupo existente.
- **3** Selecciona los sistemas estéreo que desees añadir al grupo, o borrar.
- **4** Selecciona **Hecho**.

#### Sincronización de grupos

Por defecto, los grupos creados no se mantienen cuando se apagan los sistemas estéreo del grupo. Si apagas un solo sistema estéreo añadido al grupo, este abandona el grupo. Si apagas el sistema estéreo principal del grupo, el grupo se disuelve. Puedes activar la sincronización de grupos para conservar la pertenencia a un grupo de un sistema estéreo después de apagarlo. La sincronización de grupos se comporta de forma diferente en función de cómo se apaguen y se enciendan los sistemas estéreo.

• Si apagas y enciendes un sistema estéreo sincronizado mediante el botón de encendido del sistema estéreo o un interruptor físico situado en el cable de encendido (el cable rojo), todos los sistemas estéreo sincronizados del grupo se apagan y se encienden a la vez. Esto se aplica a todos los sistemas estéreo sincronizados del grupo, independientemente de si un sistema estéreo es el sistema estéreo principal del grupo.

**NOTA:** si seleccionas Todos desactivados en el menú de encendido de un sistema estéreo, se apagarán todos los sistemas estéreo de la red, aunque no estén en el grupo o tengan activada la sincronización de grupos.

- Si apagas y enciendes un sistema estéreo sincronizado mediante un interruptor físico situado en el cable de alimentación (el cable amarillo), los demás sistemas estéreo sincronizados del grupo se comportan de forma diferente:
	- Si el sistema estéreo sincronizado es el sistema estéreo principal del grupo y lo apagas mediante un interruptor físico situado en el cable de alimentación, los otros sistemas estéreo sincronizados del grupo permanecerán encendidos, pero abandonarán el grupo. Cuando vuelvas a encender el sistema estéreo principal, los otros sistemas estéreo sincronizados volverán a unirse al grupo.
	- Si el sistema estéreo sincronizado no es el sistema estéreo principal del grupo y lo apagas y lo enciendes mediante un interruptor físico situado en el cable de alimentación, todos los demás sistemas estéreo sincronizados del grupo permanecen encendidos y agrupados, y el sistema estéreo vuelve a unirse al grupo cuando lo enciendes de nuevo.

#### Activar la sincronización de grupos

Para activar la opción Guardar grupo, tendrás que eliminar el sistema estéreo de un grupo existente. No puedes actualizar la configuración cuando un sistema estéreo forma parte de un grupo.

Debes activar esta opción en cada sistema estéreo que quieras que conserve la configuración del grupo después de un ciclo de encendido.

- **1** En la pantalla **Multimedia**, selecciona **MENU** > **Instalación**.
- **2** Selecciona el nombre del sistema estéreo.
- **3** Selecciona **Opciones de alimentación** > **Guardar grupo**.

El sistema estéreo conserva la configuración del grupo después de un ciclo de encendido.

**4** Repite este procedimiento en el caso de otros sistemas estéreo según sea necesario.

**NOTA:** debes activar la opción Guardar grupo en todos los sistemas estéreo de la red para que la sincronización funcione correctamente.

## Reproducción de música

### Buscar música

Puedes buscar música en algunas fuentes multimedia.

- **1** En la pantalla del reproductor multimedia y una fuente aplicable, selecciona el botón con el nombre de la fuente (por ejemplo, **USB**).
- **2** Busca un elemento y selecciónalo para reproducirlo.

### Activación de la búsqueda alfabética

Puedes activar la función de búsqueda alfabética para buscar una canción o un álbum en una lista extensa.

- **1** En la pantalla del reproductor multimedia, selecciona **MENU** > **Instalación**.
- **2** Selecciona el dispositivo.
- **3** Selecciona **Búsqueda alfabética**.

**4** Selecciona el número máximo de pistas que se deben mostrar en los resultados de la búsqueda.

Para desactivar la función de búsqueda alfabética, selecciona Búsqueda alfabética desactivada.

### Configurar una canción para que se repita

- **1** En la pantalla del reproductor multimedia, selecciona una opción mientras se está reproduciendo una canción.
	- Selecciona **MENU** > **Repetir**.
	- Selecciona **MENU** > **Explorar** > **Repetir**.
- **2** Si es necesario, selecciona **Única**.

**NOTA:** no todos los dispositivos multimedia y fuentes admiten la opción Única para el control Repetir.

#### Configuración de todas las canciones para que se repitan

**NOTA:** no todos los dispositivos multimedia y fuentes admiten la opción Todo para el control Repetir.

En la pantalla del reproductor multimedia, selecciona una opción:

- Selecciona **MENU** > **Repetir** > **Todo**.
- Selecciona **MENU** > **Explorar** > **Repetir** > **Todo**.

#### Configuración de las canciones en modo aleatorio

En la pantalla del reproductor multimedia, selecciona una opción:

- Selecciona **MENU** > **Aleatorio**.
- Selecciona **MENU** > **Explorar** > **Aleatorio**.

## Radio

Para escuchar la radio AM o FM, debes conectar una antena AM/FM náutica adecuada al sistema estéreo y debes estar dentro de la zona de alcance de una emisora de radiodifusión. Para obtener información sobre cómo conectar una antena AM/FM, consulta las instrucciones de instalación del sistema estéreo.

Para escuchar la radio SiriusXM® , necesitas el equipamiento y las suscripciones adecuados (*[SiriusXM Satellite](#page-190-0)  Radio*[, página 175\)](#page-190-0). Para obtener información sobre cómo conectar un sintonizador para vehículos SiriusXM Connect, consulta las instrucciones de instalación del sistema estéreo.

Para escuchar emisoras DAB, debes contar con el equipamiento adecuado (*[Reproducción DAB](#page-189-0)*, página 174). Para obtener instrucciones sobre cómo conectar un adaptador y una antena DAB, consulta las instrucciones de instalación que se proporcionan con tu adaptador y antena.

### Configurar la región del sintonizador

- **1** En la pantalla del reproductor multimedia, selecciona **MENU** > **Instalación** > **Región del sintonizador**.
- **2** Selecciona una opción.

### Cambio de emisora de radio

- **1** En la pantalla multimedia, selecciona una fuente aplicable, como **FM**.
- **2** Selecciona  $\bigcirc$  **o p** para sintonizar una emisora.

## <span id="page-189-0"></span>Cambiar el modo de sintonización

Puedes cambiar la forma de seleccionar una emisora para determinados tipos de elementos multimedia, como radio FM o AM.

**NOTA:** no todos los modos de sintonización están disponibles en todas las fuentes multimedia.

Pulsa el botón que hay entre los botones  $\blacktriangle$  y  $\blacktriangleright$  para desplazarte por los modos de sintonización:

- Para seleccionar una emisora manualmente, selecciona **MANUAL**.
- Para buscar o detenerte en la siguiente emisora disponible, selecciona **AUTOMÁTICO**.
- Para seleccionar una presintonía guardada, selecciona **FAVORITO**.
- Para seleccionar una categoría en algunas fuentes multimedia, selecciona **CATEGORÍA**.

#### Presintonías

Puedes guardar tus emisoras AM y FM favoritas como presintonías para poder acceder a ellas fácilmente.

Puedes guardar tus canales SiriusXM favoritos si el sistema estéreo está conectado a una antena y un emisor SiriusXM opcionales.

Puedes guardar tus emisoras DAB favoritas si el sistema estéreo está conectado al equipo DAB adecuado y establecido en la región correcta. (*Reproducción DAB*, página 174)

#### Guardar una emisora como presintonía

- **1** En una pantalla multimedia aplicable, sintoniza la emisora para guardarla como un predeterminado.
- **2** Selecciona **Predeterminados** > **Añadir canal actual**.

#### Seleccionar un predeterminado

- **1** En una pantalla multimedia aplicable, selecciona **Predeterminados**.
- **2** Selecciona una presintonía de la lista.
- **3** Selecciona **Sintonizar canal**.

#### Borrar un predeterminado

- **1** En una pantalla multimedia aplicable, selecciona **Predeterminados**.
- **2** Selecciona una presintonía de la lista.
- **3** Selecciona **Borrar canal actual**.

## Reproducción DAB

Al conectar una antena y un módulo de radiodifusión de audio digital (Digital Audio Broadcasting, DAB), como el modelo Fusion MS-DAB100A a un sistema estéreo compatible, se pueden sintonizar y reproducir emisoras DAB Para utilizar la fuente DAB, debes estar en una región en la que DAB esté disponible y seleccionar la región de sintonización (*Configurar la región de sintonización DAB*, página 174).

### Configurar la región de sintonización DAB

Debes seleccionar la región en la que te encuentras para recibir correctamente las emisoras DAB.

- **1** En la pantalla del reproductor multimedia, selecciona **MENU** > **Instalación** > **Región del sintonizador**.
- **2** Selecciona la región en la que te encuentras.

### Buscar emisoras DAB

- **1** Selecciona la fuente **DAB**.
- **2** Selecciona **Buscar** para buscar emisoras DAB disponibles.

Al finalizar la búsqueda, la primera emisora disponible en el primer múltiplex encontrado comienza a reproducirse.

**NOTA:** tras completarse la primera búsqueda, puedes seleccionar Buscar de nuevo para volver a buscar emisoras DAB. Al finalizar la nueva búsqueda, el sistema comienza a reproducir la primera emisora del múltiplex que estabas escuchando al iniciar la nueva búsqueda.

## <span id="page-190-0"></span>Cambiar emisoras DAB

- **1** Selecciona la fuente **DAB**.
- **2** Si es necesario, selecciona **Buscar** para buscar emisoras DAB locales.
- **3** Selecciona  $\blacksquare$  o **p** para cambiar la emisora.

Al alcanzar el final del múltiplex actual, el sistema estéreo cambia automáticamente a la primera emisora disponible en el siguiente múltiplex.

**SUGERENCIA:** puedes mantener pulsado  $\blacksquare$  o  $\blacksquare$  para cambiar el múltiplex.

### Seleccionar una emisora DAB de una lista

- **1** En la pantalla multimedia DAB, selecciona **Explorar** > **Estaciones**.
- **2** Selecciona una emisora de la lista.

#### Seleccionar una emisora DAB de una categoría

- **1** En la pantalla multimedia DAB, selecciona **Explorar** > **Categorías**.
- **2** Selecciona una categoría de la lista.
- **3** Selecciona una emisora de la lista.

### Presintonías DAB

Puedes guardar tus emisoras DAB favoritas como presintonías para poder acceder a ellas fácilmente. Puedes guardar hasta 15 emisoras DAB como presintonías.

#### Guardar una emisora DAB como presintonía

- **1** En la pantalla multimedia DAB, sintoniza la emisora para guardarla como un predeterminado.
- **2** Selecciona **Explorar** > **Predeterminados** > **Guardar actual**.

#### Seleccionar una presintonía DAB de una lista

- **1** En la pantalla multimedia DAB, selecciona **Explorar** > **Predeterminados** > **Ver predeterminados**.
- **2** Selecciona una presintonía de la lista.

#### Eliminar presintonías DAB

- **1** En la pantalla multimedia DAB, selecciona **Explorar** > **Predeterminados**.
- **2** Selecciona una opción:
	- Para eliminar un predeterminado, selecciona **Borrar predeterminado** y, a continuación, selecciona el que desees eliminar.
	- Para borrar todos los predeterminados, selecciona **Borrar todos los predeterminados**.

## SiriusXM Satellite Radio

Cuando tengas un sistema estéreo compatible con Fusion y SiriusXM Connect Tuner instalados y conectados al plotter, es posible que tengas acceso a la radio por satélite SiriusXM según la suscripción de la que dispongas.

## Localización de un ID de radio de SiriusXM

Para poder activar la suscripción a SiriusXM, debes disponer del ID de radio del sintonizador SiriusXM Connect. Puedes encontrar el ID de radio de SiriusXM en la parte posterior del sintonizador SiriusXM Connect o en la parte posterior de su embalaje. También puedes sintonizar el plotter en el canal 0.

- **1** Selecciona **Multimedia** > **Fuente** > **SiriusXM**.
- **2** Sintoniza el canal 0.

El ID de radio de SiriusXM no incluye las letras I, O, S ni F.

### Activar una suscripción a SiriusXM

- **1** Selecciona la fuente de SiriusXM y sintoniza el canal 1. Oirás el canal promocional. De lo contrario, comprueba el sintonizador SiriusXM Connect, la instalación de la antena y las conexiones e inténtalo de nuevo.
- **2** Sintoniza el canal 0 para localizar el ID de radio.
- **3** Ponte en contacto con el centro de atención a los usuarios de SiriusXM a través del número de teléfono (866) 635-2349 o visita [siriusxm.com/activatenow](http://www.siriusxm.com/activatenow) para suscribirte en Estados Unidos. Ponte en contacto con SiriusXM a través del número de teléfono (877) 438-9677 o visita [siriusxm.ca/activatexm](http://www.siriusxm.ca/activatexm) para suscribirte en Canadá.
- **4** Proporciona el ID de radio.

El proceso de activación dura habitualmente entre 10 y 15 minutos, pero puede tardar hasta una hora. Para que el sintonizador SiriusXM Connect reciba el mensaje de activación, debe estar encendido y recibir la señal de SiriusXM.

**5** Si el servicio no se activa en una hora, visita <http://care.siriusxm.com/refresh>o ponte en contacto con el centro de atención a los usuarios de SiriusXM a través del número de teléfono 1-866-635-2349.

### Personalización de la guía de canales

Los canales de radio SiriusXM están agrupados por categorías. Puedes seleccionar las categorías de los canales que aparecen en la guía de canales.

Selecciona una opción:

- Si el dispositivo multimedia es un sistema estéreo compatible con Fusion, selecciona **Multimedia** > **Explorar** > **Canal**.
- Si el dispositivo multimedia es una antena GXM™ , selecciona **Multimedia** > **Categoría**.

#### Almacenamiento de un canal SiriusXM en la lista de presintonías

Puedes guardar tus canales favoritos en la lista de presintonías.

- **1** Selecciona **Multimedia**.
- **2** Selecciona el canal para almacenar como presintonía.
- **3** Selecciona una opción:
	- Si el dispositivo multimedia es un sistema estéreo con compatible con Fusion, selecciona **Explorar** > **Predeterminados**.
	- Si el dispositivo multimedia es una antena GXM, selecciona **MENU** > **Predeterminados** > **Añadir canal actual**.

#### Controles parentales

La función de control parental te permite restringir el acceso a cualquier canal de SiriusXM, incluidos aquellos con contenido para adultos. Cuando esta función está habilitada, deberás introducir un código de acceso para poder sintonizar los canales bloqueados. También puedes cambiar el código de acceso de 4 dígitos.

#### Desbloqueo del control parental de SiriusXM

- **1** En la pantalla del reproductor multimedia, selecciona **Explorar** > **Parental** > **Desbloquear**.
- **2** Introduce tu código de acceso.

El código de acceso predeterminado es 0000.

### Configuración del control parental de los canales de radio de SiriusXM

Para poder configurar el control parental, este debe estar desbloqueado.

La función de control parental te permite restringir el acceso a cualquier canal de SiriusXM, incluidos aquellos con contenido para adultos. Cuando esta función se activa, se te solicita un código de acceso para poder sintonizar los canales bloqueados.

#### Selecciona **Explorar** > **Parental** > **Permite/desactiva**.

Aparece una lista de los canales. Una marca de verificación indica el canal bloqueado.

**NOTA:** cuando ves los canales después de haber configurado el control parental, la pantalla muestra lo siguiente:

- $\cdot$   $\Box$  indica que el canal está bloqueado.
- *indica que el canal está desbloqueado.*

#### Suprimir todos los canales bloqueados en una radio de SiriusXM

Para poder suprimir todos los canales bloqueados, es necesario desbloquear el control parental.

- **1** En la pantalla del reproductor multimedia, selecciona **Explorar** > **Parental** > **Suprimir accesos bloqueados**.
- **2** Introduce tu código de acceso.

#### Restablecimiento de la configuración del control parental a los valores predeterminados

Este procedimiento borrará toda la información de configuración que hayas introducido. Al restablecer la configuración del control parental a los valores predeterminados, el valor del código de acceso se restablecerá a 0000.

- **1** En el menú del reproductor multimedia, selecciona **Instalación** > **Valores de fábrica**.
- **2** Selecciona **Sí**.

#### Cambio del código de acceso del control parental en una radio de SiriusXM

Para poder cambiar el código de acceso, el control parental debe estar desbloqueado.

- **1** En la pantalla del reproductor multimedia, selecciona **Explorar** > **Parental** > **Cambiar PIN**.
- **2** Introduce tu código de acceso y selecciona **Hecho**.
- **3** Introduce un código de acceso nuevo.
- **4** Confirma el código de acceso nuevo.

## Configurar el nombre del dispositivo

- **1** En la pantalla del reproductor multimedia, selecciona **MENU** > **Instalación** > **Configurar nombre de dispositivo**.
- **2** Introduce un nombre para el dispositivo.
- **3** Selecciona **SELECT** o **Hecho**.

## Actualizar el software del reproductor multimedia

Puedes actualizar el software de los accesorios y sistemas estéreos conectados compatibles.

Consulta el *manual del usuario* del sistema estéreo en [support.garmin.com](http://support.garmin.com) y obtén instrucciones para actualizar el software.

# Configurar un sistema estéreo desde el plotter

Puedes configurar varias funciones de un sistema estéreo conectado compatible mediante el plotter.

- **1** En la pantalla **Multimedia**, selecciona **MENU** > **Instalación**.
- **2** Selecciona el nombre del sistema estéreo.
- **3** Selecciona un parámetro para configurarlo.

**NOTA:** consulta el *manual del usuario* más reciente del sistema estéreo para obtener más información sobre los ajustes que puedes configurar.

# Meteorología SiriusXM

### **ADVERTENCIA**

La información meteorológica que se proporciona a través de este producto puede sufrir interrupciones en el servicio y contener errores, inexactitudes o información desactualizada y, por lo tanto, no deberá usarse de forma exclusiva. El usuario debe tener siempre sentido común al navegar y consultar otras fuentes de información meteorológica antes de tomar decisiones concernientes a la seguridad. El usuario reconoce y acepta que será el único responsable del uso de la información meteorológica y de las decisiones que tome sobre la navegación en relación con el tiempo. Garmin se exime de las consecuencias del uso de los datos meteorológicos SiriusXM.

**NOTA:** la información SiriusXM no está disponible en todas las regiones.

La antena y el receptor de datos meteorológicos por satélite Garmin SiriusXM reciben datos meteorológicos por satélite y los muestran en distintos dispositivos Garmin, incluida la carta de navegación en un plotter compatible. La información meteorológica para cada función procede de centros de datos meteorológicos acreditados, como el servicio meteorológico nacional de EE. UU. y el Hydrometeorological Prediction Center (Centro de predicciones meteorológicas). Para obtener más información, visita [www.siriusxm.com/sxmmarine](http://www.siriusxm.com/sxmmarine).

## Equipo SiriusXM y requisitos para la suscripción

Para utilizar los datos meteorológicos por satélite, debes tener un receptor de datos meteorológicos por satélite compatible. Para utilizar SiriusXM Satellite Radio, debes tener un receptor de radio por satélite compatible. Visita [www.garmin.com](http://www.garmin.com) para obtener más información. Además, debes tener una suscripción válida para recibir la información de meteorología y radio por satélite. Para obtener más información, consulta las instrucciones de tu equipo de información de meteorología y radio por satélite.

## Emisiones de datos meteorológicos

La información meteorológica se emite en intervalos distintos para cada función meteorológica. Por ejemplo, los datos del radar se emiten en intervalos de cinco minutos. Cuando el receptor de Garmin está encendido o cuando se ha seleccionado una función de meteorología distinta, el receptor debe recibir datos nuevos para que estos se puedan mostrar. Se puede experimentar cierto retraso antes de que los datos meteorológicos o una función diferente aparezcan en la carta.

**NOTA:** la presentación de cualquier función de meteorología puede cambiar si cambia la fuente que proporciona dicha información.

## Avisos y boletines meteorológicos

Cuando se envía un aviso meteorológico marítimo, una vigilancia meteorológica, una advertencia meteorológica, un boletín meteorológico u otra información meteorológica, el sombreado indica el área a la que se aplica la información. Las líneas aguamarina de la carta indican los límites de los pronósticos marítimos y costeros. Los boletines meteorológicos pueden estar formados por vigilancias o advertencias meteorológicos.

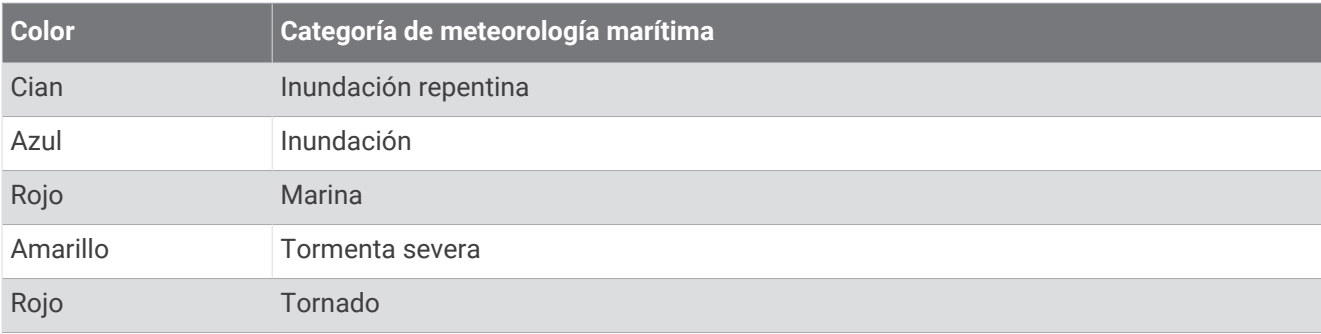

Para ver información acerca del aviso o del boletín, selecciona el área sombreada.

## Visualización de información de precipitaciones

Las precipitaciones, desde lluvia o nieve ligera hasta fuertes tormentas eléctricas, se indican con una variedad de sombras y colores. Las precipitaciones se muestran de forma independiente o junto con otro tipo de información meteorológica.

#### Selecciona **Cartas** > **Precipitación**.

La marca de hora situada en la esquina superior izquierda de la pantalla indica el tiempo transcurrido desde que el proveedor de datos meteorológicos actualizó la información por última vez.

#### Información de célula tormentosa y relámpagos

La información de célula tormentosa aparece representada por el icono  $\hat{\mathcal{L}}$  en la carta meteorológica de precipitación. Indica tanto la posición actual de una tormenta como su ruta prevista en un futuro inmediato.

Junto al icono de célula tormentosa aparecen unos conos rojos; la parte más ancha de los conos apunta en la dirección de la ruta prevista de la célula tormentosa. Las líneas rojas que aparecen en cada cono indican dónde se encontrará la tormenta con mayor probabilidad en un futuro inmediato. Cada línea equivale a 15 minutos.

Los impactos de rayos están representados con el icono  $\bigstar$ . Los relámpagos aparecen en la carta meteorológica de precipitación si se detectan impactos durante los últimos siete minutos. La red de detección de relámpagos terrestres únicamente detecta los relámpagos entre nubes y tierra.

**NOTA:** esta función no está disponible en todos los dispositivos ni en todas las suscripciones.

#### Información de huracanes

La carta meteorológica de precipitación puede mostrar la posición actual de un huracán  $\mathcal{F}$ , una tormenta tropical o una depresión tropical. La línea roja que nace del icono del huracán indica la ruta prevista de este. Los puntos oscuros de la línea roja indican las ubicaciones previstas por donde pasará el huracán según los datos recibidos por parte del proveedor de datos meteorológicos.

## Información de pronósticos

La carta de pronóstico muestra pronósticos de la ciudad, pronósticos marítimos, avisos, avisos de huracanes, METARS, avisos de la provincia, frentes meteorológicos y centros de presión, presión de la superficie y boyas meteorológicas.

### Visualización de un pronóstico marítimo o de un pronóstico costero

- **1** Selecciona **Cartas** > **Pronóstico**.
- **2** Explora la carta para buscar una ubicación costera.

Las opciones Pronóstico marítimo o Pronóstico costero aparecen cuando hay información de pronósticos disponible.

**3** Selecciona **Pronóstico marítimo** o **Pronóstico costero**.

### Visualizar información de pronósticos de otro periodo de tiempo

- **1** Selecciona **Cartas** > **Pronóstico**.
- **2** Selecciona una opción:
	- Para ver el pronóstico del tiempo de las próximas 48 horas en incrementos de 12 horas, selecciona varias veces.
	- Para ver el pronóstico del tiempo de las 48 horas anteriores en incrementos de 12 horas, selecciona  $\leftrightarrow$ varias veces.

## Frentes meteorológicos y centros de presión

Los frentes meteorológicos aparecen como líneas que indican el borde principal de una masa de aire.

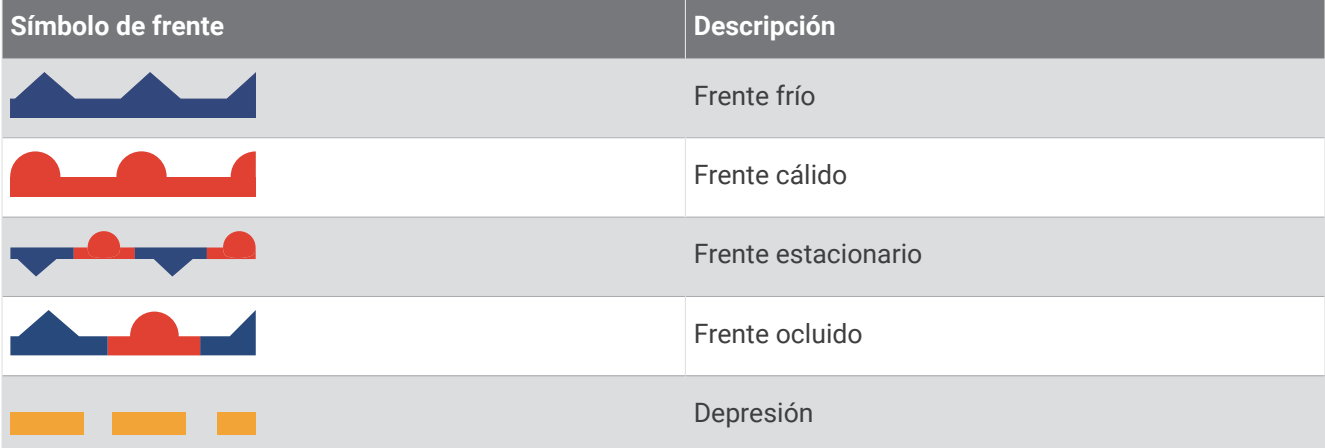

A veces aparecen símbolos de centro de presión junto a los frentes meteorológicos.

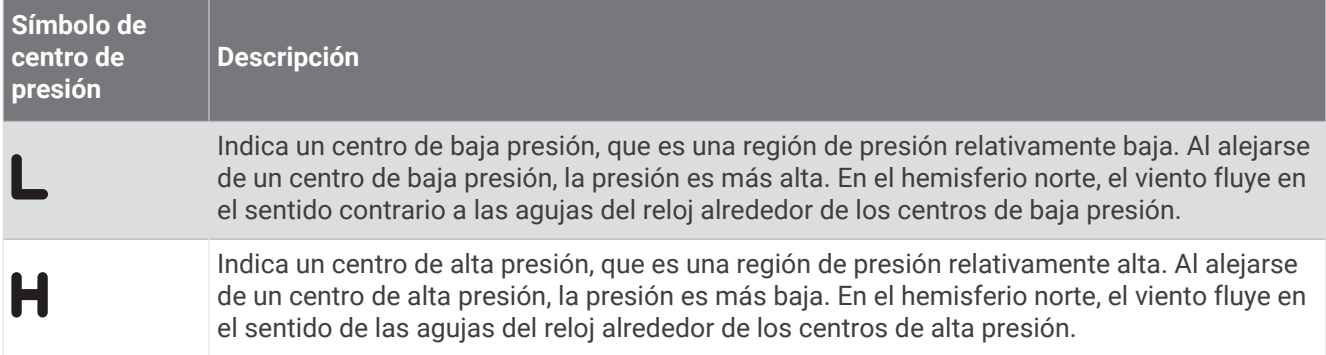

## Pronósticos de la ciudad

Los pronósticos de la ciudad aparecen como símbolos meteorológicos. El pronóstico se visualiza en incrementos de 12 horas.

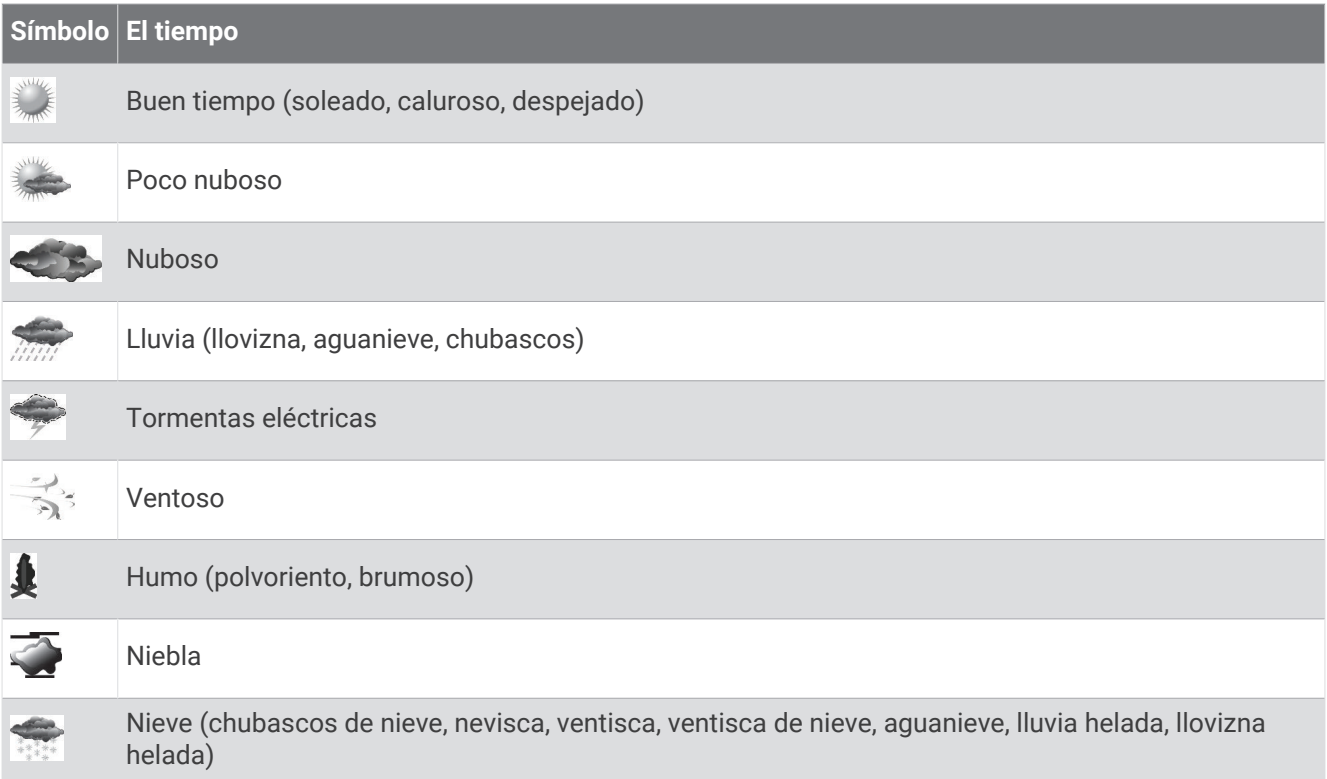

## Visualizar datos de los mapas de peces

**NOTA:** esta función requiere una antena GXM 54 y una suscripción al servicio SiriusXM Fish Mapping™ .

La carta meteorológica de Mapas de peces muestra información que puede ayudarte a localizar especies de peces.

- **1** Selecciona **Cartas** > **Mapas de peces**.
- **2** Si es necesario, selecciona **MENU** > **Capas** y activa y desactiva la información.

## Visualización de condiciones del mar

La función Condiciones del mar muestra información sobre las condiciones de la superficie, incluidos el viento, la altura de las olas, el período de oleaje y la dirección de las olas.

Selecciona **Cartas** > **Condiciones del mar**.

### Vientos en superficie

En la carta de condiciones del mar, los vectores de viento en superficie se muestran mediante lengüetas que indican la dirección en la que sopla el viento. Una lengüeta de viento está formada por un círculo y una raya. La línea o el triángulo que acompañan a la raya de la lengüeta de viento indican la velocidad del viento. Una línea corta indica 5 nudos, una larga 10 nudos y un triángulo 50 nudos.

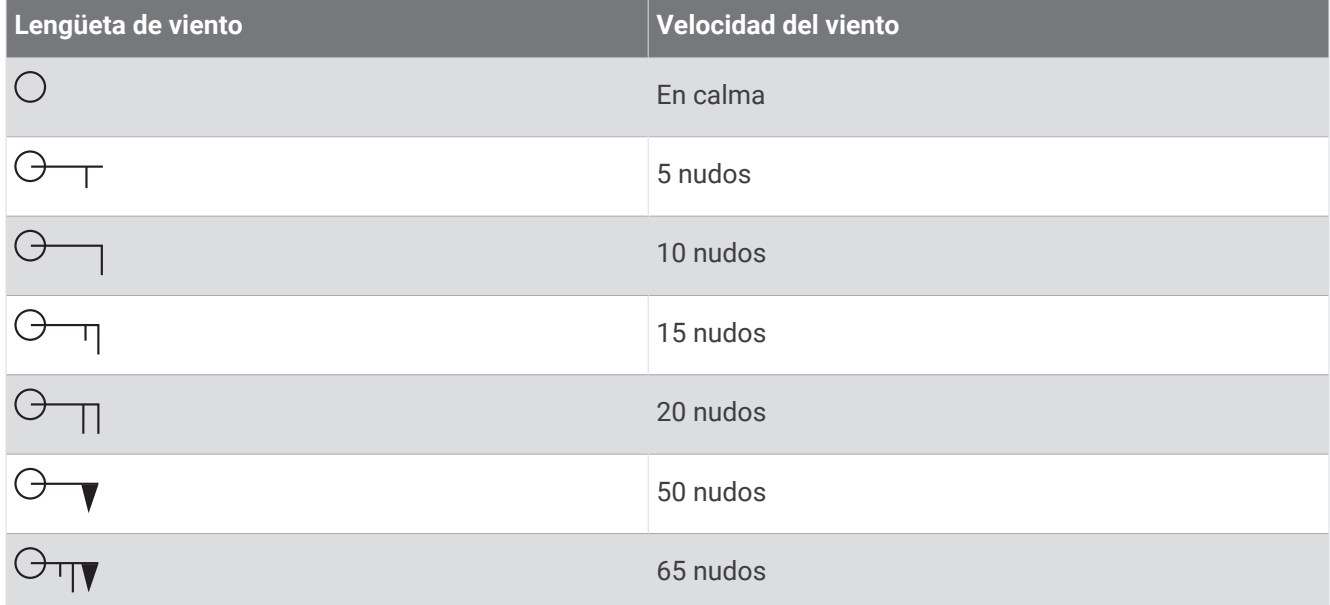

### Altura de las olas, período de oleaje y dirección de las olas

La altura de las olas de un área se muestra con variaciones de color. Los distintos colores equivalen a alturas de olas diferentes, tal como se muestra en la leyenda.

El período de oleaje indica el tiempo (en segundos) transcurrido entre una ola y la siguiente. Las líneas de período de oleaje indican las áreas que tienen el mismo período de oleaje.

La dirección de las olas se muestra en la carta mediante flechas rojas. Los punteros de flecha indican la dirección en la que se mueven la olas.

### Visualizar información de pronósticos de las condiciones del mar de otro periodo de tiempo

#### **1** Selecciona **Cartas** > **Condiciones del mar**.

- **2** Selecciona una opción:
	- Para visualizar el pronóstico de las condiciones del mar para las próximas 36 horas, en incrementos de 12 horas, selecciona  $\Rightarrow$   $\Rightarrow$  varias veces.
	- Para visualizar el pronóstico de las condiciones del mar para las 36 horas anteriores, en incrementos de 12 horas, selecciona  $\leftrightarrow$  varias veces.

## Visualizar información de la temperatura del mar

La carta meteorológica de Temperatura del mar muestra la temperatura actual del agua y las condiciones actuales de presión de la superficie.

Selecciona **Cartas** > **Temperatura del mar**.

### Datos de presión de la superficie y temperatura del agua

La información de presión de la superficie se muestra como isobaras de presión y centros de presión. Las isobaras conectan los puntos que tienen la misma presión. Las lecturas de presión pueden ayudar a determinar las condiciones meteorológicas y del viento. Normalmente, las áreas de alta presión están asociadas al buen tiempo. Las áreas de baja presión están asociadas a nubes y a la probabilidad de precipitaciones. Las isobaras que están agrupadas muy juntas muestran un gradiente de presión fuerte. Los gradientes de presión fuertes están asociados a áreas con vientos fuertes.

Las unidades de presión se muestran en milibares (mb), pulgadas de mercurio (inHg) o hectopascales (hPa).

El sombreado de colores indica la temperatura de la superficie del agua, tal como se describe en la leyenda de la esquina de la pantalla.

### Cambio de la escala de color de la temperatura de la superficie del mar

Puedes configurar la escala de color para que cambie de forma dinámica y muestre las lecturas de la temperatura de la superficie del mar con una resolución de mayor calidad.

- **1** Selecciona **Cartas** > **Temperatura del mar** > **MENU** > **Temperatura del mar**.
- **2** Selecciona una opción:
	- Para que el plotter ajuste el rango de temperaturas de forma automática, selecciona **Configuración automática**.

De esta forma, el plotter busca automáticamente los límites inferior y superior de la pantalla actual y actualiza la escala de color de la temperatura.

• Para introducir los límites superior e inferior del rango de temperaturas, selecciona **Límite inferior** o **Límite superior** e introduce el límite inferior o superior.

## Información sobre visibilidad

La visibilidad es la distancia horizontal máxima prevista que se puede ver en la superficie, tal como muestra la leyenda de la parte izquierda de la pantalla. Las variaciones del sombreado de la visibilidad indican los cambios de visibilidad previstos en la superficie.

**NOTA:** esta función no está disponible en todos los dispositivos ni en todas las suscripciones.

Selecciona **Cartas** > **Visibilidad**.

### Visualizar información de pronóstico de visibilidad de otro periodo de tiempo

- **1** Selecciona **Cartas** > **Visibilidad**.
- **2** Selecciona una opción:
	- Para ver el pronóstico de visibilidad de las próximas 36 horas en incrementos de 12 horas, selecciona  $\implies$  varias veces.
	- Para ver el pronóstico de visibilidad de las 36 horas anteriores en incrementos de 12 horas, selecciona  $\leftrightarrow$  varias veces.

## Visualización de los informes de boya

Las lecturas de informe proceden de boyas y de estaciones de observación costera. Estas lecturas se utilizan para determinar la temperatura del aire, el punto de rocío, la temperatura del agua, la marea, la altura de las olas, el período de oleaje, la dirección y velocidad del viento, la visibilidad y la presión barométrica.

- **1** En una carta meteorológica, selecciona un icono de boya ...
- **2** Selecciona **Boya**.

### Visualización de información meteorológica local cercana a una boya

Puedes seleccionar un área cercana a una boya para ver la información de pronósticos.

- **1** En una carta meteorológica, selecciona una ubicación de la carta.
- **2** Selecciona **Meteor. local**.
- **3** Selecciona una opción:
	- Para ver las condiciones meteorológicas actuales de un servicio meteorológico local, selecciona **Estado de la corriente**.
	- Para consultar el pronóstico del tiempo local, selecciona **Pronóstico**.
	- Para ver información sobre el viento de superficie y la presión barométrica, selecciona **Superficie del mar**.
	- Para ver la información de viento y oleaje, selecciona **Boletín marítimo**.

## Superposición de datos meteorológicos

La superposición de datos meteorológicos superpone información meteorológica e información relacionada en las vistas de carta de navegación, carta de pesca y carta Perspective 3D. La carta de navegación y la carta de pesca pueden mostrar el radar meteorológico, la altura de las cimas de las nubes, relámpagos, boyas meteorológicas, avisos de la provincia y avisos de huracanes. La vista de carta Perspective 3D puede mostrar el radar meteorológico.

La configuración de superposición de datos meteorológicos para el uso en una carta no se aplica a otras cartas. La configuración de superposición de datos meteorológicos de cada carta se debe realizar por separado.

**NOTA:** la carta de pesca está incluida en las cartas avanzadas, en algunas zonas.

## Visualización de información de suscripción a datos meteorológicos

Puedes ver información sobre los servicios meteorológicos a los que estás suscrito y comprobar cuántos minutos han pasado desde que los datos de cada servicio se actualizaron.

En una carta meteorológica, selecciona **MENU** > **Suscripción**.

# Ver vídeo

#### **ADVERTENCIA**

El usuario no debe ver vídeos o fotos mientras maneja la embarcación. No prestar atención a las condiciones del agua puede provocar daños en la embarcación, lesiones o la muerte.

Para poder ver un vídeo, debes conectar la unidad a una fuente compatible.

Entre las fuentes compatibles se incluyen dispositivos de vídeo conectados a los puertos del plotter, cámaras de vídeo de red (basadas en IP) compatibles y cámaras térmicas conectadas a la red Garmin.

Selecciona **Embarcación** > **Vídeo**.

## Selección de una fuente de vídeo

- **1** En la pantalla de vídeo, selecciona **MENU** > **Fuente**.
- **2** Selecciona la fuente del vídeo.

### Cambio de visualización entre múltiples fuentes de vídeo

Si dispones de dos o más fuentes de vídeo, es posible alternar entre ellas usando un intervalo de tiempo determinado.

- **1** En la pantalla de vídeo, selecciona **MENU** > **Fuente** > **Alternativo**.
- **2** Selecciona **Hora** y, a continuación, selecciona el tiempo durante el que se muestra cada vídeo.
- **3** Selecciona **Fuente** y, a continuación, selecciona las fuentes de vídeo que quieras añadir a la secuencia alterna.

## Dispositivos de vídeo en red

#### *AVISO*

Debes usar un acoplador de aislamiento PoE (del inglés Power over Ethernet) Garmin (P/N 010-10580-10) cuando conectes cámaras de terceros y PoE, como cámaras FLIR® , a dispositivos de red Garmin antiguos. Si conectas una cámara de terceros directamente a un plotter de la red Garmin antigua, el plotter Garmin se dañará y la cámara también podría sufrir daños.

Este acoplador de aislamiento no es necesario al conectar una cámara de terceros a una red Garmin BlueNet.

En algunas jurisdicciones, hacer fotografías o vídeos de personas, así como mostrarlos públicamente, se puede considerar como una vulneración de los derechos de privacidad. Es responsabilidad del usuario conocer y cumplir con las leyes y derechos de privacidad dentro de las jurisdicciones aplicables.

Para poder ver y controlar dispositivos de vídeo, como cámaras IP y cámaras térmicas, con el plotter, debes tener un dispositivo de vídeo compatible conectado al plotter. Al conectar una cámara PoE a una red Garmin, debes instalar un acoplador de aislamiento PoE de red Garmin. Al conectar una cámara PoE a una red Garmin BlueNet, el acoplador de aislamiento no es necesario. Visita [garmin.com](http://www.garmin.com) para ver una lista de los dispositivos compatibles o para adquirir un acoplador de aislamiento PoE. Visita [garmin.com/manuals/bluenet](https://garmin.com/manuals/bluenet) para obtener más información sobre la tecnología Garmin BlueNet.

Puedes conectar varias cámaras de vídeo compatibles a la red Garmin. Puedes seleccionar y ver hasta 4 fuentes de vídeo a la vez. Cuando se conectan las cámaras, la red las detecta automáticamente y las muestra en la lista de fuentes.

#### Usar valores predeterminados de vídeo en videocámaras en red

Puedes guardar, nombrar y activar valores predeterminados de vídeo para cada fuente de vídeo en red.

#### Guardar presintonías de vídeo en una videocámara en red

- **1** Desde una pantalla de vídeo, toca la pantalla. Aparecen los controles de vídeo en la pantalla.
- **2** Mantén pulsado el botón de presintonía de vídeo.

Una luz verde indica que la configuración se ha guardado.

#### Nombrar valores predeterminados de vídeo en una videocámara en red

- **1** En una pantalla de vídeo, selecciona **MENU** > **Configuración del vídeo** > **Predeterminados**.
- **2** Selecciona un predeterminado.
- **3** Selecciona **Cambiar nombre**.
- **4** Introduce un nombre para el valor predeterminado.

#### Activación de presintonías de vídeo en una videocámara en red

Puedes recuperar los valores predeterminados de las videocámaras en red fácilmente.

- **1** Desde una pantalla de vídeo, toca la pantalla. Aparecen los controles de vídeo en la pantalla.
- **2** Selecciona una presintonía de vídeo. La cámara restaura la configuración de vídeo guardada para esa presintonía. **SUGERENCIA:** también puedes guardar y activar las presintonías usando el menú de vídeo.

## Configurar la cámara

Algunas cámaras proporcionan opciones adicionales para controlar la vista de cámara.

**NOTA:** no todas las opciones están disponibles en todos los modelos de cámara y plotter. Consulta el manual de la cámara para ver una lista de las funciones disponibles. Es posible que necesites actualizar el software de la cámara para utilizar esta función.

Desde la pantalla de vídeo infrarrojo, selecciona MENU.

Combinación IR: selecciona el efecto de infrarrojos para el modo MSX<sup>®</sup> (Multi-Spectral Dynamic Imaging) o CTV (Color Thermal Vision™ ) y permite combinar los efectos.

**IR/Visible**: muestra una imagen infrarroja o de luz visible.

**Buscar**: busca la zona que te rodea.

**Helada**: pausa la imagen de la cámara.

**Cambiar colores**: selecciona la paleta de colores de la imagen infrarroja.

**Cambiar escenario**: selecciona el modo de imagen infrarroja, como el día, la noche, MOB, o atraque.

**Configuración del vídeo**: abre más opciones de vídeo.

### Configurar el vídeo

Algunas cámaras ofrecen opciones de configuración adicionales.

**NOTA:** no todas las opciones están disponibles en todos los modelos de cámara y plotter. Es posible que necesites actualizar el software de la cámara para utilizar esta función.

En la pantalla de vídeo, selecciona **MENU** > **Configuración del vídeo**.

**Ajustar entrada**: asocia la cámara con una fuente de vídeo.

**Retrovisor**: invierte la imagen como el espejo de un retrovisor.

**Standby**: establece la cámara en modo standby para ahorrar energía y proteger la lente cuando no se esté usando.

**Posición de inicio**: define la posición de inicio de la cámara.

**Velocidad de exploración**: define la rapidez con la que se mueve la cámara durante una exploración.

**Anchura de exploración**: establece la anchura de la imagen capturada por la cámara durante una exploración.

**Estabilización**: estabiliza la imagen por medios mecánicos.

**Luz baja**: optimiza el vídeo para entornos con poca luz.

**Aspecto**: ajusta la relación de aspecto.

**Desempañar**: optimiza el vídeo para entornos con niebla.

**Rango dinámico**: establece el rango en panorámico o estándar.

**Estabilización electrónica**: estabiliza la imagen mediante el procesamiento de imágenes por software.

**Luz**: controla la fuente de luz integrada en la cámara para ayudar a iluminar el entorno.

**Nombre**: te permite introducir un nuevo nombre para esta cámara.

**Menú FLIR™**: proporciona acceso a la configuración de la cámara.

## Asociación de la cámara a una fuente de vídeo

Es posible que tengas que asociar la cámara a una fuente de vídeo.

- **1** En la pantalla de vídeo, selecciona **MENU** > **Fuente**.
- **2** Selecciona la cámara.
- **3** Selecciona **Configuración del vídeo** > **Ajustar entrada**.
- **4** Selecciona la entrada de vídeo.

### <span id="page-202-0"></span>Control de movimiento de la videocámara

#### *AVISO*

No apuntes la cámara al sol o a objetos sumamente brillantes. Podría dañar la lente.

Utiliza siempre los controles o botones para enfocar o inclinar la cámara. No muevas la cámara manualmente. Mover la cámara de forma manual podría dañarla.

**NOTA:** esta función solo está disponible cuando haya una cámara compatible conectada. Es posible que necesites actualizar el software de la cámara para utilizar esta función.

Puedes controlar los movimientos de las videocámaras conectadas que sean compatibles con el enfoque, inclinación y zoom.

#### Controlar videocámaras utilizando los controles de la pantalla

Los controladores de la pantalla te permiten controlar las cámaras PTZ (enfoque, inclinación y zoom). Consulta el manual de la cámara para ver una lista de las funciones disponibles.

En una pantalla de vídeo, selecciona una opción:

- Para acercar y alejar, gira la rueda.
- Para enfocar o inclinar la cámara, usa las teclas de flecha.

## Configuración de la apariencia del vídeo

**NOTA:** no todas las opciones están disponibles en todos los modelos de cámara y plotter.

**1** En la pantalla de vídeo, selecciona **MENU** > **Configuración del vídeo**.

- **2** Selecciona una opción:
	- Para visualizar el vídeo con una proporción de aspecto ampliada, selecciona **Aspecto** > **Ampliar**. El vídeo no se puede ampliar más allá de las dimensiones proporcionadas por el dispositivo de vídeo conectado, y podría no abarcar toda la pantalla.
	- Para visualizar el vídeo con una relación de aspecto estándar, selecciona **Aspecto** > **Estándar**.
	- Para ajustar el brillo, selecciona **Brillo** y, a continuación, **Arriba**, **Hacia abajo** o **Automático**.
	- Para ajustar la saturación de color, selecciona **Saturación** y, a continuación, **Arriba**, **Hacia abajo** o **Automático**.
	- Para ajustar el contraste, selecciona **Contraste** y, a continuación, **Arriba**, **Hacia abajo** o **Automático**.
	- Para permitir que el plotter seleccione el formato de la fuente automáticamente, selecciona **Estándar** > **Automático**.

## <span id="page-203-0"></span>Seguimiento con la cámara

Cuando se conecta a una cámara compatible, puedes usar las funciones avanzadas de seguimiento de la cámara.

- Mantener la cámara en una dirección fija de la brújula (Bloqueo de compás).
- Bloquear la cámara en un ángulo fijo con respecto a la embarcación (Bloqueo de embarcación).
- Seguir objetivos AIS, MARPA o waypoints (también conocido como "slew-to-cue" [girar para seguir]).

Para utilizar cualquiera de las funciones de seguimiento de la cámara, debes conectar sensores y cámaras compatibles al plotter mediante la red Garmin o la red NMEA 2000.

Para usar las funcionalidades Bloqueo de compás y Bloqueo de embarcación, debes conectar estos sensores y cámaras:

- Una cámara náutica con capacidad de seguimiento, como un modelo más reciente de una videocámara IP FLIR
- Una antena GPS
- Un sensor de rumbo

**NOTA:** para obtener el mejor rendimiento de seguimiento con la cámara, el sensor de rumbo debe proporcionar datos de 9 ejes, incluidos los de guiñada, cabeceo y alabeo.

Además de los sensores y cámaras necesarios para poder usar el Bloqueo de compás y el Bloqueo de embarcación, debes conectar estos dispositivos adicionales a la red Garmin para usar el seguimiento de AIS y MARPA:

- Para realizar un seguimiento de objetivos mediante AIS, debes conectar un receptor AIS compatible.
- Para realizar un seguimiento de objetivos mediante MARPA, debes conectar un dispositivo de radar compatible.

### Ajuste del ángulo y la altura de la cámara

Si la cámara es compatible con el seguimiento con la cámara y el equipo necesario está conectado, debes configurar el ángulo y la altura de la cámara para obtener los mejores resultados al utilizar la función de seguimiento con la cámara.

Debes realizar pequeños ajustes hasta que la vista de la cámara y el rendimiento de seguimiento con la cámara funcionen según lo esperado.

- El valor Ángulo de la cámara especifica el ángulo en el que la parte delantera de la cámara apunta con respecto a la parte delantera del barco. Un Ángulo de la cámara de cero grados indica que la parte frontal de la cámara está alineada con la parte frontal del barco.
- El valor Altura de la cámara especifica la altura a la que se monta la cámara sobre el sensor de rumbo.
- Para establecer el ángulo de la cámara, selecciona **Embarcación** > **Vídeo** > **MENU** > **Instalación** > **Ángulo de la cámara** e introduce un valor.
- Para establecer la altura de la cámara, selecciona **Embarcación** > **Vídeo** > **MENU** > **Instalación** > **Altura de la cámara** e introduce un valor.

## Uso del Bloqueo de compás

La cámara con capacidad de seguimiento puede bloquearse en la dirección de la brújula independientemente del rumbo de la embarcación. El uso del Bloqueo de compás requiere sensores y dispositivos específicos (*[Seguimiento con la cámara](#page-203-0)*, página 188).

- **1** Si es necesario, en la pantalla de vídeo, selecciona **MENU** > **Fuente**y selecciona una cámara compatible.
- **2** Usa las teclas de flecha para orientar la cámara en la dirección deseada.
- **3** Selecciona **MENU** > **Seguimiento de objetivos** > **Bloqueo de compás**.
- **4** Selecciona **Atrás** hasta volver a la pantalla de vídeo.

La vista de cámara se ajusta automáticamente para mostrar la dirección especificada a medida que se mueve la embarcación.

**5** Si es necesario, usa las teclas de flecha para ajustar el ángulo de la cámara.

El Bloqueo de compás continúa realizando el seguimiento utilizando el ángulo de cámara ajustado.

**6** Para detener el seguimiento, selecciona **MENU** > **Seguimiento de objetivos** > **Detener seguimiento** > **Atrás**.

#### Uso del Bloqueo de embarcación

Tu cámara con capacidad de seguimiento puede bloquear un objetivo mediante la información proporcionada por otros dispositivos conectados al plotter. En función del objetivo que quieras seguir, el uso del Bloqueo de embarcación requiere un equipo específico (*[Seguimiento con la cámara](#page-203-0)*, página 188).

- **1** Si es necesario, en la pantalla de vídeo, selecciona **MENU** > **Fuente**y selecciona una cámara compatible.
- **2** Selecciona **MENU** > **Seguimiento de objetivos** y selecciona una opción:
	- Para realizar un seguimiento de una embarcación mediante la información de posición AIS, selecciona **Lista AIS**.
	- Para realizar el seguimiento de una embarcación o un objetivo mediante la información MARPA, selecciona **Lista MARPA**.
	- Para realizar un seguimiento de una ubicación de coordenadas GPS específica, selecciona **Waypoints**
- **3** Selecciona un objetivo de la lista y, a continuación, **Revisar**.
- **4** Comprueba los detalles del objetivo y selecciona **Realizar seguim cámara**.
- **5** Selecciona **Atrás** hasta volver a la pantalla de vídeo.

La vista de cámara se ajusta automáticamente para mostrar la embarcación o el objetivo a medida que se mueve la embarcación.

- **6** Si es necesario, usa las teclas de flecha para ajustar el ángulo de la cámara. El Bloqueo de embarcación continúa realizando el seguimiento de la embarcación o del objetivo utilizando el ángulo de cámara ajustado.
- **7** Para detener el seguimiento, selecciona **MENU** > **Seguimiento de objetivos** > **Detener seguimiento** > **Atrás**.

## Cámaras de acción GarminVIRB

#### **ADVERTENCIA**

El usuario no debe ver vídeos o fotos mientras maneja la embarcación. No prestar atención a las condiciones del agua puede provocar daños en la embarcación, lesiones o la muerte.

#### *AVISO*

En algunas jurisdicciones, hacer fotografías o vídeos de personas, así como mostrarlos públicamente, se puede considerar como una vulneración de los derechos de privacidad. Es responsabilidad del usuario conocer y cumplir con las leyes y derechos de privacidad dentro de las jurisdicciones aplicables.

**NOTA:** las cámaras de acción GarminVIRB están descatalogadas. Visita [support.garmin.com](http://support.garmin.com) para obtener más información sobre las cámaras existentes.

La mayoría de cámaras de acción VIRB se conectan al plotter desde el menú de la cámara (*Conectar una cámara de acción VIRB*, página 190).

La cámara VIRB 360 se conecta por WPS (*Conectar una cámara de acción VIRB 360*, página 190).

En este manual, el término "cámara de acción VIRB" hace referencia a todos los modelos, salvo en la sección con instrucciones sobre cómo establecer una conexión. En ese caso, como se menciona anteriormente, el término "cámara VIRB 360" solo se refiere al modelo 360.

### Conectar una cámara de acción VIRB 360

Puedes conectar una cámara de acción VIRB 360 al plotter por WPS. Para conectar una cámara VIRB, hazlo a través de la configuración de la cámara (*Conectar una cámara de acción VIRB*, página 190).

- **1** Configura la red Wi‑Fi del plotter (*[Configurar la red Wi‑Fi](#page-38-0)*, página 23).
- **2** Aproxima la cámara al plotter.
- **3** En el menú principal de la cámara VIRB 360, selecciona **Inalámbrico** > **Wi-Fi**.
- **4** Si es necesario, selecciona la tecla de activación y desactivación **Wi-Fi** para activar la tecnología Wi‑Fi.
- **5** Pulsa para seleccionar **WPS** y pulsa **OK**.
- **6** En el plotter, selecciona **Embarcación** > **VIRB®** > .

La cámara busca la red Wi-Fi y se conecta a ella.

Podrás controlar la cámara desde el plotter.

### Conectar una cámara de acción VIRB

Para conectar la cámara de acción VIRB al plotter se utiliza la configuración de la cámara. Para conectar una cámara VIRB 360, tienes que utilizar la aplicación VIRB (*Conectar una cámara de acción VIRB 360*, página 190).

- **1** Configura la red Wi‑Fi del plotter ( (*[Configurar la red Wi‑Fi](#page-38-0)*, página 23)).
- **2** En el menú principal de la cámara VIRB, selecciona **Inalámbrico** > **Wi-Fi** > **Estado** para activar la tecnología inalámbrica Wi‑Fi.
- **3** Selecciona **Modo** > **Conectar**.
- **4** Selecciona **Añadir nueva**.

La cámara busca redes Wi‑Fi próximas.

**5** Selecciona la red Wi‑Fi del plotter e introduce la contraseña.

La aplicación y la cámara se conectarán a la red Wi-Fi del plotter.

Podrás controlar la cámara desde el plotter.

## Controlar la cámara de acción VIRB con el plotter

Para poder controlar una cámara de acción VIRB con el plotter, debes conectar los dispositivos mediante una conexión inalámbrica.

Puedes conectar hasta cinco cámaras de acción VIRB al plotter.

Después de conectar la cámara de acción VIRB al plotter, se añade una nueva opción a Embarcación. Puedes iniciar y detener la grabación en la cámara de acción VIRB con el plotter.

**NOTA:** la imagen de VIRB que se muestra en el plotter tiene una resolución más baja que los registros de la cámara de acción VIRB. Para ver el vídeo en alta resolución, hazlo en un ordenador o en una televisión.

#### **1** Selecciona **Embarcación** > **VIRB®**.

- **2** Selecciona una opción:
	- Para tomar una fotografía, selecciona  $\Box$ .
	- $\cdot$  Para iniciar la grabación, selecciona  $\bullet$ .

Al grabar, se muestra la memoria restante de grabación.

- $\cdot$  Para detener la grabación, selecciona  $\bullet$  de nuevo.
- Si hay más de una cámara de acción VIRB conectada, utiliza las flechas para seleccionar la cámara de acción que desees controlar.
- Para ver imágenes o vídeos almacenados, selecciona
- Para enfocar o inclinar la cámara VIRB 360, utiliza las teclas de flecha.
- Para volver a la posición inicial de la cámara VIRB 360, selecciona  $\bigtriangleup$ .

#### Controlar la reproducción de vídeo de la cámara de acción VIRB

Puedes ver vídeos e imágenes de la cámara de acción VIRB con el plotter.

**NOTA:** la reproducción de VIRB en el plotter se muestra en la misma calidad que en la vista en vivo del plotter. Para ver el vídeo en alta resolución, hazlo en un ordenador o en una televisión.

- **1** En la pantalla **VIRB®**, selecciona .
- **2** Espera unos segundos a que las imágenes en miniatura se carguen.
- **3** Selecciona un vídeo o una imagen.
- **4** Controla la reproducción mediante los botones de la pantalla o las opciones del menú:
	- Para detener el vídeo, selecciona
	- Para pausar la reproducción, selecciona .
	- Para volver a reproducir, selecciona  $\mathcal{D}$ .
	- $\cdot$  Para reproducir el vídeo, selecciona $\blacktriangleright$ .

#### Borrar un vídeo de VIRB

Puedes borrar un vídeo o una imagen desde la cámara de acción VIRB.

- **1** Abre el vídeo o imagen de VIRB que deseas borrar.
- **2** Selecciona **MENU** > **Borrar archivo**.

#### Iniciar una presentación de vídeo de VIRB

Puedes ver una presentación de los vídeos y las imágenes de la cámara de acción VIRB.

- **1** En la pantalla **VIRB®**, selecciona .
- **2** Espera unos segundos a que las imágenes en miniatura se carguen.
- **3** Selecciona un vídeo o una imagen.
- **4** Selecciona **MENU** > **Iniciar presentación**.

Para detener la presentación, selecciona **MENU** > **Detener presentación**.

### Configurar la cámara de acción VIRB

**NOTA:** no todas las opciones y configuraciones se aplican a todos los modelos de cámaras.

Selecciona **Embarcación** > **VIRB®** > **MENU**.

**Nombre**: te permite introducir un nuevo nombre para la cámara de acción VIRB.

**Grabando**: inicia y detiene la grabación.

**Tomar foto**: realiza una fotografía.

**Reproducción**: te permite ver los vídeos grabados y las fotografías capturadas.

**Helada**: pausa la imagen de la cámara.

**Suspensión**: selecciona el modo de bajo consumo de la cámara de acción VIRB con el fin de ahorrar batería. No disponible para la cámara VIRB 360.

**Configuración del vídeo**: configura el video (*Ajustar la configuración de vídeo de la cámara de acción VIRB*, página 192).

**Editar superposiciones**: ajusta los datos mostrados en la pantalla (*[Personalizar las superposiciones de datos](#page-26-0)*, [página 11\)](#page-26-0).

#### Ajustar la configuración de vídeo de la cámara de acción VIRB

**NOTA:** no todas las opciones y configuraciones se aplican a todos los modelos de cámaras.

#### Selecciona **Embarcación** > **VIRB®** > **MENU** > **Configuración del vídeo**.

**Aspecto**: ajusta la relación de aspecto del vídeo.

**Modo vídeo**: ajusta el modo de vídeo. Por ejemplo, puedes seleccionar la opción Cámara lenta HD para grabar vídeos a cámara lenta.

**Tamaño vídeo**: ajusta el tamaño o las dimensiones de píxeles de los vídeos.

**FPS del vídeo**: ajusta los fotogramas por segundo.

**Marca de fecha y hora de vídeo**: añade la fecha y la hora en las que se ha grabado un vídeo.

**Marca de fecha y hora de foto**: añade la fecha y la hora en las que se ha realizado una foto.

**Tamaño foto**: ajusta el tamaño o las dimensiones de píxeles de las fotografías.

**Camp. visión**: ajusta el nivel de zoom.

**Modo de óptica**: determina qué lente o lentes utiliza la cámara al grabar un vídeo.

**Retrovisor**: permite dar la vuelta al vídeo vertical u horizontalmente.

**Rotación**: permite girar el ángulo de la cámara.

### Añadir los controles de la cámara de acción VIRB a otras pantallas

Para poder controlar una cámara de acción VIRB con el plotter, debes conectar los dispositivos mediante una conexión inalámbrica ( (*[Conectar un dispositivo inalámbrico al plotter](#page-38-0)*, página 23)).

Puedes añadir la barra de control de la cámara de acción VIRB a otras pantallas. Esto permite iniciar y detener la grabación desde otras funciones del plotter.

**1** Abre la ventana en la que desees añadir la barra de control de la cámara de acción VIRB.

**2** Selecciona **MENU** > **Editar superposiciones** > **Barra inferior** > **Barra VIRB**.

En una vista de pantalla con los controles de la cámara de acción VIRB, puedes seleccionar  $\Box$  para abrir la pantalla completa de la cámara de acción VIRB.

## Vincular la cámara GC™ 100 con un plotter de Garmin

Debes configurar la red Wi‑Fi del plotter para poder conectar un dispositivo inalámbrico a la red inalámbrica del plotter (*[Configurar la red Wi‑Fi](#page-38-0)*, página 23).

Es necesario cargar la batería interna de la cámara GC 100 antes de vincularla con un plotter. La luz de estado de la cámara parpadea en ámbar mientras la batería interna se está cargando. En algunos casos, es posible que la luz de estado no se encienda durante varios minutos tras conectar la cámara a la alimentación.

Puedes retirar temporalmente la cámara de la carcasa para facilitar la vinculación con el plotter. La batería interna de la cámara puede alimentarla durante periodos cortos.

**1** Con la cámara a una distancia máxima de 76 m (250 ft) del plotter sin obstáculos intermedios, pulsa rápidamente  $\binom{1}{2}$  al menos tres veces.

La luz de estado de la cámara comenzará a parpadear en azul para indicar que está buscando un plotter.

- **2** En el plotter, selecciona **Configurac.** > **Centro de comunicaciones** > **Dispositivos inalámbricos** > **Cámara Garmin** > **Iniciar**.
- **3** Sigue las instrucciones que se muestran en la pantalla.

# Sistema de cámaras Surround View

#### **ADVERTENCIA**

No confíes únicamente en este sistema para atracar y utilizar la embarcación.

Los objetos que muestran las cámaras pueden estar más cerca de lo que parece.

Este sistema solo se ha diseñado para aumentar el conocimiento de la situación si se usa de forma correcta. Si se utiliza de forma incorrecta, la pantalla podría distraerte. Si no prestas atención al entorno durante el atraque y el uso de la embarcación, podrías pasar por alto obstáculos o peligros en el agua o alrededor de ella, lo que podría provocar un accidente que causaría daños materiales, lesiones personales o incluso la muerte.

El sistema de cámaras Surround View es un conjunto de cámaras instaladas y configuradas para proporcionar una visión completa de tu embarcación a vista de pájaro para ver fácilmente el entorno inmediato. También puedes ver las transmisiones de vídeo de cualquiera de las cámaras dedicadas del sistema para ayudarte a maniobrar y atracar.

El sistema de cámaras Surround View solo está disponible en determinadas embarcaciones y viene instalado de fábrica.

Para ver la pantalla de cámara de vista periférica, en la pantalla de inicio, selecciona **Embarcación** > **Vista periférica**.

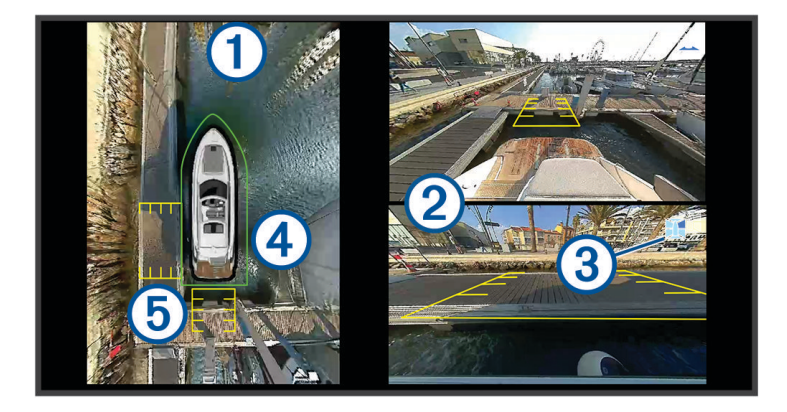

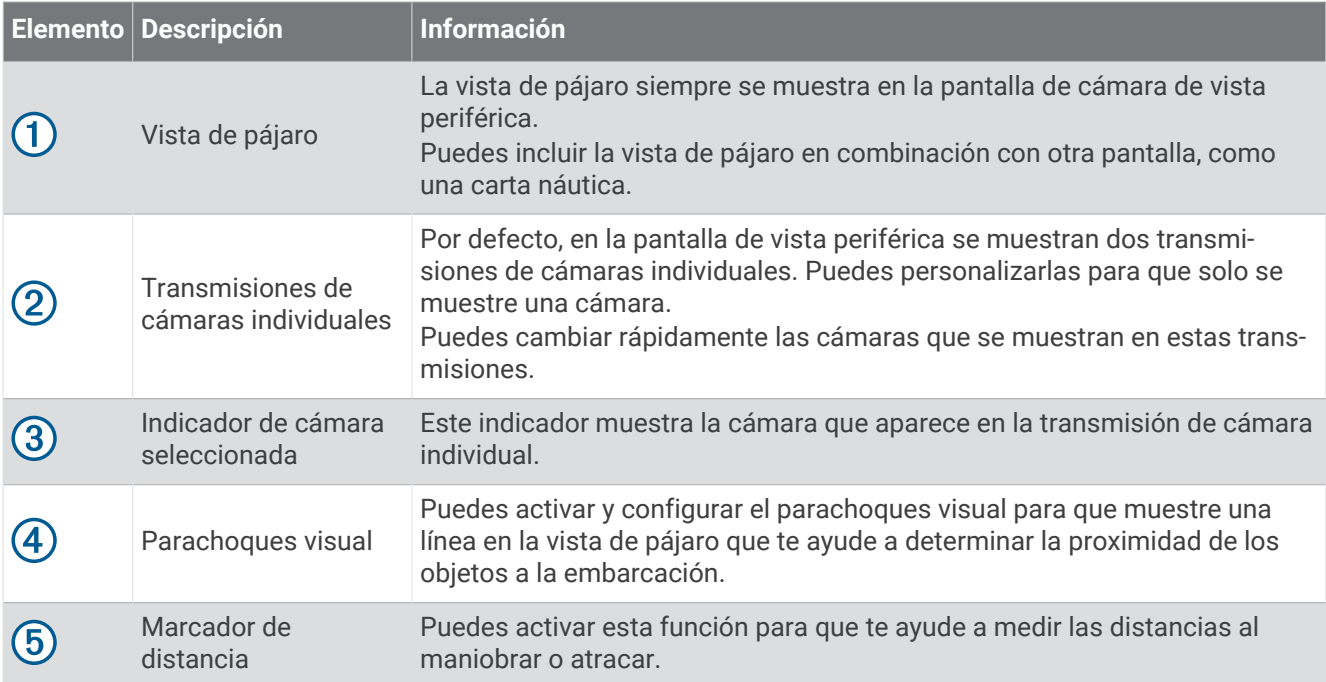

## Cambiar una cámara

Puedes cambiar la cámara que muestra una transmisión en directo en la pantalla Vista periférica.

- **1** En la pantalla de cámara de vista periférica, selecciona **MENU**.
- **2** Selecciona **Cámara 1** o **Cámara 2**.
- **3** Selecciona la cámara que deseas ver.

## Ver una transmisión de cámara en pantalla completa

Puedes cambiar a una vista en pantalla completa cualquiera de las transmisiones de las cámaras en directo. **NOTA:** también puedes ver cada una de las cámaras del sistema de cámaras Surround View en la pantalla Vídeo.

- **1** En la pantalla **Vista periférica**, selecciona la cámara que deseas ver a pantalla completa.
- 2 Selecciona

La cámara cambia a una vista de pantalla completa y puedes hacer zoom y desplazarte con los controles.

Para volver a la pantalla Vista periféricaVista periférica, selecciona  $\sum$ .

## Cambiar la disposición del sistema de cámaras Surround View

Puedes cambiar la disposición de la pantalla Vista periférica para que muestre una o dos transmisiones de cámara separadas además de la vista de pájaro.

- **1** En la pantalla **Vista periférica**, selecciona **MENU** > **Disposición**.
- **2** Selecciona la disposición.

## Mostrar y ocultar el parachoques visual

El parachoques visual es una línea perimetral ajustable que puedes establecer alrededor de la embarcación. El parachoques visual solo aparece en la vista de pájaro y puede ayudarte a determinar la proximidad de los objetos a la embarcación.

En la pantalla de cámara de vista periférica, selecciona **MENU** > **Parachoques visual**.

### Ajustar el parachoques visual

El parachoques visual debe mostrarse en la vista de pájaro antes de poder ajustarlo.

- **1** En la pantalla de cámara de vista panorámica, selecciona **MENU** > **Parachoques visual** > .
- **2** Aumenta o disminuye el alcance de la línea del parachoques visual.
- **3** Selecciona **BACK**.

## Mostrar el marcador de distancia

Puedes mostrar el marcador de distancia para tener una mejor percepción de la distancia al maniobrar o atracar.

Los marcadores de distancia que se muestran en la vista de pájaro están determinados por las cámaras seleccionadas en las transmisiones de cámara individuales.

En la pantalla de cámara de vista periférica, selecciona **MENU** > **Marcador de distancia**.

## Control de movimiento de vista periférica

Puedes utilizar el plotter para controlar el movimiento de las cámaras de vista periférica, incluidas las funciones de enfoque, inclinación y zoom (*[Control de movimiento de la videocámara](#page-202-0)*, página 187).

## Cambiar el nombre de una cámara

Puedes cambiar el nombre de cualquier cámara en el sistema de cámaras Surround View.

- **1** En la pantalla **Vista periférica**, selecciona **MENU** > **Renombrar cámaras**.
- **2** Selecciona la cámara cuyo nombre deseas cambiar.
- **3** Introduce un nuevo nombre para la cámara.
- **4** Selecciona **MENU** > **Renombrar cámarasHecho**.

## Establecer la cámara en la vista de popa espejo

Puedes configurar la cámara para que muestre una vista de popa espejo, que consiste en mostrar la imagen de la cámara como si estuviera reflejada en un espejo (como en un retrovisor). La vista de popa espejo resulta útil para atracar la embarcación.

En la pantalla de la cámara de vista periférica, selecciona **MENU** > **Cámara de popa espejo**.

# Configuración del dispositivo

## Configurar el sistema

#### Selecciona  $\mathbf{\ddot{\Sigma}}$  > Sistema.

**Sonidos y pantalla**: ajusta la configuración de la pantalla y del audio (si está disponible).

**Posicionamiento por satélite**: proporciona información acerca de satélites GPS y de su configuración.

**Información del sistema**: proporciona información sobre los dispositivos de la red y la versión de software. **Información de estaciones**: ajusta la configuración de la estación.

**Encendido automático**: controla qué dispositivos se encienden automáticamente cuando se aplica corriente.

**Apagado automático**: apaga automáticamente el sistema cuando ha estado en modo de suspensión durante el tiempo seleccionado.

**Simulador**: activa o desactiva el simulador y te permite establecer la hora, la fecha, la velocidad y la ubicación simulada.

## Configurar los sonidos y la pantalla

#### Selecciona > **Sistema** > **Sonidos y pantalla**.

**Pitido**: activa y desactiva el tono que suena para las alarmas y las selecciones.

**Ajustes de audio**: configura la salida de audio.

**Retroiluminación**: permite configurar el brillo de la retroiluminación. Puedes seleccionar la opción Automático para ajustar el brillo de la retroiluminación automáticamente en función de la luz ambiental.

**Sincronización de la retroiluminación**: sincroniza el brillo de la retroiluminación de otros plotters de la estación.

**Modo de color**: permite configurar el dispositivo para mostrar colores de día o de noche. Puedes seleccionar la opción Automático para permitir que el dispositivo configure los colores de día o de noche de forma automática según la hora del día.

**Imagen de arranque**: establece la imagen que aparece al encender el dispositivo.

**Disposición de inicio**: establece el diseño que aparece al encender el dispositivo.

#### Configurar el audio

Puedes configurar las alarmas, las alertas y las advertencias acústicas que se emitirán a través de los dispositivos de audio conectados.

Selecciona > **Sistema** > **Sonidos y pantalla** > **Ajustes de audio**.

**Salida de audio**: activa la salida de audio para las alertas de audio.

**Alertas de audio**: establece las alarmas y las alertas del sistema que se reproducen a través de la salida de audio compatible. Una alarma indica que una situación podría ser peligrosa para los pasajeros y requiere que se tomen medidas de inmediato. Una advertencia indica que la situación podría ser peligrosa para el equipo de la embarcación o para la embarcación en sí y requiere que se tomen medidas a la mayor brevedad. Todos los demás mensajes e información se clasifican como alertas.

**Idioma de alerta de audio**: configura el idioma de las alertas.

**Dispositivo de alerta de audio**: configura el dispositivo para controlar cuándo se reproducen las alertas.

**Fuente de alerta de audio**: cambia el dispositivo de audio a la fuente seleccionada cuando se reproduce una alerta.

## Configurar el posicionamiento por satélite (GPS)

**NOTA:** no todas las opciones están disponibles en todos los modelos.

Selecciona > **Sistema** > **Posicionamiento por satélite**.

**Fuente**: te permite seleccionar la fuente preferida para los datos de GPS.

**Filtro de velocidad**: calcula la velocidad media de la embarcación durante un corto periodo de tiempo para lograr valores de velocidades con menos variaciones.

**Modo de posicionamiento > Solo GPS**: la fuente GPS solo utiliza satélites GPS para los datos de posición.

## Configurar estaciones

Selecciona > **Sistema** > **Información de estaciones**.

- **Cambiar estación**: define la estación completa con nuevos valores predeterminados basados en la ubicación de la estación. También puedes utilizar esta pantalla como pantalla independiente e individual en lugar de agruparla con otras pantallas para formar una estación.
- **Vinculación de dispositivo de entrada**: te permite vincular un dispositivo remoto de entrada GRID u otro compatible a esta estación.
- **Disposición de pantallas**: establece la disposición de las pantallas, lo cual es importante al utilizar un dispositivo remoto de entrada de GRID.

**Piloto automático activado**: te permite controlar el piloto automático desde este dispositivo.

- **Restablecer disposición**: restablece la disposición de esta estación a la configuración predeterminada de fábrica.
- **Restablecer configuración de la estación**: restablece la configuración de la estación de todos los dispositivos conectados a los valores de fábrica. Será necesario volver a configurar la estación.

### Visualizar la información del software del sistema

Puedes ver la versión de software, la versión del mapa base, toda la información de mapas complementaria (si corresponde), la versión de software de un radar de Garmin opcional (si corresponde) y el número de identificación de la unidad. Necesitarás esta información para actualizar el software del sistema o adquirir información adicional sobre datos de mapas.

Selecciona > **Sistema** > **Información del sistema** > **Información de software**.

#### Visualizar el registro de eventos

El registro de eventos muestra una lista de los eventos del sistema.

- **1** Selecciona > **Sistema** > **Información del sistema** > **Registro de eventos**.
- **2** Si es necesario, selecciona un evento de la lista y, a continuación, **Revisar** para ver más información sobre el evento.

#### Ordenar y filtrar eventos

- **1** En **Registro de eventos**, selecciona **Ordenar por**.
- **2** Selecciona una opción para ordenar o filtrar el registro de eventos.

#### Guardar eventos en una tarjeta de memoria

- **1** Inserta una tarjeta de memoria en la ranura.
- **2** En **Registro de eventos**, selecciona **Guardar en tarjeta**.

#### Borrar todos los eventos del registro de eventos

En **Registro de eventos**, selecciona **Suprimir registro de eventos**.

#### Ver la información sobre las normativas y la conformidad de la etiqueta electrónica

La etiqueta de este dispositivo se suministra por vía electrónica. La etiqueta electrónica puede proporcionar información normativa, como los números de identificación proporcionados por la FCC o las marcas de conformidad regionales, además de información sobre el producto y su licencia. No está disponible en todos los modelos.

- 1 Selecciona **D**.
- **2** Selecciona **Sistema**.
- **3** Selecciona **Información sobre las normativas vigentes**.

## Configuración de las preferencias

### Selecciona  $\bullet$  > Preferencias.

**Unidades**: establece unidades de medida.

**Idioma**: establece el idioma del texto en pantalla.

**Navegación**: establece preferencias de navegación.

**Filtros**: suaviza los valores que se muestran en los campos de datos, lo que puede disminuir el ruido o mostrar tendencias a largo plazo. Al aumentar el parámetro del filtro, el suavizado aumenta y al disminuirlo, se reduce. Un parámetro 0 desactivará el filtro y el valor que se muestra será el valor sin procesar del origen. También puedes sincronizar esta configuración en todos los dispositivos en los que se active la opción Sincronizar filtros.

**Tipo de teclado**: adapta las teclas del teclado en pantalla.

**Captura de pantalla**: permite al dispositivo guardar imágenes de la pantalla.

## Configurar las unidades

#### Selecciona > **Preferencias** > **Unidades**.

- **Unidades del sistema**: establece el formato de las unidades para el dispositivo. Por ejemplo, **Personalizado** > **Profundidad** > **Brazas** establece el formato de profundidad en Brazas.
- **Variación**: establece la declinación magnética y el ángulo entre el norte magnético y el norte real para tu ubicación actual.
- **Referencia norte**: establece las referencias de dirección utilizadas para calcular la información de rumbo. Verd define el norte geográfico como referencia del norte. Cuadrícula establece el norte de la cuadrícula como referencia del norte (000º). Magnético establece el norte magnético como referencia del norte.
- **Formato de posición**: establece el formato de posición en el que se muestra una lectura de ubicación determinada. No cambies este parámetro a menos que utilices un mapa o carta que especifique un formato de posición diferente.
- **Datum del mapa**: establece el sistema de coordenadas con el que está estructurado el mapa. No cambies el datum del mapa a menos que utilices un mapa o una carta que especifique uno distinto.

**Hora**: establece el formato horario, el huso horario y el horario de verano.

## Configurar la navegación

**NOTA:** algunos parámetros de configuración y opciones requieren cartas o hardware adicionales.

Selecciona > **Preferencias** > **Navegación**.

**Etiquetas de ruta**: establece el tipo de etiquetas mostradas con los giros de la ruta en el mapa.

**Transición de giro**: ajusta la transición del plotter en el siguiente giro o tramo de la ruta. Puedes establecer la transición en función del tiempo o de la distancia que hay antes de llegar al giro. Puedes incrementar el valor de tiempo o de distancia para mejorar la precisión del piloto automático al navegar por una ruta o una línea de Auto ruta en la que haya giros frecuentes o velocidades más elevadas. Para rutas más rectas o con velocidades inferiores, se puede mejorar la precisión del piloto automático reduciendo este valor.

**Fuentes de velocidad**: establece la fuente para las lecturas de velocidad.

**Auto ruta**: establece las medidas de Profundidad preferida, Espacio libre en vertical y Distancia a línea de costa al utilizar mapas avanzados.

**Inicio de la ruta**: selecciona el punto de inicio para la navegación por rutas.

#### Configuraciones del recorrido de Auto ruta

#### **ATENCIÓN**

Los ajustes de Profundidad preferida y Espacio libre en vertical afectan al modo en que el plotter calcula un recorrido de Auto ruta. Si una sección de un recorrido de Auto ruta es menos profunda que la Profundidad preferida o inferior a los ajustes de Espacio libre en vertical, esa sección del recorrido de Auto ruta aparecerá como una línea continua naranja o una línea discontinua roja en las cartas Garmin Navionics+ y Garmin Navionics Vision+, y como una línea discontinua magenta y gris en las versiones anteriores. Si la embarcación entra en una de esas áreas, aparecerá un mensaje de advertencia (*[Códigos de colores de la ruta](#page-65-0)*, página 50).

**NOTA:** la función Auto ruta está disponible en las cartas avanzadas, en algunas zonas.

**NOTA:** no todas las configuraciones son válidas para todos los mapas.

Es posible determinar los parámetros que utiliza el plotter para calcular un recorrido de Auto ruta.

#### Selecciona > **Preferencias** > **Navegación** > **Auto ruta**.

**Profundidad preferida**: permite establecer la profundidad mínima del agua, según los datos de profundidad de la carta, sobre la que tu embarcación puede viajar con seguridad.

**NOTA:** la profundidad mínima del agua para las cartas premium (creadas antes de 2016) es de 91 centímetros (3 pies). Si introduces un valor inferior a 91 centímetros (3 pies), las cartas solo utilizarán profundidades de 91 centímetros para el cálculo de recorridos de Auto ruta.

- **Espacio libre en vertical**: establece la altura mínima de un puente u obstáculo, según los datos de la carta, bajo la que tu embarcación puede viajar con seguridad.
- **Distancia a línea de costa**: permite establecer lo cerca de la línea de costa que deseas que se encuentre el recorrido de Auto ruta. El recorrido puede desplazarse si cambias el ajuste mientras navegas. Los valores disponibles de este ajuste son relativos, no absolutos. Para asegurarte de que el recorrido esté situado a una distancia apropiada de la costa, puedes evaluar la situación del recorrido utilizando uno o más destinos conocidos que requieran navegar a través de un canal de navegación estrecho (*[Ajuste de la distancia de la](#page-74-0)  costa*[, página 59\)](#page-74-0).

### Ajuste de la distancia de la costa

El ajuste Distancia a línea de costa indica lo cerca de la línea de costa que deseas que se encuentre la línea de Auto ruta. La línea de Auto ruta puede desplazarse si cambias el ajuste mientras navegas. Los valores disponibles para el ajuste Distancia a línea de costa son relativos, no absolutos. Para asegurarte de que la línea de Auto ruta esté situada a la distancia apropiada de la costa, puedes evaluar la situación de la línea de Auto ruta utilizando uno o más destinos conocidos que requieran navegar a través de un canal de navegación estrecho.

- **1** Atraca la embarcación o echa el ancla.
- **2** Selecciona > **Preferencias** > **Navegación** > **Auto ruta** > **Distancia a línea de costa** > **Normal**.
- **3** Selecciona un destino al que hayas navegado con anterioridad.
- **4** Selecciona **Navegar hacia** > **Auto ruta**.
- **5** Revisa la situación de la línea de **Auto ruta** y determina si la línea evita obstáculos conocidos de forma segura y si los giros permiten un desplazamiento eficiente.
- **6** Selecciona una opción:
	- Si la situación de la línea es satisfactoria, selecciona **MENU** > **Opciones de navegación** > **Detener navegación** y continúa con el paso 10.
	- Si la línea está demasiado próxima a los obstáculos conocidos, selecciona  $\mathbb{S}$  > Preferencias > **Navegación** > **Auto ruta** > **Distancia a línea de costa** > **Lejos**.
	- Si los giros de la línea son demasiado amplios, selecciona > **Preferencias** > **Navegación** > **Auto ruta** > **Distancia a línea de costa** > **Próx. a**.
- **7** Si has seleccionado **Próx. a** o **Lejos** en el paso 6, revisa la situación de la línea de **Auto ruta** y determina si la línea evita los obstáculos conocidos de forma segura y si los giros permiten un desplazamiento eficiente.

La Auto ruta mantiene una separación amplia con respecto a los obstáculos en alta mar, incluso si Distancia a línea de costa se ajusta a Próx. a o Más cer.. Como resultado, el plotter podría no recolocar la línea de Auto ruta, a menos que el destino seleccionado requiera navegar a través de un canal de navegación estrecho.

- **8** Selecciona una opción:
	- Si la situación de la línea es satisfactoria, selecciona **MENU** > **Opciones de navegación** > **Detener navegación** y continúa con el paso 10.
	- Si la línea está demasiado próxima a los obstáculos conocidos, selecciona  $\mathbb{Z}$  > Preferencias > **Navegación** > **Auto ruta** > **Distancia a línea de costa** > **El más lejano**.
	- Si los giros de la línea son demasiado amplios, selecciona > **Preferencias** > **Navegación** > **Auto ruta** > **Distancia a línea de costa** > **Más cer.**.
- **9** Si has seleccionado **Más cer.** o **El más lejano** en el paso 8, revisa la situación de la línea de **Auto ruta** y determina si la línea evita los obstáculos conocidos de forma segura y si los giros permiten un desplazamiento eficiente.

El recorrido de Auto ruta mantiene una separación amplia frente a los obstáculos en alta mar, incluso si Distancia a línea de costa se ajusta a Próx. a o Más cer.. Como resultado, el plotter podría no recolocar la línea de Auto ruta, a menos que el destino seleccionado requiera navegar a través de un canal de navegación estrecho.

**10** Repite los pasos del 3 al 9 al menos una vez más, con un destino diferente cada vez, hasta que te familiarices con la función del ajuste **Distancia a línea de costa**.
# Configuración de comunicaciones

### Visualizar dispositivos conectados

Puedes ver listas de los dispositivos conectados de la embarcación, incluido el plotter al que está conectado o vinculado un dispositivo.

- **1** Selecciona > **Centro de comunicaciones**.
- **2** Selecciona una red.
- **3** Selecciona **Lista de dispositivos**.

Aparecerá una lista de los dispositivos de red. Si un dispositivo está conectado o vinculado a un plotter específico, el nombre del plotter se muestra junto con el nombre del dispositivo.

**NOTA:** algunos dispositivos incluidos en la lista de dispositivos NMEA 2000 pueden estar conectados a un plotter en otra estación de la embarcación. Selecciona **Relacionado con:** para ver más información sobre el plotter al que está conectado el dispositivo.

### Configurar NMEA 0183

Selecciona > **Centro de comunicaciones** > **Configuración NMEA 0183**.

**Tipos de puerto**: consulta la *Configuración del formato de comunicación de cada puerto NMEA 0183*, página 201.

**Frases de salida**: consulta la *Configuración de sentencias de salida NMEA 0183*, página 201.

**Precisión de posición**: ajusta el número de decimales de la transmisión de la salida NMEA.

**Precisión XTE**: ajusta el número de decimales de la transmisión del error de crosstalk de la salida NMEA.

- **ID de waypoint**: establece el dispositivo para transmitir los nombres o números del waypoint a través de NMEA 0183 mientras navegas. El uso de números puede solucionar problemas de compatibilidad con pilotos automáticos NMEA 0183 antiguos.
- **Restablecer valores predeterminados**: restablece la configuración de NMEA 0183 a los valores predeterminados de fábrica.

**Diagnóstico**: muestra información de diagnóstico de NMEA 0183.

### Configuración de sentencias de salida NMEA 0183

Puedes activar y desactivar sentencias de salida NMEA 0183.

- **1** Selecciona > **Centro de comunicaciones** > **Configuración NMEA 0183** > **Frases de salida**.
- **2** Selecciona una opción.
- **3** Selecciona una o más sentencias de salida NMEA 0183 y, a continuación, selecciona **BACK**.
- **4** Repite los pasos 2 y 3 para activar o desactivar más sentencias de salida.

### Configuración del formato de comunicación de cada puerto NMEA 0183

Puedes configurar el formato de comunicación de cada puerto NMEA 0183 interno al conectar el plotter a dispositivos NMEA 0183 externos, a un ordenador o a otros dispositivos Garmin.

- **1** Selecciona > **Centro de comunicaciones** > **Configuración NMEA 0183** > **Tipos de puerto**.
- **2** Selecciona un puerto de entrada o de salida.
- **3** Selecciona un formato:
	- Para admitir la entrada o salida de datos NMEA 0183 estándar, DSC y la compatibilidad de la entrada de sonda NMEA para las sentencias DPT, MTW y VHW, selecciona **NMEA estándar**.
	- Para admitir la entrada o salida de datos NMEA 0183 estándar para la mayoría de los receptores AIS, selecciona **Alta velocidad NMEA**.
	- Para admitir la entrada o salida de datos propios de Garmin para establecer una interfaz con el software de Garmin, selecciona **Garmin**.
- **4** Repite los pasos 2 y 3 para configurar puertos de entrada o de salida adicionales.

### Configurar NMEA 2000

Selecciona > **Centro de comunicaciones** > **Configuración NMEA 2000**.

**Lista de dispositivos**: muestra los dispositivos conectados a la red y te permite configurar opciones para algunos transductores conectados a través de la red NMEA 2000.

**Etiquetar dispositivos**: cambia las etiquetas de los dispositivos conectados disponibles.

### Nombrar los dispositivos y los sensores de la red

Puedes nombrar los dispositivos y los sensores conectados a la red náutica de Garmin y a la red NMEA 2000.

- **1** Selecciona > **Centro de comunicaciones**.
- **2** Selecciona **Red náutica** o **Configuración NMEA 2000** > **Lista de dispositivos**.
- **3** Selecciona un dispositivo de la lista de la izquierda.
- **4** Selecciona **Cambiar nombre**.
- **5** Introduce el nombre y selecciona **Hecho**.

### La red Garmin BlueNet y la red Garmin antigua

La red Garmin BlueNet te permite compartir datos de los dispositivos periféricos de Garmin con los plotters rápida y fácilmente. Puedes conectar dispositivos compatibles mediante la tecnología Garmin BlueNet para recibir y compartir datos con otros dispositivos y plotters conectados.

Existen dos tipos de tecnología de red que utilizan los dispositivos náuticos de Garmin. La tecnología de red Garmin antigua cuenta con conectores más grandes y lleva utilizándose muchos años. La nueva tecnología de red Garmin BlueNet tiene unos conectores más pequeños y es capaz de alcanzar velocidades más altas que la tecnología de red anterior. Puedes conectar dispositivos de red Garmin a dispositivos Garmin BlueNet para compartir datos entre sí cuando la red está estructurada correctamente. Para obtener más información, consulta [garmin.com/manuals/bluenet.](https://garmin.com/manuals/bluenet)

Puedes ver todos los dispositivos conectados a la red Garmin BlueNet y añadir o cambiar un nombre personalizado para cada dispositivo.

Selecciona **C** > Centro de comunicaciones > Red BlueNet<sup>™</sup> o Red náutica.

# Configurar alarmas

### **ATENCIÓN**

La opción Pitido debe estar activada para que las alarmas sean sonoras (*[Configurar los sonidos y la pantalla](#page-211-0)*, [página 196](#page-211-0)). Si no se configuran alarmas sonoras, podrían producirse lesiones o daños materiales.

### Alarmas de navegación

Selecciona > **Alarmas** > **Navegación**.

**Llegada**: establece una alarma para que suene a una determinada distancia o tiempo de un giro o un destino.

**Garreo**: establece una alarma para que suene al superar una distancia de desvío especificada mientras estás fondeado.

#### **ADVERTENCIA**

La función de alarma de fondeo es una herramienta destinada únicamente a mejorar el conocimiento de la situación y no necesariamente evita encallamientos ni colisiones en todas las circunstancias. El usuario será el responsable del uso seguro y cauteloso de la embarcación, así como de conocer su entorno y mantener un criterio de navegación segura en todo momento.

**Desv. trayect.**: establece una alarma para que suene cuando se produzca un desvío de trayecto según una distancia determinada.

**Alarmas de límite**: desactiva y activa todas las alarmas de límite.

### Configurar la alarma de fondeo

Puedes establecer que suene una alarma si te has desplazado fuera del radio permitido que determinaste al configurar la alarma.

#### **ADVERTENCIA**

La función de alarma de fondeo es una herramienta destinada únicamente a mejorar el conocimiento de la situación y no necesariamente evita encallamientos ni colisiones en todas las circunstancias. El usuario será el responsable del uso seguro y cauteloso de la embarcación, así como de conocer su entorno y mantener un criterio de navegación segura en todo momento. De lo contrario, podrían producirse daños materiales, lesiones graves o incluso la muerte.

### **ATENCIÓN**

La opción Pitido debe estar activada para que las alarmas sean sonoras (*[Configurar los sonidos y la pantalla](#page-211-0)*, [página 196](#page-211-0)). Si no se configuran alarmas sonoras, podrían producirse lesiones o daños materiales.

- **1** Selecciona > **Alarmas** > **Navegación** > **Garreo**.
- **2** Selecciona **Alarma** para activar la alarma.
- **3** Selecciona **Establecer radio** y, a continuación, selecciona una distancia en la carta.
- **4** Selecciona **BACK**.

### Alarmas del sistema

Selecciona > **Alarmas** > **Sistema**.

#### **Reloj**

establece un reloj de alarma.

**Voltaje de la unidad**: establece una alarma que suena cuando la batería alcanza el valor de voltaje bajo especificado.

**Precisión GPS**: establece que suene una alarma cuando el valor de precisión de la ubicación del GPS esté fuera del valor determinado por el usuario.

### Alarmas de sonda

### **ADVERTENCIA**

La función de alarma de sonda es una herramienta destinada únicamente a mejorar el conocimiento de la situación y no necesariamente evita el encallamiento en todas las circunstancias. Es tu responsabilidad garantizar el manejo seguro de la embarcación.

### **ATENCIÓN**

La opción Pitido debe estar activada para que las alarmas sean sonoras (*[Configurar los sonidos y la pantalla](#page-211-0)*, [página 196](#page-211-0)). Si no se configuran alarmas sonoras, podrían producirse lesiones o daños materiales.

**NOTA:** no todas las opciones están disponibles en todos los transductores.

En una vista de sonda pertinente, selecciona **MENU** > **Configuración de sonda** > **Alarmas**.

También puedes abrir las alarmas de sonda seleccionando > **Alarmas** > **Sonda**.

**Aguas poco profundas**: permite configurar una alarma que suena cuando el valor de profundidad es menor que el especificado.

**Aguas profundas**: permite configurar una alarma que suena cuando el valor de profundidad es mayor que el especificado.

**Alarma de FrontVü**: permite configurar una alarma que suena cuando la profundidad con respecto a la proa de la embarcación es menor que el valor especificado, lo cual puede ayudarte a evitar que la embarcación quede varada (*[Configurar la alarma de profundidad de Garmin FrontVü](#page-115-0)*, página 100). Esta alarma solo está disponible con transductores Panoptix Garmin FrontVü.

**Temperatura del agua**: establece una alarma que suena cuando el transductor indica que la temperatura está 1,1 °C (2 °F) por encima o por debajo de la temperatura especificada.

**Contorno**: establece una alarma que suena cuando el transductor detecta un objetivo suspendido a la profundidad especificada desde la superficie del agua y desde el fondo.

**Pesca**: configura la alarma para que suene si el dispositivo detecta un objetivo suspendido.

- configura la alarma para que suene cuando se detectan peces de cualquier tamaño.
- configura la alarma para que suene únicamente cuando se detectan peces medianos o grandes.
- **•** configura la alarma para que suene únicamente cuando se detectan peces grandes.

### Configuración de alarmas meteorológicas

Antes de poder establecer las alarmas meteorológicas, debes tener un plotter conectado a un dispositivo meteorológico, como un dispositivo GXM y tener una suscripción meteorológica válida.

- **1** Selecciona > **Alarmas** > **El tiempo**.
- **2** Activa alarmas para condiciones meteorológicas específicas.

### Configuración de la alarma de combustible

#### **ATENCIÓN**

La opción Pitido debe estar activada para que las alarmas sean sonoras (*[Configurar los sonidos y la pantalla](#page-211-0)*, [página 196](#page-211-0)). Si no se configuran alarmas sonoras, podrían producirse lesiones o daños materiales.

Para poder configurar una alarma del nivel de combustible, primero hay que conectar un sensor de flujo de combustible compatible al plotter.

Puedes establecer que suene una alarma cuando la cantidad total de combustible restante a bordo alcance un nivel determinado.

- **1** Selecciona > **Alarmas** > **Combustible** > **Combustible total a bordo** > **Activado**.
- **2** Introduce la cantidad restante de combustible que activa la alarma y selecciona **Hecho**.

# Configurar Mi embarcación

**NOTA:** algunos parámetros de configuración y opciones requieren cartas o hardware adicionales.

Selecciona  $\mathbf{\ddot{\mathbf{\Omega}}}$  > Mi embarcación.

- **Transductores**: muestra todos los transductores de la red, te permite cambiar de transductor y ver información de diagnóstico (*[Seleccionar el tipo de transductor](#page-101-0)*, página 86).
- **Profundidad y fondeo**: te permite introducir información sobre la quilla (*[Configurar el ajuste de quilla](#page-83-0)*, página 68) y el ancla.

El valor Altura del ancla es la altura del ancla sobre el nivel del agua. El Alcance del ancla es la relación entre la longitud de la cadena del ancla en uso y la distancia vertical desde la proa de la embarcación hasta el fondo. Esta configuración del ancla se utiliza para calcular el campo de datos Cadena de ancla de destino.

- **Variación de temperatura**: permite establecer un valor de ajuste para compensar la lectura de la temperatura del agua obtenida de un transductor con función de temperatura o un sensor de temperatura del agua conectado (*[Configurar la compensación de temperatura del agua](#page-222-0)*, página 207).
- **Calibrar velocidad en el agua**: calibra el transductor de corredera o sensor (*[Calibrar un dispositivo de velocidad](#page-223-0)  en el agua*[, página 208](#page-223-0)).
- **Combustible**: establece la capacidad de combustible combinada y el combustible restante de los depósitos de combustible de la embarcación (*[Indicador de combustible](#page-222-0)*, página 207).
- **Tipo de embarcación**: habilita algunas funciones del plotter en función del tipo de embarcación.
- Conmutación: permite configurar los circuitos de conmutación digitales, como los dispositivos SeaStar<sup>®</sup> y CZone™ .
- **Tabla polar**: activa los datos de tabla polar cuando el tipo de embarcación no es a motor.
- **Perfiles del sistema**: permite guardar el perfil del sistema en una tarjeta de memoria e importar configuraciones de perfil del sistema desde ella. Esto puede ser útil para embarcaciones de flotas o alquiler, o para compartir tus opciones de configuración con un amigo.
- **Número de ID de casco**: permite introducir el número de identificación de casco (HIN). El HIN puede estar fijado de forma permanente en la parte superior de estribor del lado del espejo de popa o del motor de fueraborda.

**Dirección de Optimus**: permite ajustar los parámetros de dirección de Optimus.

### Configurar el ajuste de quilla

Puedes introducir un ajuste de quilla para compensar la lectura de profundidad del agua en función de la ubicación de instalación del transductor. Esto te permite ver la profundidad del agua por debajo de la quilla o la profundidad real del agua, según tus necesidades.

Si deseas conocer la profundidad del agua por debajo de la quilla o del punto más bajo de la embarcación y el transductor está instalado en la línea de flotación o en cualquier punto por encima del final de la quilla, mide la distancia desde la ubicación del transductor hasta la quilla de la embarcación.

Si deseas conocer la profundidad real del agua y el transductor está instalado por debajo de la línea de flotación, mide la distancia desde la parte inferior del transductor hasta la línea de flotación.

**NOTA:** esta opción solo está disponible si cuentas con datos de profundidad válidos.

- **1** Mide la distancia:
	- Si el transductor está instalado en la línea de flotación  $(1)$  o en cualquier punto por encima del final de la quilla, mide la distancia entre la ubicación del transductor y la quilla de la embarcación. Introduce este valor como un número positivo.
	- Si el transductor está instalado en el punto más bajo de la quilla  $\overline{2}$  y deseas saber la profundidad real del agua, mide la distancia desde el transductor hasta la línea de flotación. Introduce este valor como un número negativo.

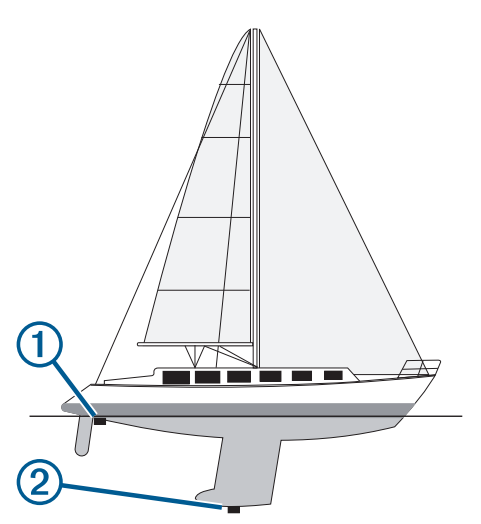

- **2** Realiza una de las siguientes acciones:
	- Si el transductor está conectado al plotter o a un módulo de sonda, selecciona  $\mathbf{\mathbb{Z}}$  > Mi embarcación > **Profundidad y fondeo** > **Ajuste de quilla**.
	- Si el transductor está conectado a la red NMEA 2000, ve a > **Centro de comunicaciones** > **Configuración NMEA 2000** > **Lista de dispositivos**, selecciona el transductor y, a continuación, pulsa **Revisar** > **Ajuste de quilla**.
- **3** Selecciona **-** si el transductor está instalado en la línea de flotación, o selecciona si está instalado en el punto más bajo de la quilla.
- **4** Usa los botones de flecha para introducir el ajuste de quilla medido en el paso 1.

### <span id="page-222-0"></span>Configurar la compensación de temperatura del agua

La compensación de temperatura compensa la lectura de temperatura obtenida mediante un sensor de temperatura o un transductor con función de temperatura.

- **1** Mide la temperatura del agua con el sensor de temperatura o un transductor con función de temperatura conectado a la red.
- **2** Mide la temperatura del agua con otro sensor de temperatura o un termómetro que sepas que son precisos.
- **3** Resta el valor de la temperatura del agua obtenido en el paso 1 al valor de la temperatura del agua obtenido en el paso 2.

El valor resultante es la compensación de temperatura. Introduce este valor en el paso 5 como un valor positivo si el valor de la temperatura del agua obtenido con el sensor es inferior a la temperatura real del agua. Introduce este valor en el paso 5 como un valor negativo si el valor de la temperatura del agua obtenido con el sensor es superior a la temperatura real del agua.

- **4** Realiza una de las siguientes acciones:
	- $\cdot$  Si el sensor o el transductor está conectado al plotter o a un módulo de sonda, selecciona  $\clubsuit$  > Mi **embarcación** > **Variación de temperatura**.
	- Si el sensor o el transductor está conectado a la red NMEA 2000, ve a > **Centro de comunicaciones** > **Configuración NMEA 2000** > **Lista de dispositivos**, selecciona el transductor y, a continuación, selecciona **Revisar** > **Variación de temperatura**.
- **5** Introduce el valor de compensación de temperatura calculado en el paso 3.

### Indicador de combustible

#### Selecciona > **Mi embarcación** > **Combustible**.

- **Combustible total restante**: permite utilizar sensores de flujo de combustible o sensores de nivel del depósito de combustible para controlar el combustible que queda en la embarcación. La opción Fluj cmb utiliza sensores de flujo de combustible. La opción Dep. comb. utiliza sensores de nivel del depósito de combustible.
- **Capacidad del depósito de combustible**: permite introducir la capacidad de combustible de cada depósito de combustible a bordo. Este ajuste está disponible cuando la opción Combustible total restante está establecida en Dep. comb.. El plotter utiliza la información de los sensores de nivel del depósito, por lo que no es necesario introducir manualmente la información de combustible después de llenar los depósitos.
- **Capacidad de combustible**: permite introducir la capacidad total de combustible de todos los depósitos de combustible a bordo. Este ajuste está disponible cuando la opción Combustible total restante está establecida en Fluj cmb. Después de llenar los depósitos con combustible, debes introducir la información de combustible manualmente mediante una de las opciones siguientes.
	- Si llenas todos los depósitos de combustible de la embarcación, selecciona Llenar todos los depósitos. El nivel de combustible se establece en su capacidad máxima.
	- Si añades combustible al depósito sin llegar a llenarlo, selecciona Añadir combustible al barco e introduce la cantidad añadida.
	- Para especificar el combustible total de los depósitos de la embarcación, selecciona Establecer combustible total a bordo e introduce la cantidad total de combustible en los depósitos.

### <span id="page-223-0"></span>Calibrar un dispositivo de velocidad en el agua

Si dispones de un sensor de velocidad o un transductor de corredera conectado, puedes calibrarlo para mejorar la precisión de los datos de velocidad en el agua que muestra el plotter.

- **1** Realiza una de las siguientes acciones:
	- Si el sensor o el transductor está conectado al plotter o a un módulo de sonda, selecciona  $\bullet$  > Mi **embarcación** > **Calibrar velocidad en el agua**.
	- Si el sensor o el transductor está conectado a la red NMEA 2000, ve a  $\bullet \bullet$  > **Centro de comunicaciones** > **Configuración NMEA 2000** > **Lista de dispositivos**, selecciona el transductor y, a continuación, pulsa **Revisar** > **Calibrar velocidad en el agua**.
- **2** Sigue las instrucciones que se muestran en la pantalla.

Si la embarcación no se mueve lo suficientemente rápido o si el sensor de velocidad no registra ninguna velocidad, aparece el mensaje "Velocidad demasiado lenta".

- **3** Selecciona **OK**, y aumenta la velocidad de la embarcación de forma segura.
- **4** Si vuelves a recibir el mensaje, detén la embarcación y asegúrate de que la ruedecilla de la corredera no esté bloqueada.
- **5** Si la rueda gira sin problemas, comprueba las conexiones del cable.
- **6** Si continúas recibiendo el mensaje, ponte en contacto con el departamento de asistencia de Garmin.

# Configuración de otras embarcaciones

### **ATENCIÓN**

La opción Pitido debe estar activada para que las alarmas sean sonoras (*[Configurar los sonidos y la pantalla](#page-211-0)*, [página 196](#page-211-0)). Si no se configuran alarmas sonoras, podrían producirse lesiones o daños materiales.

Cuando el plotter está conectado a un dispositivo AIS o radio VHF, puedes configurar cómo se muestran otras embarcaciones en el plotter.

Selecciona  $\mathbf{D}$  > Otras embarcaciones.

**AIS**: activa y desactiva la recepción de señales AIS.

**DSC**: activa y desactiva la llamada selectiva digital (DSC).

**Alarma de colisión**: establece la alarma de colisión (*[Configurar la alarma de colisión de la zona de seguridad](#page-52-0)*, [página 37\)](#page-52-0).

**Prueba de AIS-EPIRB**: activa señales de prueba de radiobalizas localizadoras de emergencia (EPRIB).

**Prueba de AIS-MOB**: activa señales de prueba de dispositivos con la función Hombre al agua (MOB).

**Prueba de AIS-SART**: activa transmisiones de prueba de transmisores de búsqueda y rescate (SART).

# Configuración sincronizada en la red Garmin

Garmin ECHOMAP™ y los plotters GPSMAP sincronizan determinados ajustes cuando están conectados a la red Garmin.

Los siguientes ajustes están sincronizados, si procede, en el dispositivo.

Configuración de alarma (la confirmación de alarma también se sincroniza):

- Llegada
- Garreo
- Desv. trayect.
- Precisión GPS
- Aguas poco profundas
- Aguas profundas (no disponible en las series GPSMAP 8400/8600)
- Temperatura del agua
- Contorno (no disponible en echoMAP 70s y las series GPSMAP 507/701)
- Pesca
- Alarma de colisión

Configuración general:

- Auto ruta Profundidad preferida
- Auto ruta Espacio libre en vertical
- Pitido
- Modo de color
- Tipo de teclado
- Idioma
- Datum del mapa
- Rumbo
- Formato de posición
- Unidades del sistema
- Calibrar velocidad en el agua
- Tamaño de la antena del radar

Configuración de la carta:

- Límites de la carta
- Colores de riesgo
- Línea de rumbo
- POI de tierra
- Sectores de luz
- Tamaño de ayuda a la navegación
- Tipo de ayuda a la navegación
- Puntos fotográficos
- Profundidad preferida
- Sombreado poco profundo
- Puntos de servicio
- Icono de la embarcación (no se puede sincronizar entre todos los modelos)

# Restablecer los ajustes de fábrica originales del plotter

**NOTA:** esta acción afectará a todos los dispositivos de la red.

- **1** Selecciona > **Sistema** > **Información del sistema** > **Restablecer**.
- **2** Selecciona una opción:
	- Para restablecer la configuración del dispositivo a los valores predeterminados de fábrica, selecciona **Restablecer la configuración predeterminada**. Se restaurará la configuración predeterminada sin que se borren los datos de usuario guardados, los mapas ni las actualizaciones de software.
	- Para restablecer la configuración de todos los dispositivos de la estación a los valores predeterminados de fábrica, selecciona **Restablecer configuración de la estación**. Se restaurará la configuración predeterminada sin que se borren los datos de usuario guardados, los mapas ni las actualizaciones de software.
	- Para eliminar los datos guardados, como waypoints y rutas, selecciona **Borrar datos de usuario**. Esta acción no afectará a los mapas ni a las actualizaciones de software.
	- Para borrar todos los datos guardados y restablecer la configuración del dispositivo a los valores de fábrica, desconecta el plotter de la red Garmin y selecciona **Borrar datos y restablecer la configuración**. Esta acción no afectará a los mapas ni a las actualizaciones de software.

# Compartir y gestionar datos de usuario

#### **ADVERTENCIA**

Esta función permite importar datos de otros dispositivos que puedan haber generados terceros. Garmin no se responsabiliza de la precisión, integridad o vigencia de los datos generados por terceros. El uso de dichos datos o la confianza en ellos corre por tu cuenta y riesgo.

Puedes compartir datos de usuario entre dispositivos compatibles. Los datos de usuario incluyen waypoints, rutas, límites y tracks guardados.

- Los datos de usuario se comparten con otros dispositivos conectados a la red Garmin BlueNet o Garmin.
- Puedes compartir y gestionar los datos de usuario entre distintos dispositivos mediante una tarjeta de memoria. La tarjeta de memoria que utilices debe tener el formato de un tipo de archivo compatible con todos los dispositivos con los que quieras compartir los datos de usuario. Por ejemplo, si tienes un dispositivo que solo admite tarjetas con formato FAT32 y otro dispositivo que admite tarjetas con formato exFAT, debes utilizar una tarjeta con formato FAT32 para que ambos dispositivos puedan leerla (*[Insertar](#page-20-0)  [tarjetas de memoria](#page-20-0)*, página 5).

# Seleccionar un tipo de archivo para rutas y waypoints de terceros

Puedes importar o exportar rutas y waypoints desde dispositivos de terceros.

- **1** Inserta una tarjeta de memoria en la ranura.
- **2** Selecciona **NAV INFO** > **Gestión de datos del usuario** > **Transferencia de datos** > **Tipo de archivo**.
- **3** Selecciona **GPX**.

Para volver a transferir datos con dispositivos Garmin, selecciona el tipo de archivo ADM.

# Copiar datos de usuario desde una tarjeta de memoria

Puedes transferir datos de usuario de otros dispositivos mediante una tarjeta de memoria. Los datos de usuario incluyen waypoints, rutas, recorridos de Auto Ruta, tracks y límites.

**NOTA:** solo se admiten los archivos de límites con extensión .adm.

- **1** Inserta una tarjeta de memoria en la ranura.
- **2** Selecciona **NAV INFO** > **Gestión de datos del usuario** > **Transferencia de datos**.
- **3** Si es necesario, selecciona la tarjeta de memoria en la que se copiarán los datos.
- **4** Selecciona una opción:
	- Para transferir datos de la tarjeta de memoria al plotter y combinarlos con datos de usuario existentes, selecciona **Combinar desde tarjeta**.
	- Para transferir datos de la tarjeta de memoria al plotter y sobrescribir los datos de usuario existentes, selecciona **Sustituir desde tarjeta**.
- **5** Selecciona el nombre de archivo.

### Copiar todos los datos de usuario a una tarjeta de memoria

Puedes guardar todos los datos de usuario del dispositivo en una tarjeta de memoria para transferirlos a otros dispositivos. Los datos de usuario incluyen waypoints, rutas, recorridos de Auto Ruta, tracks y límites.

- **1** Inserta una tarjeta de memoria en la ranura.
- **2** Selecciona **NAV INFO** > **Gestión de datos del usuario** > **Transferencia de datos** > **Guardar todo en tarjeta**.
- **3** Si es necesario, selecciona la tarjeta de memoria en la que se copiarán los datos.
- **4** Selecciona una opción:
	- Para crear un archivo nuevo, selecciona **Añadir nuevo archivo** y escribe un nombre.
	- Para añadir la información a un archivo existente, selecciona el archivo de la lista y, a continuación, selecciona **Guardar en tarjeta**.

### Copiar datos de usuario de un área específica a una tarjeta de memoria

Puedes guardar los datos de usuario de un área específica en una tarjeta de memoria para transferirlos a otros dispositivos. Los datos de usuario incluyen waypoints, rutas, recorridos de Auto Ruta, tracks y límites.

- **1** Inserta una tarjeta de memoria en la ranura.
- **2** Selecciona **NAV INFO** > **Gestión de datos del usuario** > **Transferencia de datos** > **Guardar área en tarjeta**.
- **3** Selecciona una opción:
	- Si has definido previamente un límite de área que contiene los datos de usuario que deseas transferir, selecciona el nombre del área y, después, **Seleccionar área**.
	- Si deseas definir una nueva área que contenga los datos de usuario que deseas transferir, selecciona **Nueva área** y sigue las instrucciones que aparecen en pantalla para definir el área.
- **4** Selecciona **Guardar área en tarjeta**.
- **5** Si es necesario, selecciona la tarjeta de memoria en la que se copiarán los datos.
- **6** Selecciona una opción:
	- Para crear un archivo nuevo, selecciona **Añadir nuevo archivo** y escribe un nombre.
	- Para añadir la información a un archivo existente, selecciona el archivo de la lista y, a continuación, selecciona **Guardar en tarjeta**.

# Actualizar mapas incorporados con una tarjeta de memoria y Garmin Express

Puedes actualizar los mapas incorporados mediante la aplicación para ordenador Garmin Express y una tarjeta de memoria.

- Inserta una tarjeta de memoria en la ranura para tarjetas del ordenador (*[Insertar tarjetas de memoria](#page-20-0)*, [página 5](#page-20-0)).
- Abre la aplicación Garmin Express.

Si no tienes instalada la aplicación Garmin Express en el ordenador, puedes descargarla desde [garmin.com](http://www.garmin.com/express) [/express.](http://www.garmin.com/express)

- Si es necesario, registra tu dispositivo (*[Registrar el dispositivo mediante la aplicación Garmin Express](#page-229-0)*, [página 214](#page-229-0)).
- Haz clic en **Embarcación** > **Ver detalles**.
- Haz clic en **Descarga** junto al mapa para actualizarlo.
- Sigue las instrucciones que aparecen en pantalla para completar la descarga.
- Espera mientras se descarga la actualización. La actualización puede tardar un tiempo considerable.
- Cuando finalice la descarga, extrae la tarjeta del ordenador.
- Inserta la tarjeta de memoria en la ranura (*[Insertar tarjetas de memoria](#page-20-0)*, página 5).

En el plotter, selecciona > **Sistema** > **Información del sistema** > **Actualizar mapa incorporado**.

La carta actualizada aparecerá en el plotter.

## Copia de seguridad de los datos en el ordenador

- Inserta una tarjeta de memoria en la ranura.
- Selecciona **NAV INFO** > **Gestión de datos del usuario** > **Transferencia de datos** > **Guardar en tarjeta**.
- Selecciona un nombre de archivo de la lista o bien **Añadir nuevo archivo**.
- Selecciona **Guardar en tarjeta**.
- Extrae la tarjeta de memoria e insértala en un lector de tarjetas conectado a un ordenador.
- Abre la carpeta Garmin\UserData de la tarjeta de memoria.
- Copia el archivo apropiado en la tarjeta y pégalo en cualquier ubicación del ordenador.

### Restablecimiento de los datos de copia de seguridad en el plotter

- Introduce la tarjeta de memoria en un lector de tarjetas conectado al ordenador.
- Copia un archivo de copia de seguridad desde el ordenador a la tarjeta de memoria, a una carpeta llamada Garmin\UserData.
- Inserta una tarjeta de memoria en la ranura.
- Selecciona **NAV INFO** > **Gestión de datos del usuario** > **Transferencia de datos** > **Sustituir desde tarjeta**.

### Almacenamiento de información del sistema en una tarjeta de memoria

Es posible guardar información del sistema en una tarjeta de memoria en caso de que surja algún problema. Es posible que un representante del departamento de asistencia te pida que utilices esta información para recuperar datos sobre la red.

- Inserta una tarjeta de memoria en la ranura.
- Selecciona > **Sistema** > **Información del sistema** > **Dispositivos Garmin** > **Guardar en tarjeta**.
- Si es necesario, selecciona la tarjeta de memoria en la que se guardará la información del sistema.
- Extrae la tarjeta de memoria.

# Apéndice

# ActiveCaptain y Garmin Express

Las aplicaciones ActiveCaptain y Garmin Express te ayudan a gestionar tu plotter Garmin y otros dispositivos.

**ActiveCaptain**: la aplicación móvil ActiveCaptain proporciona una conexión fácil de usar entre el dispositivo móvil compatible y el plotter Garmin compatible, las cartas y la comunidad Contours Garmin Quickdraw (*[Aplicación ActiveCaptain](#page-33-0)®* , página 18). La aplicación te permite supervisar y realizar un seguimiento de tu embarcación con el sistema OnDeck™. La aplicación te proporciona acceso ilimitado a tu cartografía y una forma rápida y móvil de descargar nuevas cartas mediante la función OneChart™ , además de ofrecer un enlace para recibir notificaciones en el plotter y acceso a la Comunidad ActiveCaptain para recibir información sobre puertos deportivos y otros puntos de interés para embarcaciones. También puedes utilizar la aplicación para planificar tu viaje y sincronizar los datos de usuario. La aplicación comprueba si hay actualizaciones disponibles en tus dispositivos y te notifica si hay alguna actualización disponible. Incluso puedes controlar el plotter mediante la función Garmin Helm.

**Garmin Express**: la aplicación de escritorio Garmin Express te permite utilizar el ordenador y una tarjeta de memoria para descargar y actualizar el software y las cartas del plotter Garmin (*Aplicación Garmin Express*, página 213). Debes utilizar la aplicación Garmin Express para transferir datos más rápidamente de descargas y actualizaciones de mayor tamaño, y para evitar posibles cargos de datos con algunos dispositivos móviles.

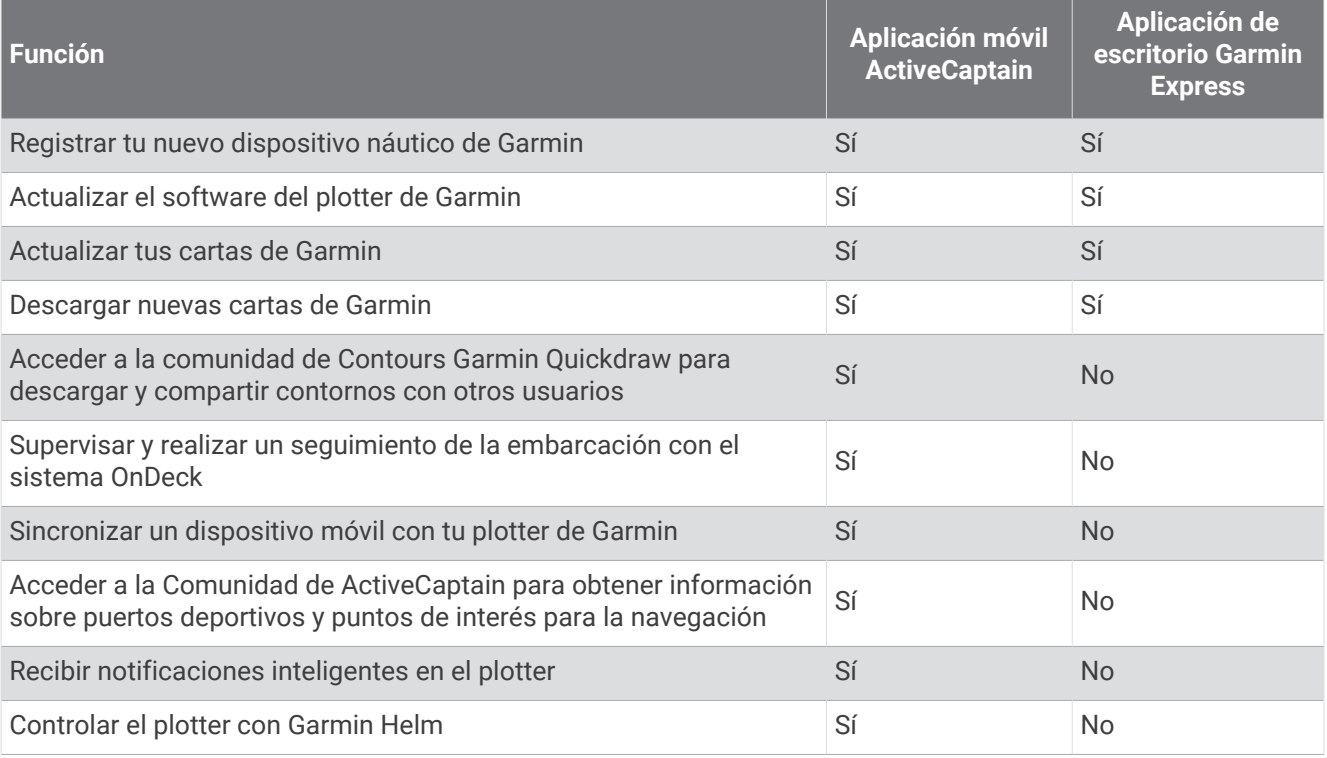

# Aplicación Garmin Express

La aplicación de escritorio Garmin Express te permite utilizar el ordenador y una tarjeta de memoria para descargar y actualizar el software y los gráficos del dispositivo Garmin, así como registrar tus dispositivos. Es recomendable para realizar descargas y actualizaciones de mayor tamaño, ya que la transferencia de datos es más rápida y se evitan posibles cargos por el uso de datos en ciertos dispositivos móviles.

### <span id="page-229-0"></span>Instalar la aplicación Garmin Express en un ordenador

Puedes instalar la aplicación Garmin Express en un ordenador Windows® o Mac®.

- **1** Visita [garmin.com/express](http://www.garmin.com/express).
- **2** Selecciona **Descarga para Windows** o **Descarga para Mac**.
- **3** Sigue las instrucciones que se muestran en la pantalla.

### Registrar el dispositivo mediante la aplicación Garmin Express

**NOTA:** para registrar el dispositivo, tendrás que utilizar la aplicación ActiveCaptain y un dispositivo móvil (*[Introducción a la aplicación ActiveCaptain](#page-35-0)*, página 20).

Completa hoy mismo el registro en línea y ayúdanos a ofrecerte un mejor servicio. Guarda la factura original o una fotocopia en un lugar seguro.

- **1** Instala la aplicación Garmin Express en el ordenador (*Instalar la aplicación Garmin Express en un ordenador*, página 214).
- **2** Inserta una tarjeta de memoria en la ranura para tarjetas del plotter (*[Insertar tarjetas de memoria](#page-20-0)*, página 5).
- **3** Espera unos instantes.

El plotter abre la página de gestión de tarjetas y crea un archivo llamado GarminDevice.xml en la carpeta Garmin de la tarjeta de memoria.

- **4** Extrae la tarjeta de memoria del dispositivo.
- **5** Abre la aplicación Garmin Express en el ordenador.
- **6** Introduce la tarjeta de memoria en el ordenador.
- **7** Si es necesario, selecciona **Comenzar**.
- **8** Si es necesario, mientras la aplicación está buscando, selecciona **Iniciar sesión** junto a **¿Tienes cartas marítimas o dispositivos náuticos?**, en la parte inferior de la pantalla.
- **9** Crea una cuenta nueva o inicia sesión en tu cuenta de Garmin.
- **10** Sigue las instrucciones que se muestran en pantalla para configurar tu embarcación.
- 11 Selecciona **+ > Añadir**.

La aplicación Garmin Express busca la información del dispositivo en la tarjeta de memoria.

**12** Selecciona **Añadir dispositivo** para registrar el dispositivo.

Cuando el registro ha finalizado, la aplicación Garmin Express busca cartas y actualizaciones de cartas adicionales para tu dispositivo.

Cuando añadas dispositivos a la red de plotters, repite estos pasos para registrar los nuevos dispositivos mediante la aplicación Garmin Express.

### <span id="page-230-0"></span>Actualizar las cartas con la aplicación Garmin Express

A partir de la versión de software 34.00, este dispositivo admite tarjetas de memoria SD de hasta 1 TB con formato exFAT y velocidad de clase 10 o superior.

La descarga de la actualización de la carta puede tardar unas horas en realizarse.

Para actualizar las cartas, utiliza una tarjeta de memoria vacía. El proceso de actualización borra el contenido de la tarjeta y vuelve a formatearla.

- **1** Instala la aplicación Garmin Express en el ordenador (*[Instalar la aplicación Garmin Express en un ordenador](#page-229-0)*, [página 214](#page-229-0)).
- **2** Abre la aplicación Garmin Express en el ordenador.
- **3** Selecciona tu embarcación y dispositivo.
- **4** Si hay actualizaciones de cartas disponibles, selecciona **Actualizaciones de cartas** > **Continuar**.
- **5** Lee y acepta las condiciones.
- **6** Inserta la tarjeta de memoria del plotter en el ordenador.
- **7** Selecciona la unidad de la tarjeta de memoria.
- **8** Revisa la advertencia de reformateo y selecciona **Aceptar**.
- **9** Espera mientras se copia la actualización de la carta en la tarjeta de memoria. **NOTA:** la copia del archivo de actualización en la tarjeta puede tardar de unos minutos a unas horas en realizarse.
- **10** Cierra la aplicación Garmin Express.
- **11** Extrae la tarjeta de memoria del ordenador.
- **12** Enciende el plotter.
- **13** Cuando aparezca la pantalla de inicio, introduce la tarjeta de memoria en la ranura para tarjetas.

**NOTA:** para que aparezcan las instrucciones de actualización, el dispositivo debe haberse iniciado completamente antes de introducir la tarjeta.

- **14** Selecciona **Actualizar software** > **Sí**.
- **15** Espera unos minutos a que se complete el proceso de actualización.
- **16** Cuando se indique, coloca la tarjeta de memoria en su sitio y reinicia el plotter.
- **17** Extrae la tarjeta de memoria.

**NOTA:** si se extrae la tarjeta de memoria antes de que el dispositivo se reinicie por completo, la actualización no se completará.

### Actualizar el software

Es posible que tengas que actualizar el software cuando lo instales o añadas algún accesorio.

Puedes utilizar la aplicación móvil ActiveCaptain para actualizar el software del dispositivo (*[Actualizar el](#page-37-0) [software con la aplicación ActiveCaptain](#page-37-0)*, página 22).

También puedes utilizar la aplicación de escritorio Garmin Express para actualizar el software del plotter (*[Cargar el nuevo software en una tarjeta de memoria con Garmin Express](#page-231-0)*, página 216).

A partir de la versión de software 34.00, este dispositivo admite tarjetas de memoria SD de hasta 1 TB con formato exFAT y velocidad de clase 10 o superior.

Antes de actualizar el software, debes comprobar la versión de software instalada en el dispositivo (*[Visualizar](#page-212-0) [la información del software del sistema](#page-212-0)*, página 197). Luego, ve a [garmin.com/support/software/marine.html,](http://www.garmin.com/support/software/marine.html) selecciona Ver todos los dispositivos de este pack y compara la versión de software instalada con la versión de software que se muestra para tu producto.

Si la versión de software instalada en el dispositivo es anterior a la que aparece en el sitio web, debe actualizar el software mediante la aplicación móvil ActiveCaptain (*[Actualizar el software con la aplicación ActiveCaptain](#page-37-0)*, [página 22\)](#page-37-0) o la aplicación de escritorio Garmin Express (*[Cargar el nuevo software en una tarjeta de memoria con](#page-231-0) [Garmin Express](#page-231-0)*, página 216).

### <span id="page-231-0"></span>Cargar el nuevo software en una tarjeta de memoria con Garmin Express

Puedes copiar la actualización de software en una tarjeta de memoria con un ordenador que ejecute software la app Garmin Express.

A partir de la versión de software 34.00, este dispositivo admite tarjetas de memoria SD de hasta 1 TB con formato exFAT y velocidad de clase 10 o superior.

La descarga de la actualización de software puede tardar de unos minutos a unas horas en realizarse.

Para actualizar el software, utiliza una tarjeta de memoria vacía. El proceso de actualización borra el contenido de la tarjeta y vuelve a formatearla.

- **1** Inserta una tarjeta de memoria en la ranura del ordenador.
- **2** Instala la aplicación Garmin Express (*[Instalar la aplicación Garmin Express en un ordenador](#page-229-0)*, página 214).
- **3** Selecciona tu embarcación y dispositivo.
- **4** Selecciona **Actualizaciones de software** > **Continuar**.
- **5** Lee y acepta las condiciones.
- **6** Selecciona la unidad de la tarjeta de memoria.
- **7** Revisa la advertencia de reformateo y selecciona **Continuar**.
- **8** Espera mientras se copia la actualización de software en la tarjeta de memoria.

**NOTA:** la copia del archivo de actualización en la tarjeta puede tardar de unos minutos a unas horas en realizarse.

**9** Cierra la aplicación Garmin Express.

**10** Extrae la tarjeta de memoria del ordenador.

Después de cargar la actualización en la tarjeta de memoria, instala el software en el plotter (*Actualizar el software del dispositivo con una tarjeta de memoria*, página 216).

#### Actualizar el software del dispositivo con una tarjeta de memoria

Para poder actualizar el software con una tarjeta de memoria, debes obtener una tarjeta de memoria de actualización de software o cargar el software más reciente en una tarjeta de memoria a través de la aplicación Garmin Express (*Cargar el nuevo software en una tarjeta de memoria con Garmin Express*, página 216).

- **1** Enciende el plotter.
- **2** Cuando aparezca la pantalla de inicio, introduce la tarjeta de memoria en la ranura para tarjetas. **NOTA:** para que aparezcan las instrucciones de actualización del software, el dispositivo debe haberse iniciado completamente antes de introducir la tarjeta.
- **3** Selecciona **Instalar ahora** > **Actualizar software** > **Sí**.
- **4** Espera unos minutos a que se complete el proceso de actualización del software.
- **5** Cuando se indique, coloca la tarjeta de memoria en su sitio y reinicia el plotter.
- **6** Extrae la tarjeta de memoria.

**NOTA:** si se extrae la tarjeta de memoria antes de que el dispositivo se reinicie por completo, la actualización de software no se completará.

# Limpiar la pantalla

#### *AVISO*

Los productos de limpieza que contienen amoniaco dañarán el revestimiento anti-reflectante.

El dispositivo está cubierto con un revestimiento especial anti-reflectante muy sensible a las ceras y los limpiadores abrasivos.

- **1** Humedece el paño con un limpiador para gafas adecuado para revestimientos anti-reflectantes.
- **2** Frota suavemente la pantalla con un paño limpio y suave que no suelte pelusa.

# Ver imágenes de una tarjeta de memoria

Puedes ver imágenes que estén guardadas en una tarjeta de memoria. Es posible ver archivos .jpg, .png y .bmp.

- **1** Inserta una tarjeta de memoria con archivos de imagen en la ranura para tarjetas.
- 2 Selecciona  $\bullet$  > Visor de imágenes.
- **3** Selecciona la carpeta que contiene las imágenes.
- **4** Espera unos segundos a que las imágenes en miniatura se carguen.
- **5** Selecciona una imagen.
- **6** Utiliza las flechas para desplazarte por las imágenes.
- **7** Si es necesario, selecciona **MENU** > **Iniciar presentación**.

# Capturas de pantalla

Puedes realizar una captura de pantalla de cualquier pantalla de tu plotter como archivo .png. Puedes transferir la captura de pantalla a tu ordenador. También puede ver la captura de pantalla en el visor de imágenes (*Ver imágenes de una tarjeta de memoria*, página 217).

### Capturas de pantalla

- **1** Inserta una tarjeta de memoria en la ranura.
- **2** Selecciona > **Preferencias** > **Captura de pantalla** > **Activado**.
- **3** Ve a la pantalla que desees capturar.
- **4** Mantén pulsado **HOME** durante al menos seis segundos.

### Copia de capturas de pantalla a un ordenador

- **1** Extrae la tarjeta de memoria del plotter e introdúcela en un lector de tarjetas que esté conectado al ordenador.
- **2** En el Explorador de Windows, abre la carpeta Garmin\scrn de la tarjeta de memoria.
- **3** Copia el archivo de imagen que hay en la tarjeta y pégalo en cualquier ubicación del ordenador.

# Solución de problemas

### Mi dispositivo no busca señales GPS

Puede haber varios motivos por los que el dispositivo no busque señales de satélite. Si el dispositivo se ha desplazado considerablemente desde la última vez que ha captado señales de satélite o ha permanecido apagado durante varias semanas o meses, es posible que no pueda captar correctamente las señales de satélite.

- Asegúrate de que el dispositivo dispone del software más reciente. Si no es así, actualiza el software del dispositivo (*[Actualizar el software](#page-230-0)*, página 215).
- Asegúrate de que el dispositivo dispone de una buena panorámica del cielo, de modo que la antena pueda recibir la señal GPS sin obstrucciones. Si está montado dentro de una cabina, debería estar cerca de una ventana para poder recibir claramente la señal GPS.

### Mi dispositivo no se enciende o se apaga continuamente

Cuando los dispositivos no se encienden, o se apagan aleatoriamente, es posible que haya un problema con el suministro de energía al dispositivo. Verifica los aspectos siguientes para tratar de identificar la causa del problema de alimentación.

- Asegúrate de que la fuente de alimentación suministra corriente. Puedes comprobar esto de varias maneras. Por ejemplo, puedes verificar el funcionamiento de otros dispositivos alimentados por la fuente.
- Comprueba el fusible del cable de alimentación.

El fusible debería estar situado en un soporte que forma parte del cable rojo del cable de alimentación. Comprueba que se ha instalado un fusible de tamaño adecuado. Consulta la etiqueta del cable o las instrucciones de instalación para saber exactamente el tamaño del fusible que se necesita. Comprueba el fusible para asegurarte de que está íntegro y establece conexión. Puedes comprobar el fusible con un multímetro. Si el fusible está bien, el multímetro registrará 0 ohm.

• Asegúrate de que el dispositivo esté recibiendo al menos 12 V de CC.

Para comprobar el voltaje, mide el voltaje de CC en los conectores hembra de alimentación y de tierra. Si el voltaje es inferior a 12 V de CC, el dispositivo no se encenderá.

• Si el dispositivo no se enciende a pesar de recibir corriente suficiente, ponte en contacto con el departamento de asistencia de Garmin.

### Mi dispositivo no está creando waypoints en la ubicación correcta

Puedes introducir manualmente la ubicación de un waypoint para transferir y compartir datos de un dispositivo al siguiente. Si has introducido manualmente un waypoint utilizando coordenadas y la ubicación del punto no aparece donde debería estar el punto, puede que el datum del mapa y el formato de posición del dispositivo no coincidan con el datum del mapa y el formato de posición utilizado originalmente para marcar el waypoint.

El formato de posición es el modo en que aparece en la pantalla la ubicación del receptor GPS. Normalmente, se muestra como latitud/longitud en grados y minutos, con opciones para grados, minutos y segundos, solo grados o uno de los diversos formatos de cuadrícula disponibles.

El datum del mapa es un modelo matemático que representa una parte de la superficie de la tierra. Las líneas de latitud y longitud sobre un mapa impreso hacen referencia a un datum de mapa específico.

**1** Averigua el datum de mapa y formato de posición utilizados cuando se creó el waypoint original.

Si el waypoint original se tomó de un mapa, debería haber en el mapa una referencia en la que se indique el datum del mapa y el formato de posición empleados para crear dicho mapa. Esta información suele encontrarse junto a la leyenda del mapa.

- **2** Selecciona > **Preferencias** > **Unidades**.
- **3** Selecciona la configuración correcta de datum del mapa y formato de posición.
- **4** Vuelve a crear el waypoint.

### Contactar con asistencia de Garmin

- Visita [support.garmin.com](http://support.garmin.com) para obtener ayuda e información, como manuales de producto, preguntas frecuentes, vídeos y atención al cliente.
- En Estados Unidos, llama al 913-397-8200 o al 1-800-800-1020.
- En el Reino Unido, llama al 0808 238 0000.
- En Europa, llama al +44 (0) 870 850 1241.

# Especificaciones

# Especificaciones de GPSMAP 10x2

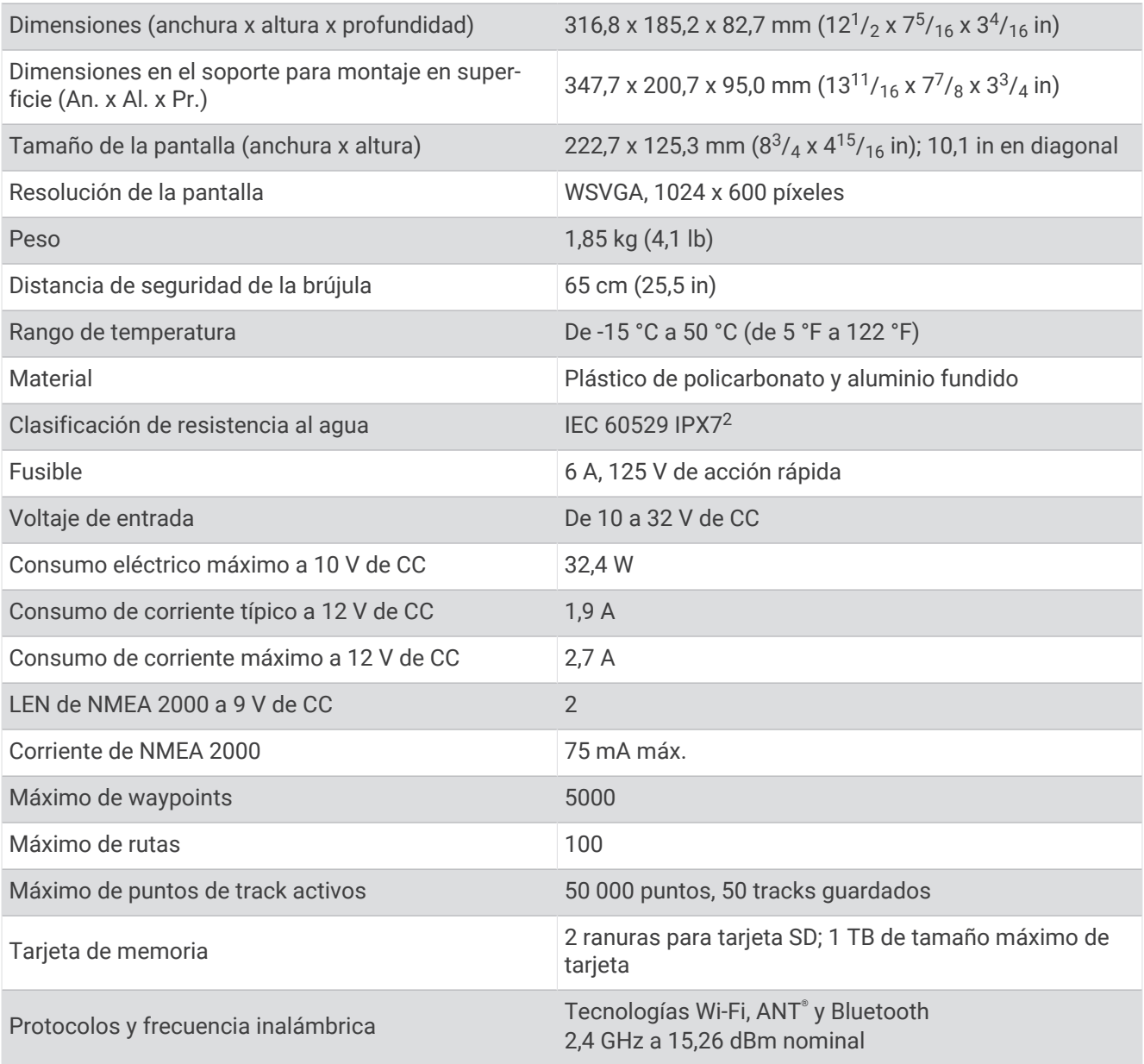

<sup>&</sup>lt;sup>2</sup> El dispositivo resiste la inmersión accidental en el agua a una profundidad de hasta 1 m durante un máximo de 30 minutos. Para obtener más información,<br>visita [www.garmin.com/waterrating.](http://www.garmin.com/waterrating)

# Especificaciones de GPSMAP 12x2

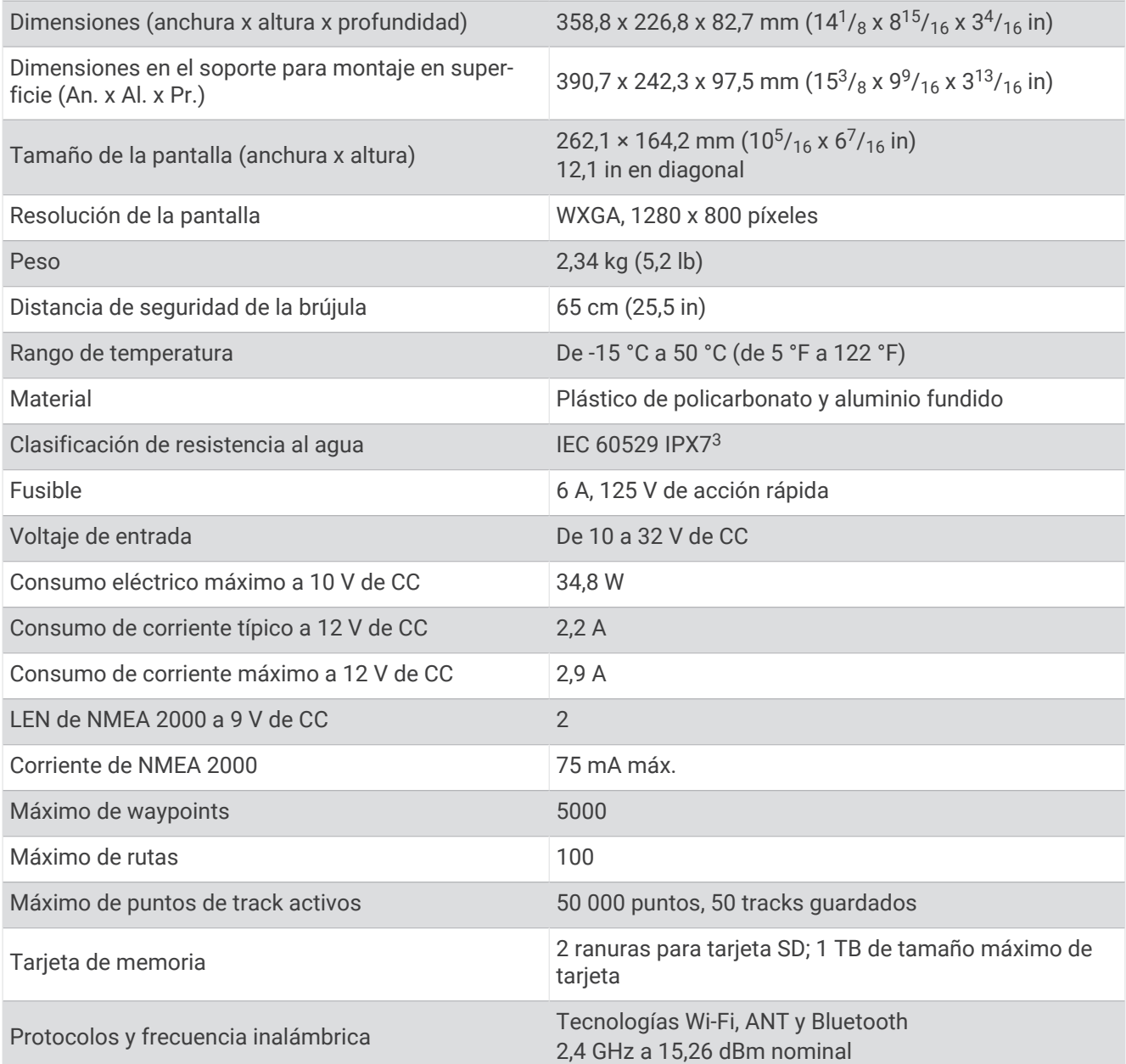

### Especificaciones de los modelos de sonda

| Frecuencias de la sonda <sup>4</sup>                   | Tradicional: 50/200, 77/200, 83/200 kHz<br>CHIRP de un canal: de 40 a 250 kHz<br>Garmin ClearVü CHIRP: 260/455/800 kHz |
|--------------------------------------------------------|----------------------------------------------------------------------------------------------------|
| Potencia de transmisión de la sonda (RMS) <sup>5</sup> | CHIRP: 1000 W<br>Garmin ClearVü y SideVü CHIRP: 500 W                                                                  |
| Profundidad de la sonda <sup>6</sup>                   | 1524 m (5000 ft) a 1 kW                                                                                                |

<sup>&</sup>lt;sup>3</sup> El dispositivo resiste la inmersión accidental en el agua a una profundidad de hasta 1 m durante un máximo de 30 minutos. Para obtener más información,<br><sup>4</sup> En función del transductor.<br><sup>5</sup> En función de las especificaci

# Dimensiones recomendadas para la imagen de inicio

Para conseguir el ajuste óptimo de la imagen de inicio, usa una imagen que tenga las siguientes dimensiones en píxeles.

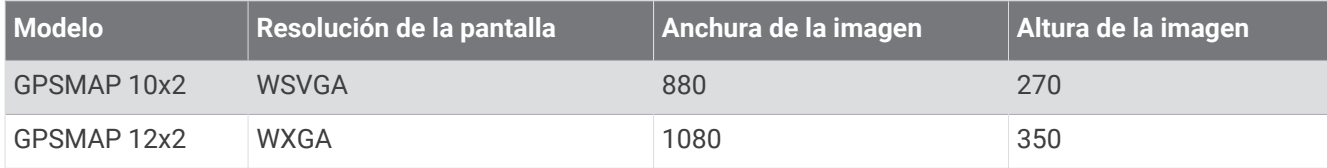

# Información PGN de NMEA 2000

#### Transmitir y recibir

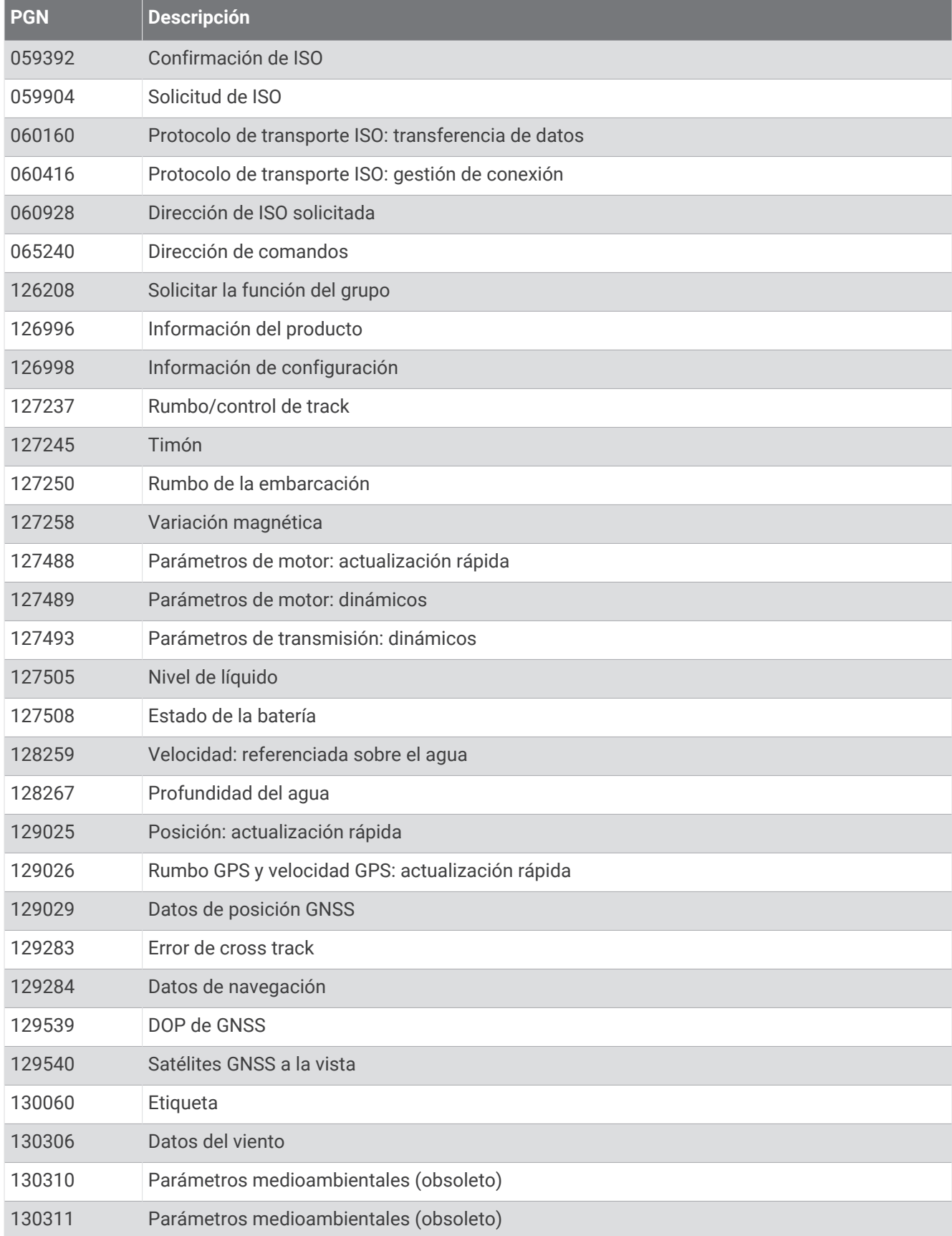

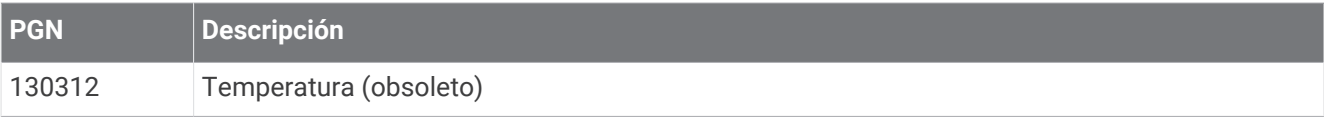

#### **Transmitir**

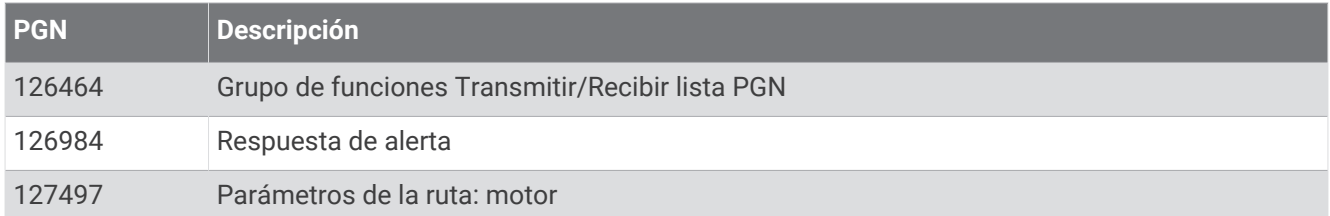

#### Recibir

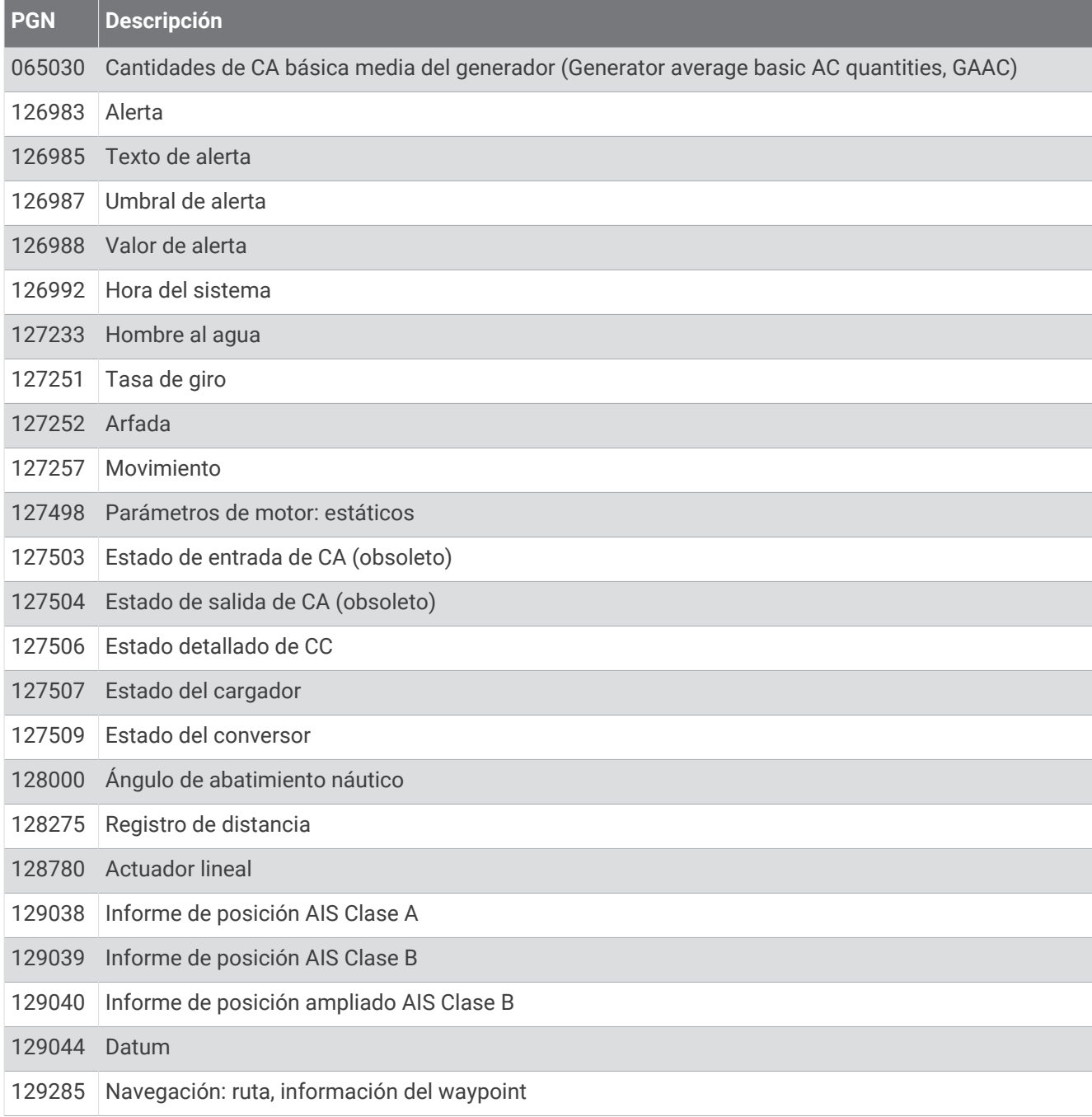

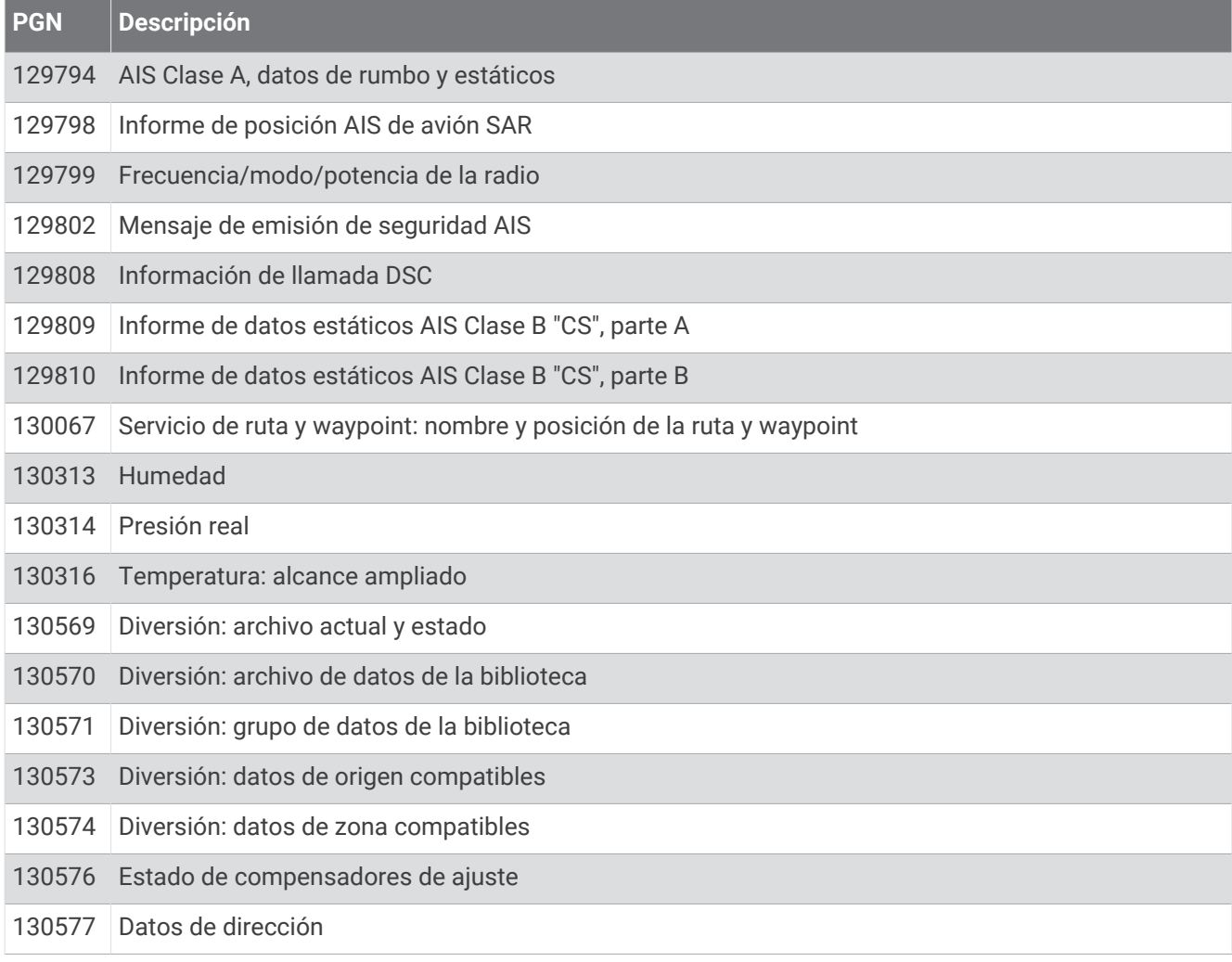

# Información sobre NMEA 0183

#### **Transmitir**

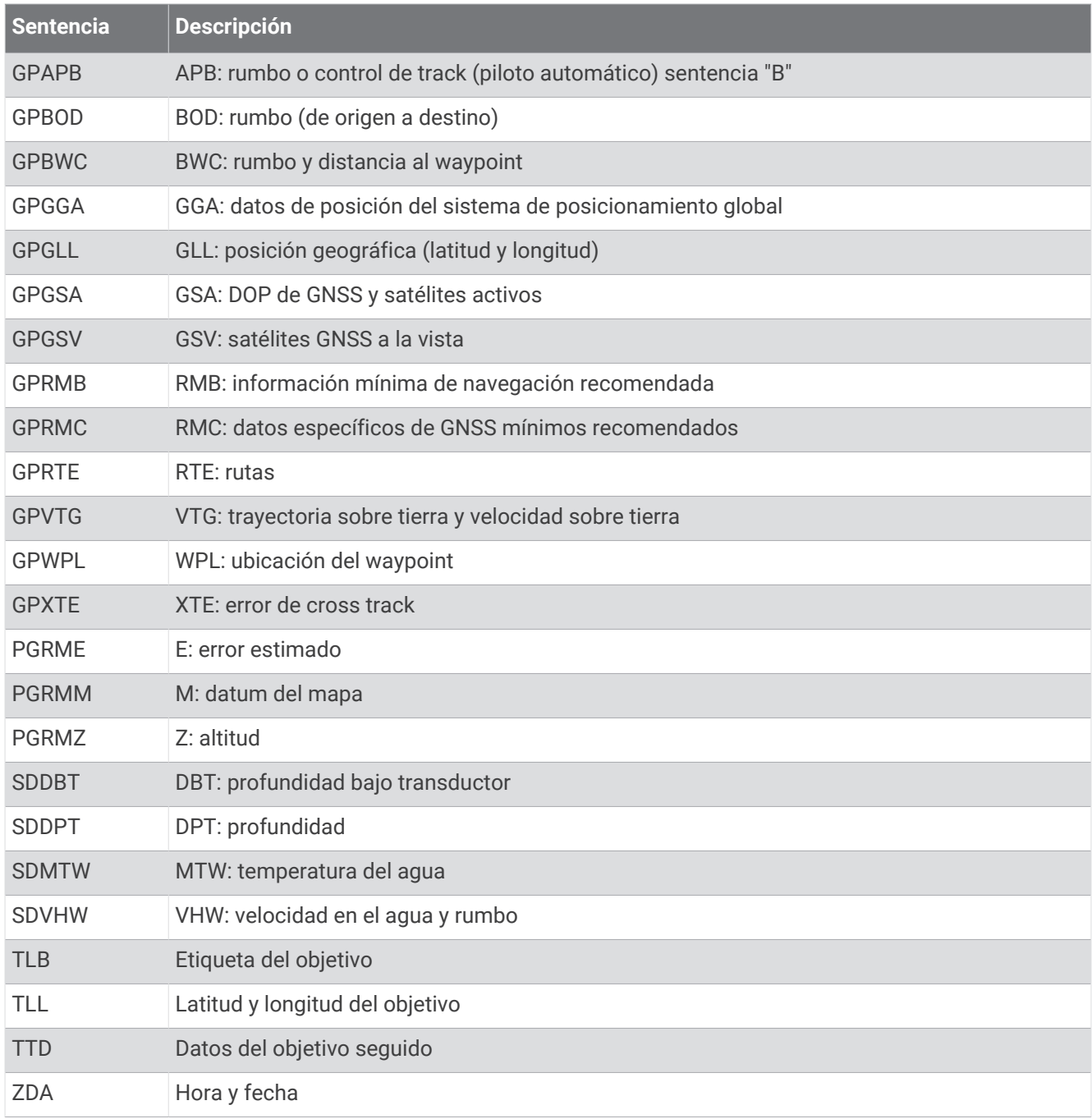

#### Recibir

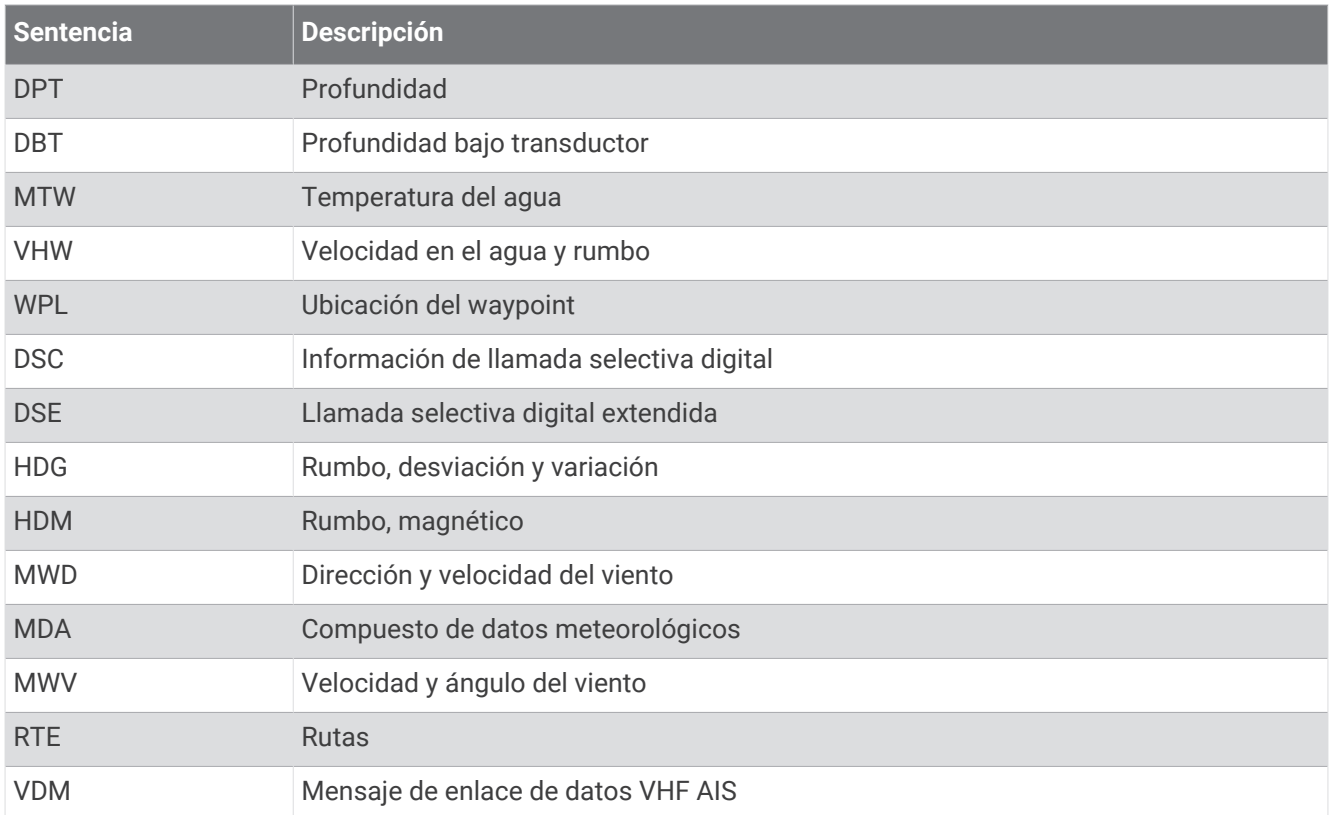

Puedes adquirir información completa sobre el formato y las sentencias de la Asociación Nacional de Electrónica Marina de EE. UU. (National Marine Electronics Association, NMEA) en [www.nmea.org.](http://www.nmea.org)

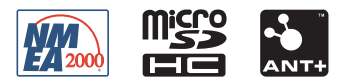